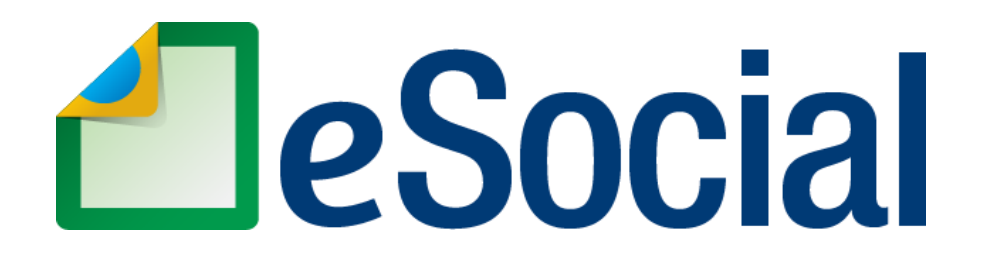

# **MÓDULO EMPREGADOR DOMÉSTICO**

# **Manual de Orientação do eSocial para o Empregador Doméstico**

**Versão de 16 de julho de 2018**

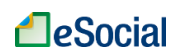

# **SUMÁRIO**

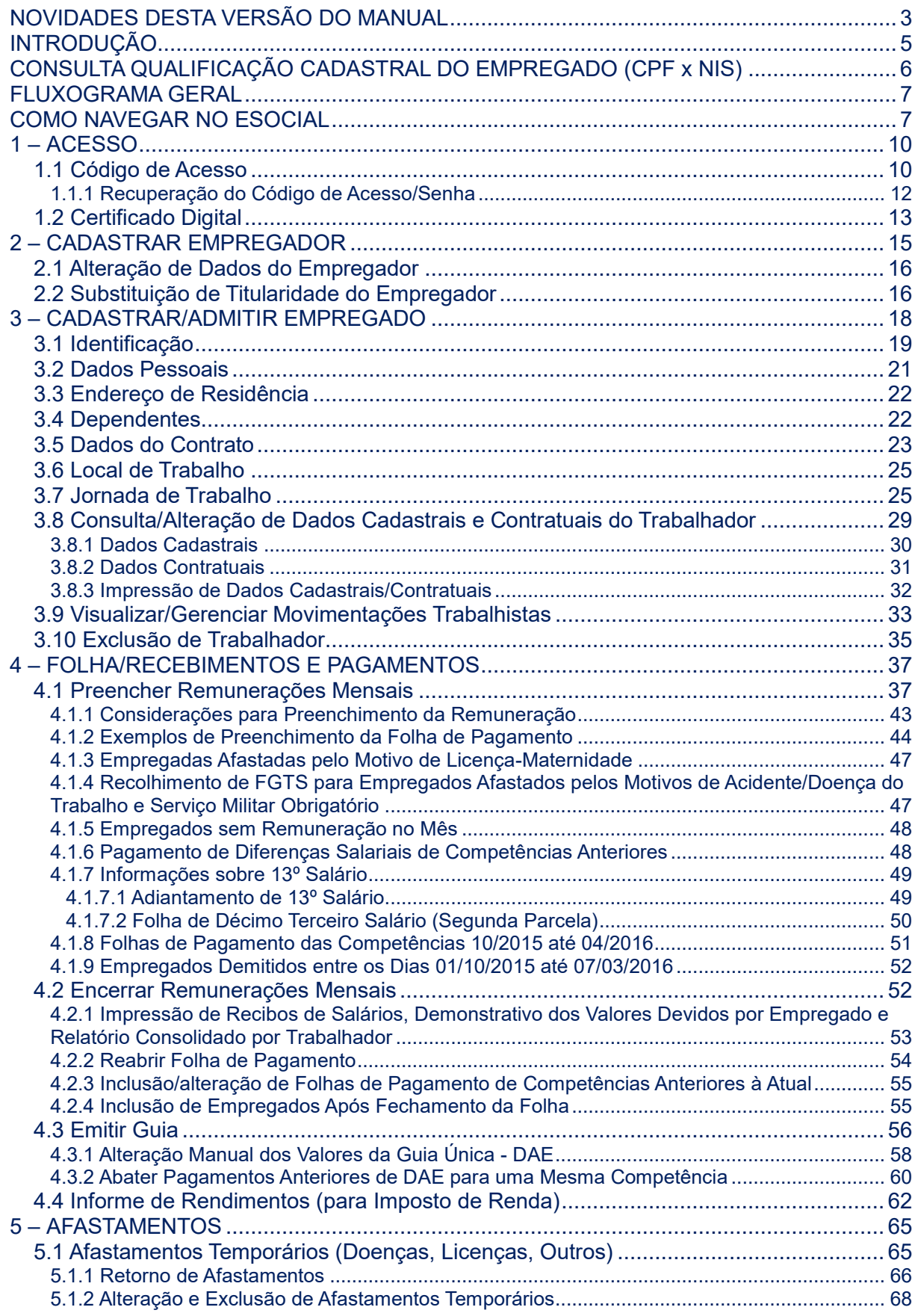

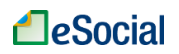

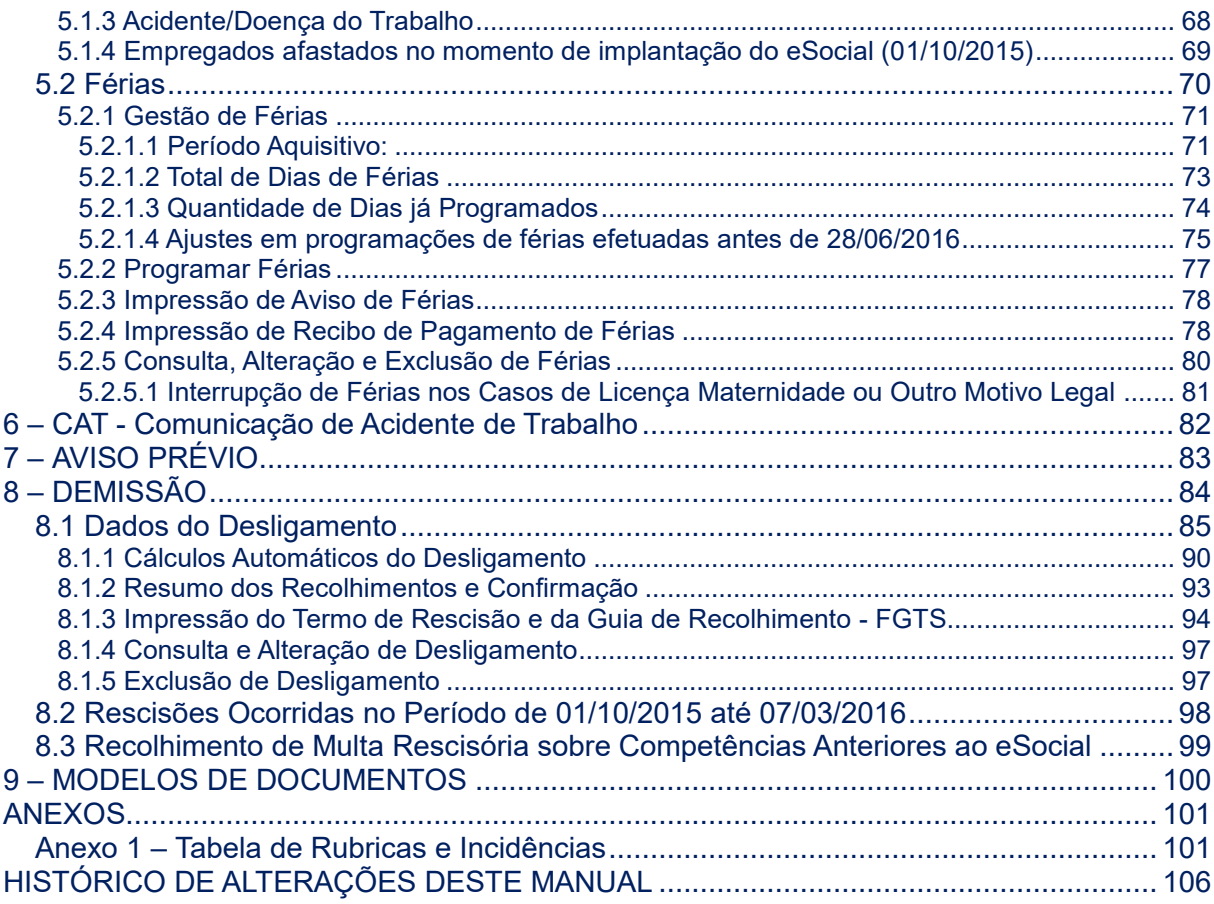

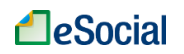

# <span id="page-3-0"></span>**NOVIDADES DESTA VERSÃO DO MANUAL**

- **VERSÃO de 16/07/2018:**
	- 2 [CADASTRAR EMPREGADOR](#page-15-0)
		- Opção pelo Registro eletrônico de Empregados: o empregador doméstico sempre deverá marcar a opção "1 – Optou pelo registro eletrônico de empegados", conforme art. 32 da Lei Complementar nº 150/2015.
		- Os indicativos de situação da Pessoa Física serão os seguintes: "Situação normal", "Falecido", "Saída do país em caráter permanente".
	- [2.1 Alteração de Dados do Empregador](#page-16-0)
		- Destacado que alterações nos campos Nome, Endereço e outros dados do empregador doméstico não são possíveis pelo eSocial, devendo ser efetuadas diretamente na base cadastral do CPF, administrado pela Receita Federal do Brasil.
	- [3.2 Dados Pessoais](#page-21-0)
		- Informar os dados da CTPS com, pelo menos, 03 posições (preencher com zeros à esquerda, caso necessário);
	- [3.5 Dados do Contrato](#page-23-0)
		- Inclusão do campo "Cláusula Assecuratória" para contratos por prazo determinado.
	- [3.8 Consulta/Alteração de Dados Cadastrais e Contratuais do Trabalhador](#page-29-0)
		- Alteração dos links da tela para botões. Inclusão do relatório de Dados Cadastrais e Contratuais do Trabalhador
		- Inclusão do item [3.8.3 Impressão de Dados Cadastrais/Contratuais](#page-32-0)
	- [3.9 Visualizar/Gerenciar Movimentações Trabalhistas](#page-33-1)
		- Alteração dos links da tela para botões.
	- [3.10 Exclusão de Trabalhador](#page-35-0)
		- A opção para excluir um registro de admissão ficará localizada dentro da tela de "Gestão de Trabalhadores" > "Movimentações Trabalhistas". Empregador deverá clicar no botão "Excluir" da linha do evento de "Admissão do Trabalhador".
	- 4 [FOLHA/RECEBIMENTOS E PAGAMENTOS](#page-37-0)
		- Destacado que as informações prestadas têm caráter declaratório e constituem instrumento hábil e suficiente para a exigência dos tributos e encargos apurados conforme previsto no § 2º do art. 33 da Lei Complementar nº 150 de 1º de junho de 2015.
	- [4.1 Preencher Remunerações Mensais](#page-37-1)
		- Detalhamento da sugestão de remuneração na folha, destacando o funcionamento do botão Excluir.
	- [4.2.2 Reabrir Folha de Pagamento](#page-54-0)
		- Destacado o funcionamento do botão Excluir.
	- [5.1 Afastamentos Temporários \(Doenças, Licenças, Outros\)](#page-65-1)
		- Possibilidade de registrar retorno de afastamentos com até 15 dias de antecedência.
	- [5.2.2 Programar Férias](#page-77-0)
		- Excluída a informação de obrigatoriedade de concessão de férias em apenas um período aos maiores de 50 (cinquenta) anos de idade.
	- [8.1 Dados do Desligamento](#page-85-0)
		- O campo "Data do Aviso Prévio" será exibido apenas para os motivos de demissão 02 e 07.

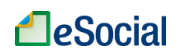

- O campo "Aviso Prévio Indenizado" não será exibido nos motivos de demissão 01, 04, 06, 07, 08, 09, 10 e 27, pois não permitem esse tipo de pagamento. Também não será exibido em contratos por prazo determinado sem cláusula assecuratória que tenham como motivo de desligamento o código "03 – Rescisão antecipada do contrato a termo por iniciativa do empregador.
- Aviso Prévio misto: incluída orientação para ajustar campos da funcionalidade de desligamento para refletir essa situação.
- [8.1.3 Impressão do Termo de Rescisão e da Guia de Recolhimento -](#page-94-0) FGTS
	- Enfatizado que no DAE Rescisório não será incluído o valor de 3,2% referente à indenização compensatória (Multa FGTS) para o motivo de desligamento 06 (Rescisão por término do contrato a termo), pois não será devida neste motivo.
- Anexo 1 [Tabela de Rubricas e Incidências](#page-101-1)
	- Exclusão da rubrica " eSocial1430– Prêmios"
	- Exclusão da rubrica " eSocial1600– Abonos"

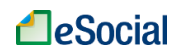

## <span id="page-5-0"></span>**INTRODUÇÃO**

A [Emenda Constitucional nº 72/2013](http://www.planalto.gov.br/ccivil_03/Constituicao/Emendas/Emc/emc72.htm) alterou a redação do parágrafo único do art. 7º da Constituição Federal para estender aos trabalhadores domésticos direitos trabalhistas antes afetos apenas aos trabalhadores urbanos e rurais. Outros direitos foram regulamentados através da [Lei Complementar nº 150/2015.](http://www.planalto.gov.br/ccivil_03/leis/LCP/Lcp150.htm) Destacamos as principais conquistas para o trabalhador doméstico:

- ✓ Indenização em caso de despedida sem justa causa;
- ✓ Seguro-desemprego;
- $\checkmark$  FGTS;
- ✓ Adicional noturno;
- ✓ Salário-família
- ✓ Auxílio-creche e pré-escola;
- $\checkmark$  Seguro contra acidentes de trabalho:
- ✓ Salário mínimo;
- ✓ Décimo terceiro salário;
- $\checkmark$  Jornada de trabalho de oito horas diárias e quarenta e quatro horas semanais;
- $\checkmark$  Repouso semanal remunerado, preferencialmente aos domingos;
- $\checkmark$  Hora-extra de, no mínimo, 50% superior ao valor da hora normal;
- $\checkmark$  Férias anuais com acréscimo de, pelo menos, um terço a mais do que o salário normal;
- ✓ Licença-maternidade de 120 dias;
- $\checkmark$  Licenca-paternidade, nos termos da lei;
- ✓ Aviso prévio;
- ✓ Aposentadoria e integração à Previdência Social;
- ✓ Reconhecimento das convenções e acordos coletivos de trabalho;
- ✓ Proibição de contratação de menores de 18 anos.

Para facilitar o cumprimento das novas obrigações criadas, a Lei Complementar nº 150/2015 determinou a implantação do Simples Doméstico, que define um regime unificado para pagamento de todos os tributos e demais encargos, inclusive FGTS. Foi prevista também a criação de um sistema eletrônico, onde o empregador doméstico deverá informar as obrigações trabalhistas, previdenciárias, fiscais, de apuração de tributos e do FGTS. Esse sistema está disponível dentro do portal do eSocial – que possui um módulo específico para os empregadores domésticos – e pode ser acessado pelo endereço eletrônico [http://www.esocial.gov.br.](http://www.esocial.gov.br/)

O módulo Doméstico faz parte do sistema eSocial, que futuramente abrangerá todas as pessoas jurídicas ou pessoas físicas que contratam trabalhadores. Portanto, esse módulo segue todas as premissas do Manual de Orientação do eSocial e seus anexos (Leiautes, Regras de Validação e Tabelas do eSocial), disponível em "Documentação Técnica" (localizado no lado esquerdo da tela inicial do eSocial, dentro do título "Institucional").

O objetivo deste Manual é orientar o empregador doméstico para a nova forma de cumprimento de suas obrigações, mediante a utilização do eSocial. Caso o empregador queira aprofundar-se em assuntos como interpretação de leis, quando deve ser aplicado determinado direito ou dever da relação de emprego, dentre outros, poderá consultar a legislação específica e a cartilha "Trabalhadores Domésticos: Direitos e Deveres" elaborada pelo Ministério do Trabalho.

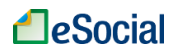

### <span id="page-6-0"></span>**CONSULTA QUALIFICAÇÃO CADASTRAL DO EMPREGADO (CPF x NIS)**

A inclusão do trabalhador no sistema eSocial só ocorrerá se houver compatibilidade entre a base do Cadastro de Pessoa Física - CPF com a base do Número de Identificação Social - NIS. O NIS pode ser o Número de Inscrição na Previdência Social - NIT, no Programa de Integração Social - PIS, no Programa de Formação do Patrimônio do Servidor Público - PASEP, ou no Sistema Único de Saúde - SUS.

Antes de realizar o cadastramento dos trabalhadores, o empregador poderá verificar se o CPF e o NIS estão aptos para serem utilizados no sistema. Está disponível na página inicial do eSocial [\(http://www.esocial.gov.br\)](http://www.esocial.gov.br/) o link "Consulta Qualificação Cadastral", localizado no lado esquerdo da tela, dentro do título "Institucional".

Nesta tela, deverão ser informados nome, data de nascimento, número de CPF e NIS do trabalhador.

Após a verificação cadastral, o aplicativo retornará o resultado para o usuário sobre a validação de cada campo informado com os dados constantes das bases CPF e CNIS, informando quais os campos estão com divergências. Nestes casos, o aplicativo apresentará as orientações para que se proceda à correção:

- Divergências relativas ao CPF (situação "suspenso", "nulo" ou "cancelado", nome ou data de nascimento divergente) - o aplicativo apresentará a mensagem orientativa de onde deverá requisitar a alteração dos dados;

- Divergências relativas ao NIS (CPF ou data de nascimento divergente) - o usuário deverá estar atento, pois a orientação será dada de acordo com o ente responsável pelo cadastro do NIS (INSS, CAIXA ou BANCO DO BRASIL).

As alterações cadastrais nas bases do CPF e NIS serão reconhecidas pelo eSocial em até sete (07) dias após o ajuste.

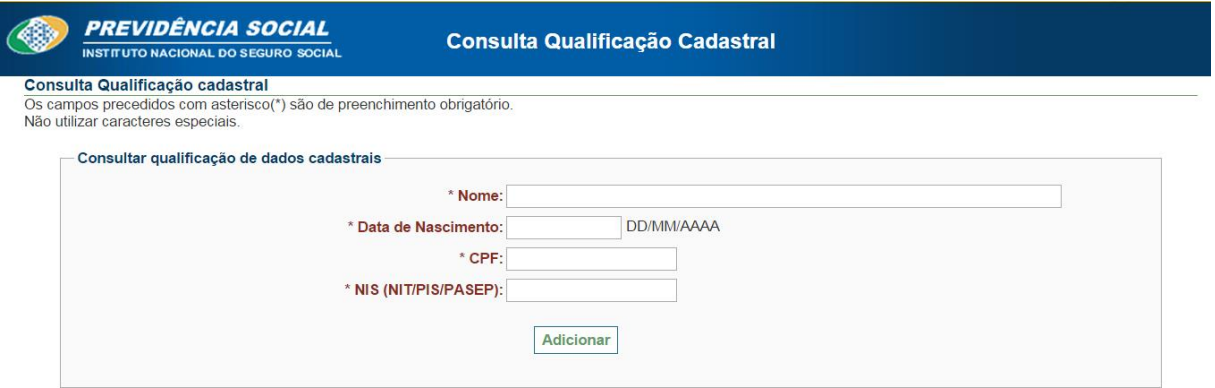

<span id="page-7-1"></span>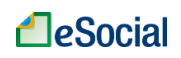

### <span id="page-7-0"></span>**FLUXOGRAMA GERAL**

No Fluxograma Geral são exibidos todos os passos que o empregador doméstico deve realizar para conseguir gerenciar as informações de seus empregados, bem como gerar a guia de recolhimento dos tributos e do FGTS ao final do mês. O empregador precisará realizar seu cadastro e de seus empregados apenas uma vez, mas a folha de pagamento deverá ser feita mensalmente. Sempre que necessário, informações adicionais e alterações deverão ser inseridas no sistema, como afastamentos, férias e alterações de salários. O fluxograma indica a ordem de cadastramento no sistema.

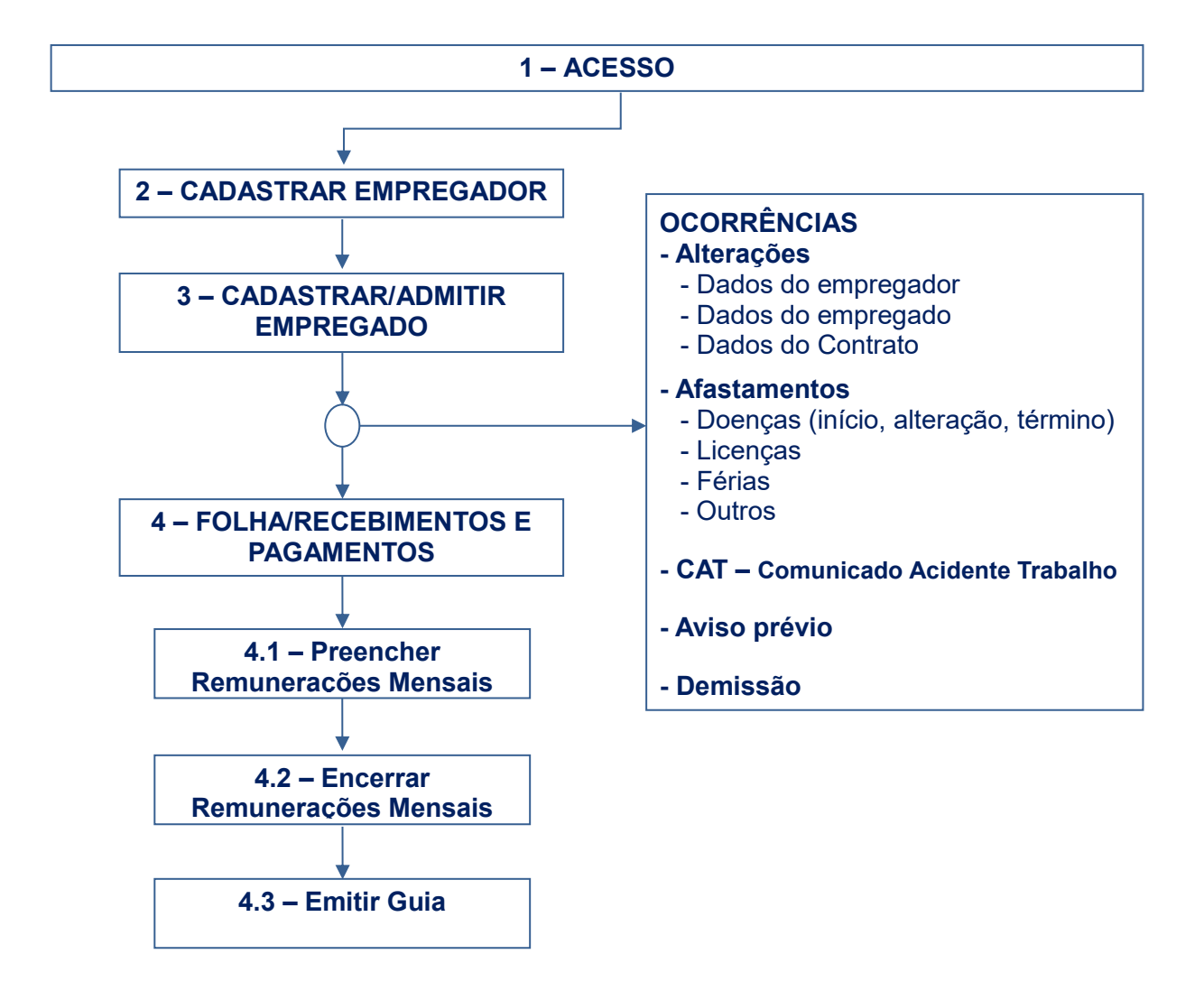

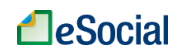

### **COMO NAVEGAR NO ESOCIAL**

O módulo do Empregador Doméstico do eSocial foi desenvolvido para facilitar o cumprimento das obrigações legais de forma simples e intuitiva. Abaixo são mostradas algumas funcionalidades do sistema que orientam a navegação:

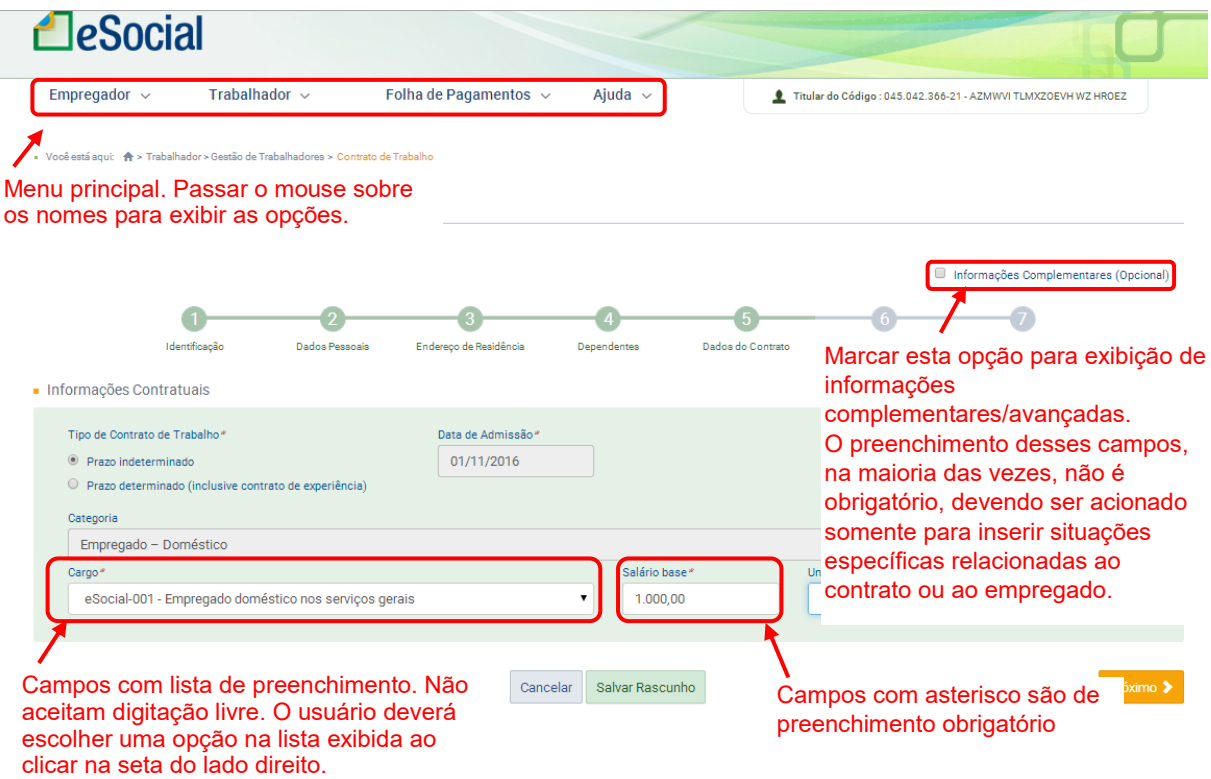

Várias mensagens e símbolos aparecerão durante a navegação do sistema. Abaixo são listados alguns deles:

As informações precedidas deste símbolo indicam como preencher os campos ou a origem das informações, quando o preenchimento for automático:

1) A data de início foi preenchida automaticamente pelo sistema com base na data corrente, como sugestão. Caso deseje alterá-la, leia as instruções de preenchimento antes de prosseguir.

 A mensagem com este símbolo indica que a operação foi realizada com sucesso. Aparece na parte superior da tela:

Operação realizada com sucesso

 Indicativo de erro no preenchimento dos campos. O usuário deverá corrigir as informações prestadas de acordo com as orientações da mensagem apresentada:

· O valor do salário fixo informado não é válido.

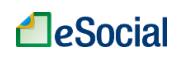

→ <sup>\*</sup> Campos de preenchimento obrigatório. Os campos acompanhados do asterisco na cor vermelha indicam que são de preenchimento obrigatório:

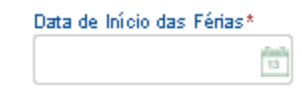

Caso não seja preenchido, o sistema sinalizará o campo e incluirá um texto indicativo:

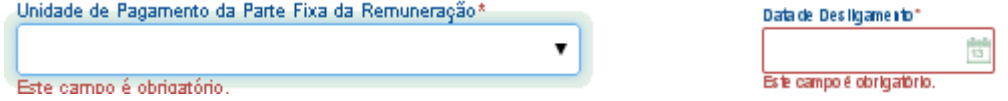

 Opção com texto oculto. A seta laranja antes do texto indica que aquela opção pode ser estendida. Clicar sobre a seta para exibir as informações ocultas.

Filtrar Empregados:

→ VOCÊ ESTÁ AQUI: caminho do sistema para a tela atual, com links para voltar às telas anteriores. Localizado no canto superior direito da tela:

• Você está agui: 俞 > Trabalhador > Férias > Programar Férias

No exemplo acima, ao clicar em "Trabalhador > Férias", o usuário será direcionado para a tela inicial de férias com a relação de todos os empregados.

→ INFORMAÇÕES COMPLEMENTARES: esta opção exibe informações complementares / avançadas. O preenchimento desses campos, na maioria das vezes, não é obrigatório, devendo ser acionado somente para inserir situações específicas relacionadas ao contrato ou ao empregado. Ao clicar no quadrado na frente desse texto, serão exibidos campos para preenchimento.

Informações Complementares (Opcional)

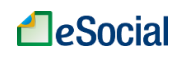

### <span id="page-10-0"></span>**1 – ACESSO**

O acesso ao sistema deve ser feito através do endereç[o https://login.esocial.gov.br.](https://login.esocial.gov.br/) O usuário terá duas opções de acesso: Código de Acesso ou Certificado Digital, detalhados abaixo.

O sistema irá se desconectar caso o usuário fique mais de 10 minutos sem salvar/confirmar algum registro ou mudar de página. Os dados digitados não salvos serão perdidos e será necessário realizar novo acesso.

### <span id="page-10-1"></span>**1.1 Código de Acesso**

O Código de Acesso deve ser utilizado pelo usuário que não possui Certificado Digital e sua utilização é restrita ao ambiente do eSocial. O empregador que possuir Certificado Digital também poderá, caso queira, utilizar o Código de Acesso. No canto inferior direito da tela de login do eSocial, o empregador deverá clicar em "**Primeiro Acesso**" para gerar o seu código.

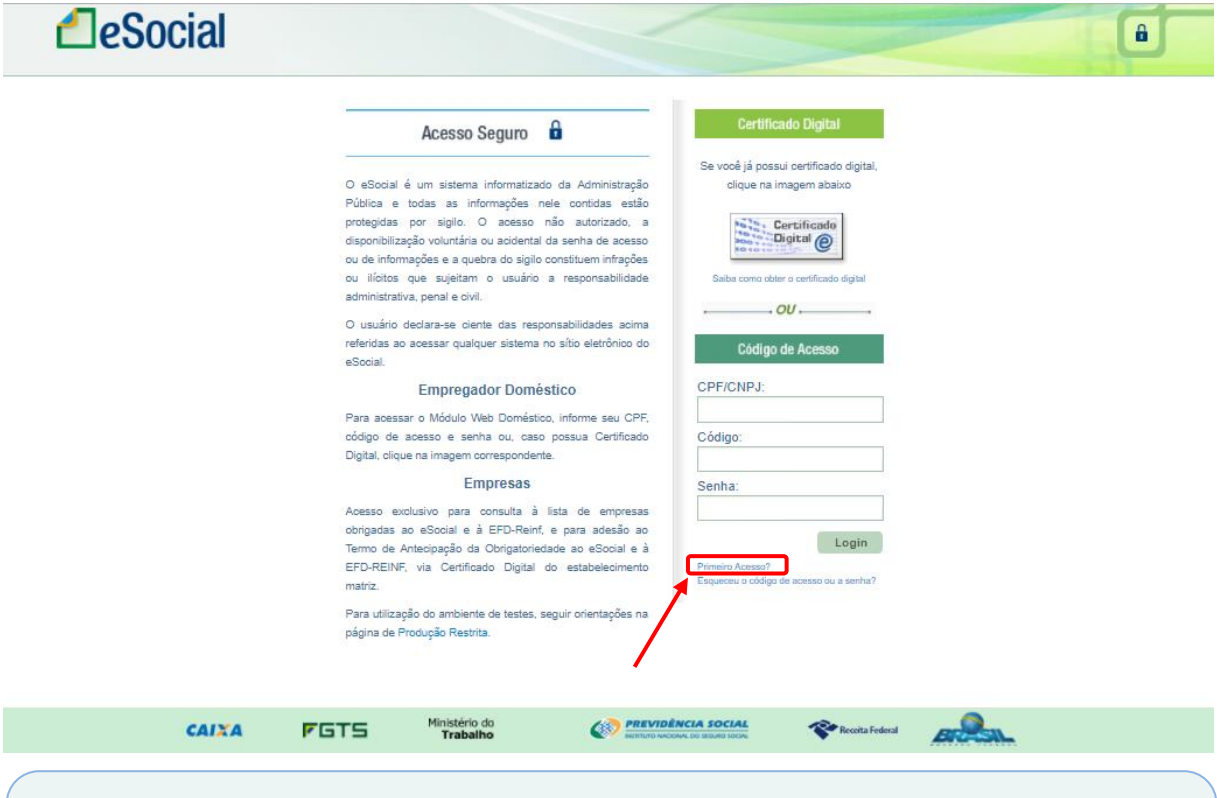

**Atenção**: neste momento devem ser informados os dados do empregador. Cuidado para não colocar os dados do trabalhador, o que ocorrerá apenas no momento do cadastramento de empregados, conforme item 3 – [CADASTRAR/ADMITIR EMPREGADO](#page-18-0) deste Manual.

Serão solicitadas as seguintes informações:

- CPF
- Data de nascimento
- Número dos recibos de entrega da Declaração do Imposto de Renda Pessoa Física (DIRPF), dos últimos dois exercícios, da qual o empregador seja titular. Para o

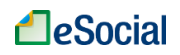

empregador que tenha enviado apenas uma DIRPF, será solicitado apenas o recibo da última declaração. O número do recibo encontra-se na página 02 do recibo da declaração (utilizar as 10 primeiras posições):

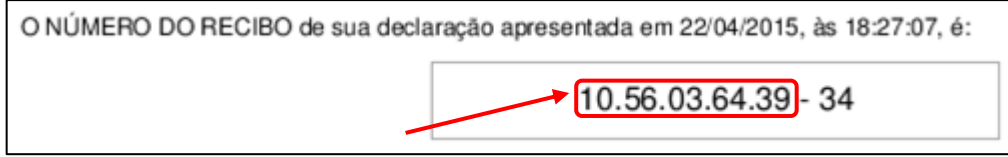

O eSocial busca exatamente os números de declaração do imposto de renda que existem na base. Havendo 2 declarações, retorna os 2 últimos recibos. Havendo uma, retorna apenas esse. Não existindo recibos nos últimos 5 anos, solicita o **título de eleitor**.

Observações:

- O empregador que apresentou declaração retificadora do imposto de renda deverá utilizar o número do recibo de entrega da declaração retificadora.
- O número do recibo de entrega deve ser informado com 10 dígitos (sem DV).
- Caso o empregador não saiba o número do recibo de entrega, poderá recuperá-lo no [Portal do e-CAC](http://www.receita.fazenda.gov.br/) ou em uma Unidade de Atendimento da RFB, mediante solicitação.

Caso o empregador não possua os recibos de entrega do imposto de renda e também não possua título de eleitor, deverá utilizar necessariamente o Certificado Digital.

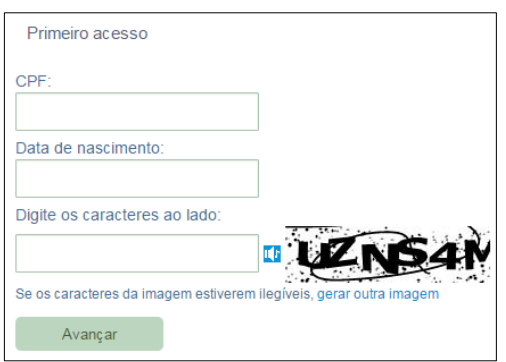

Tela seguinte:

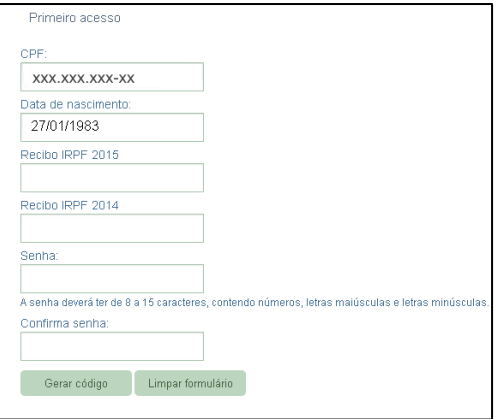

O código de acesso gerado terá validade de 03 anos. Após esse prazo, o usuário será convidado automaticamente a gerar novo código ao digitar a senha expirada, clicando no link "novo código de acesso":

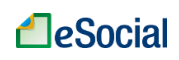

Código de Acesso expirado. Favor gerar novo código de acesso.

O Código de Acesso do eSocial **não** é o mesmo código utilizado pelo Portal e-CAC da Receita Federal do Brasil – RFB.

### <span id="page-12-0"></span>**1.1.1 Recuperação do Código de Acesso/Senha**

### **Recuperação de Código de Acesso**

O empregador que perder ou esquecer seu Código de Acesso poderá recuperá-lo clicando no link "*Esqueceu o código de acesso/senha*", localizado na tela de login do eSocial, logo abaixo dos campos de CPF e Senha.

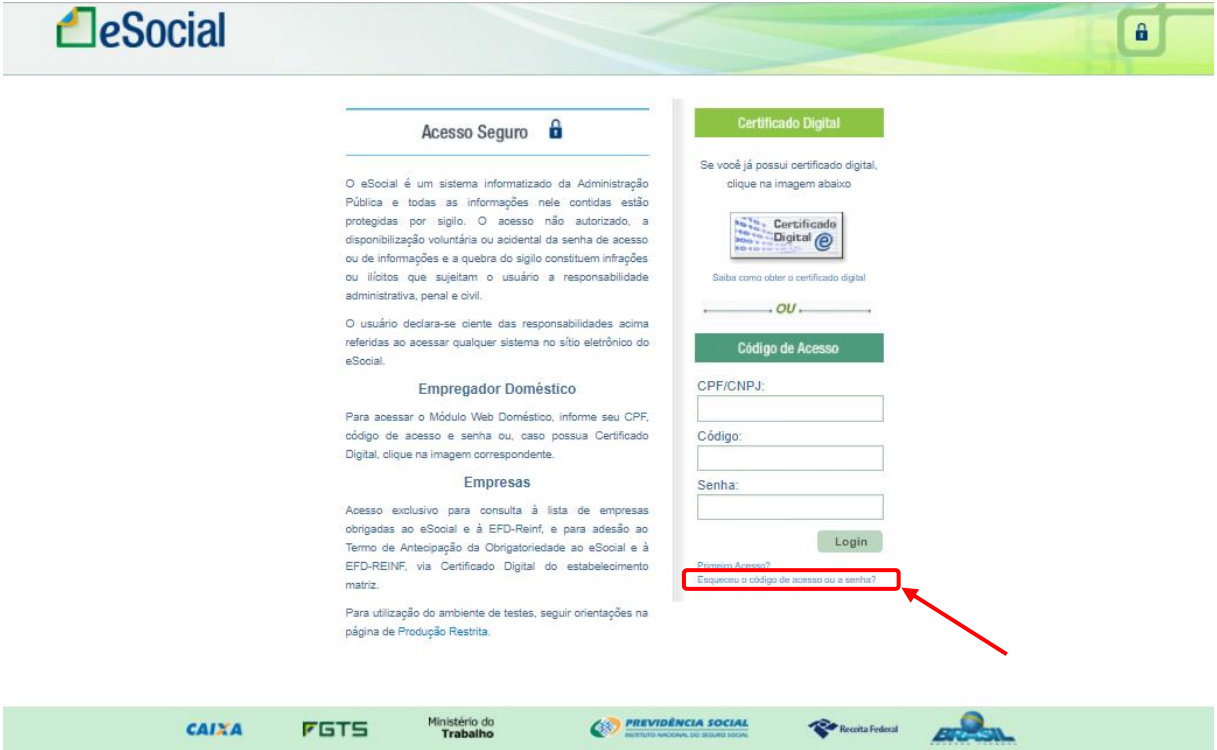

Após clicar no link acima, inserir o CPF, Senha e os caracteres da figura. Clicar em Avançar:

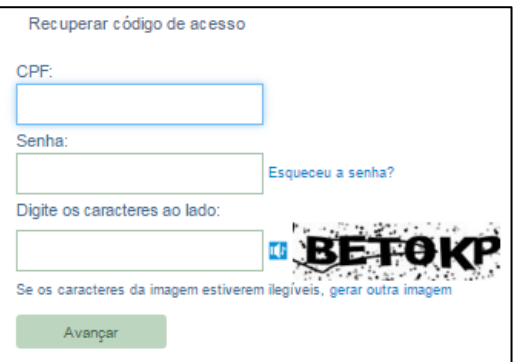

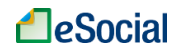

O sistema exibirá o código de acesso atual do empregador.

#### **Recuperação de Senha**

Caso o empregador tenha esquecido a Senha, será necessário clicar no link "*Esqueceu o código de acesso ou a senha*" e depois em "*Esqueceu a senha*?" (localizado ao lado do campo "Senha"): Será exibida uma tela onde o usuário deverá informar seu CPF, data de nascimento e clicar em "Avançar".

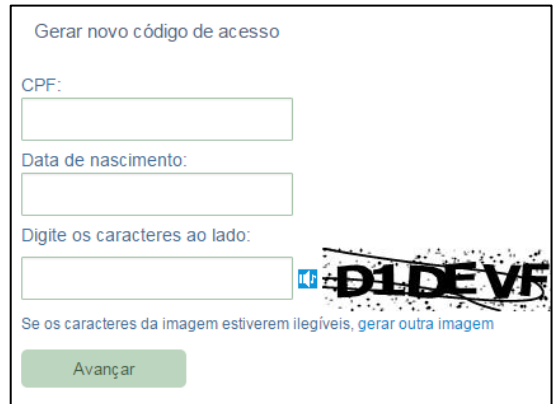

O empregador será direcionado para uma tela em que informará os números da declaração do Imposto de Renda ou do Título de Eleitor - da mesma forma que no cadastramento inicial - e deverá informar a nova senha. Após clicar em "Gerar Código", a senha será gravada e também será gerado novo Código de Acesso:

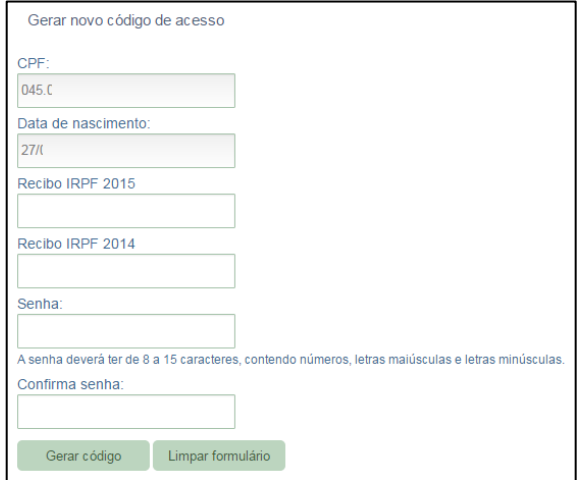

### <span id="page-13-0"></span>**1.2 Certificado Digital**

O Certificado Digital é uma assinatura com validade jurídica que garante proteção às transações eletrônicas e outros serviços via internet, permitindo que pessoas e empresas se identifiquem e assinem digitalmente de qualquer lugar do mundo com mais segurança e agilidade.

O Certificado Digital deverá ser emitido por Autoridade Certificadora credenciada pela Autoridade Certificadora Raiz da ICP-Brasil – AC Raiz e habilitada pela Autoridade

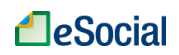

Certificadora da RFB (AC-RFB), que certifica a autenticidade dos emissores e destinatários dos documentos e dados que trafegam numa rede de comunicação, bem assim assegura a privacidade e a inviolabilidade destes.

### **Solicitação de Certificado**

O interessado na obtenção de um certificado digital e-CPF deverá escolher uma das Autoridades Certificadoras Habilitadas para o preenchimento e envio da solicitação. Para maiores informações, o usuário poderá acessar o endereço eletrônico [http://idg.receita.fazenda.gov.br/orientacao/tributaria/senhas-e](http://idg.receita.fazenda.gov.br/orientacao/tributaria/senhas-e-procuracoes/senhas/certificados-digitais/orientacoes-sobre-emissao-renovacao-e-revogacao-de-certificados-digitais-e-cpf-ou-e-cnpj)[procuracoes/senhas/certificados-digitais/orientacoes-sobre-emissao-renovacao-e](http://idg.receita.fazenda.gov.br/orientacao/tributaria/senhas-e-procuracoes/senhas/certificados-digitais/orientacoes-sobre-emissao-renovacao-e-revogacao-de-certificados-digitais-e-cpf-ou-e-cnpj)[revogacao-de-certificados-digitais-e-cpf-ou-e-cnpj](http://idg.receita.fazenda.gov.br/orientacao/tributaria/senhas-e-procuracoes/senhas/certificados-digitais/orientacoes-sobre-emissao-renovacao-e-revogacao-de-certificados-digitais-e-cpf-ou-e-cnpj).

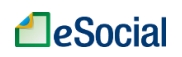

### <span id="page-15-0"></span>**2 – CADASTRAR EMPREGADOR**

*<i>Empregador → Dados do Empregador* 

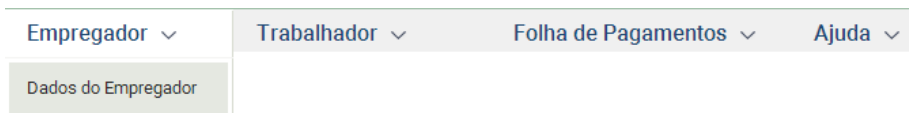

No primeiro acesso, o sistema trará as informações de CPF e nome vinculados ao código de acesso gerado e solicitará que o empregador informe telefone e e-mail para contato. Clicar no botão "Salvar", após inserir todos os dados:

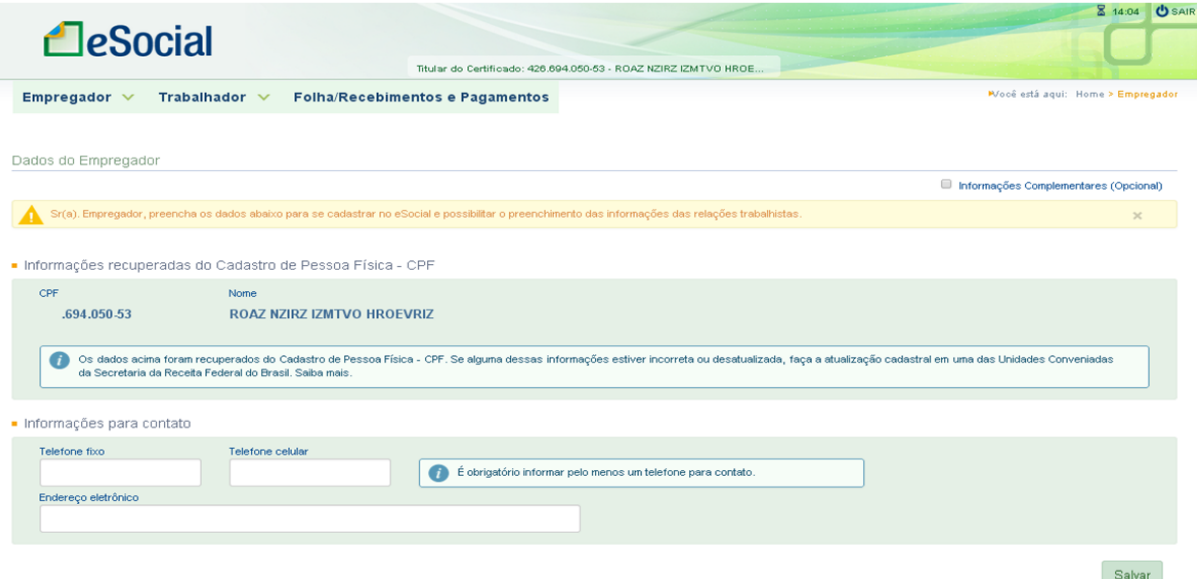

#### **Informações Complementares (opcional):**

A marcação da opção de "Informações Complementares" (canto superior direito da tela acima) exibe e permite a inclusão de outros dados:

- Opção pelo Registro eletrônico de Empregados:
	- O empregador doméstico sempre deverá marcar a opção "1 Optou pelo registro eletrônico de empegados", conforme art. 32 da Lei Complementar nº 150/2015.
- Indicativo de Situação da Pessoa Física:
	- Situação normal;
	- Falecido;
	- Saída do país em caráter permanente.
- Informações de Empresa de Software:
	- Esses dados devem ser preenchidos apenas se o empregador doméstico optar por não utilizar o portal eSocial e utilizar um software de empresa externa para prestação das informações da relação de trabalho.

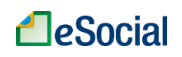

### <span id="page-16-0"></span>**2.1 Alteração de Dados do Empregador**

*Empregador Dados do Empregador Alterar*

O empregador poderá alterar seus dados cadastrais ao clicar no botão Alterar, localizado na parte inferior direita da tela "Dados do Empregador":

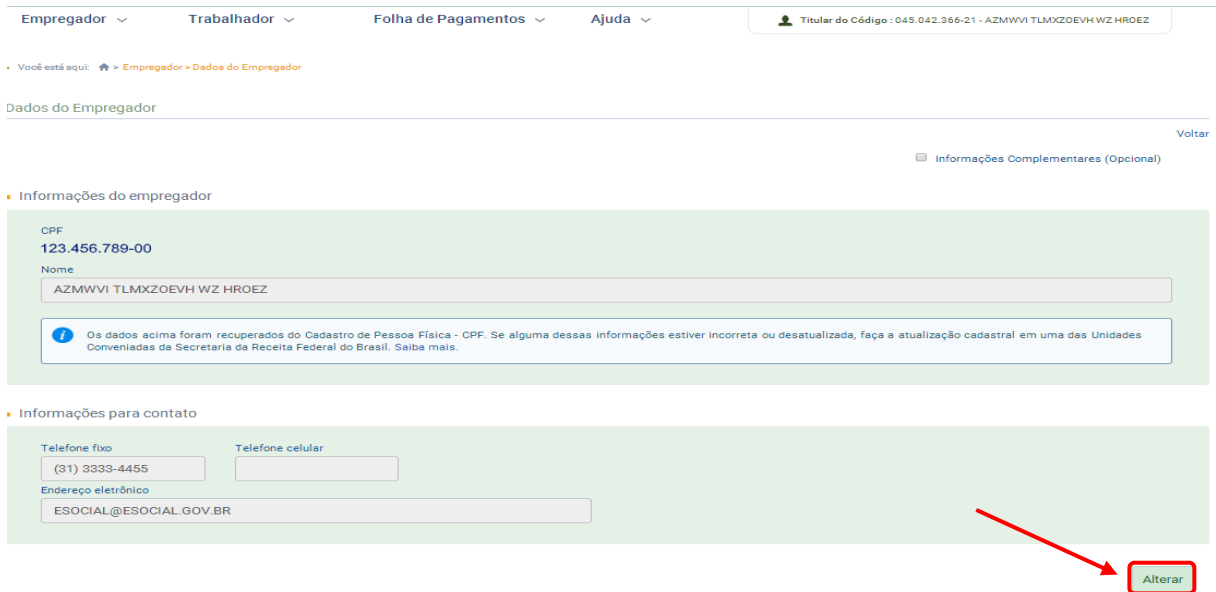

Serão exibidos os campos de telefone e e-mail para alteração. Marcar a opção "Informações Complementares (Opcional)" para exibição e alteração de outros campos. Alterar os dados desejados e clicar no botão Salvar Alteração.

No cadastro do empregador doméstico no eSocial, é possível efetuar apenas alterações no número de telefone e no e-mail. Alterações nos campos Nome, Endereço e outros dados do empregador doméstico devem ser efetuadas diretamente na base cadastral do CPF, administrado pela Receita Federal do Brasil. Para outras informações sobre atualizações no cadastro do CPF, consultar o link [http://idg.receita.fazenda.gov.br/contato/fale-conosco/cidadao/cpf.](http://idg.receita.fazenda.gov.br/contato/fale-conosco/cidadao/cpf)

### <span id="page-16-1"></span>**2.2 Substituição de Titularidade do Empregador**

Em alguns casos será necessário substituir os dados do empregador, pois o artigo 1º da Lei Complementar nº 150/2015 define como empregado doméstico "*aquele que presta serviços de forma contínua, subordinada, onerosa e pessoal e de finalidade não lucrativa à pessoa ou à família, no âmbito residencial destas, por mais de 2 (dois) dias por semana*." Portanto, se um empregado doméstico está registrado por um dos entes da família que vem a falecer ou afastar-se do ambiente familiar – mas o empregado doméstico continua prestando serviços para a mesma família –, então será necessário substituir o responsável pelo contrato de trabalho, sem alteração das demais condições pactuadas.

A substituição ocorrerá nas seguintes hipóteses:

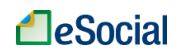

a) Quando o responsável legal pelo contrato de trabalho falece e o empregado continua trabalhando para a mesma família (*causa mortis*);

b) Quando o responsável legal pelo contrato de trabalho se afasta do âmbito familiar, permanecendo a relação de emprego com outro membro da família (*inter vivos*);

No caso da transferência em razão de morte da pessoa que consta como titular do contrato, o novo titular deverá informar a ocorrência do óbito. Essa data poderá ser objeto de cruzamento com as informações constantes no CNIS e CPF. A substituição de titularidade por ato *inter vivos* dependerá do registro dessa ocorrência pelo responsável anterior pelo vínculo empregatício e da confirmação pelo atual.

A opção de substituição entrará em vigência em versão futura do módulo Doméstico do eSocial. Até que ocorra essa disponibilização, o ente da família que assumirá a responsabilidade pelo contrato deve realizar a observação na página relativa às "Anotações Gerais" da Carteira de Trabalho do empregado, informando o novo titular da obrigação e o motivo que o levou a assumir o contrato. Após este procedimento, o novo empregador deve providenciar o seu cadastramento e o cadastramento do trabalhador no portal eSocial, mantendo os dados do vínculo original (mesma data de admissão), e realizar os próximos recolhimentos.

#### **Cadastramento indevido de empregador**

O cadastramento indevido de empregador no eSocial não gera nenhum ônus, desde que não tenha cadastrado nenhum empregado. Em versão futura do sistema, será disponibilizada a opção para exclusão desse cadastro indevido.

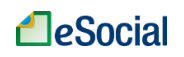

### <span id="page-18-0"></span>**3 – CADASTRAR/ADMITIR EMPREGADO**

Trabalhador → Gestão de Trabalhadores → Cadastro/Admissão do Trabalhador

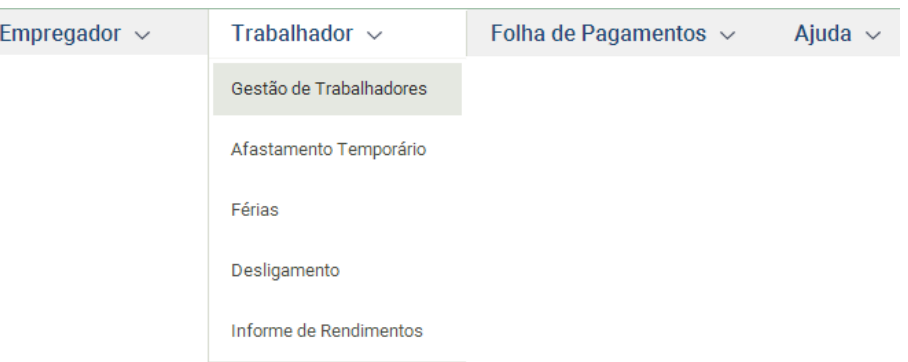

O empregador deverá cadastrar todos os seus empregados ativos nesta opção, inclusive aqueles que foram admitidos antes de 1º de outubro de 2015. Na tela de "Gestão de Trabalhadores", o empregador poderá clicar no botão Cadastrar/Admitir para incluir novos empregados.

Os empregados admitidos antes de 1º de outubro de 2015 deverão ser cadastrados no sistema até o fechamento da folha de pagamento da competência 10/2015, para que apareçam no fechamento desse mês. Para empregados contratados a partir do dia 1º de outubro de 2015, o registro no eSocial deverá ocorrer até um dia antes do início das atividades.

Para verificar os passos que já foram preenchidos, o usuário poderá consultar a linha localizada na parte superior da tela:

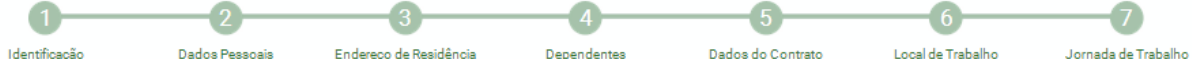

O item destacado em laranja indica o campo atual de edição. O usuário poderá clicar sobre os números para navegar entre os passos, ou clicar nos botões **<** Anterior e Próximo **>** dentro de cada tela. Haverá uma validação antes de mudar de passo e, caso encontre alguma inconsistência ou preenchimento incorreto, solicitará a correção/preenchimento do campo antes da mudança.

A qualquer momento, o usuário poderá clicar no botão **Salvar Rascunho** para gravar as informações que já foram preenchidas e voltar a elas em momento futuro através do link "Acessar Rascunhos", na tela inicial de "Gestão de Trabalhadores".

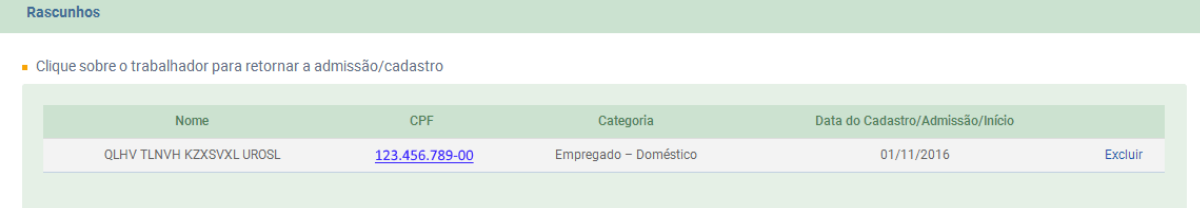

Fechar

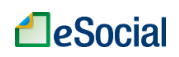

Recomenda-se o uso frequente da ferramenta **Salvar Rascunho** para evitar a perda de informações já digitadas, decorrentes de quedas de energia e do próprio acesso do usuário, uma vez que o sistema solicita novo login após 10 minutos sem mudanças de telas.

### <span id="page-19-0"></span>**3.1 Identificação**

Informações necessárias:

- Número do CPF;
- Data de nascimento;
- País de nascimento;
- Número do NIS (NIT/PIS/PASEP/SUS);
- Raça;
- Escolaridade.

Clicar no botão Cadastrar/Admitir para iniciar o registro do empregado. Os primeiros dados do empregado doméstico a serem informados serão seu CPF e data de nascimento. Os dados deverão ser os mesmos constantes da base da Receita Federal do Brasil para acesso à próxima tela.

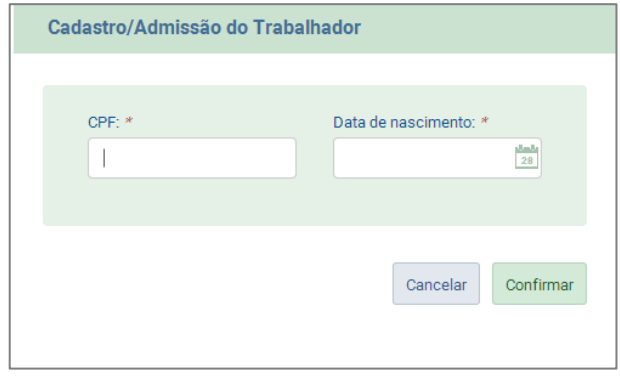

A informação do Cadastro de Pessoa Física - CPF é obrigatória no eSocial. Caso seu empregado ainda não tenha um número de CPF, deverá procurar uma das agências do Banco do Brasil, da Caixa Econômica Federal ou dos Correios e realizar sua inscrição. Há ainda a opção de inscrição via internet, no sítio eletrônico da [Receita Federal do Brasil](https://www.receita.fazenda.gov.br/)  [\(www.receita.fazenda.gov.br\).](https://www.receita.fazenda.gov.br/)

O campo "Data de admissão" deverá ser preenchido **com a mesma data de assinatura na Carteira de Trabalho e Previdência Social (CTPS)**. Os campos "Grupo" e "Categoria do trabalhador" são preenchidos automaticamente e não permitem alterações.

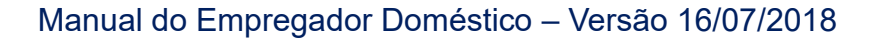

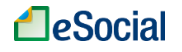

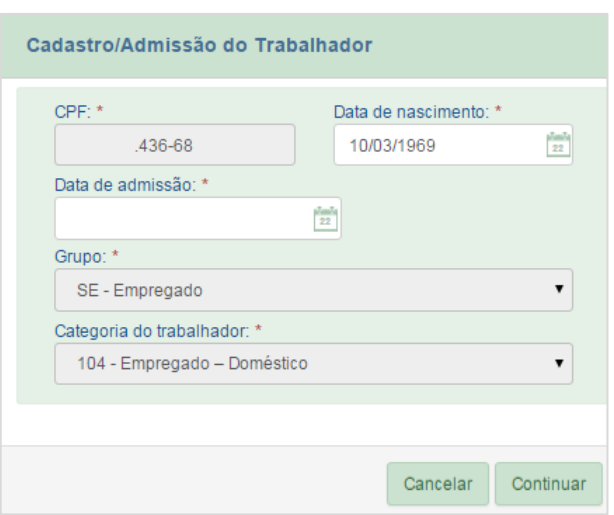

Alguns dados do empregado são preenchidos automaticamente, como Sexo, País de Nacionalidade. Os campos UF e Município já vêm preenchidos, mas podem ser alterados pelo usuário. Os demais devem ser preenchidos pelo empregador. O campo "Raça" poderá ser preenchido com o texto "não informado" e o campo "Estado Civil" poderá ficar em branco, caso o empregador ou o empregado não queira informar tais dados. Para o preenchimento do campo "Raça", o empregador deverá perguntar ao empregado qual dado ele deseja que conste no campo, caso queira preencher tal informação.

O cadastro retroativo de empregados não é bloqueado pelo eSocial. Se ocorrer a inclusão de trabalhadores em competências/meses com a folha de pagamento encerrada, estas deverão ser reabertas e encerradas novamente para que os cálculos dos valores a recolher sejam refeitos, já contemplando o empregado incluído.

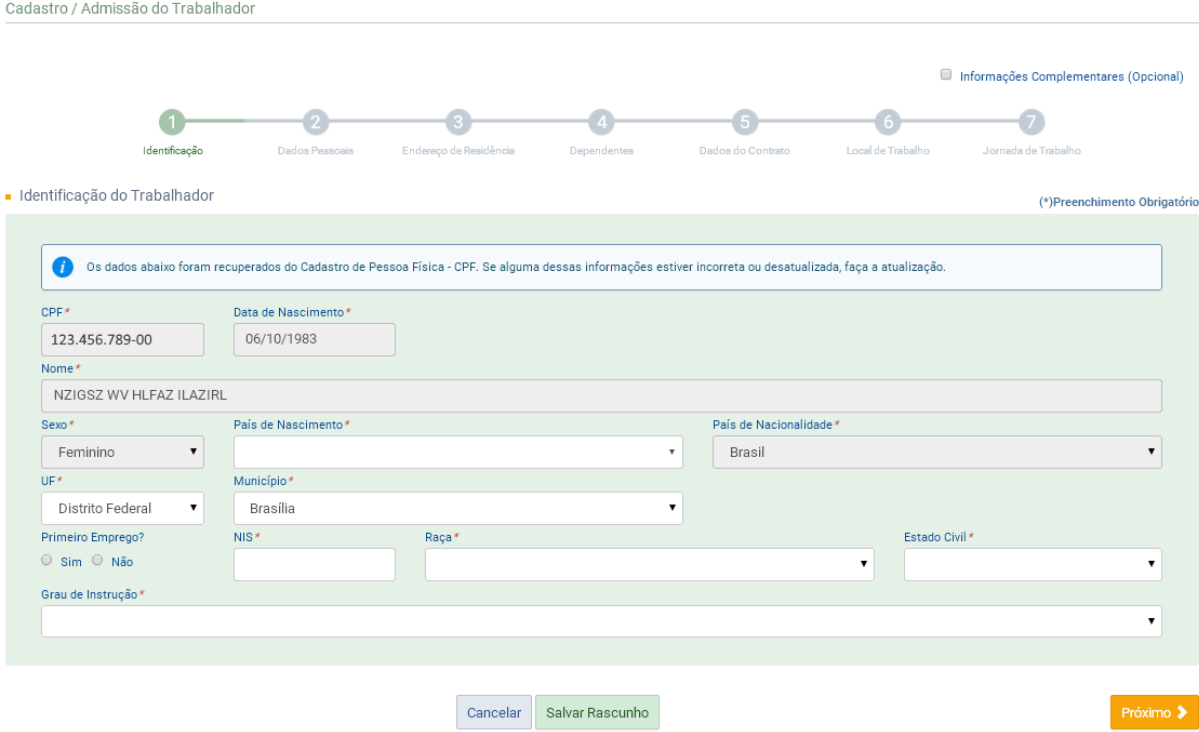

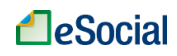

A informação do Número de Inscrição do Segurado - NIS (NIT/PIS/PASEP/SUS) também é obrigatória no eSocial. Se o empregado não sabe ou não possui o número do NIS, poderá obtê-lo através do sítio eletrônico do INSS ou através do telefone 135. Para mais informações e dados necessários ao cadastramento, acesse a página eletrônica do [INSS](http://www.previdencia.gov.br/servicos-ao-cidadao/todos-os-servicos/inscricao/) [\(www.previdencia.gov.br/servicos-ao-cidadao/todos-os-servicos/inscricao/\)](http://www.previdencia.gov.br/servicos-ao-cidadao/todos-os-servicos/inscricao/). O cadastramento do empregado no sistema só poderá ocorrer após a atualização da base do eSocial com o novo número do NIS.

#### **Informações Complementares (opcional):**

No canto superior direito da tela de cadastro, o usuário poderá marcar a opção de Informações Complementares para exibição de outros campos. O preenchimento desses campos não é obrigatório e deve ser acionado somente para inserir situações específicas relacionadas ao contrato ou ao empregado. No passo 1 (Identificação) do cadastramento de empregados serão exibidos, por exemplo, os campos de Trabalhador com Deficiência.

### <span id="page-21-0"></span>**3.2 Dados Pessoais**

Informações necessárias:

- Número, série e UF (Estado) da CTPS (Carteira de Trabalho e Previdência Social);
- Número do Telefone (preferencialmente celular);
- E-mail de contato.

Cadastro / Admissão do Trabalhador

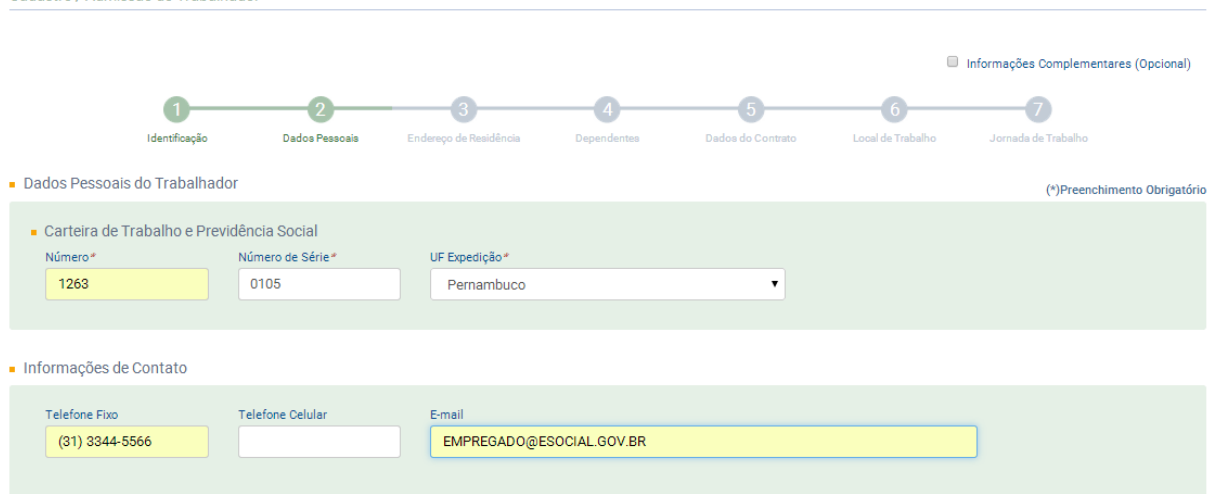

Informar os dados da CTPS com, pelo menos, 03 posições (preencher com zeros à esquerda, caso necessário); se o empregado recebe aposentadoria por idade ou por tempo de contribuição; telefone (preferencialmente celular) e e-mail para contato.

#### **Informações Complementares (opcional):**

Ao clicar nesta opção, serão exibidos os campos para informar os números de alguns documentos de identificação.

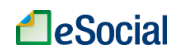

### <span id="page-22-0"></span>**3.3 Endereço de Residência**

Informações necessárias:

- CEP;
- Número da residência.

Cadastro / Admissão do Trabalhador

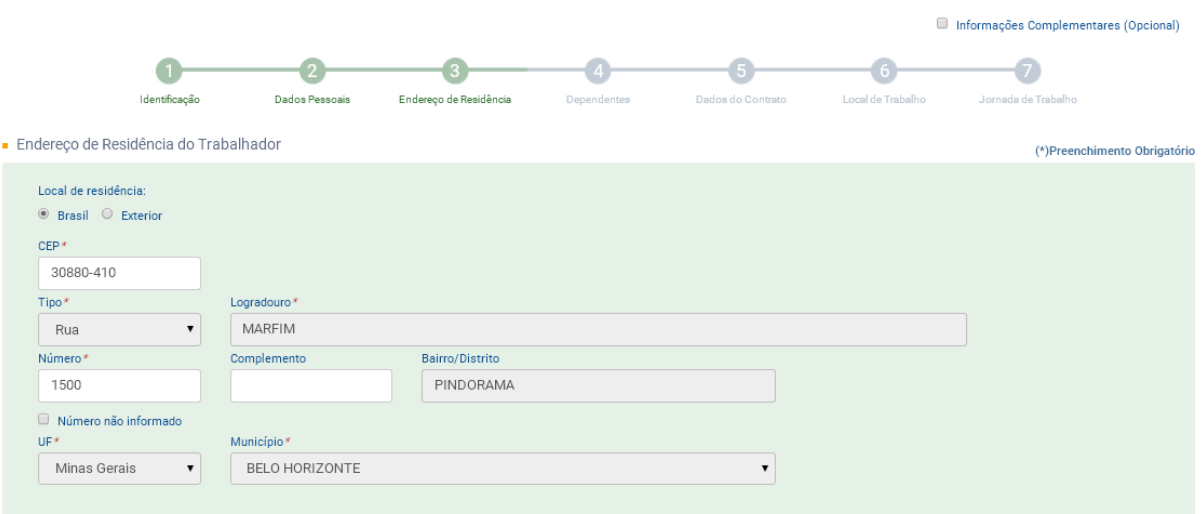

Ao informar o CEP do empregado, o nome da Rua e Cidade serão colocados automaticamente, sendo necessário apenas o preenchimento do número e complemento (apto, casa, fundos, etc.). Nos municípios com CEP genérico ou CEP não localizado, todos os campos devem ser preenchidos.

### <span id="page-22-1"></span>**3.4 Dependentes**

Informações necessárias:

- Nome do dependente;
- Data de nascimento;
- CPF.

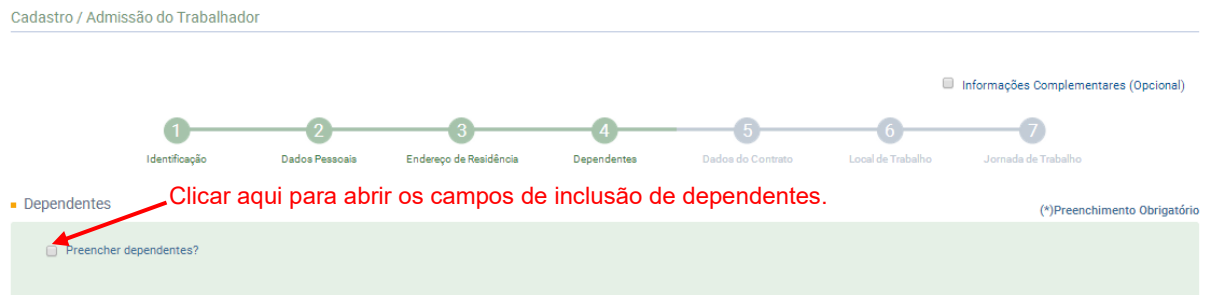

Caso o empregado possua dependentes, marcar a opção "Preencher dependentes?" (clicar sobre o quadrado na frente do nome) e informar os dados solicitados. Estas informações impactarão diretamente o cálculo de Imposto de Renda (IRPF) e Salário-Família caso os

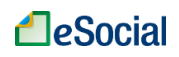

respectivos campos sejam marcados com "Sim". Clicar no botão ncluir para finalizar as informações do dependente.

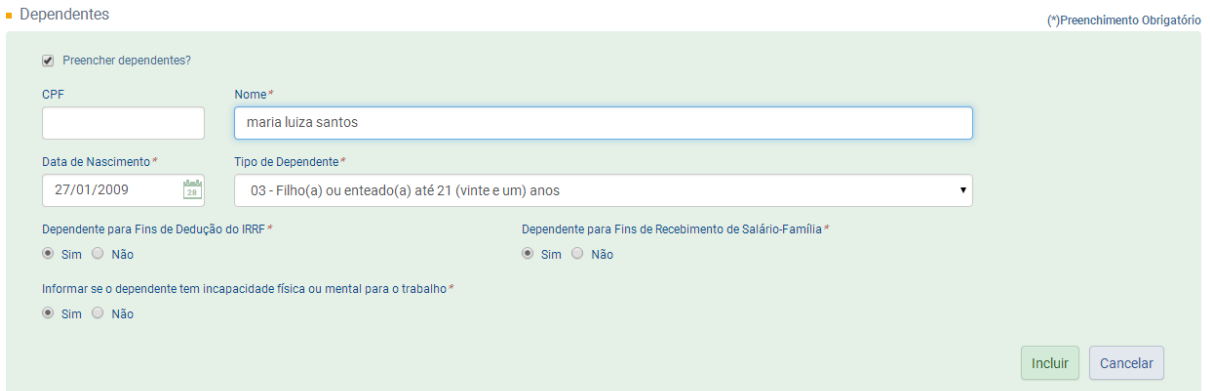

Para incluir mais de um dependente, clicar novamente em "Preencher dependentes".

#### **Menor sob guarda**

Com a alteração do artigo 16 da Lei 8.213/91 pela Lei 9.528/97, o "Menor sob Guarda" deixou de figurar no rol de dependentes do INSS para fins previdenciários.

É comum a ocorrência de processos judiciais para resguardar os direitos dos menores. Nas situações em que a guarda for concedida por decisão judicial e nos Estados em que existe Ação Civil Pública garantindo os direitos previdenciários do menor sob guarda, o saláriofamília é devido. Nestes casos, esse dependente deve ser cadastrado na condição de equiparado a filho, utilizando o código "03 – Filho(a) ou enteado(a) até 21 (vinte e um) anos".

No cadastro de dependentes, o preenchimento do CPF é obrigatório para maiores de 12 anos.

### <span id="page-23-0"></span>**3.5 Dados do Contrato**

Informações necessárias:

- Tipo de contrato (determinado ou indeterminado);
- Se o contrato por prazo determinado possui cláusula assecuratória;
- Cargo;
- Salário base (informar o salário atual);
- Periodicidade de salário (mensal, semanal, quinzenal etc.).

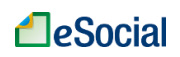

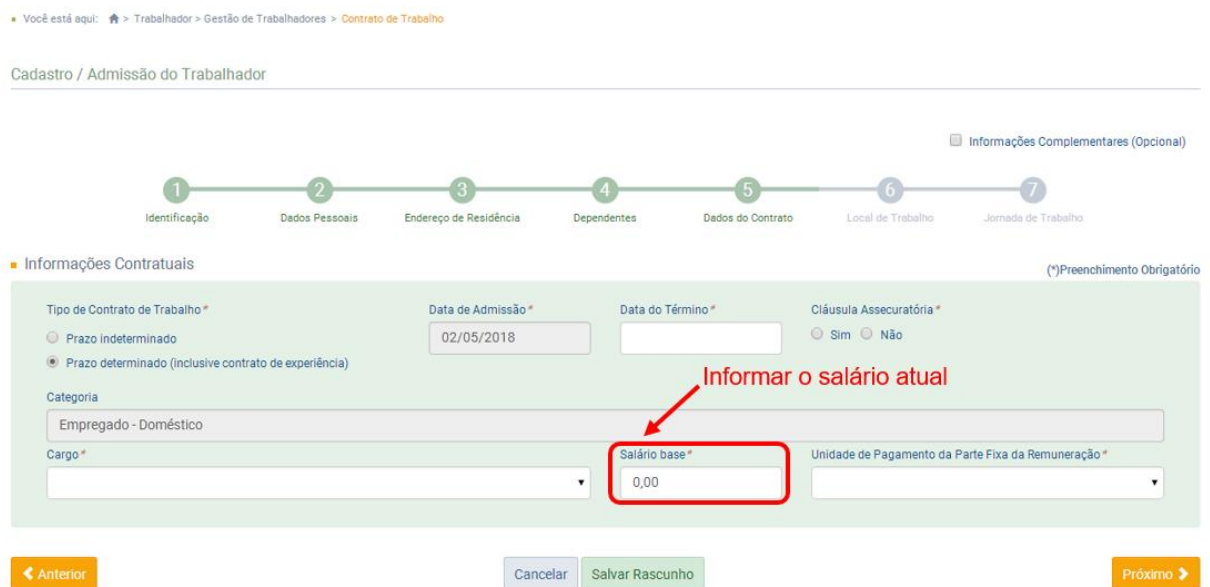

A partir de 01/10/2015, o recolhimento do FGTS tornou-se obrigatório para todos os empregados domésticos. Para os empregados admitidos a partir desta data, este campo vem preenchido automaticamente com a data de admissão do empregado. Todavia, o empregador tinha a opção de recolher o FGTS voluntariamente para os empregados admitidos antes de 01/10/2015. Neste caso, deve ser preenchida a data em que ele começou a realizar os recolhimentos para aquele empregado.

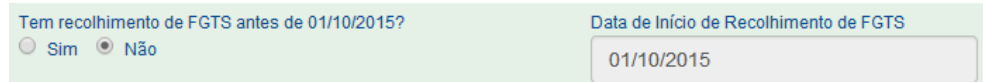

### **Informações Complementares (opcional):**

Serão exibidos campos preenchidos automaticamente. Estes campos só devem ser alterados em situações especiais, como exemplificado abaixo.

#### Empregados afastados no momento de implantação do eSocial:

Para empregado que no momento de implantação do eSocial encontrava-se afastado (férias, auxílio doença, licença maternidade etc.), o empregador deverá clicar na opção "Informações Complementares (Opcional)" e preencher os dados do AFASTAMENTO. Além disso, deverá registrar o retorno do afastamento no menu "Afastamento Temporário", informando a data do fim do período do afastamento.

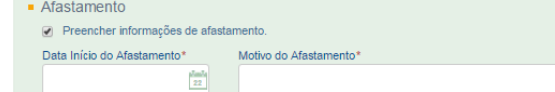

O empregador deverá registrar o retorno do afastamento no menu "Trabalhador" > "Afastamento Temporário" assim que ele ocorrer, para que sua folha de pagamento seja calculada corretamente.

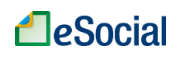

#### Cadastro de empregados demitidos antes da implantação do eSocial:

Registro preenchido exclusivamente caso seja necessário enviar evento de cadastramento inicial referente a trabalhadores que já tenham sido desligados pelo empregador antes do início do eSocial (Exemplo: pagamento de diferenças salariais - acordo/dissídio/convenção coletiva - em meses posteriores ao desligamento e à vigência do eSocial).

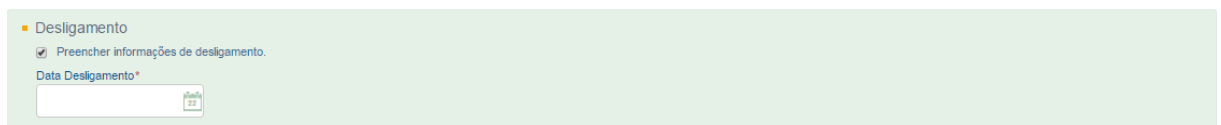

### <span id="page-25-0"></span>**3.6 Local de Trabalho**

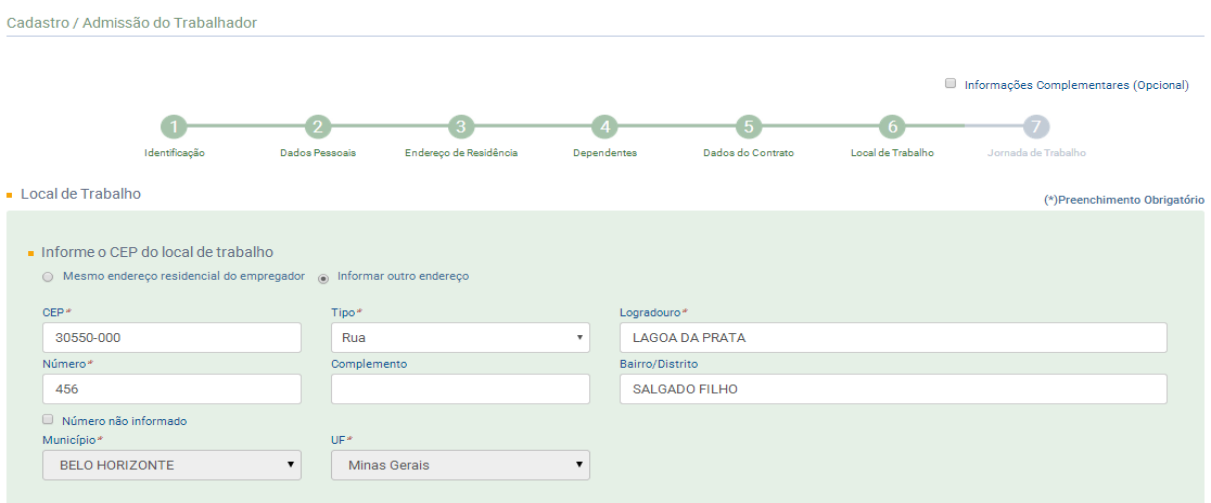

Campos preenchidos automaticamente caso o usuário selecione "Mesmo endereço residencial do Empregador". Se o endereço for diferente, clicar em "Informar outro endereço". Ao informar o CEP do local de trabalho, os campos tipo, logradouro, bairro, município e UF serão preenchidos automaticamente, sendo necessário informar apenas o número e complemento (apto, casa, fundos, etc.). Nos municípios com CEP genérico ou CEP não localizado, todos os campos devem ser preenchidos.

### <span id="page-25-1"></span>**3.7 Jornada de Trabalho**

O empregador poderá escolher quatro opções de jornada:

Tipo da Jornada\*

- Suomada com horário diário e folga fixos
- Jornada 12 x 36 (12 horas de trabalho seguidas de 36 horas ininterruptas de descanso)
- O Jornada com horário diário fixo e folga variável
- O Demais tipos de jornada

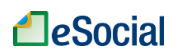

### **3.7.1 Jornada Semanal com horário padrão e folga fixa**

#### **Opção Simplificada:**

Nesta modalidade, ao selecionar "*Jornada Semanal (segunda a domingo) com apenas um horário padrão por dia da semana e folga fixa*" e depois clicar no botão *Opção Simplificada*, será exibida a seguinte tela:

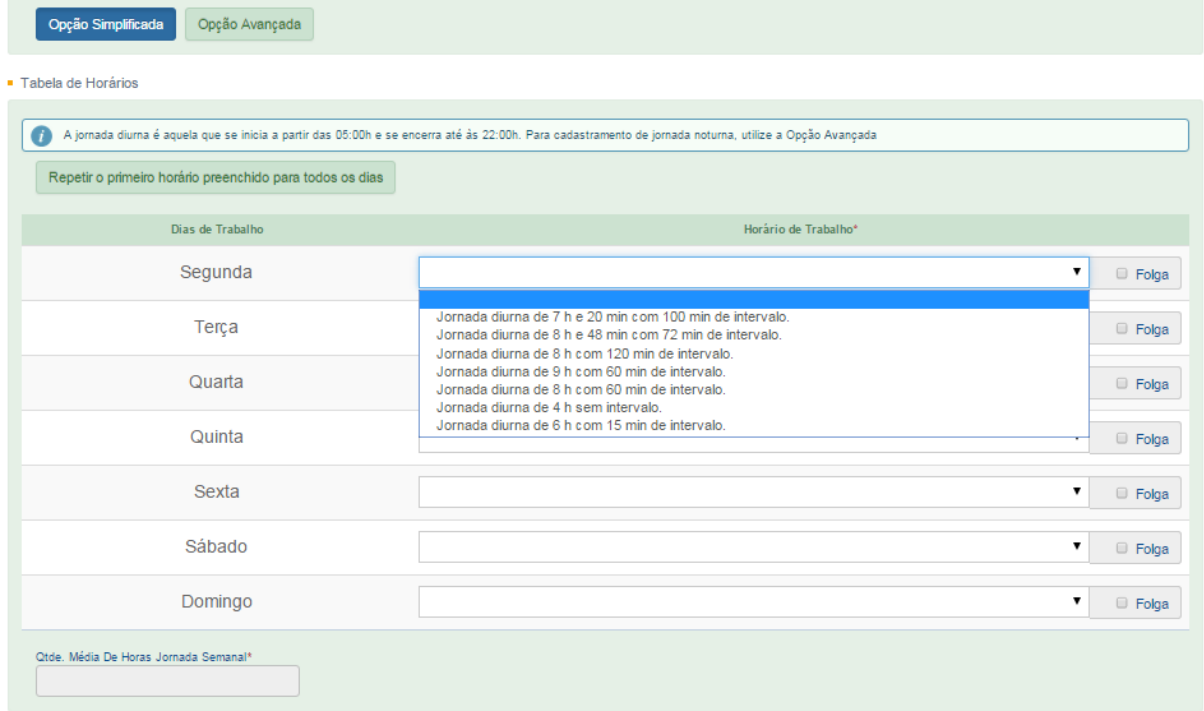

Primeiro, marcar os dias de folga para indicar em quais dias haverá o descanso do empregado. Ao clicar em "*Folga*" (localizada do lado direito do botão de seleção da jornada), o campo de horário de trabalho será apagado e permanecerá a indicação de folga para aquele dia.

Depois, basta clicar no botão de seleção ao lado do dia da semana e escolher um horário padrão:

- Jornada diurna de 4 h, sem intervalo.
- Jornada diurna de 6 h, com 15 min de intervalo.
- Jornada diurna de 7 h e 20 min, com 100 min de intervalo.
- Jornada diurna de 8 h, com 60 min de intervalo.
- Jornada diurna de 8 h e 48 min, com 72 min de intervalo.
- Jornada diurna de 8 h, com 120 min de intervalo.
- Jornada diurna de 9 h, com 60 min de intervalo.

**O** Jornada diurna é aquela compreendida entre as 05:00 e as 22:00 horas.

Após informar uma jornada em um dos dias da semana, o empregador poderá clicar no botão Repetir o primeiro horário preenchido para todos os dias e essa informação será replicada para todos os dias. Caso queira, também poderá colocar uma jornada diferente para cada dia

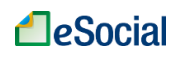

da semana. Na opção simplificada, o campo "*Qtde. Média De Horas Jornada Semanal*" será preenchido automaticamente e não poderá ser superior a 44 horas semanais, conforme legislação em vigor:

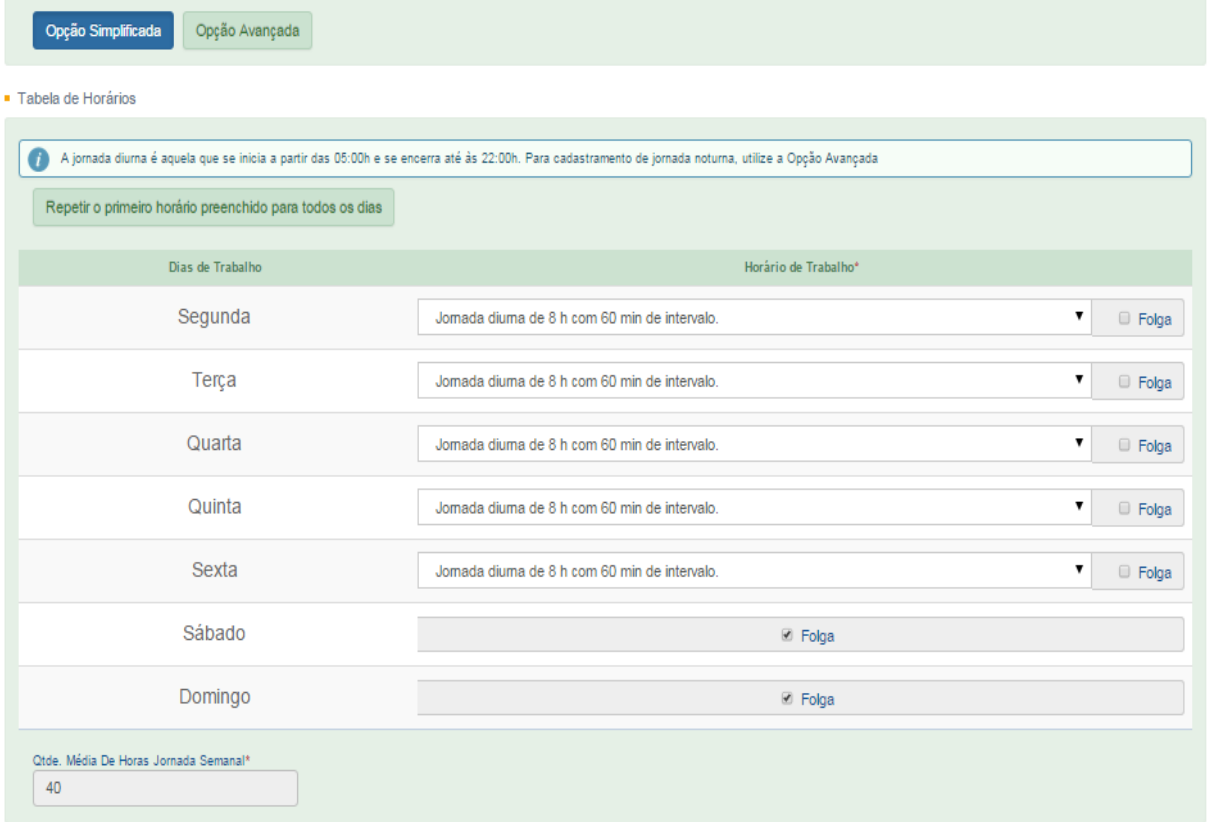

#### **Opção Avançada:**

Esta modalidade deve ser utilizada para aqueles empregados que possuem uma jornada de trabalho que não se encaixa em um dos horários de trabalho da opção simplificada (por exemplo: jornada mista, que começa às 17h00min horas e termina às 23h00min horas).

O empregador deverá utilizar o mesmo procedimento previsto para o item 3.7.3 (ver abaixo).

#### **3.7.2 Jornada 12 X 36**

Esta opção já vem preenchida e não é necessária nenhuma informação pelo usuário.

A opção pela jornada 12 X 36 somente é possível se a periodicidade de pagamento de salário for mensal.

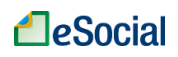

#### **3.7.3 Jornada com horário diário fixo e folga variável**

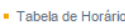

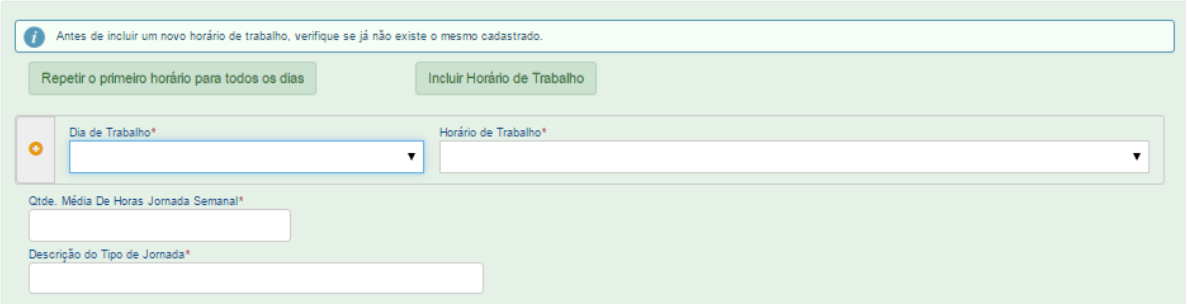

Para jornada com horário diário fixo e folga variável, o empregador deverá clicar em Incluir Horário de Trabalho, informar a hora de entrada, saída, início e fim do intervalo. Clicar no botão Continuar para inclusão dos dados digitados:

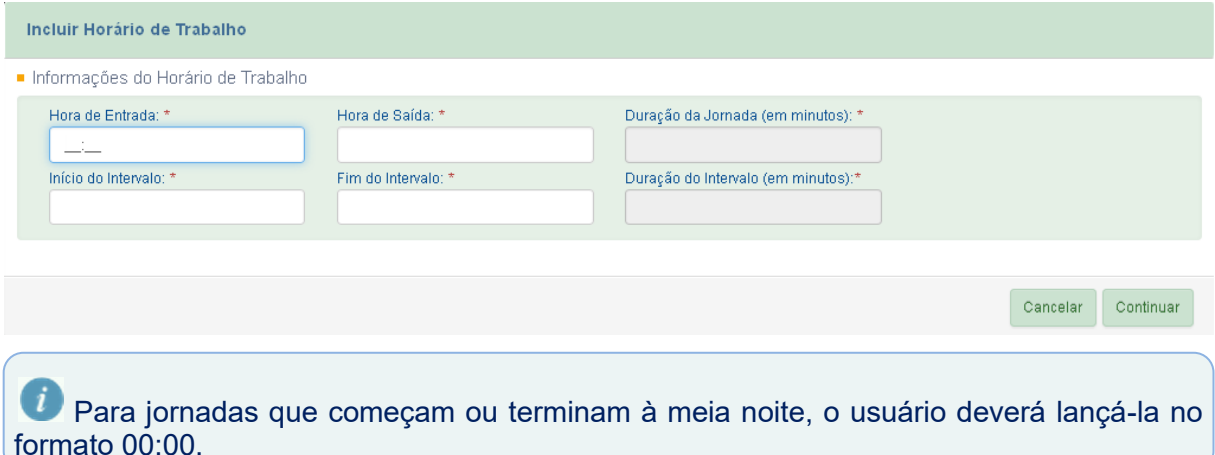

Após a inclusão do(s) horário(s), o empregador deverá clicar no campo "*Dia de Trabalho*", selecionar um dia da semana, clicar no campo "*Horário de Trabalho*" e selecionar uma jornada.

Para inclusão de novos dias, o usuário deverá clicar no botão <sup>O</sup>, localizado na frente de "Dia de *Trabalho*", e informar o horário de trabalho. Esse botão **O** fica sempre na primeira linha, sendo que as demais linhas apresentam o botão  $\Box$ , que permite apenas a exclusão de sua linha.

Na opção avançada, o campo "*Qtde. Média De Horas Jornada Semanal*" deve ser preenchido pelo usuário. Esta informação será utilizada em outros cálculos do eSocial, como horas extras e descanso semanal remunerado, quando houver. O limite de 44 horas semanais deverá ser respeitado.

O campo "*Descrição do Tipo de Jornada*" também deve ser informado pelo empregador.

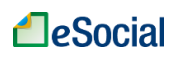

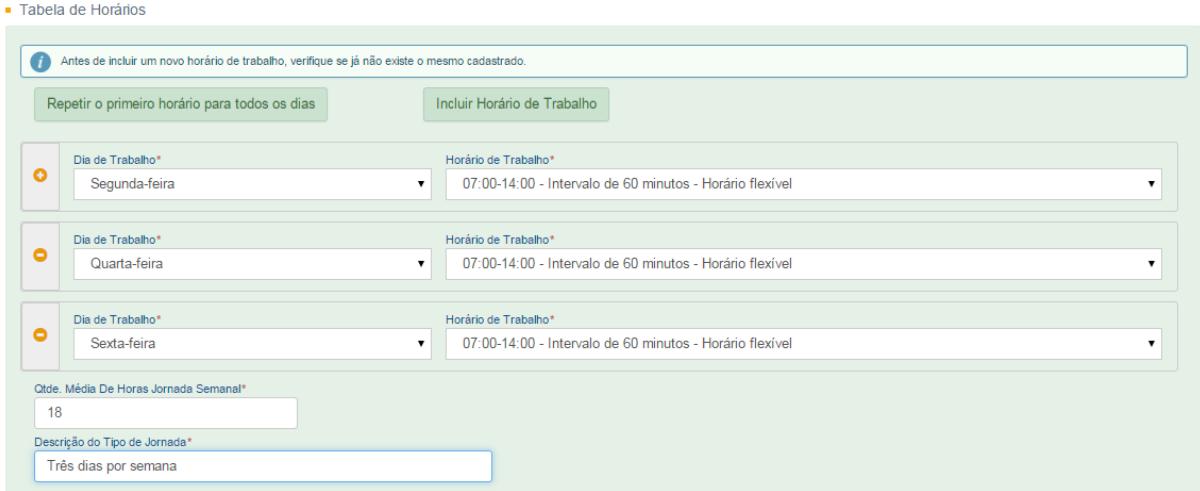

#### **3.7.4 Demais tipos de jornada**

O empregador deve selecionar essa modalidade caso o horário de trabalho não se enquadre nas opções anteriores. Nessa opção, a inclusão dos dias de trabalho é opcional e os campos "Qtde. Média De Horas Jornada Semanal" e "Descrição do Tipo de Jornada" são obrigatórios.

Após inclusão da jornada, o empregador deverá clicar no botão Concluir para finalizar o cadastro do trabalhador.

### <span id="page-29-0"></span>**3.8 Consulta/Alteração de Dados Cadastrais e Contratuais do Trabalhador**

Trabalhador → Gestão de Trabalhadores

Na tela de "Gestão de Trabalhadores", o empregador deverá clicar sobre o nome do trabalhador para acessar os dados Cadastrais e Contratuais:

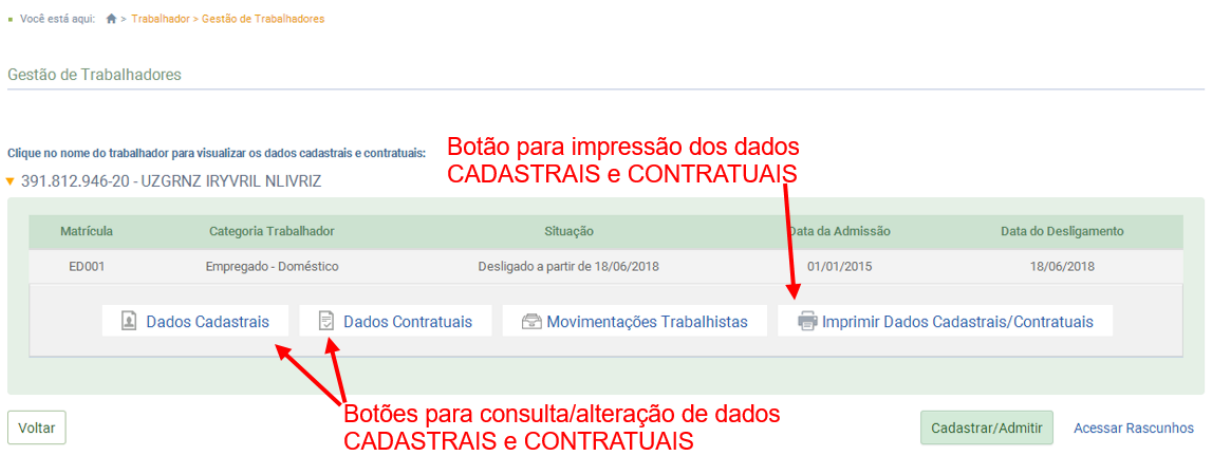

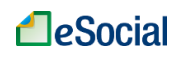

#### <span id="page-30-0"></span>**3.8.1 Dados Cadastrais**

Dados cadastrais são as informações relativas ao empregado, como nome, endereço, estado civil, dependentes, documentos, dentre outros.

Ao clicar sobre o botão "Dados Cadastrais" na tela inicial de "Gestão de trabalhadores" (figura acima), o usuário será direcionado para a página de consulta de dados cadastrais daquele empregado. Para realizar qualquer alteração, deverá clicar no botão Alterar Dados Cadastrais. Será exibida a seguinte tela:

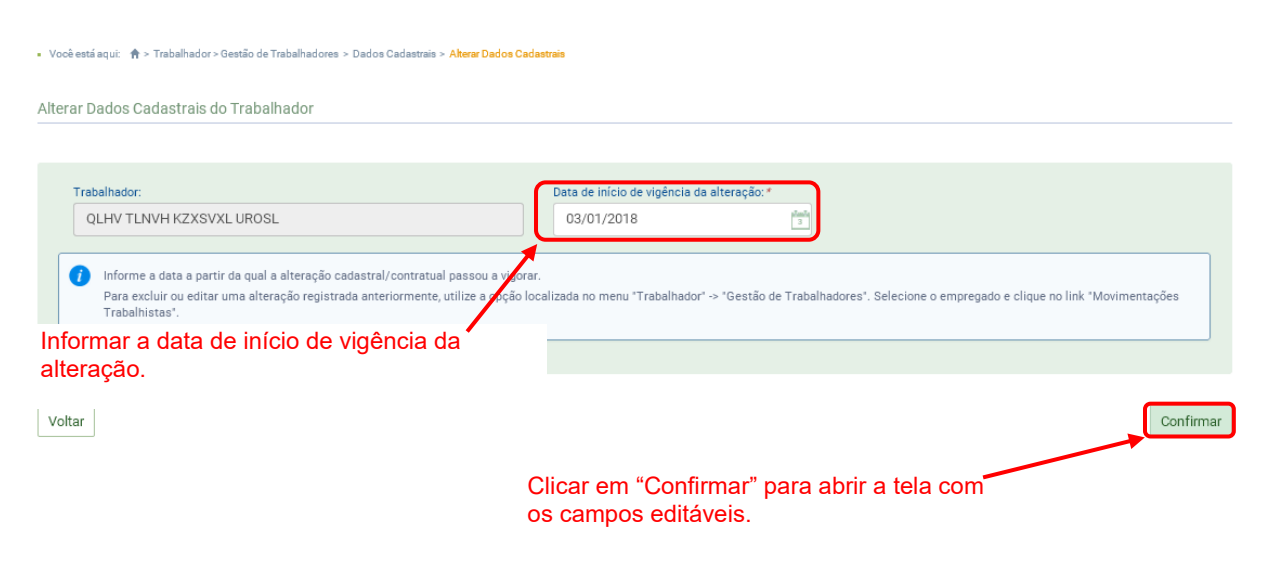

#### *Inclusão de nova alteração:*

Informar a data de início da vigência da alteração. As alterações só terão valor a partir da data informada.

Essa opção deve ser usada para incluir um novo dado a partir de determinada data, de forma que os dados anteriores estavam corretos até o momento da alteração. Por exemplo, trabalhador não possuía dependentes para fins de salário família. Em 01/01/2016 houve o nascimento de seu filho. O empregador deverá realizar uma alteração cadastral incluindo os dados do filho do trabalhador, como seu dependente, a partir de 01/01/2016. Por outro lado, se o trabalhador já possuía dependentes no momento do cadastro no eSocial, mas o empregador deixou de informá-lo no registro, então deverá realizar uma retificação (correção) do cadastro inicial, conforme item [3.9 Visualizar/Gerenciar Movimentações Trabalhistas](#page-33-1) deste Manual.

Ao clicar em Confirmar, será aberta uma tela com os campos que podem ser alterados. Alguns deles serão exibidos apenas se o empregador clicar em "Informações Complementares (opcional)". Altere os campos desejados e clique no botão Salvar, localizado no final da página.

#### *Retificação e exclusão de alteração:*

Para retificar (corrigir) ou excluir uma alteração incluída, o empregador deverá utilizar a opção de "Movimentações Trabalhistas", conforme item [3.9 Visualizar/Gerenciar Movimentações](#page-33-1)  [Trabalhistas](#page-33-1) deste Manual.

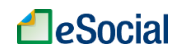

#### <span id="page-31-0"></span>**3.8.2 Dados Contratuais**

Dados contratuais são informações relativas ao contrato de trabalho como salário, jornada, local de trabalho etc.

Essa opção deve ser usada para incluir um novo dado a partir de determinada data, de forma que os dados anteriores estavam corretos até o momento da alteração. Por exemplo, trabalhador recebia um salário de R\$ 1.000,00 até o dia 31/12/2015. A partir de 01/01/2016 seu salário será de R\$ 1.200,00. Nesse caso, ele registrará uma alteração contratual. Por outro lado, se o empregador registrou o salário do trabalhador errado no momento da admissão e informou R\$ 900,00, sendo que o valor correto era R\$ 1.900,00, então deverá realizar uma retificação (correção) do cadastro inicial, conforme item [3.9 Visualizar/Gerenciar](#page-33-1)  [Movimentações Trabalhistas](#page-33-1) deste Manual.

Na tela de "Gestão de Trabalhadores", para consulta/alteração de dados contratuais, o usuário deverá clicar sobre o nome do trabalhador e depois no botão "Dados Contratuais". Clicar no botão Alterar Dados Contratuais para abrir a tela desejada. Na próxima tela, informar no campo "**Data de início da vigência da alteração**" a mesma data do contrato de trabalho ou de validade da alteração (o eSocial preenche esse campo automaticamente com a data do registro no sistema). Por exemplo, para uma alteração contratual com reajuste de salário em 01/01/2017, o usuário deverá alterar a data que o eSocial traz neste campo (data atual corrente) para 01/01/2017:

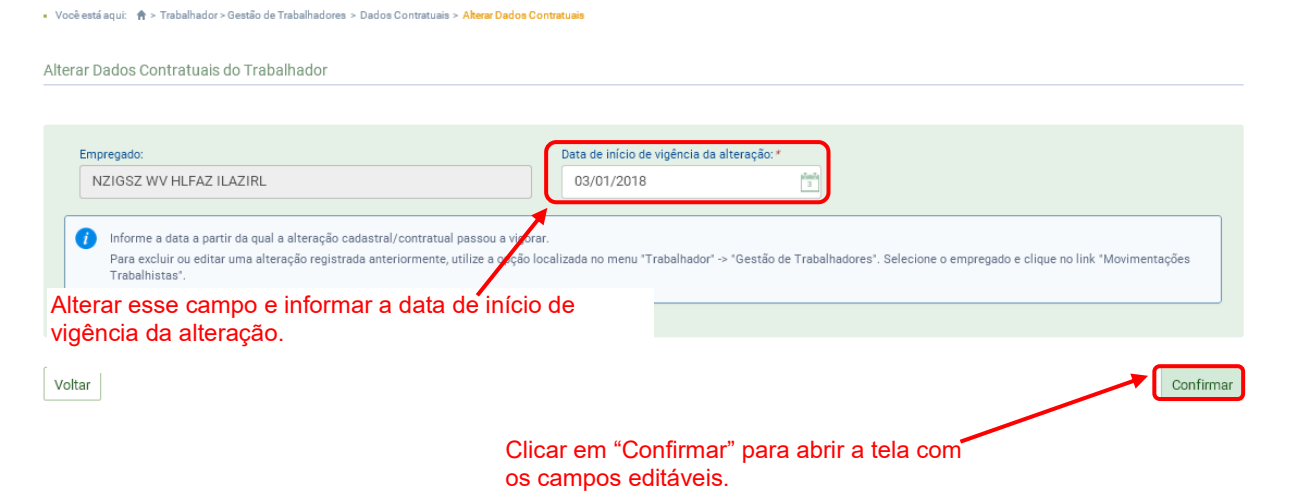

Na próxima tela, altere os campos desejados e clique no botão Salvar, localizado no final da página.

No cálculo automático da folha de pagamento, o eSocial considera o novo valor do salário contratual para o mês completo, independentemente do dia da vigência da alteração. Caso o empregador deseje que o novo salário tenha reflexo na folha apenas a partir da data da vigência, deverá realizar os cálculos manualmente e editar a rubrica "eSocial1000 - Salário".

#### **Alteração data admissão:**

Para correção da data de admissão, o empregador deve seguir os seguintes passos: Acessar a aba "Trabalhadores"  $\rightarrow$  Selecionar a opção "Gestão de Trabalhadores"  $\rightarrow$  Clicar no nome do trabalhador → clicar em "Movimentações Trabalhistas" → Clicar em "Retificar" → Selecionar a opção "Dados Contratuais" Alterar a admissão e clicar em "Salvar".

Caso existam eventos posteriores ao envio do evento de admissão ou cadastramento inicial

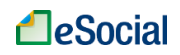

do vínculo, deverá ser respeitada a regra de sequência das informações, podendo ser necessária a exclusão de informações posteriores para efetivar a correção.

As alterações de dados cadastrais e contratuais poderão afetar outros eventos já registrados no eSocial.

Exemplo 1: alteração da remuneração do empregado em competência (mês) anterior à atual. Nesse caso, as folhas de pagamento abrangidas pelo período da alteração terão que ser reabertas e retificadas.

Exemplo 2: empregado com informação de admissão em 01/10/2015 e com informação de afastamento por doença no período de 10/10/2015 até dia 17/10/2015. Caso o empregador queira alterar a data de admissão para o dia 01/11/2015, não será permitido, pois existe um afastamento em período anterior. Para conseguir corrigir a data de admissão, o empregador terá que excluir previamente o evento de afastamento para então registrar a alteração de admissão.

### <span id="page-32-0"></span>**3.8.3 Impressão de Dados Cadastrais/Contratuais**

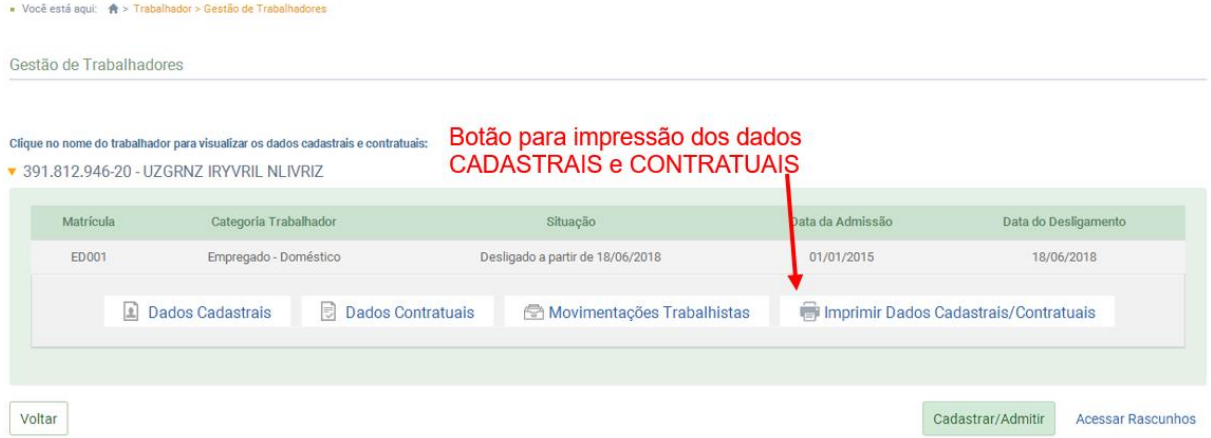

O empregador poderá imprimir ou salvar em PDF todos os dados cadastrais e contratuais do trabalhador. Serão impressos os dados atuais, considerando todas as alterações registradas no eSocial. O relatório indicará a data da última alteração:

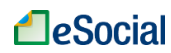

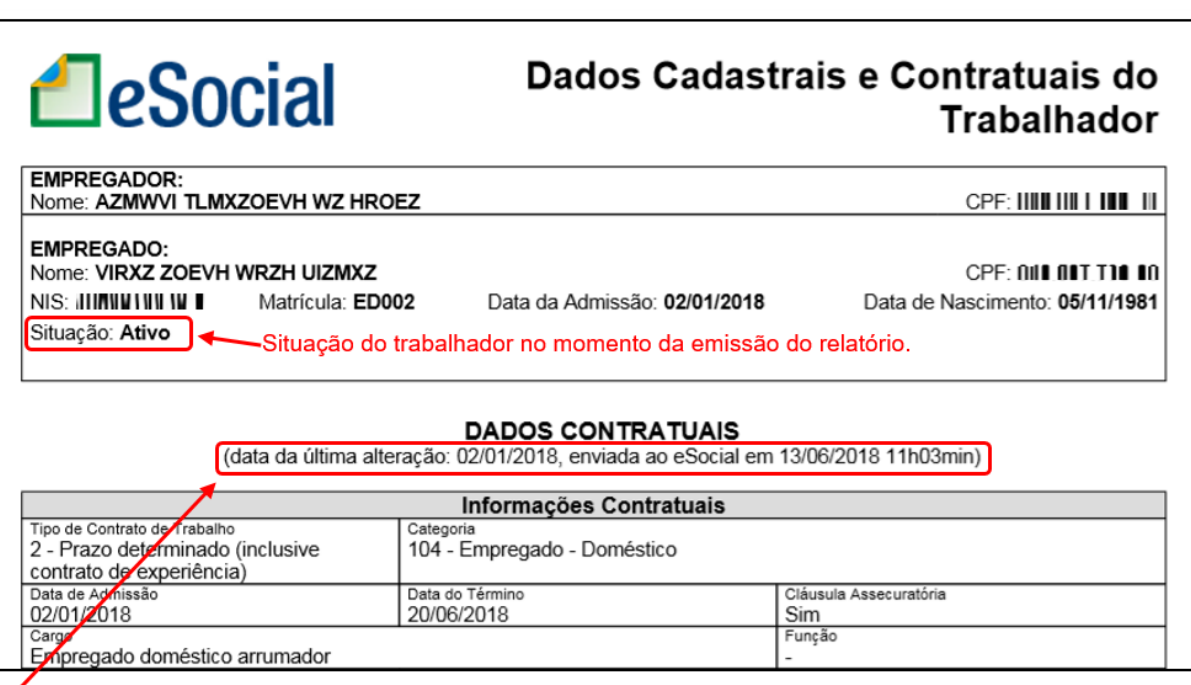

Os dados exibidos no relatório irão considerar a última alteração Contratual realizada pelo empregador.

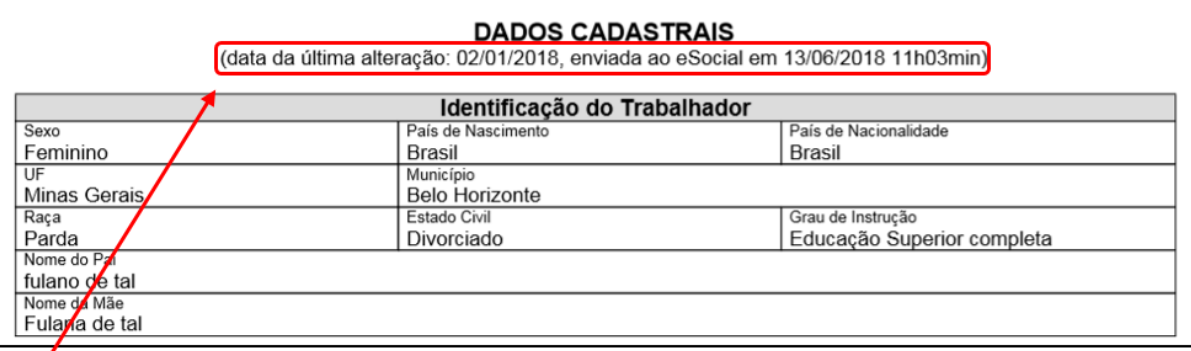

Os dados exibidos no relatório irão considerar a última alteração Cadastral realizada pelo empregador.

<span id="page-33-0"></span>Esse relatório, juntamente com o extrato de movimentações trabalhistas, poderá ser utilizado pelo empregador como forma de comprovar o cumprimento de diversas obrigações trabalhistas.

### <span id="page-33-1"></span>**3.9 Visualizar/Gerenciar Movimentações Trabalhistas**

Trabalhador → Gestão de Trabalhadores→ Visualizar Movimentações Trabalhistas

Para o eSocial cada registro trabalhista é considerado como um evento independente. Por exemplo, a inclusão da data de início de um afastamento é um evento, o registro posterior do retorno do empregado é considerado outro evento. Da mesma forma, a alteração do salário contratual também é considerada um novo evento. O acesso ao histórico e gerenciamento destas movimentações trabalhistas poderá ser feito clicando no menu "Trabalhador" → "Gestão de Trabalhadores" > clicar no nome do empregado > clicar no botão "Movimentações Trabalhistas":

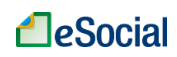

■ Você está aqui: ★ > Trabalhador > Gestão de Trabalha

Gestão de Trabalhadores

Clique no nome do trabalhador para visualizar os dados cadastrais e contratuais: ▼ 391.812.946-20 - UZGRNZ IRYVRIL NLIVRIZ

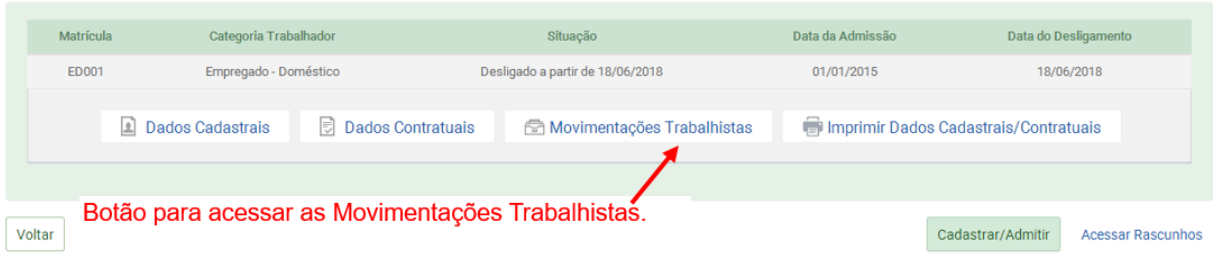

Na próxima tela serão exibidas todas as alterações cadastrais e contratuais realizadas para o trabalhador, bem como todos os afastamentos e férias registradas. O usuário poderá clicar sobre o tipo de evento para consultar o evento registrado. Também será possível retificar (corrigir) ou excluir o registro, conforme links do lado direito:

.<br>1986 - Marie José James, amerikansk francuski politik (bola i politik politik i politik politik (bola i polit

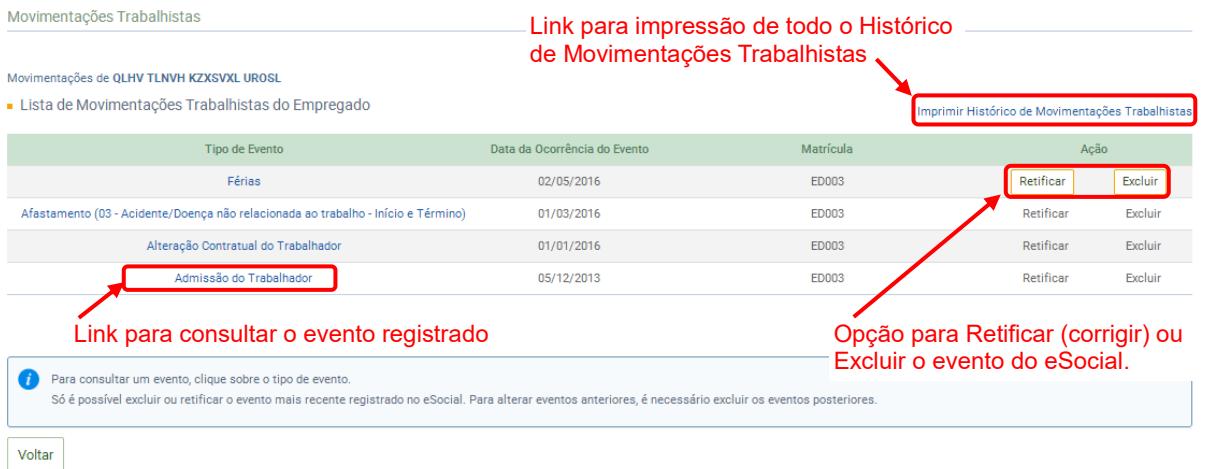

Só será possível excluir o último evento registrado. Caso o usuário queira excluir um evento que não seja o mais recente, deverá excluir também os registros posteriores. Após a exclusão do evento desejado, se for o caso, deverá registrar novamente os eventos que estavam corretos.

#### *Impressão de Histórico de Movimentações Trabalhistas:*

O empregador poderá imprimir o histórico de toda a movimentação trabalhista do empregado selecionado, inclusive com detalhamento das retificações realizadas em cada evento, utilizando o link da tela acima (canto superior direito). Esse relatório indicará a ordem cronológica dos eventos registrados e qual seu impacto sobre registros efetuados anteriormente:

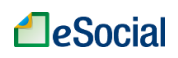

# **A** eSocial

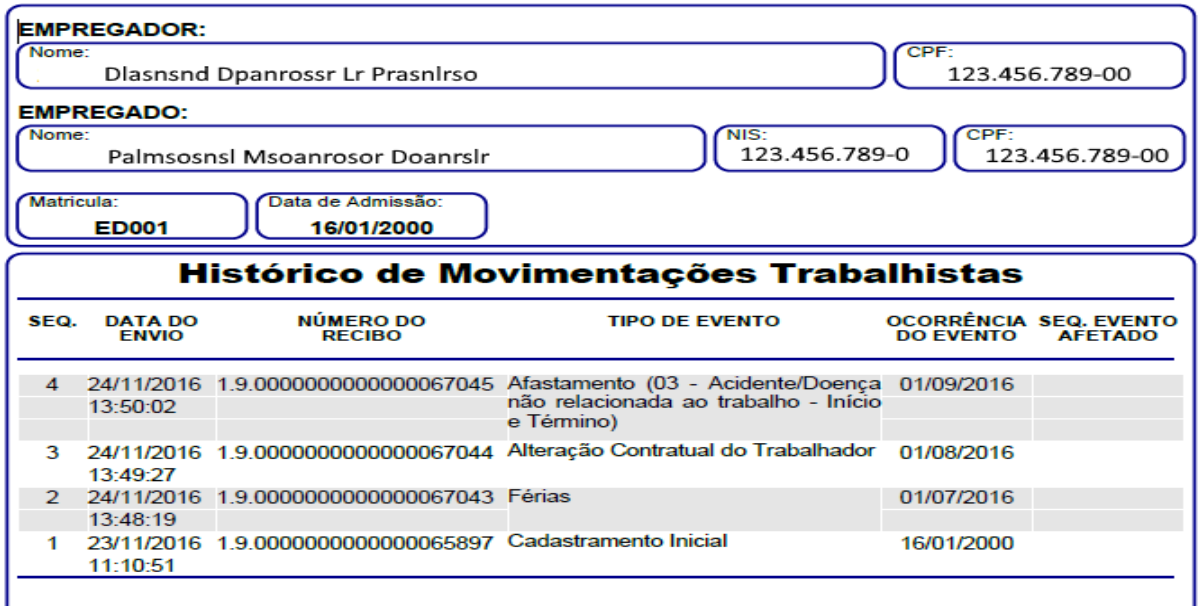

#### *Inclusão de nova alteração:*

Para inclusão de nova alteração cadastral/contratual, o empregador deverá utilizar o botão Alterar Dados Cadastrais ou Alterar Dados Contratuais, dentro da tela de consulta dessas informações, conforme item [3.8 Consulta/Alteração de Dados Cadastrais e Contratuais do](#page-29-0)  [Trabalhador](#page-29-0) deste Manual. Para incluir novos afastamentos, deverá utilizar a opção "Afastamento Temporário", localizada dentro do menu "Trabalhador". Férias deverão ser registradas na opção específica, localizada dentro do menu "Trabalhador".

### <span id="page-35-0"></span>**3.10 Exclusão de Trabalhador**

Trabalhador → Gestão de Trabalhadores → Movimentações Trabalhistas

Opção utilizada para excluir um cadastramento incorreto/indevido no eSocial. Permitida se houver apenas o cadastramento inicial do empregado e não existir nenhum outro evento registrado para o mesmo, tais como folhas de pagamento, afastamento (doença, férias). Não confundir este comando com o desligamento do trabalhador, que é aplicado para aqueles que foram admitidos normalmente, cumpriram seu contrato de trabalho, inclusive com remuneração, e serão demitidos pelo empregador.

Na tela de "Gestão de Trabalhadores", clicar sobre o nome do empregado e depois no botão "Movimentações Trabalhistas". Na tela que será apresentada, deve existir apenas uma linha com o evento de "Admissão do Trabalhador", e o empregador deverá clicar no botão Excluir dessa linha. Se o trabalhador possuir outras linhas com eventos cadastrados, não será possível excluir a admissão até que esses eventos sejam excluídos do sistema:
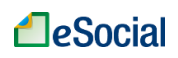

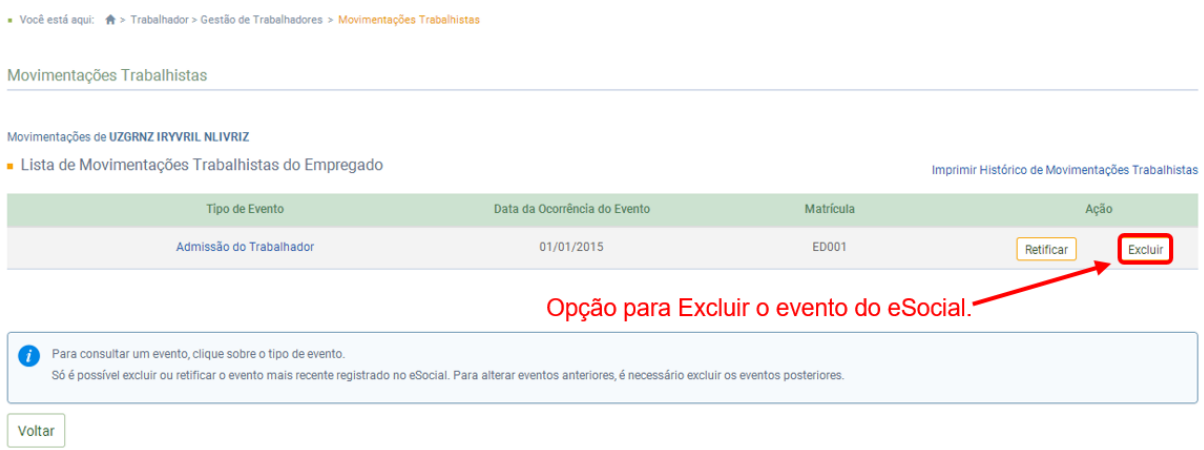

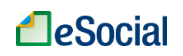

# **4 – FOLHA/RECEBIMENTOS E PAGAMENTOS**

Folha de Pagamentos  $\rightarrow$  Dados de Folha de Pagamento

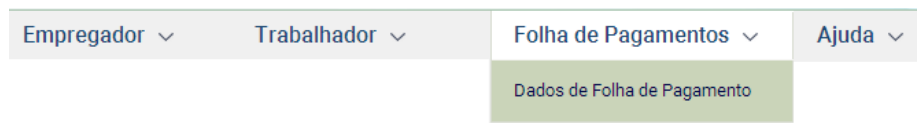

O empregador poderá detalhar a remuneração em diversas rubricas (salário mensal, horas extras, adicional noturno, faltas, atrasos etc.). O valor relativo aos vencimentos será automaticamente preenchido, mas o usuário poderá clicar em cada empregado e detalhar os valores recebidos e a data de pagamento.

As informações prestadas têm caráter declaratório e constituem instrumento hábil e suficiente para a exigência dos tributos e encargos apurados conforme previsto no § 2º do art. 33 da Lei Complementar nº 150 de 1º de junho de 2015.

# **4.1 Preencher Remunerações Mensais**

Folha Pagamentos > Dados de Folha de Pagamento

O menu "*Folha de Pagamentos*" deverá ser acessado mensalmente pelo empregador. O usuário poderá navegar pelas competências selecionando o ano e o mês nas respectivas abas. Será exibida a seguinte tela:

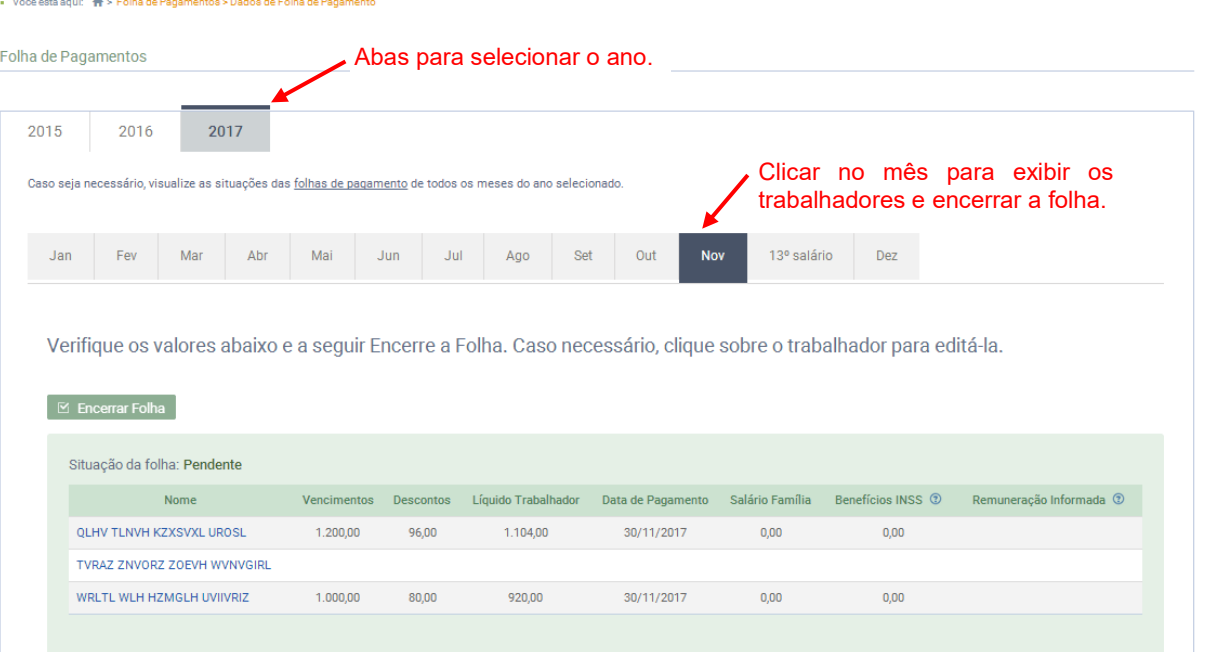

Serão exibidas todas as competências daquele ano que já venceram e também a competência do mês corrente (a partir do dia 08 do mês).

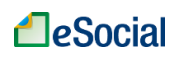

# **SITUAÇÃO/STATUS DAS FOLHAS DE PAGAMENTO**

O empregador poderá consultar o status de todas as folhas clicando no link abaixo:

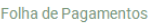

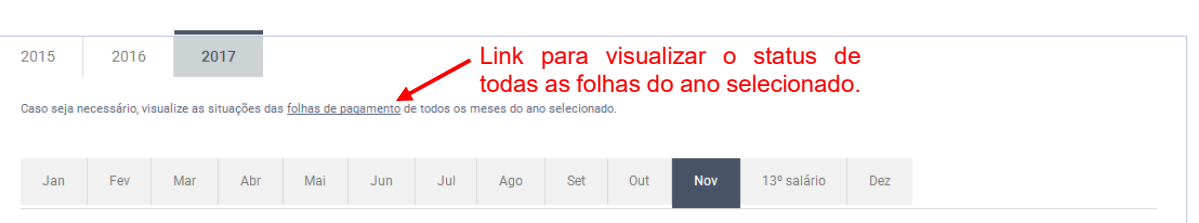

- **Pendente**: exibida quando existirem empregados "ativos" e/ou "afastados" (com remuneração) e não houver informações de remuneração/pagamento, desde que a competência não tenha sido reaberta.
- **Em edição**: exibida quando existirem empregados "ativos" e/ou "afastados" e houver informações de remuneração/pagamento (antes do encerramento da folha). Essa situação também será exibida quando houver valores de Imposto de Renda a recolher de competências anteriores. Em todas essas situações, desde que o encerramento da folha nunca tenha sido realizado.
- **Reaberta – Aguardando encerramento**: exibida sempre que a folha for reaberta e estiver aguardando novo encerramento.
- **Encerrado**: exibida quando o fechamento da folha de pagamento for registrado com sucesso.
- **Sem movimentação**: exibida quando todos os trabalhadores estiverem "afastados" durante toda a competência, por motivos que não geram remuneração, desde que não existam valores de Imposto de Renda a recolher de competências anteriores.
- **Sem trabalhadores e valores a recolher**: exibida quando não existirem empregados "ativos" e/ou "afastados" no mês, desde que a competência não tenha sido reaberta e não tenha valores de Imposto de Renda a recolher de competências anteriores.

# **ELABORAÇÃO DA FOLHA DE PAGAMENTO MENSAL**

Clicar na competência desejada para abrir a folha de pagamento. Basta clicar sobre o empregado para editar a data de pagamento, os valores de salário, bem como adicionar vencimentos no caso de horistas, diaristas e semanalistas e outras parcelas remuneratórias (horas extras, adicional noturno etc.) e descontos (faltas, atrasos etc.).

**Sugestão de valores**: ao acessar a folha, o sistema apresenta ao usuário **SUGESTÃO** de valores de remuneração para os trabalhadores mensalistas e quinzenalistas. Tais valores são calculados com base no último salário contratual. Os valores sugeridos somente serão salvos no eSocial após o **encerramento da folha**.

**Horistas, diaristas e semanalistas**: o sistema não apresentará valores como sugestão. O empregador deverá clicar no nome do trabalhador para informar os valores de todas as verbas devidas.

**Edição da remuneração**: o empregador deverá clicar sobre o nome do empregado para incluir horas extras, faltas, adicional noturno, vale-transporte etc.

**Exclusão da remuneração**: ao clicar no botão "**Excluir**", a remuneração informada para o trabalhador será excluída da base do eSocial. Após a confirmação da exclusão, o sistema **não exibirá** R\$ 0,00 (zero), mas será exibida novamente a **SUGESTÃO** de valores calculados automaticamente, que somente serão salvos no eSocial após o encerramento da folha.

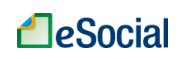

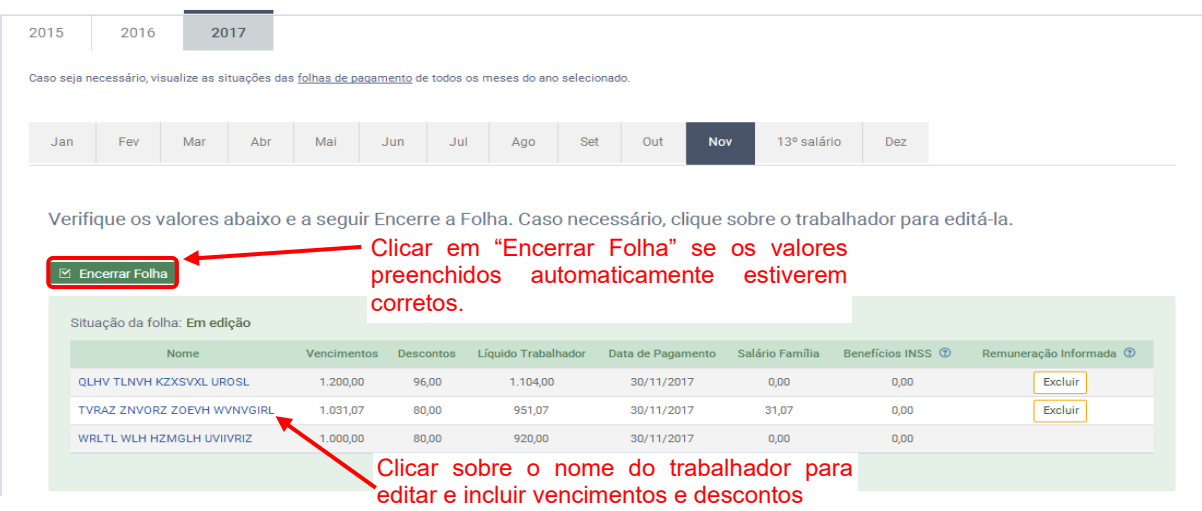

Para empregados que **não** tiverem adicionais e outros descontos (exemplo: horas extras ou faltas), o empregador poderá apenas conferir o valor preenchido automaticamente pelo sistema e clicar no botão Encerrar Folha.

Se for necessário alterar as informações da tela acima, o empregador deverá clicar sobre o nome do empregado e será apresentada a seguinte tela:

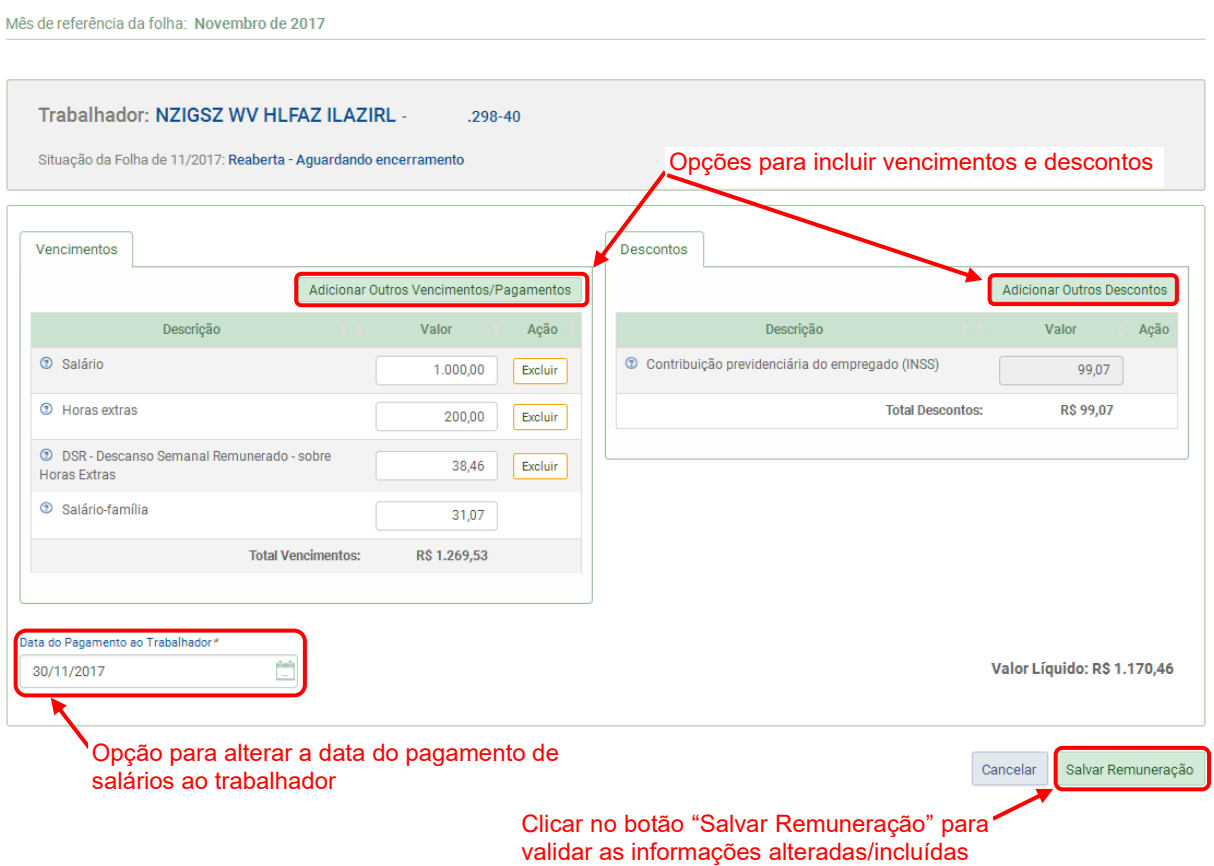

Na tela acima, o empregador poderá alterar a data de pagamento do salário ao trabalhador, bem como editar o salário e/ou incluir novas verbas de vencimentos e/ou descontos. Ao clicar sobre o botão Adicionar Outros Vencimentos/Pagamentos ou Adicionar Outros Descontos, será aberta uma tela para seleção das rubricas disponíveis:

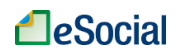

# Manual do Empregador Doméstico – Versão 16/07/2018

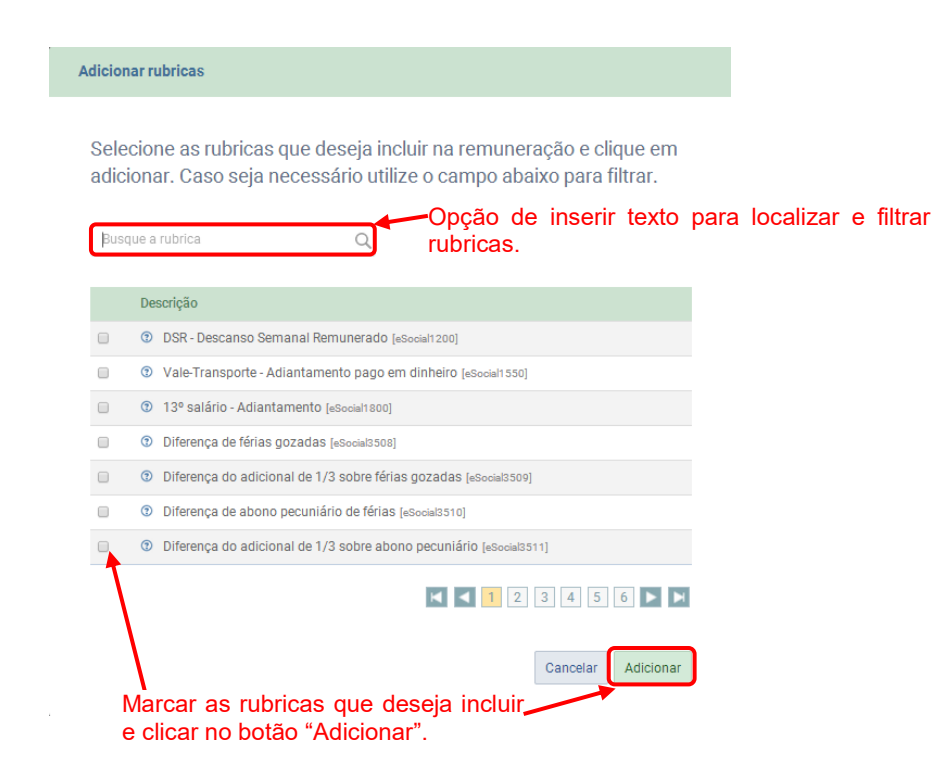

As rubricas marcadas serão incluídas na folha do trabalhador e o empregador deverá informar os valores para cada uma. O cálculo das rubricas do FGTS e dos tributos será realizado automaticamente com base no tipo de cada verba remuneratória informada, conforme o Anexo 1 – [Tabela de Rubricas e Incidências](#page-101-0) localizado no final deste Manual.

## **PRINCIPAIS RUBRICAS/VERBAS TRABALHISTAS:**

**– Salário [eSocial1000]:** nessa rubrica o empregador deverá informar o salário devido ao trabalhador, sem considerar faltas e atrasos (que deverão ser colocadas nas rubricas específicas de desconto).

**– DSR – Descanso Semanal Remunerado [eSocial1200]:** deve ser calculado para os empregados contratados com periodicidade de pagamento de salário por semana, dia ou hora e corresponde à remuneração de um dia de folga por semana, bem como a dos feriados. Não há cálculo do DSR para o salário pago por mês ou quinzena, pois o valor dessa rubrica já está incluído no salário recebido pelo empregado. Haverá pagamento do DSR em dobro, inclusive para mensalistas e quinzenalistas, nos casos de trabalho em dias de folgas e feriados, sem a devida compensação em outro dia da semana.

**– 13º salário – Adiantamento [eSocial1800]:** deve ser informada essa rubrica na competência em que houver o pagamento do adiantamento do 13º, que deve ocorrer até 30 de novembro. Sobre essa parcela incide o FGTS, que constará na guia única (Documento de Arrecadação do eSocial - DAE) do mês em que ocorrer o pagamento. Os demais tributos sobre esse valor serão cobrados apenas no mês de dezembro.

Os empregadores domésticos que pagarem o 13º salário integral antecipado, ressalvado o pagamento de eventuais diferenças até o dia 20 de dezembro, deverão reservar o valor correspondente ao desconto da contribuição previdenciária do segurado e, se for o caso, do imposto de renda pessoa física para recolhimento na competência de dezembro.

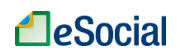

**– Férias – Gozadas no mês [eSocial1910]**: os valores de férias registrados no eSocial são aplicados automaticamente na folha de pagamentos, desde a competência julho/2016. Para lançamento de férias em competências anteriores a julho/2016, o usuário deverá lançar

nesta rubrica o valor das férias que foram gozadas dentro da competência. Se as férias começarem em um mês e terminar em outro, o empregador deverá lançar em cada competência o valor correspondente aos dias gozados.

**– Férias – Adicional 1/3 sobre férias gozadas no mês [eSocial1920]**: corresponde ao valor de 1/3 sobre a rubrica "eSocial1910 – Férias – Gozadas no mês". Os valores de férias registrados no eSocial são aplicados automaticamente na folha de pagamentos, desde a competência julho/2016.

Para lançamento de férias em competências anteriores a julho/2016, o usuário deverá lançar nesta rubrica o valor de 1/3 das férias que foram gozadas dentro da competência. Se as férias começarem em um mês e terminar em outro, o empregador deverá lançar em cada competência o valor correspondente aos dias gozados.

**– Vale-Transporte - Adiantamento pago em dinheiro [eSocial1550]:** Valor pago antecipadamente ao empregado, em dinheiro, para custeio das passagens decorrentes do deslocamento residência-trabalho e vice-versa.

**– Salário-família [eSocial1720]:** será apresentada quando existir dependentes do saláriofamília informados no cadastro do trabalhador. O valor será preenchido automaticamente com base nas remunerações informadas pelo empregador. Contudo, o valor desse campo poderá ser alterado pelo usuário, na ocorrência de situações excepcionais. O Salário-Família deverá ser pago pelo empregador aos seus trabalhadores juntamente com o salário do mês, mas seu valor será deduzido automaticamente do valor da Contribuição Previdenciária referente à competência, de forma a compensar o empregador. O valor a ser deduzido será limitado ao total das contribuições previdenciárias devidas: Contribuição Previdenciária do Empregado, Contribuição Previdenciária do Empregador e GILRAT.

**– Insuficiência de Saldo [eSocial1840]:** será incluída automaticamente caso o valor dos descontos informados seja superior ao valor dos vencimentos. O valor dessa rubrica corresponderá à diferença encontrada da subtração dos vencimentos pelos descontos. Isso ocorre porque não é possível o registro de folha de pagamentos negativa.

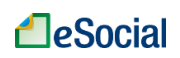

Mês de referência da folha: Novembro de 2017

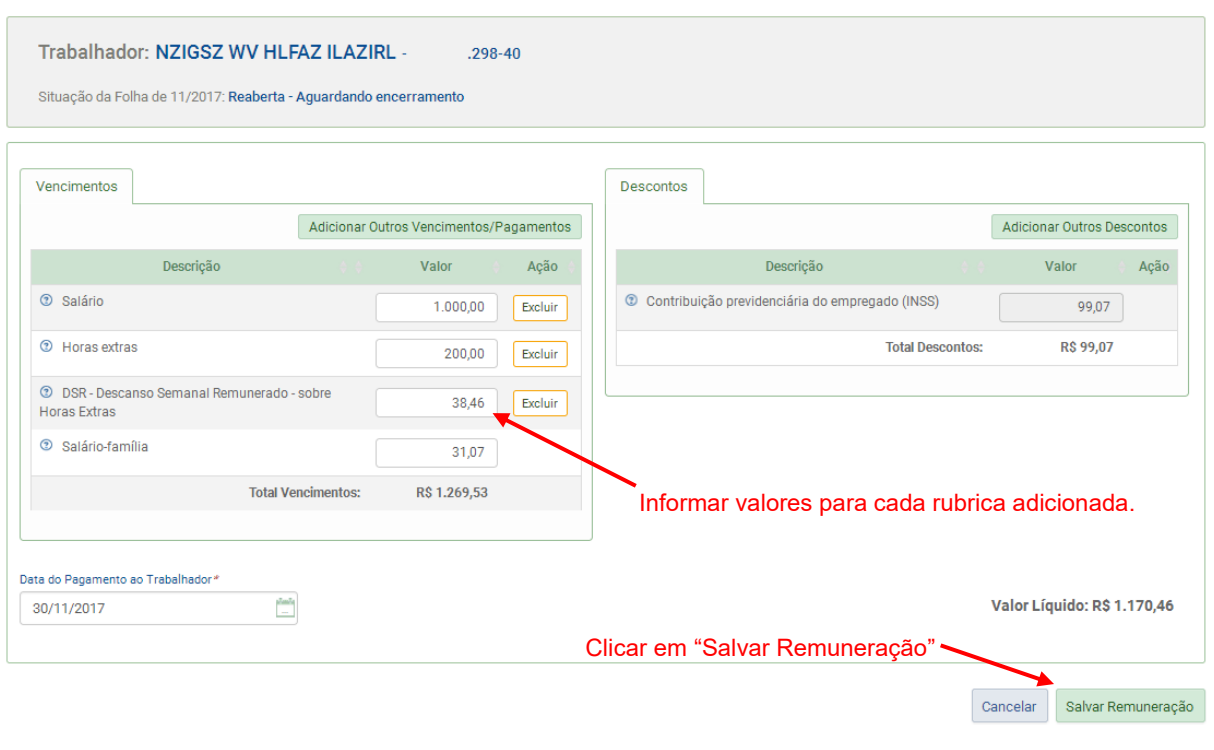

Após inserir as rubricas e informar valores, o usuário deverá clicar em "Salvar Remuneração" para transmitir os dados para o eSocial.

## **Informação de rubricas pagas por terceiros (Benefícios INSS/Outros pagamentos):**

A partir da competência 12/2016, os afastamentos lançados no eSocial terão reflexo automático na folha de pagamento. Portanto, a rubrica "Salário [eSocial1000 ]" será calculada com base apenas nos dias ativos do trabalhador naquela competência. Por exemplo, um trabalhador que na competência novembro/2016 ficou afastado por motivo de "Doença não relacionada ao trabalho" entre os dias 03/11 e 12/11 (10 dias), terá seu salário calculado apenas dos 20 dias ativos desse mês.

Além disso, os afastamentos abaixo – embora não sejam pagos pelo empregador e não sejam considerados no cálculo do valor líquido da remuneração – terão seus valores calculados automaticamente pelo eSocial com inclusão de rubricas na folha mensal, pois são base de cálculo para apuração de FGTS e/ou contribuição previdenciária patronal.

- Salário maternidade (pago pelo INSS) [eSocial1701]
- Auxílio-doença acidentário (pago pelo INSS) [eSocial1740]
- Salário base do serviço militar obrigatório [eSocial1750]

Nas competências anteriores a 12/2016, o empregador deverá realizar manualmente os ajustes na remuneração da competência quando houver afastamentos.

A partir da competência 12/2016, as informações de afastamentos registrados no eSocial irão refletir automaticamente na folha de pagamento.

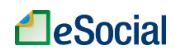

# **4.1.1 Considerações para Preenchimento da Remuneração**

- Legenda:
	- o **/** símbolo de divisão
	- o **\*** símbolo de multiplicação
	- o **+** símbolo de soma
	- o **-** símbolo de subtração
- Cálculo do DSR (Descanso Semanal Remunerado) para horistas, diaristas e semanalistas:
	- o Dias de folgas e feriados no período da apuração \* (Jornada Contratual Semanal / 6) \* valor do salário hora.
- DSR sobre faltas e atrasos (desconto):
	- o É o desconto de um dia de trabalho no salário do empregado, permitido em caso de atrasos ou faltas no mês. Não se confunde com o próprio desconto das faltas/atrasos e é válido para todas as periodicidades de pagamento de salários (mensal, quinzenal, semanal, diário, hora);
	- o Pode ser descontado 01 DSR para cada falta/atraso ocorrido em semanas diferentes. Duas ou mais faltas/atrasos na mesma semana permitem o desconto de apenas 01 DSR, referente ao dia destinado à folga semanal. Se, contudo, na semana em que tiver havido a falta ou atraso houver feriado(s), poderá ser descontado também o(s) DSR relativo(s) ao(s) feriado(s).
- Horas extras:
	- o As horas extras devem ser pagas com um adicional mínimo de 50% sobre o valor da hora normal.
- Adicional noturno:
	- o O empregador doméstico deve pagar o adicional noturno aos empregados domésticos que trabalhem no horário noturno, assim entendido aquele que é exercido das 22h00min de um dia às 05h00min do dia seguinte. A remuneração do trabalho noturno deve ter acréscimo de, no mínimo, 20% (vinte por cento) sobre o valor da hora diurna;
	- o Além do pagamento do adicional noturno, o cômputo da quantidade de horas trabalhadas nesse horário é feito levando-se em conta que a hora noturna dura apenas 52 minutos e 30 segundos. Isso significa, na prática, que sete horas contadas no relógio, integralmente realizadas no período noturno, correspondem a 8 (oito) horas trabalhadas. Uma forma simples de se fazer essa conversão é dividir-se por sete a quantidade de horas de relógio trabalhadas, e multiplicar o resultado por oito;
	- $\circ$  Se o empregado prorrogar sua jornada, dando continuidade ao trabalho noturno, essa prorrogação será tida como trabalho noturno, mesmo o trabalho sendo executado após as 05h00min.
- Horas trabalhadas em viagens:
	- o Para as horas em viagens a serviço que o empregado trabalhou deve ser pago um adicional mínimo de 25% sobre o valor da hora normal.
- Cálculo de Faltas e Atrasos:
	- $\circ$  01 dia de falta = Salário Mensal / total de dias no mês;
	- o 01 hora de atraso = Salário Mensal / Jornada Mensal.

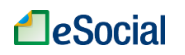

# **4.1.2 Exemplos de Preenchimento da Folha de Pagamento**

Exemplo 1 - mensalista com horas extras:

- Competência: junho/2017
- Salário contratual atual: R\$ 937,00 por mês
- Jornada semanal: 44 horas (220 horas mensais)
- $-$  Salário hora: R\$ 4,26 (937,00 / 220 horas)
- $-$  Valor da hora extra: R\$ 4,26 + 50% = 4,26 + 2,13 = R\$ 6,39
- Quantidade de horas extras: 10 horas (não habituais)
- $-$  Valor das horas extras: R\$ 6.39  $*$  10 = R\$ 63.90
- Preenchimento das rubricas de **vencimento**:
	- Salário [eSocial1000]: R\$ 937,00 (inclusão automática pelo eSocial para mensalistas e quinzenalistas)
	- Horas extras [eSocial1100]: R\$ 63,90

Exemplo 2 - mensalista com horas extras e faltas:

- Competência: junho/2017
- Salário contratual atual: R\$ 1.000,00 por mês
- Jornada semanal: 40 horas (200 horas mensais)
- $-$  Salário hora: R\$ 5,00 (1,000,00 / 200 horas)
- Salário dia: R\$ 33,33 (1.000,00 / 30)
- $-$  Valor da hora extra: R\$ 5,00 + 50% = 5,00 + 2,50 = R\$ 7,50
- $-$  Horas extras no mês: 20 horas = 7,50  $*$  20 = R\$ 150,00 (não habituais)
- Faltas no mês: 01 no dia 23/06/2017 (desconta-se também mais 01 dia referente ao Descanso Semanal Remunerado)
- Preenchimento das rubricas de **vencimento**:
	- Salário [eSocial1000]: R\$ 1.000,00 (inclusão automática pelo eSocial para mensalistas e quinzenalistas)
	- Horas extras [eSocial1100]: R\$ 150,00
- Preenchimento das rubricas de **desconto**:
	- Faltas [eSocial5060]: R\$ 33,33
	- DSR sobre faltas e atrasos [eSocial5070]: R\$ 33,33

Exemplo 3 - mensalista com faltas em semanas diferentes:

- Competência: junho/2017
- Salário contratual atual: R\$ 1.800,00 por mês
- Jornada semanal: 44 horas (220 horas mensais)
- $-$  Salário dia: R\$ 60,00 (1.800,00 / 30)
- Faltas no mês: 02 (dias 16/06/2016 e 23/06/2016) (nesse caso, desconta-se também mais 01 dia referente ao Descanso Semanal Remunerado - DSR para cada semana em que houve falta)
- Preenchimento das rubricas de **vencimento**:
	- Salário [eSocial1000]: R\$ 1.800,00 (inclusão automática pelo eSocial para mensalistas e quinzenalistas)
- Preenchimento das rubricas de **desconto**:
	- Faltas [eSocial5060]: R\$ 120,00
	- DSR sobre faltas e atrasos [eSocial5070]: R\$ 120,00

## Exemplo 4 - mensalista com 02 faltas na mesma semana:

- Competência: junho/2017
- Salário contratual atual: R\$ 1.800,00 por mês
- Jornada semanal: 44 horas (220 horas mensais)

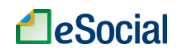

- $-$  Salário dia: R\$ 60,00 (1.800,00 / 30)
- Faltas no mês: 02 (dias 22/06/2016 e 23/06/2016) (nesse caso, desconta-se apenas 01 dia de Descanso Semanal Remunerado - DSR, pois as faltas ocorreram na mesma semana)
- Preenchimento das rubricas de **vencimento**:
	- Salário [eSocial1000]: R\$ 1.800,00 (inclusão automática pelo eSocial para mensalistas e quinzenalistas)
- Preenchimento das rubricas de **desconto**:
	- Faltas [eSocial5060]: R\$ 120,00
	- DSR sobre faltas e atrasos [eSocial5070]: R\$ 60,00

Exemplo 5 - mensalista com toda a jornada em trabalho noturno:

- Competência: junho/2017
- Salário contratual atual: R\$ 1,000,00 por mês
- Jornada semanal: 40 horas, já considerada a hora noturna reduzida (segunda a sexta-feira)
- Horário de trabalho: 22h00min às 06h00min (intervalo de 01h00min às 02h00min)
- $-$  Valor do adicional noturno: R\$ 1.000.00  $*$  20% = R\$ 200.00
- Preenchimento das rubricas de **vencimento**:
	- Salário [eSocial1000]: R\$ 1.000,00 (inclusão automática pelo eSocial para mensalistas e quinzenalistas)
	- Adicional Noturno [eSocial1130]: R\$ 200,00

## Exemplo 6 - horista:

- Competência: junho/2017
- Salário contratual atual: R\$ 12,50 por hora
- Jornada semanal: 24 horas (08 horas diárias nas segundas, quartas e sextasfeiras)
- Dias trabalhados no mês: 13 dias
- Quantidade domingos no mês: 04
- Quantidade feriados no mês: 00
- $-$  Valor das horas trabalhadas: R\$ 1.300,00 =  $(8 * 13 * 12,50)$
- $-$  Valor Descanso Semanal Remunerado DSR = R\$ 200,00 = 04  $*(24/6) * 12,50$ = Dias de DSR \* (Jornada Contratual Semanal / 6) \* Valor do Salário Hora
- Preenchimento das rubricas de **vencimento**:
	- Salário [eSocial1000]: R\$ 1.300,00
	- DSR Descanso Semanal Remunerado [eSocial2000]: R\$ 200,00

## Exemplo 7 - diarista com atrasos:

- Competência: junho/2017
- Salário contratual atual: R\$ 80,00 por dia
- Jornada semanal: 24 horas (08 horas diárias nas terças, quartas e sextas-feiras)
- $-$  Salário hora: R\$ 10,00(80,00 / 8 horas)
- Dias trabalhados no mês: 13 dias
- Quantidade domingos no mês: 04
- Quantidade feriados no mês: 00
- Quantidade de atrasos: 02 horas (desconta-se também 01 dia referente ao DSR)
- $-$  Valor dos dias trabalhados: R\$ 1.040,00 (80,00  $*$  13)
- $-$  Valor DSR do diarista= R\$ 160,00= 04  $*(24/6)*10,00 = (Dias de DSR)* (Jornada)$ Contratual Semanal / 6) \* Valor do Salário Hora
- $-$  Valor das horas de atraso: 02  $*$  10,00 = R\$ 20,00

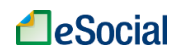

- Valor desconto do DSR = R\$ 40,00= 01  $*(24/6) * 10,00 = (Dias de desconto do$ DSR) \* (Jornada Contratual Semanal / 6) \* Valor do Salário Hora
- Preenchimento das rubricas de **vencimento**:
	- Salário [eSocial1000]: R\$ 1.040,00
		- DSR Descanso Semanal Remunerado [eSocial2000]: R\$ 160,00
- Preenchimento das rubricas de **desconto**:
	- Atrasos [eSocial5050]: R\$ 20,00
		- DSR sobre faltas e atrasos [eSocial5070]: R\$ 40,00

Exemplo 8 - semanalista:

- Competência: junho/2017
- Salário contratual atual: R\$ 300,00 por semana
- Jornada semanal: 44 horas, de segunda-feira a sábado.
- $-$  Salário dia: R\$ 50,00 (300,00 / 6)
- Dias trabalhados no mês: 26 dias
- Quantidade domingos no mês: 04
- Quantidade feriados no mês: 00
- Valor das horas trabalhadas: R\$ 1.300,00 (300,00 / 6 \* 26)
- $-$  Valor DSR = R\$ 200,00 = (04  $*$  (300,00 / 6)) = Dias de DSR  $*$  (Jornada Contratual Semanal / 6)
- Preenchimento das rubricas de **vencimento**:
	- Salário [eSocial1000]: R\$ 1.300,00
	- DSR Descanso Semanal Remunerado [eSocial2000]: R\$ 200,00

Exemplo 9 – mensalista com férias gozadas no mês (cálculos automáticos de férias a partir de julho/2016):

- Salário contratual atual: R\$ 1.000,00 por mês
- Férias: 22/05/2017 até 20/06/2017 (10 dias em maio e 20 dias em junho). Remuneração total de férias: 1.333,33 (1.000,00 de férias + 333,33 de adicional de 1/3 de férias)
- Cálculo AUTOMÁTICO da folha de pagamento em **MAIO/2017**: Dias trabalhados (21 dias): R\$677,42 = (R\$ 1.000,00 / 31 dias) x 21 dias Férias (10 dias): R\$333,33 = (R\$ 1.000,00 / 30 dias) x 10 dias Adicional 1/3 férias: R\$111,11 = (R\$ 333,33 / 3)
- Preenchimento AUTOMÁTICO das rubricas de **vencimento** em **MAIO/2017**:
	- Salário [eSocial1000]: R\$ 677,42
		- Férias Gozadas no mês [eSocial1910]: R\$ 333,33
		- Férias Adicional 1/3 sobre férias gozadas no mês [eSocial1920]: R\$ 111,11
	- Compensação de provisão de INSS no mês Férias [eSocial5183]: R\$ 35,55
- Preenchimento AUTOMÁTICO das rubricas de **desconto** em **MAIO/2017**:
	- Contribuição previdenciária do empregado (INSS) [eSocial5180]: R\$ 89,74 ▪ Desconto adiantamento férias e adicional 1/3 mês [eSocial5030]: R\$ 444,44
- Cálculo AUTOMÁTICO da folha de pagamento em **JUNHO/2017**:
- Dias trabalhados (10 dias): R\$ 333,33 = (R\$ 1.000,00 / 30 dias) x 10 dias Férias (20 dias): R\$666,67 = (R\$ 1.000,00 / 30 dias) x 20 dias Adicional 1/3 férias: R\$222,22 = (R\$ 666,67 / 3)
- Preenchimento AUTOMÁTICO das rubricas de **vencimento** em **JUNHO/2017**:
	- Salário [eSocial1000]: R\$ 333,33
	- Férias Gozadas no mês [eSocial1910]: R\$ 666,67
	- Férias Adicional 1/3 sobre férias gozadas no mês [eSocial1920]: R\$ 222,22
	- Compensação de provisão de INSS no mês Férias [eSocial5183]: R\$ 71,11

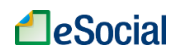

- Preenchimento AUTOMÁTICO das rubricas de **desconto** em **JUNHO/2017**:
	- Contribuição previdenciária do empregado (INSS) [eSocial5180]: R\$ 97,77
	- Desconto adiantamento férias e adicional 1/3 mês [eSocial5030]: R\$ 888,89

Exemplo 10 - empregado mensalista com afastamento por motivo de doença não relacionada ao trabalho (cálculos automáticos de afastamentos a partir de dezembro/2016):

- Competência: setembro/2017
- Salário contratual atual: R\$ 1.800,00 por mês
- Afastamento por doença não relacionada ao trabalho: 01 a 20/09/2017 (20 dias)
- Dias trabalhados no mês: 10 dias
- Preenchimento AUTOMÁTICO das rubricas de **vencimento**:
	- Salário [eSocial1000]: R\$ 600,00

# <span id="page-47-0"></span>**4.1.3 Empregadas Afastadas pelo Motivo de Licença-Maternidade**

Para empregadas domésticas com afastamento por licença-maternidade, o empregador deverá abrir a folha de pagamento, clicar sobre o nome da trabalhadora e conferir se a rubrica "Salário maternidade (pago pelo INSS) [eSocial1701]" foi adicionada automaticamente pelo eSocial. A inclusão automática da rubrica ocorre quando o usuário insere o afastamento da trabalhadora no eSocial antes de encerrar a folha de pagamento do mês.

Embora não seja pago pelo empregador doméstico, o salário maternidade deve ser considerado na base de cálculo do FGTS e da Contribuição Previdenciária Patronal (INSS).

Se houver dias trabalhados e dias de licença-maternidade na mesma competência, o eSocial informará automaticamente o salário proporcional dos dias ativos na rubrica "Salário [eSocial1000]" (apenas para mensalistas e quinzenalistas).

Durante o afastamento por licença-maternidade, o empregador terá que fechar as folhas de pagamento para realizar o recolhimento do FGTS e da Contribuição Previdenciária Patronal (INSS).

A partir da competência 12/2016, para que tenham reflexo automático na remuneração calculada pelo eSocial na folha de pagamento, todos os afastamentos devem ser registrados no menu "Trabalhador" → "Afastamento Temporário".

# <span id="page-47-1"></span>**4.1.4 Recolhimento de FGTS para Empregados Afastados pelos Motivos de Acidente/Doença do Trabalho e Serviço Militar Obrigatório**

Nos afastamentos que têm como causa **acidente do trabalho** como queimaduras, quedas, cortes ou outras lesões ocorridas no ambiente de trabalho ou deslocamentos em função deste, o empregador é obrigado a encaminhar a Comunicação de Acidente do Trabalho - CAT (conforme item 6 – CAT - [Comunicação de Acidente de Trabalho\)](#page-82-0) e o benefício a ser pago pelo INSS, será do tipo acidentário.

No período em que o trabalhador estiver afastado por acidente do trabalho, o empregador é obrigado a recolher o FGTS, sendo que a base de cálculo é o salário contratual, que será informada automaticamente na rubrica "Auxílio-doença acidentário (pago pelo INSS) [eSocial1740]", caso o usuário tenha cadastrado o afastamento no eSocial.

Nos casos de afastamentos relacionados ao **Serviço Militar Obrigatório**, será inserida automaticamente a rubrica "Salário base do serviço militar obrigatório [eSocial1750]" com base no salário contratual do empregado, desde que esse afastamento seja informado ao eSocial

Embora não sejam pagos pelo empregador doméstico, esses afastamentos devem ser

considerados na base de cálculo do FGTS.

Se houver dias trabalhados e dias de Acidente/Doença do Trabalho ou Serviço Militar na mesma competência, o eSocial informará automaticamente o salário proporcional dos dias ativos na rubrica "Salário [eSocial1000]" (apenas para mensalistas e quinzenalistas).

Durante o afastamento por de Acidente de Trabalho ou Serviço Militar, o empregador terá que fechar as folhas de pagamento para realizar o recolhimento do FGTS.

A partir da competência 12/2016, para que tenham reflexo automático na remuneração calculada pelo eSocial na folha de pagamento, todos os afastamentos devem ser registrados no menu "Trabalhador" → "Afastamento Temporário".

# <span id="page-48-0"></span>**4.1.5 Empregados sem Remuneração no Mês**

Para trabalhadores domésticos que não tiveram remuneração no mês (por motivos de falta, por exemplo), o empregador deverá abrir a folha de pagamento e realizar normalmente o seu encerramento, informando as rubricas de vencimento e desconto.

Caso tenha apenas esse empregado, não haverá geração de DAE nessa competência, pois não haverá tributos a recolher (base de cálculo zerada).

No caso de afastamentos por outros motivos, como doenças e licenças, é obrigatório o registro desse afastamento no eSocial, conforme item 5.1 Afastamentos Temporários (Doenças, [Licenças, Outros\)](#page-65-0) deste Manual. Desde a competência 12/2016, o eSocial aplica automaticamente os afastamentos na folha de pagamento.

Portanto, se todos os empregados daquela competência estiverem com status "Afastado", não será necessário encerrar essa folha, a não ser que exista alguma outra verba que o empregador queira incluir (por exemplo, adiantamento de 13º salário). Essa regra não se aplica aos casos de afastamento por motivo de Licença Maternidade, Acidente de Trabalho e Serviço Militar Obrigatório, quando o empregador necessariamente terá que fechar a folha.

# **4.1.6 Pagamento de Diferenças Salariais de Competências Anteriores**

Quando houver alteração do piso salarial ou de outras parcelas salariais com impacto em competências anteriores, como ocorre na alteração do salário mínimo em alguns Estados, o usuário deverá atualizar o salário contratual no cadastro dos trabalhadores (conforme item 3.8 [Consulta/Alteração de Dados Cadastrais e Contratuais do Trabalhador](#page-29-0) deste Manual) e, na folha de pagamento, utilizar rubricas específicas para pagamento das diferenças:

- Retroativo Diferença de remuneração mensal [eSocial3500]
- Retroativo Diferença de reflexo da remuneração variável no 13º salário [eSocial3501]
- Retroativo Diferença de férias gozadas [eSocial3502]
- Retroativo Diferença de verbas indenizatórias [eSocial3503]
- Retroativo Diferença de salário maternidade (pago pelo INSS) [eSocial3504]
- Retroativo Diferença de salário maternidade 13º salário (pago pelo INSS) [eSocial3505]
- Retroativo Diferença de auxílio-doença acidentário (pago pelo INSS) [eSocial3506]
- Retroativo Diferença de salário base do serviço militar obrigatório [eSocial3507]

O detalhamento das rubricas acima está disponível no Anexo 1 - Tabela de Rubricas e [Incidências,](#page-101-0) localizado no final deste Manual.

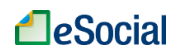

# **4.1.7 Informações sobre 13º Salário**

Esta gratificação é concedida anualmente, em duas parcelas. A primeira parcela (adiantamento do 13º salário) deve ser paga entre os meses de fevereiro e novembro, no valor correspondente à metade do salário do mês anterior. A segunda deve ser paga até o dia 20 de dezembro, no valor da remuneração de dezembro, descontado o adiantamento feito.

Para os empregados mensalistas e quinzenalistas, o valor do 13º salário deverá considerar o salário contratual e a média da remuneração variável recebida naquele ano (horas extras, adicional noturno etc.).

Para os empregados diaristas, horistas e semanalistas a gratificação deverá ser calculada na base de 1/11 (um onze avos) da soma das importâncias variáveis devidas nos meses trabalhados até novembro de cada ano. Até o dia 10 de janeiro de cada ano, computada a parcela do mês de dezembro, o cálculo da gratificação deverá ser revisto para 1/12 (um doze avos) do total devido no ano anterior, processando-se a correção do valor da respectiva gratificação com o pagamento ou compensação das possíveis diferenças.

Para empregados admitidos no mesmo ano, o 13º salário deverá ser calculado de forma proporcional ao tempo de serviço (até dezembro), considerando-se a fração de 15 dias de trabalho como mês integral. Se o empregado quiser receber o adiantamento, por ocasião das férias, deverá requerer no mês de janeiro do ano correspondente (artigo 2º, § 2º, da Lei nº 4.749, de 12 de agosto de 1965).

# **4.1.7.1 Adiantamento de 13º Salário**

A 1ª parcela (adiantamento) do 13º salário deve ser paga ao empregado até o dia 30/11. O empregador deverá incluir o valor pago na rubrica **13º salário – Adiantamento [eSocial1800],** na folha de pagamento da competência em que houve o pagamento. Sobre essa parcela incide o FGTS, que constará na guia única (Documento de Arrecadação do eSocial - DAE) desse mês.

O adiantamento do 13º salário (50%) deve ser pago até o dia 30 de novembro. Esse valor será lançado da Folha de Pagamento da competência de novembro (ou de qualquer mês anterior, se for o caso), sob a rubrica "13º salário – Adiantamento [eSocial1800]", que poderá ser incluída após acessar a folha, clicar sobre o nome do trabalhador e clicar no botão "Adicionar Outros Vencimentos/Pagamentos".

Os recolhimentos de tributos e FGTS, considerando o 13º salário, ocorrerão da seguinte forma:

- No DAE relativo à competência do adiantamento serão calculados os encargos (INSS e FGTS) da remuneração normal do mês + o FGTS sobre o valor do adiantamento do 13º salário.
- Na competência do DÉCIMO TERCEIRO serão calculados os encargos do INSS e GILRAT sobre o valor total do 13º salário, gerando um DAE para pagamento até 07 de janeiro.
- Na competência de DEZEMBRO, serão calculados os encargos relativos à remuneração do mês de dezembro + o FGTS sobre o valor da 2ª parcela (saldo) do 13º salário + IRRF sobre o 13º salário, se for o caso.

Os **empregadores domésticos que pagarem o 13º salário integral antecipado,** deverão efetuar o pagamento do valor total líquido, reservando o valor correspondente ao desconto da contribuição previdenciária do segurado e, se for o caso, do imposto de renda pessoa física para recolhimento na competência de dezembro (nos DAE relativos à folha de décimo terceiro e à folha de dezembro, respectivamente).

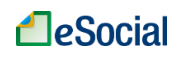

A rubrica "**Diferença de reflexo da remuneração variável no 13º salário [eSocial1820]**" deve ser utilizada apenas para pagamento de diferenças de reflexo da remuneração variável (horas extras habituais, por exemplo) apuradas no mês de dezembro e não consideradas na folha de 13º salário, cujo pagamento deve ocorrer até 10 de janeiro do ano seguinte. Não confundir essa rubrica com a segunda parcela do 13º salário, que será calculada na folha "Décimo Terceiro/20xx", considerando o valor total devido ("13º salário [eSocial1810]") menos o que já foi pago de adiantamento. Caso o empregador queira pagar a segunda parcela antecipadamente, poderá utilizar a rubrica "13º salário – Adiantamento [eSocial1800]" a cada parcela de 13° efetivamente paga antes do cálculo final em Dezembro. A soma de todas as rubricas eSocial1800 que foram pagas no ano serão colocadas na folha Décimo Terceiro, na parte de descontos (rubrica "13º salário – Desconto da 1ª parcela [eSocial5040]").

# **4.1.7.2 Folha de Décimo Terceiro Salário (Segunda Parcela)**

■ Você está aqui: ◆ > Folha de Pagamentos > Dados de Folha de Pagamento

Os valores do Décimo Terceiro salário devem ser informados na folha do 13º salário.

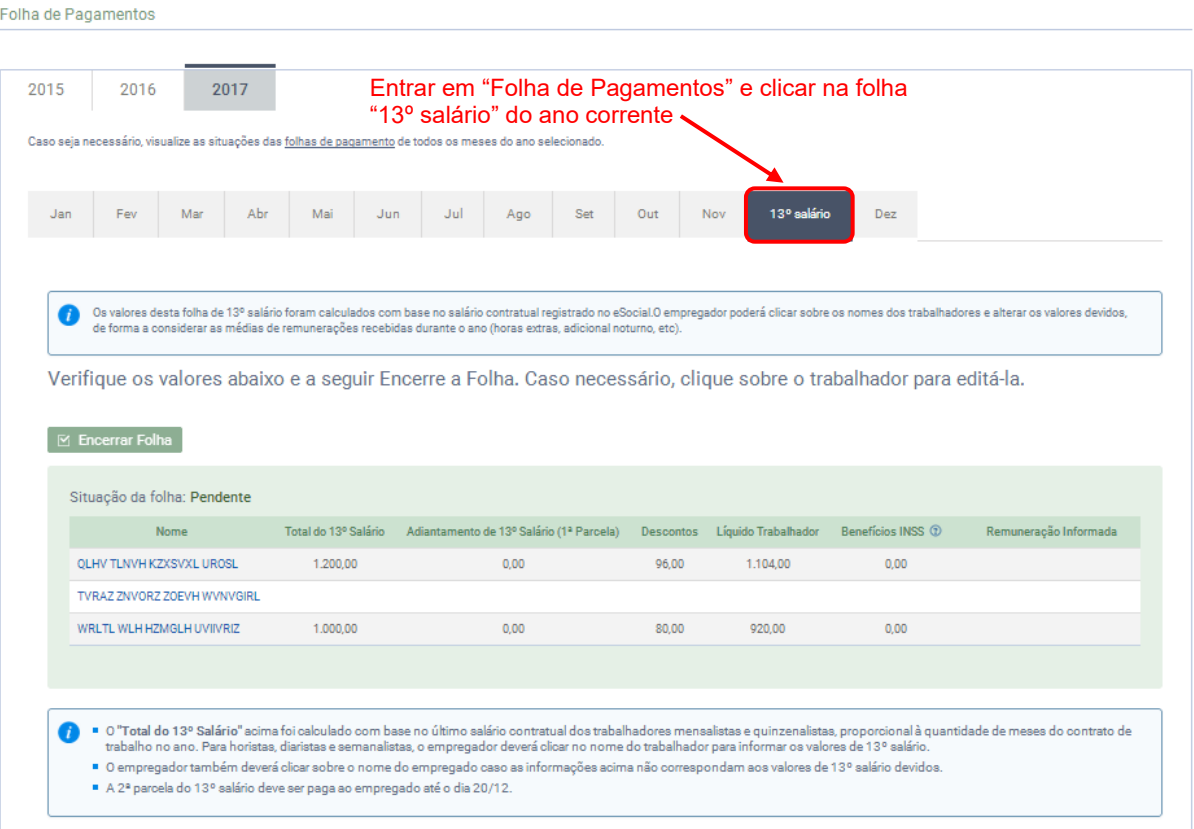

Nessa folha, deve ser informado o valor do 13º devido, bem como o valor pago a título de adiantamento (1ª parcela). Não será necessário informar a data de pagamento dessas verbas salariais, mas a legislação determina que o adiantamento do 13º salário (1ª parcela) seja pago ao trabalhador até dia 30/11 e o valor da 2ª parcela deve ser pago até dia 20/12.

Para mensalistas e quinzenalistas, o valor da rubrica "13º salário [eSocial1810]" será preenchido automaticamente com o salário contratual do trabalhador. Para horistas, diaristas e semanalistas o empregador deverá informar o valor devido.

A rubrica "13º salário – Desconto da 1ª parcela [eSocial5040]" será preenchida automaticamente caso o empregador tenha registrado o pagamento do adiantamento do 13º

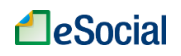

#### em alguma competência anterior.

Você está agui: <br /> Folha de Pagamentos > Dados de Folha de Pagamento > Mês de Referência da Folha: Décimo Terceiro de 2017

Será gerado um Documento de Arrecadação do eSocial (DAE) específico para essa competência, contendo valores de Contribuição Previdenciária (patronal e empregado) e do seguro contra acidentes do trabalho (GILRAT), **com vencimento no dia 07 de janeiro próximo**. Os valores de Imposto de Renda Retido na Fonte (IRRF) serão salvos pelo sistema e recolhidos na guia de dezembro do mesmo ano, juntamente com a folha desse mês. Os valores do FGTS sobre a segunda parcela também serão recolhidos na folha de dezembro. O valor do FGTS sobre a 1ª parcela já foi recolhido no DAE da mesma competência em que houve o pagamento.

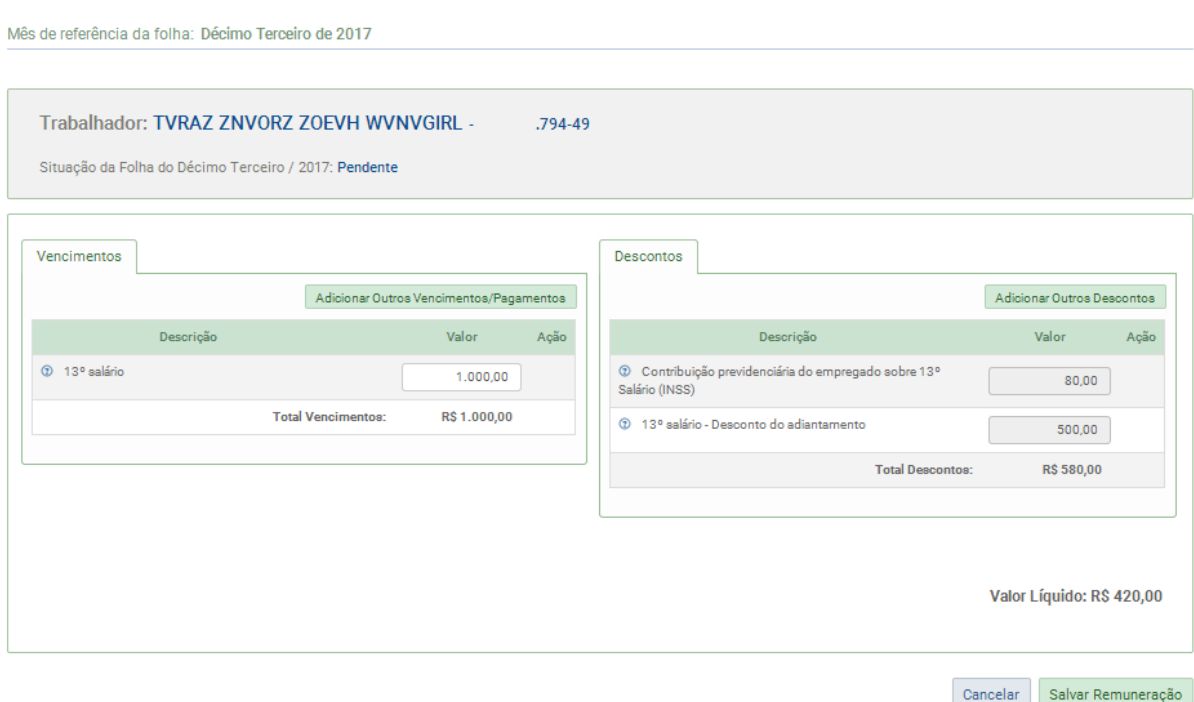

Após preencher os campos solicitados e clicar em Salvar Remuneração, o empregador deverá clicar no botão Encerrar Folha e emitir a respectiva guia única (DAE).

Para acessar a folha da competência de Dezembro, é necessário que o empregador encerre previamente a folha 13º Salário do respectivo ano.

# **4.1.8 Folhas de Pagamento das Competências 10/2015 até 04/2016**

Com a nova versão do módulo Doméstico, publicada em janeiro/2018, as folhas de pagamento de outubro/2015 até abril/2016 passaram a ter o mesmo comportamento das folhas dos demais meses, ou seja, o empregador poderá incluir diversas rubricas para cada empregado.

Antes desta versão, as folhas de pagamento das competências de outubro/2015 até abril/2016 utilizavam informação simplificada, não permitindo o detalhamento da remuneração em diversas rubricas. Era exibida apenas a rubrica "eSocial1099 - Remuneração Mensal", que deveria representar todas as remunerações recebidas pelo trabalhador no mês.

Cabe destacar que o empregador não precisa reabrir as folhas desse período apenas para detalhar os recebimentos dos trabalhadores, a não ser que tenha que retificar algum dado ou ainda não tenha realizado seu fechamento. Uma vez reaberta alguma folha desse período na

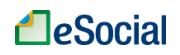

nova versão do sistema, o usuário deverá informar as rubricas para cada verba e não será possível utilizar a rubrica "eSocial1099 - Remuneração Mensal".

# **4.1.9 Empregados Demitidos entre os Dias 01/10/2015 até 07/03/2016**

As folhas de pagamento encerradas antes da implantação da funcionalidade de desligamento (08/03/2016) não precisam ser alteradas. Apenas o desligamento simplificado dos empregados demitidos deve ser informado, conforme item [8.2 Rescisões Ocorridas no](#page-98-0)  [Período de 01/10/2015 até 07/03/2016.](#page-98-0) Esse trabalhador não aparecerá nas folhas de pagamento mensais que serão encerradas após esse registro.

Caso o empregador ainda não tenha feito o encerramento de folha desse período ou queira reabri-la, deverá informar primeiro o desligamento dos empregados com rescisão nessa competência e seguir as orientações do item [8.2 Rescisões Ocorridas no Período de](#page-98-0)  [01/10/2015 até 07/03/2016.](#page-98-0) Para evitar o pagamento em duplicidade, deverá verificar se não houve recolhimento do FGTS rescisório em guia GRRFWEB, gerada pelo site da Caixa. O DAE mensal também poderá ser editado para excluir valores do FGTS, conforme item [4.3.1](#page-58-0)  [Alteração Manual dos Valores da Guia Única -](#page-58-0) DAE deste Manual.

# **4.2 Encerrar Remunerações Mensais**

Folha de Pagamentos  $\rightarrow$  Dados de Folha de Pagamento  $\rightarrow$  Encerramento

Após incluir todas as verbas remuneratórias para seus trabalhadores, o empregador será direcionado para a tela com o resumo dos pagamentos que serão incluídos na guia única. Conferir os valores e clicar em Confirmar:

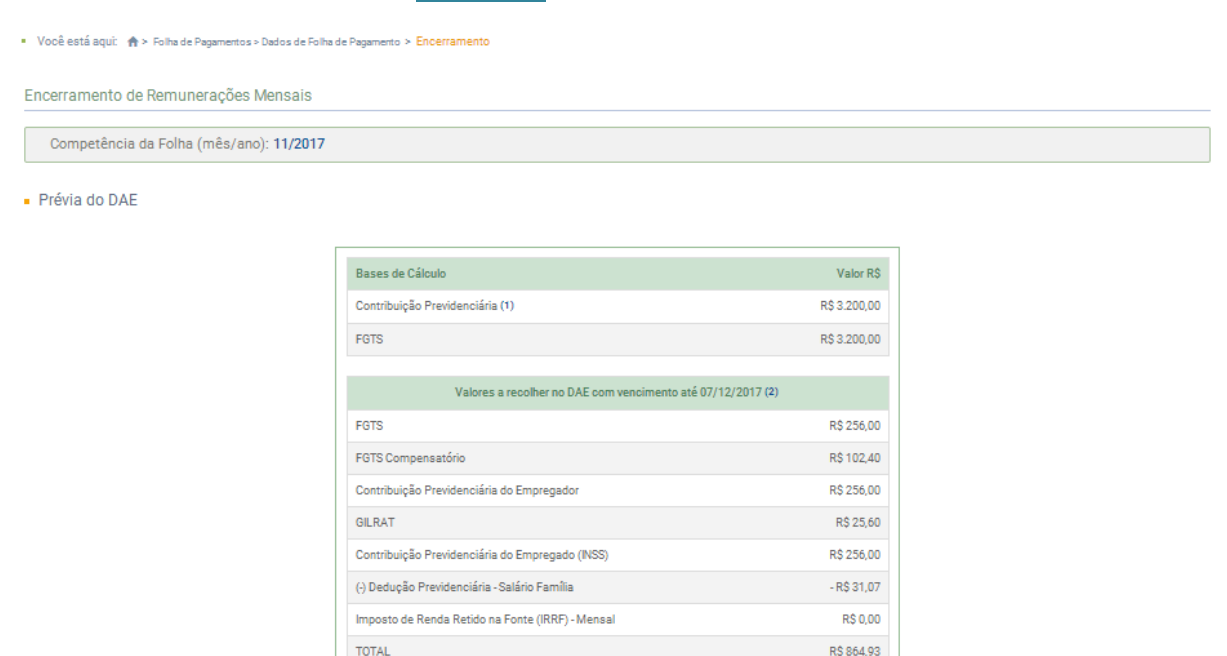

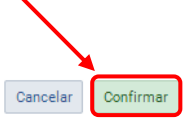

As informações prestadas têm caráter declaratório e constituem instrumento hábil e suficiente para a exigência dos tributos e encargos apurados conforme previsto no § 2º do art. 33 da Lei

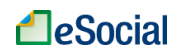

Complementar nº 150 de 1º de junho de 2015.

O Salário-Família deverá ser pago pelo empregador aos seus trabalhadores juntamente com o salário do mês, mas seu valor será deduzido automaticamente do valor da Contribuição Previdenciária referente à competência, de forma a compensar o empregador. O valor a ser deduzido será limitado ao total das contribuições previdenciárias devidas: Contribuição Previdenciária do Empregado, Contribuição Previdenciária do Empregador e GILRAT.

# <span id="page-53-0"></span>**4.2.1 Impressão de Recibos de Salários, Demonstrativo dos Valores Devidos por Empregado e Relatório Consolidado por Trabalhador**

Após o fechamento da folha de pagamento, o empregador poderá imprimir os recibos de salários por empregado, que refletirão todas as informações colocadas na folha de pagamento. A data no recibo de pagamento deve ser preenchida pelo trabalhador.

Junto com o recibo de pagamento de salário será emitido um relatório com o "Demonstrativo dos Valores Devidos" para o respectivo trabalhador, que detalha as bases de cálculo do FGTS e demais tributos declarados pelo empregador no momento do fechamento da folha de pagamento.

Também será disponibilizado um relatório consolidado com todos os trabalhadores inseridos na folha de pagamento daquele mês:

Competência da Folha (mês/ano): 11/2017

Para abater ou editar o DAE, acesse a página de Edição da Guia. Em caso de dúvidas acesse o Manual do Empregador Doméstico.

Opção para impressão de recibos de pagamentos de salários simplificados e relatórios consolidados.

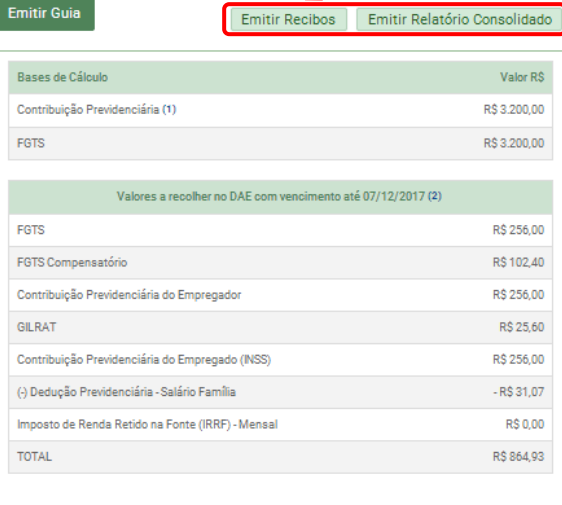

O empregador também encontrará o link para imprimir os recibos na tela inicial da folha de pagamentos:

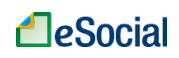

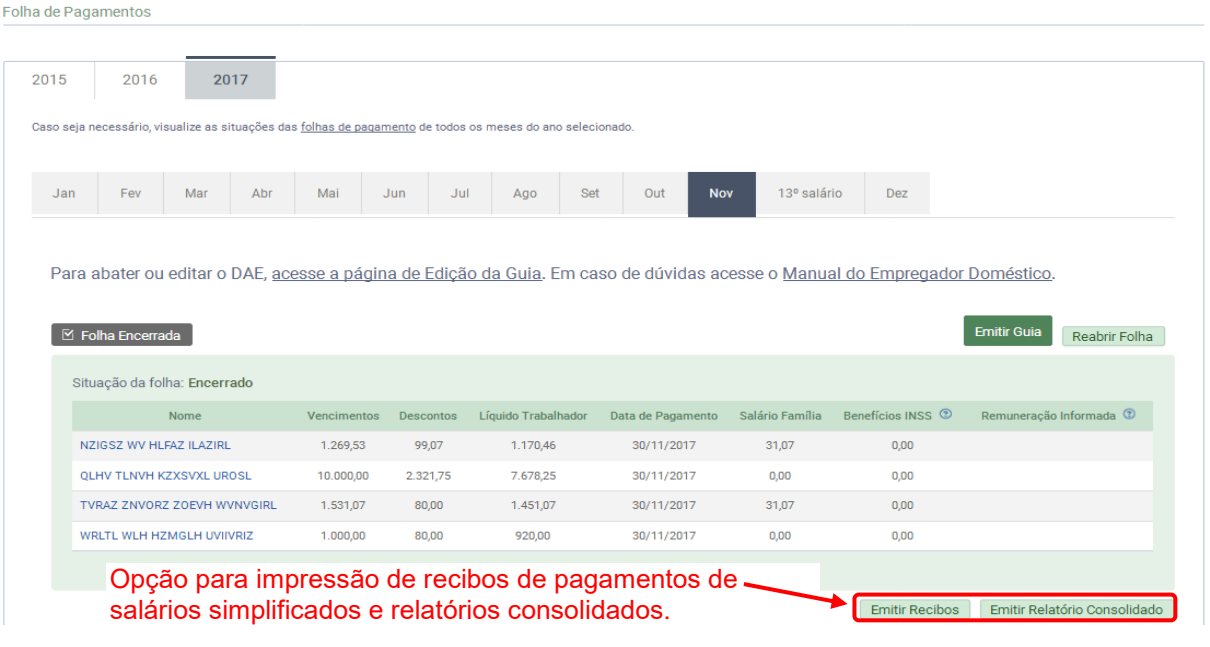

# **4.2.2 Reabrir Folha de Pagamento**

O empregador poderá reabrir a folha de pagamento para alteração nos valores das remunerações e da data de pagamento dos salários. Para isso, deverá clicar no menu de "Folha de Pagamentos", clicar sobre a competência desejada e clicar no botão Reabrir Folha.<br>Folha de Pagamentos

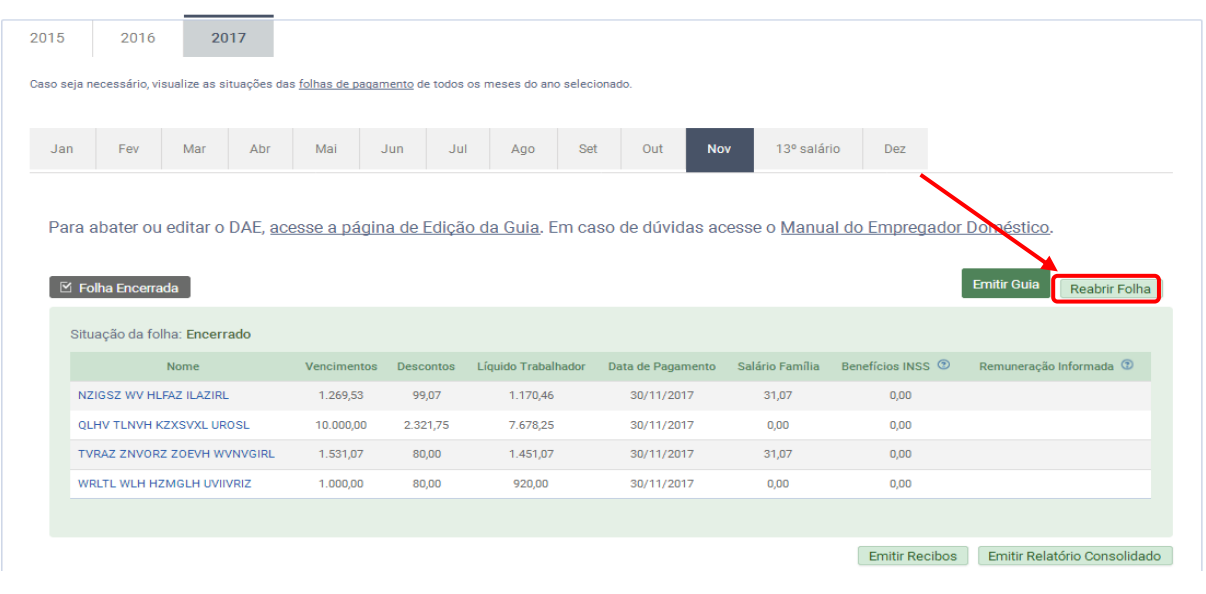

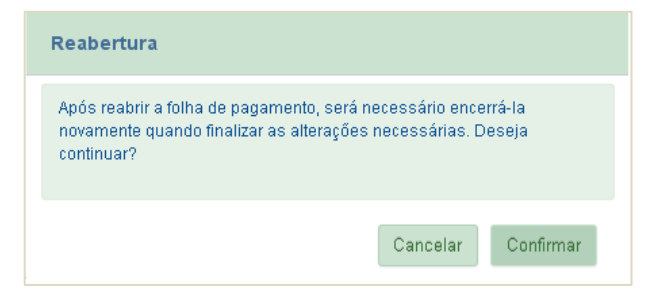

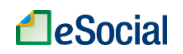

Após a reabertura da folha de pagamento, será necessário encerrá-la novamente e, se necessário, gerar a guia única. O abatimento de guias que já foram pagas, se for o caso, deverá ser efetuado manualmente pelo usuário, marcando apenas os tributos ou editando os valores que deseja recolher, conforme item [4.3.1 Alteração Manual dos Valores da Guia Única](#page-58-0)  - [DAE](#page-58-0) deste Manual.

O botão Excluir que aparece ao lado de cada empregado na coluna "Remuneração Informada", ficará disponível após a reabertura da folha. Esta opção deve ser utilizada caso o empregador queira excluir da base de dados do eSocial a remuneração anteriormente informada para o trabalhador. Após a confirmação da exclusão, o sistema **não** exibirá R\$ 0,00 (zero) para esse trabalhador, mas exibirá uma SUGESTÃO de valores calculados automaticamente, que somente serão salvos no eSocial após o encerramento da folha.. Após a exclusão da remuneração, se for o caso, o usuário também poderá clicar sobre o trabalhador, informar rubricas, concluir o pagamento e encerrar novamente a folha de pagamentos para que os novos valores sejam transmitidos para a base de dados do eSocial.

Caso o usuário queira reabrir a folha de pagamento para conseguir registrar um DESLIGAMENTO, deverá clicar no botão Excluir e manter a folha ABERTA até finalizar o registro do desligamento. Após o registro da rescisão, o empregador deverá verificar a situação das folhas posteriores e encerrá-las, se for o caso.

Quando for solicitado a excluir remuneração para executar alguma operação no eSocial, o empregador **não** poderá entrar na folha e alterar para "R\$ 0,00" a remuneração do trabalhador, depois fechando esta folha. Esse comando registra no sistema que há uma informação de folha para aquela competência e impede o desligamento dentro daquele mês.

# <span id="page-55-0"></span>**4.2.3 Inclusão/alteração de Folhas de Pagamento de Competências Anteriores à Atual**

A inclusão ou alteração de folhas de pagamento de competências anteriores à atual deverá ser feita com muita atenção pelo empregador. Se a data de pagamento de salários dos empregados não ocorrer dentro do próprio mês, o Imposto de Renda Retido na Fonte - IRRF será recolhido no DAE do mês da data de pagamento (regime de caixa). Nesses casos, antes de encerrar a competência da folha em questão, o empregador deverá reabrir o mês de recolhimento do IRRF, que poderá, inclusive, sofrer alterações nos valores a serem recolhidos. Ao final, todas as folhas de pagamento deverão ser encerradas, obedecendo a ordem cronológica das competências.

# **4.2.4 Inclusão de Empregados Após Fechamento da Folha**

A inclusão de empregados no cadastro do eSocial após o fechamento da folha de pagamento requer a sua reabertura. Quando o empregador efetua o fechamento de uma folha de pagamento, mas se recorda que faltou cadastrar um empregado, deverá efetuar o cadastro do trabalhador e entrar novamente na folha de pagamento. Os dados desse novo empregado **não** irão aparecer na tela da folha. O usuário deverá reabrir a folha e efetuar novamente seu encerramento para que o novo empregado seja incluído na guia. O procedimento deve seguir essa ordem: cadastramento do novo empregado → "Reabrir Folha" → "Encerrar Folha" → "Emitir Guia" no fluxo normal. Nesse caso, observar a orientação do item [4.2.3](#page-55-0)  [Inclusão/alteração de Folhas de Pagamento de Competências Anteriores à Atual,](#page-55-0) em relação à competência do IRRF (regime de caixa), se for o caso.

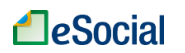

# **4.3 Emitir Guia**

Folha de Pagamentos → Dados de Folha de Pagamentos

Todos os tributos e o FGTS relacionados à folha de pagamento poderão ser recolhidos em apenas uma guia, de acordo com a Lei Complementar nº 150/2015 (institui o Simples Doméstico). As seguintes responsabilidades serão recolhidas no **Documento de Arrecadação do eSocial - DAE**:

- Valores de responsabilidade do empregador:
	- o 8,0% de contribuição patronal previdenciária;
	- o 0,8% de seguro contra acidentes do trabalho (GILRAT);
	- $\circ$  8,0% de FGTS;
	- o 3,2% de indenização compensatória (Multa FGTS).
- Valores retidos do salário do trabalhador:
	- o 8,0% a 11,0% de contribuição previdenciária;
	- o Imposto sobre a Renda Pessoa Física, se incidente.

Mensalmente, o empregador deverá fornecer ao empregado doméstico cópia do DAE (art. 34, § 6º, Lei Complementar 150/2015).

Clicar em "Emitir Guia":

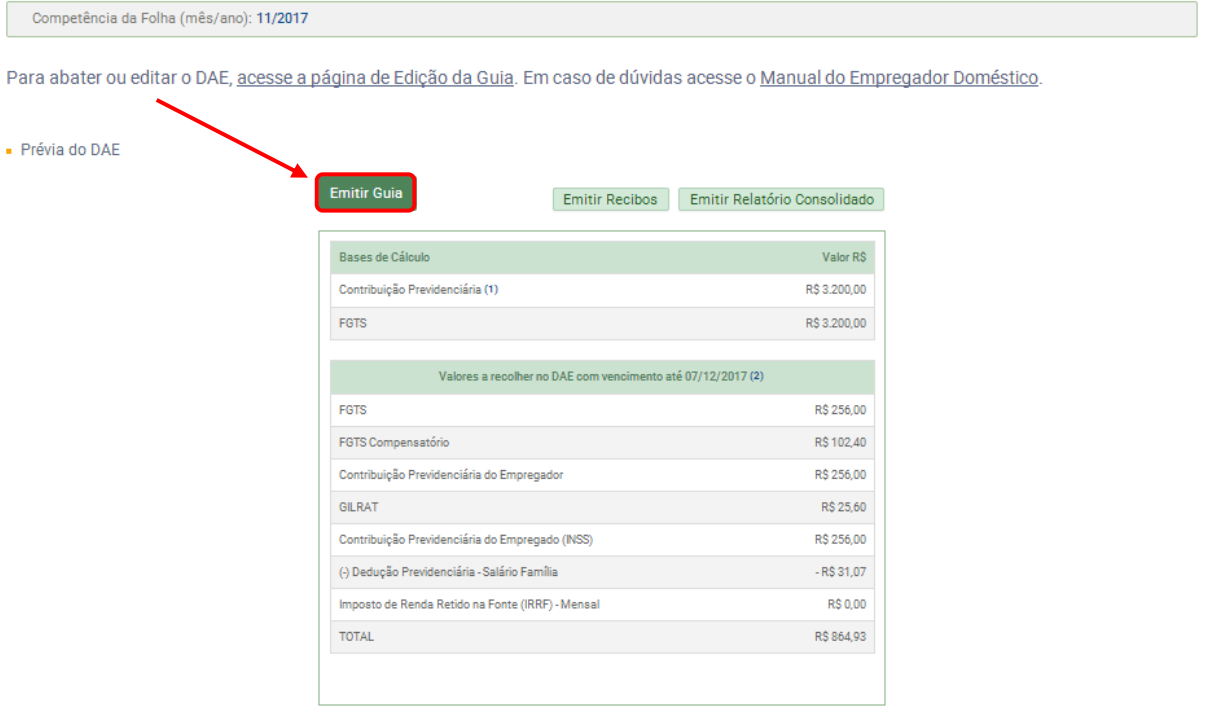

Será gerada uma guia conforme modelo abaixo:

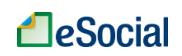

# **A**eSocial

# Documento de Arrecadação do eSocial

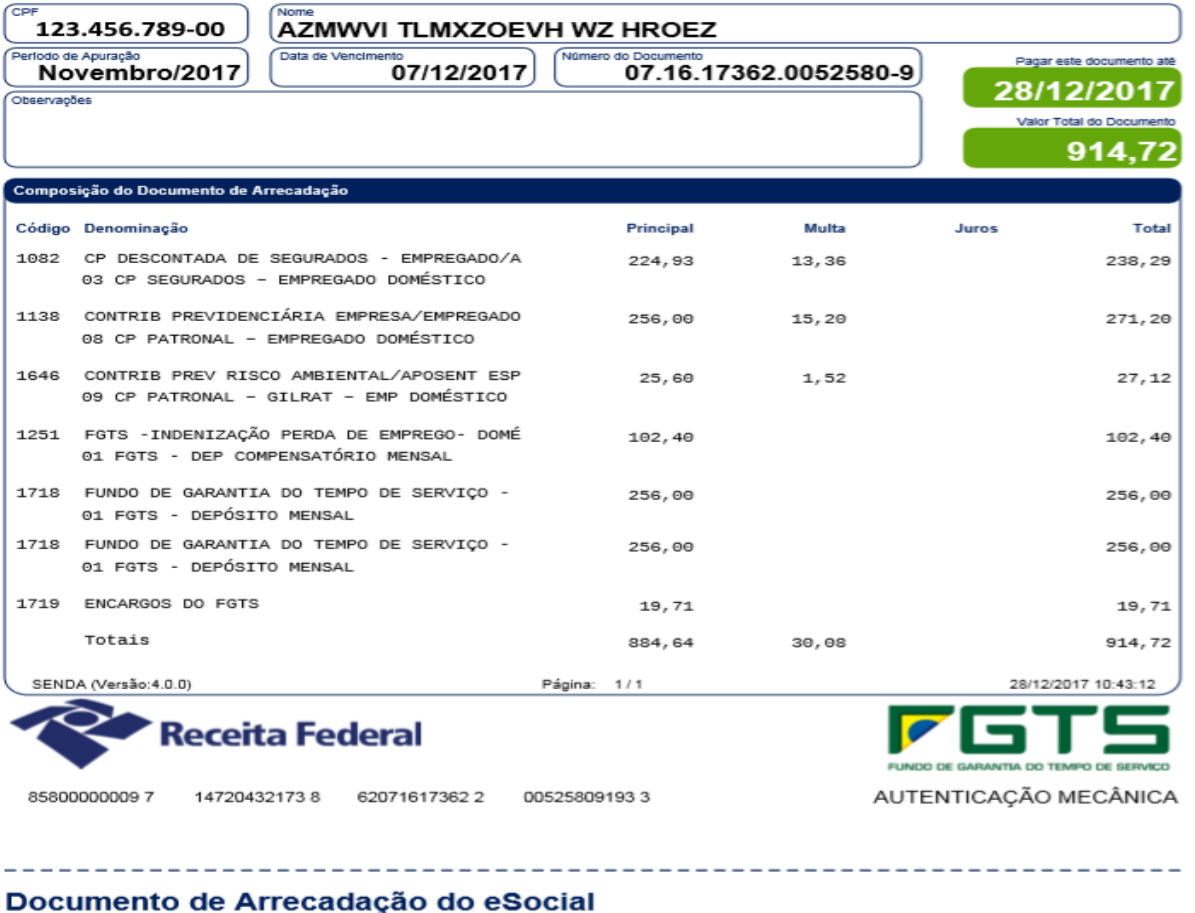

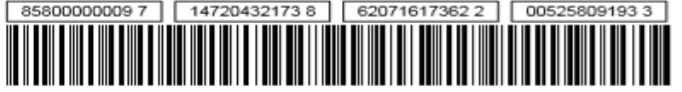

 $CPE$ 123.456.789-00 Número: 07.16.17362.0052580-9 28/12/2017 Pagar até: Valor: 914.72

Podem ocorrer casos em que o valor do IRRF calculado e descontado do empregado não aparece somado na Guia desta mesma competência.

A razão disso é a diferença nos regimes de tributação da Contribuição Previdenciária (INSS) e do FGTS em comparação ao IRRF. Os dois primeiros respeitam o regime de competência e o último o regime de caixa para o recolhimento dos valores devidos. Regime de competência é o mês em que o trabalho foi realizado.

Regime de caixa é o mês em que houve o efetivo pagamento por este trabalho realizado (prestação dos serviços).

Por exemplo: O empregado trabalha durante o mês de outubro de 2015 para fazer jus ao seu salário. O empregador paga por esse trabalho realizado na competência outubro/2015 no dia 05/11/2015. Ao efetuar este pagamento no dia combinado, ocorre a efetiva movimentação no caixa do empregador; por isso, chamado regime de caixa. Observar ainda que, se o pagamento for efetuado no mesmo mês da prestação do serviço, ocorrerá a coincidência dos regimes e o valor do IRRF deverá ser somado na guia única (DAE) do mesmo mês.

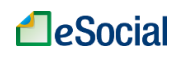

# <span id="page-58-0"></span>**4.3.1 Alteração Manual dos Valores da Guia Única - DAE**

Para alterar algum dos valores dos DAE, o empregador deverá clicar no link "acesse a página de Edição de Guia":

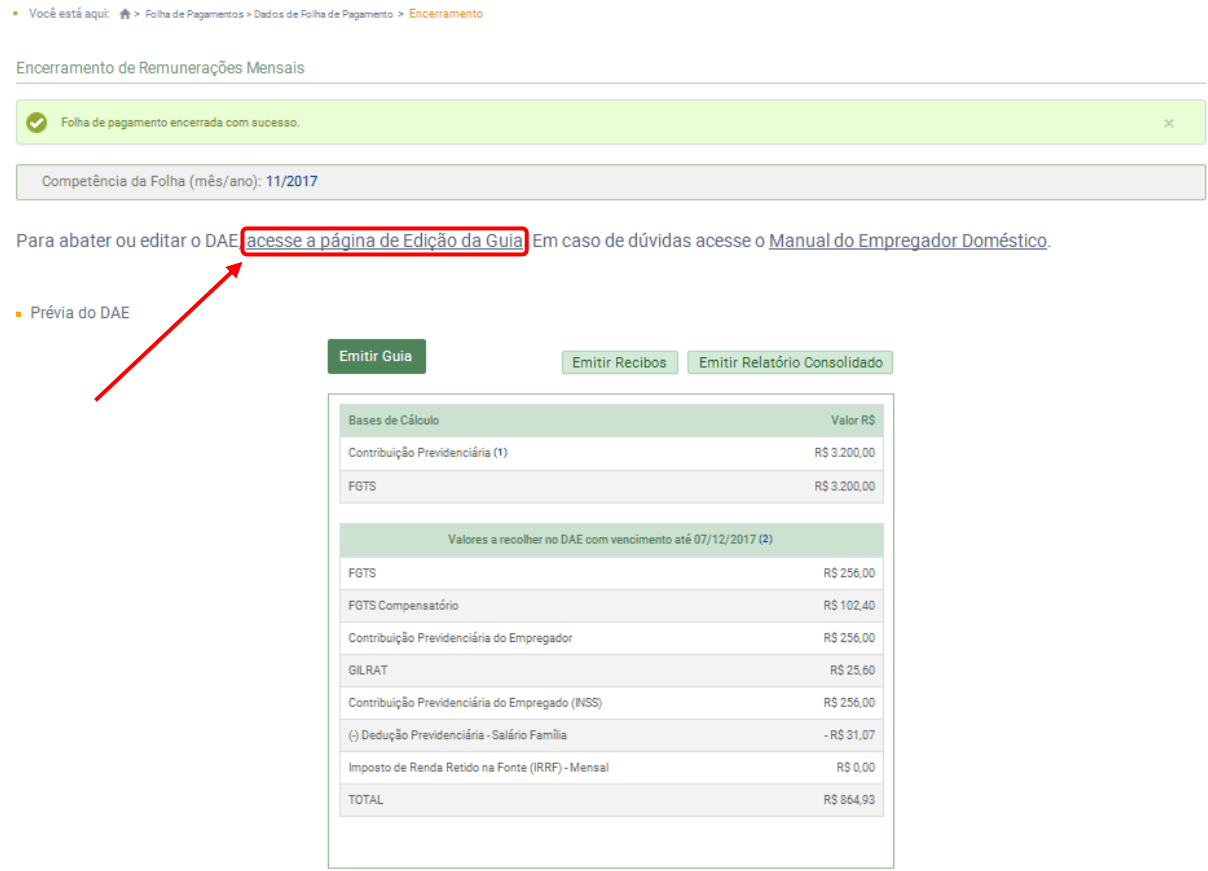

### **Seleção de quais tributos serão incluídos no DAE**

Todos os valores são marcados previamente, como padrão. No entanto, o empregador poderá desmarcar o valor total e marcar apenas aqueles que deseja incluir na guia. Após essa seleção, clicar em Emitir DAE:

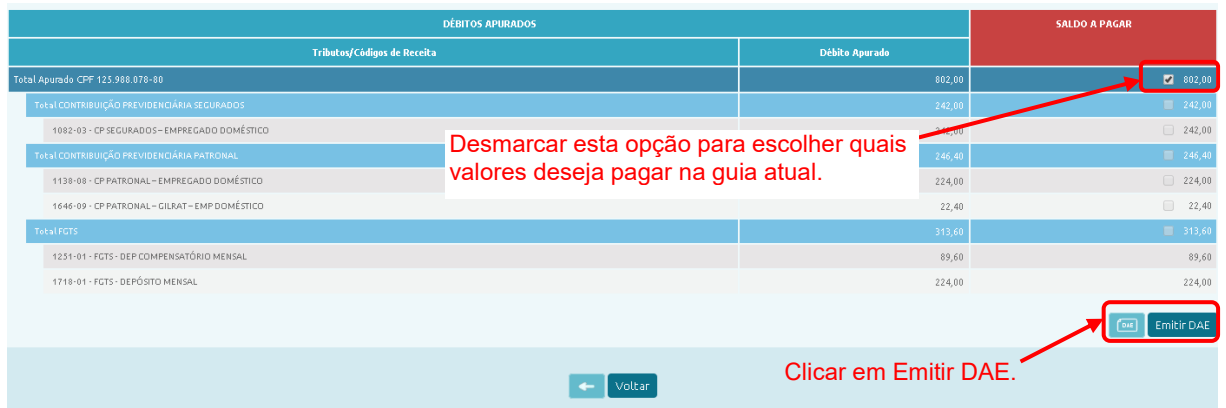

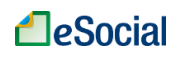

### **Alteração do valor dos tributos que serão incluídos no DAE**

Após marcar os tributos que serão incluídos na guia e clicar em Emitir DAE, o empregador será direcionado para uma tela onde poderá clicar sobre os valores dos tributos calculados e editá-los. Clicar novamente em Emitir DAE:

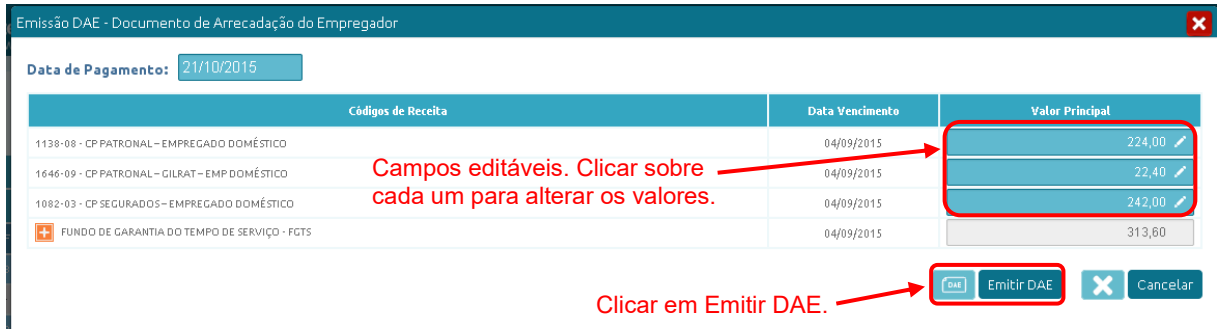

## **Alteração da data de pagamento do DAE**

O DAE emitido dentro do prazo normal de pagamento sempre virá com a data de vencimento da competência (até dia 07 do mês seguinte, antecipado no caso de dia não útil). Nesses casos, não é possível editar a data.

Para **DAE gerado após o vencimento da competência**, o empregador poderá alterar a data de vencimento. Se o usuário clicar direto no botão "Emitir Guia", será gerado um DAE com data de vencimento no dia da emissão. Caso queira colocar uma data futura de pagamento (dentro do próprio mês, limitado ao último dia útil do mês de emissão da guia única), deverá clicar em "acesse a página de Edição de Guias" e, na próxima tela, informar a nova data. ■ Você está aqui: ←> Folha de Pagamentos > Dados de Folha de Paga

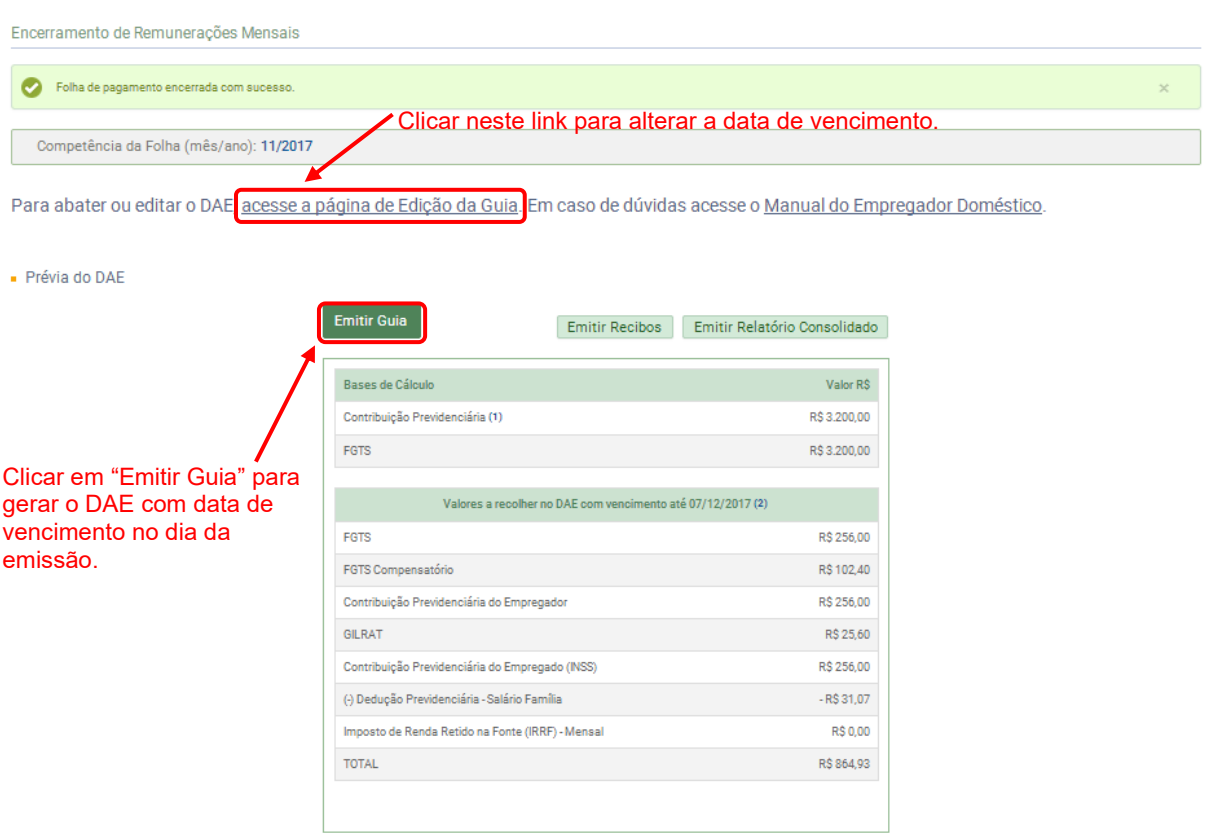

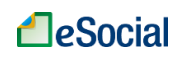

Será aberta a opção para editar a data de pagamento. Clicar novamente em Emitir DAE:

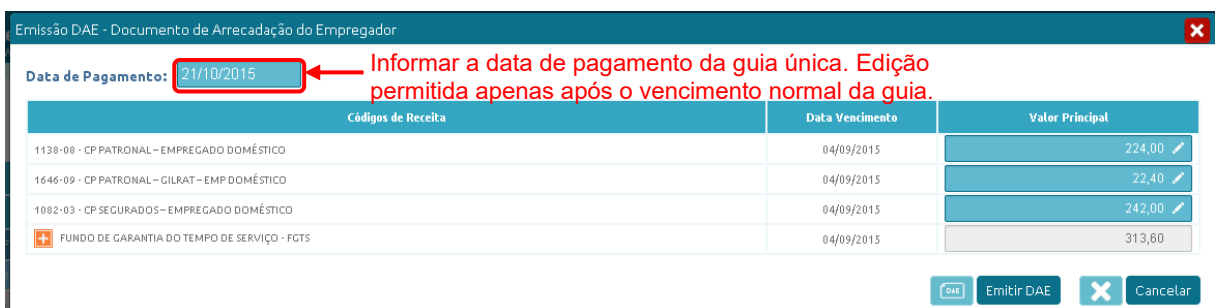

# **Alteração dos empregados que terão FGTS recolhido no DAE**

Na mesma tela de alteração dos valores dos tributos (figura anterior), o empregador também poderá clicar no botão **para exibir os empregados que estão incluídos nos recolhimentos do** FGTS e marcar quais deseja incluir ou retirar do pagamento antes de emitir o DAE.

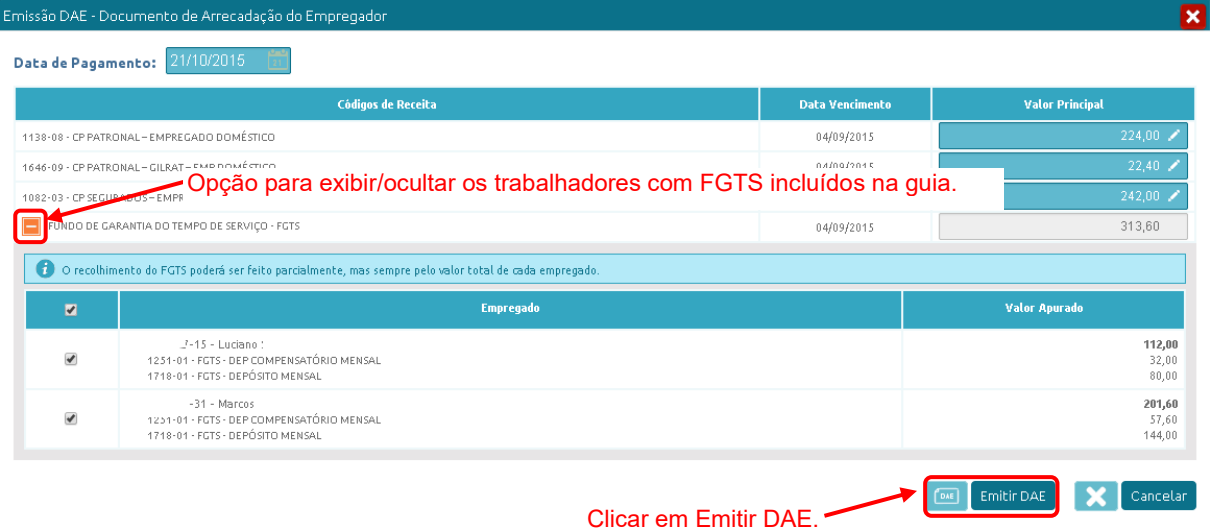

Os valores não incluídos na guia atual deverão ser pagos em outra guia e poderão sofrer acréscimos de multas e juros, dependendo da data do pagamento. Na geração da nova guia, o empregador deverá selecionar/marcar apenas os tributos ou valores que ainda não foram pagos.

O empregador deverá procurar a rede bancária credenciada e efetuar o pagamento da guia até a data impressa no documento. O Relatório Consolidado por Trabalhador poderá ser impresso conforme item [4.2.1 Impressão de Recibos de Salários, Demonstrativo dos Valores](#page-53-0)  [Devidos por Empregado e Relatório Consolidado por Trabalhador.](#page-53-0)

# <span id="page-60-0"></span>**4.3.2 Abater Pagamentos Anteriores de DAE para uma Mesma Competência**

Caso o empregador tenha feito o recolhimento parcial de um tributo ou FGTS (conforme item [4.3.1 Alteração Manual dos Valores da Guia Única -](#page-58-0) DAE deste Manual), poderá gerar outro DAE com a diferença para efetuar o restante do pagamento.

O empregador poderá entrar novamente na folha de pagamento dessa competência e clicar no link "acesse a página de Edição de Guia", localizado na parte superior direita da tela. Será direcionado para a tela de Emissão do DAE.

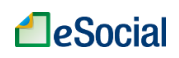

Folha de Pagamentos

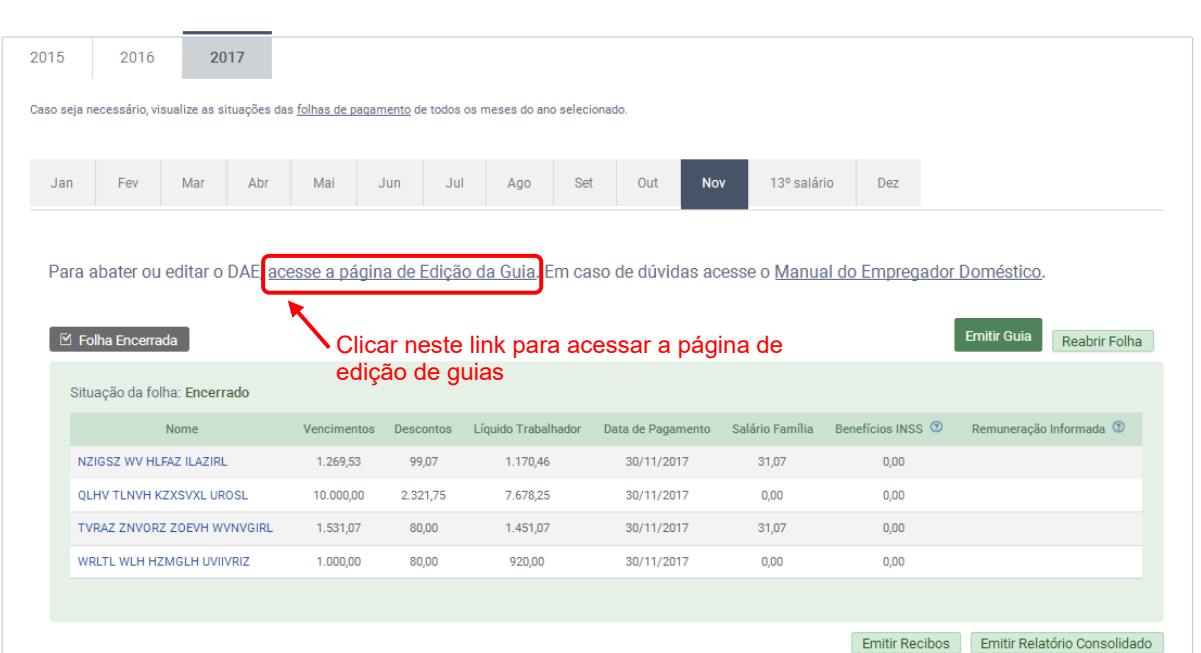

Caso o empregador tenha emitido uma guia anteriormente e efetuado o pagamento, poderá clicar no botão "Abater Pagamentos Anteriores" e selecionar a guia para abatimento, desde que da mesma competência/mês. Caso o pagamento ainda não tenha sido processado pelo sistema, o usuário deverá informar o número da guia manualmente. Este procedimento é válido para abatimento de tributos (Contribuição Previdenciária, GILRAT, IRRF) e FGTS.

O procedimento acima também deve ser realizado quando o empregador reabre a folha de pagamento de determinado mês e faz alterações nas remunerações e/ou na data de pagamento. Nesse caso, antes de fazer o abatimento de guias anteriores, será necessário fechar novamente essa folha para então emitir uma nova guia (DAE).

No caso de reabertura de folha de pagamento que gere uma nova guia com valores menores de tributos e FGTS a opção "Abater Pagamentos Anteriores" não poderá ser utilizada, e também não será possível compensar os valores recolhidos a maior em outras competências. Nesse caso, o empregador deverá procurar a instituição arrecadadora - Receita Federal do Brasil e/ou Caixa Econômica Federal - para solicitar a restituição dos valores pagos indevidamente.

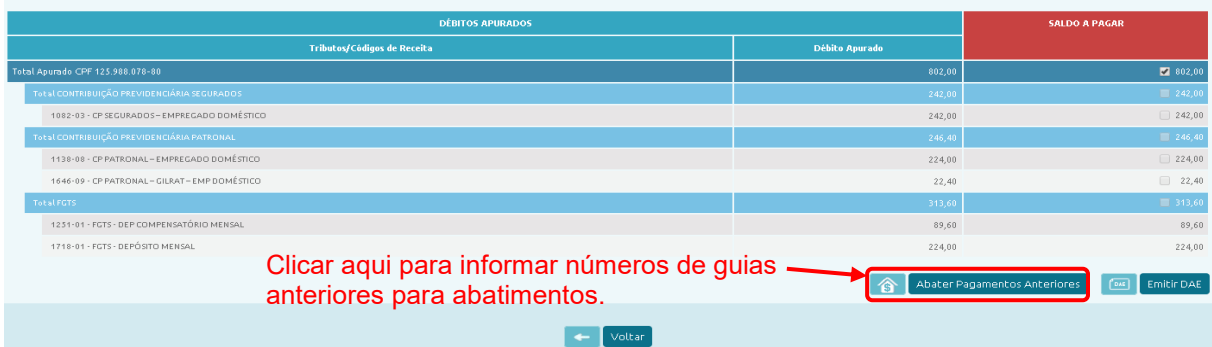

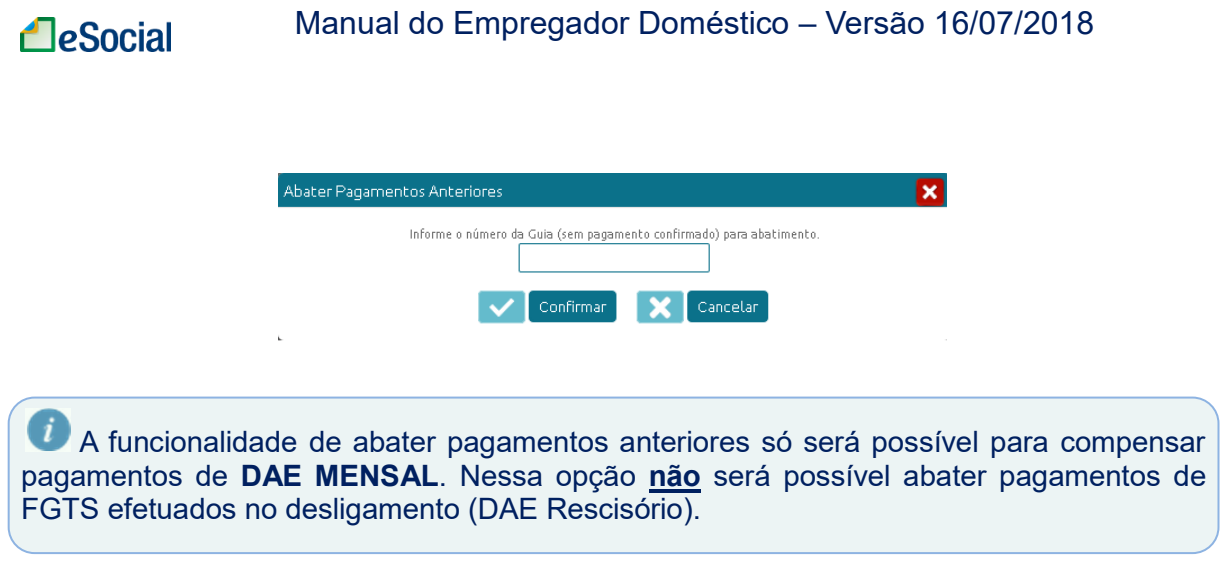

# **4.4 Informe de Rendimentos (para Imposto de Renda)**

Trabalhador  $\rightarrow$  Informe de Rendimentos

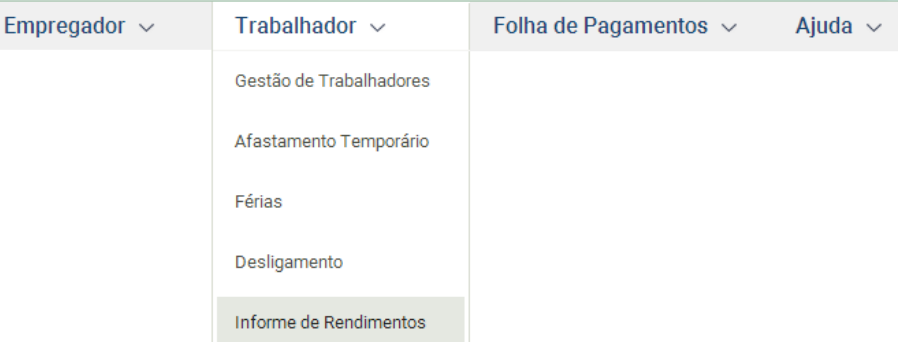

O empregador que pagou à pessoa física rendimentos com retenção do imposto sobre a renda na fonte durante o ano-calendário, ainda que em um único mês, deverá fornecer o **Comprovante de Rendimentos Pagos e de Imposto sobre a Renda Retido na Fonte**. O comprovante deverá ser fornecido até o último dia útil do mês de fevereiro do ano subsequente ao dos rendimentos ou por ocasião da rescisão do contrato de trabalho, se esta ocorrer antes da referida data.

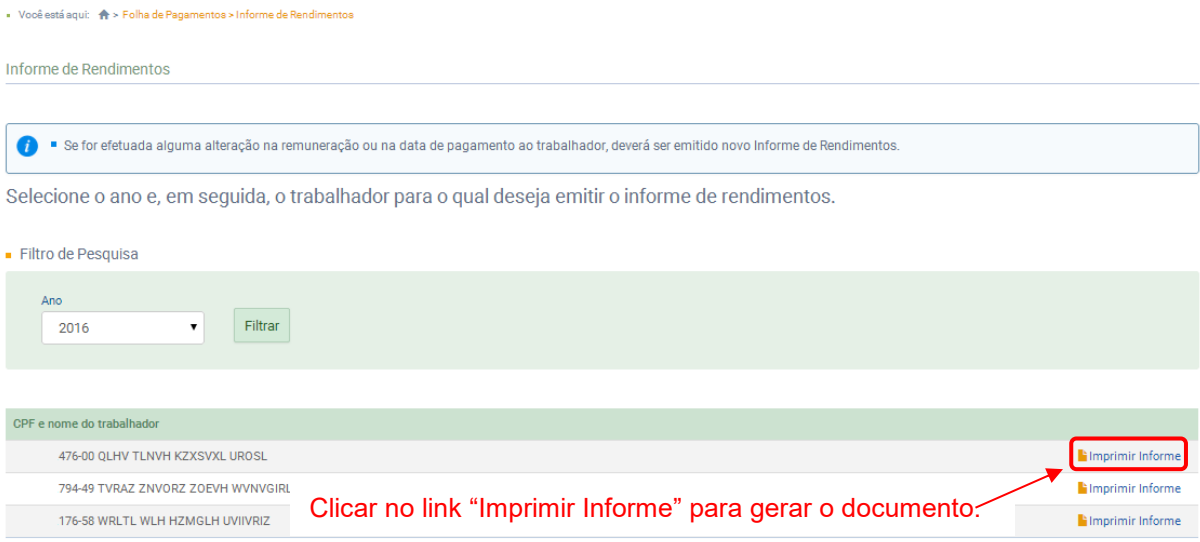

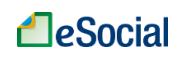

# O Comprovante deverá ser impresso, assinado e entregue ao trabalhador:

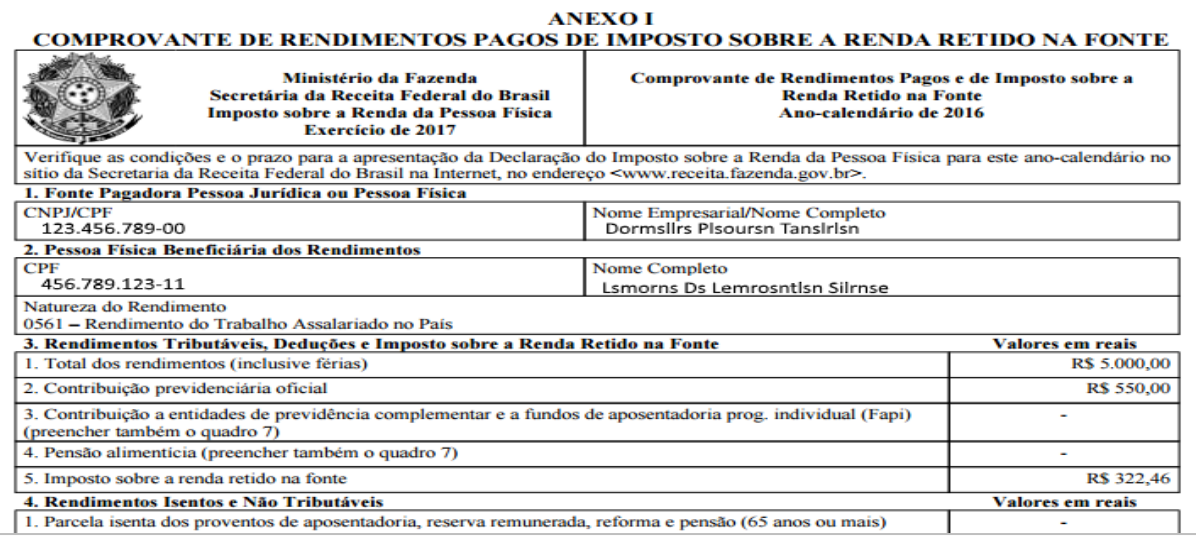

Serão consideradas para consolidação dos valores constantes do Informe de Rendimento, inclusive retenção de IRRF, apenas as folhas de pagamento com situação "Encerrado". Os valores das folhas de pagamento com situação diferente de "Encerrado", por exemplo "Em edição", não serão considerados para fins do Informe de Rendimentos.

# **Folhas de pagamento com situação "REABERTA-Aguardando Encerramento"**

Não será gerado Informe de Rendimentos se houver no ano-calendário folhas de pagamento com situação "REABERTA-Aguardando Encerramento". Nesse caso, o usuário deverá acessar as folhas com essa situação e encerrá-las. Ao acessar a funcionalidade, será exibida uma mensagem de erro, caso o empregador tenha alguma folha de pagamento nessa situação:

Foi identificado que existem competências com situação "REABERTA - Aguardando Encerramento" no ano-calendário, que ainda não foram encerradas: 10/2016

Para emitir informe de rendimentos, primeiramente acesse a folha de pagamento e encerre cada uma das competências acima.

# **Declaração do Imposto sobre a Renda Retido na Fonte (DIRF)**

Além de fornecer o Informe de Rendimentos ao trabalhador, se houver retenção de Imposto de Renda na Fonte, o empregador deverá apresentar a Declaração do Imposto sobre a Renda Retido na Fonte (DIRF).

A DIRF é a declaração feita pela FONTE PAGADORA, com o objetivo de informar à Secretaria da Receita Federal do Brasil os rendimentos pagos a pessoas físicas domiciliadas no País e o valor do imposto sobre a renda e contribuições retidos na fonte, dos rendimentos pagos ou creditados para seus beneficiários. Sempre que o eSocial verificar que houve retenção de Imposto de Renda na Fonte, será gerado um aviso ao empregador reforçando a necessidade de transmitir a DIRF:

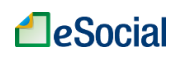

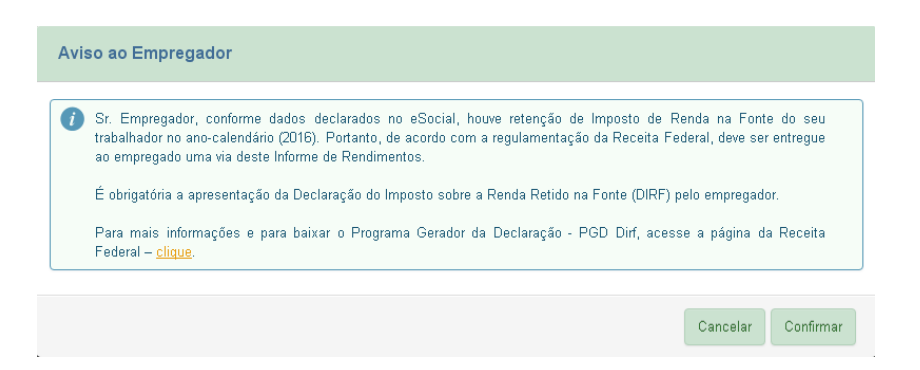

Para mais informações e para baixar o Programa Gerador da Declaração - PGD Dirf, acessar a página da [Receita Federal.](https://idg.receita.fazenda.gov.br/orientacao/tributaria/declaracoes-e-demonstrativos/dirf-declaracao-do-imposto-de-renda-retido-na-fonte/declaracao-do-imposto-sobre-a-renda-retido-na-fonte-dirf)

# **5 – AFASTAMENTOS**

# <span id="page-65-0"></span>**5.1 Afastamentos Temporários (Doenças, Licenças, Outros)**

Trabalhador → Afastamento Temporário

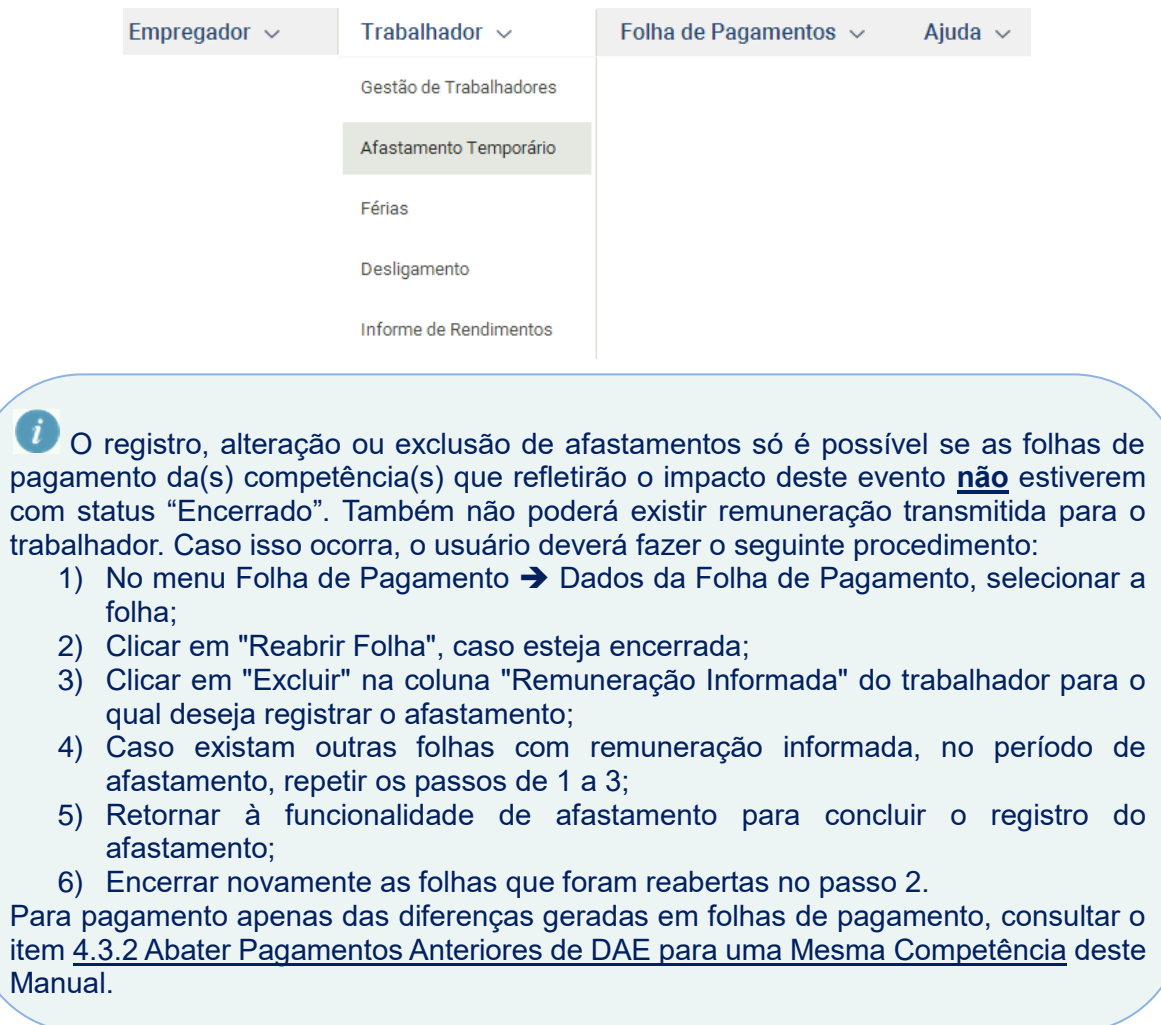

O acesso à funcionalidade de afastamentos poderá ser feito clicando no menu "Trabalhador" → "Afastamento Temporário" → clicar no nome do empregado → clicar na matrícula do empregado. Será exibida a tela abaixo:

· Você está aqui: A > Trabalhador > Afastamento Temporário > Afastamento Temporário

Afastamento Temporário

- Trabalhador: 794-49 - TVRAZ ZNVORZ ZOEVH WVNVGIRL

- Contentações para Registrar Afastamento Temporário:<br>- Para corrigir os dados do afastamento informado, em caso de erro ou quando houver decisão do INSS ou judicial que determine a alteração do motivo de "Acidente/Doença
- 

Botão para registrar Afastamentos

Registrar Afastamento

- Selecione o afastamento temporário para consultar, registrar retorno, alterar ou excluir: Nenhum registro encontrado

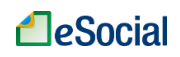

Após clicar em <sup>Registrar Afastamento</sup> , o empregador deverá informar a data de início. Será exibido o campo "Motivo do Afastamento", onde o empregador deverá escolher um tipo dentro da lista disponível no próprio campo. O usuário poderá informar também a data de término do afastamento no mesmo evento, desde que ele já tenha ocorrido ou que a data do registro não seja superior à data atual acrescida de **15 dias corridos.**

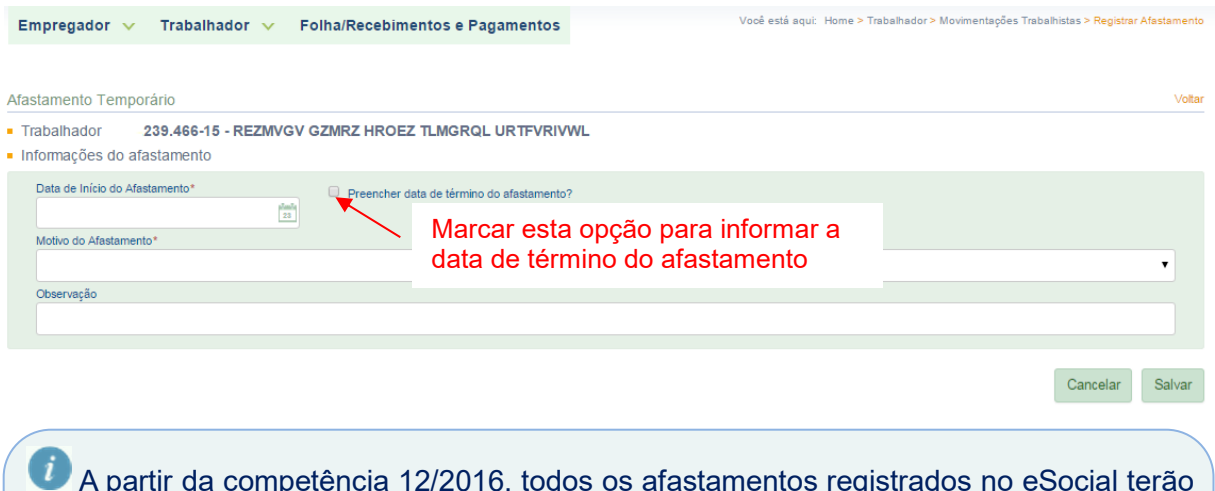

A partir da competência 12/2016, todos os afastamentos registrados no eSocial terão reflexo automático na folha de pagamento, desde que registrados previamente ao fechamento da folha. Consultar os itens "4.1.3 [Empregadas Afastadas pelo Motivo de](#page-47-0)  [Licença-Maternidade"](#page-47-0), ["4.1.4 Recolhimento de FGTS para Empregados Afastados pelos](#page-47-1)  [Motivos de Acidente/Doença do Trabalho e Serviço Militar Obrigatório"](#page-47-1) e ["4.1.5](#page-48-0) [Empregados sem Remuneração no Mês"](#page-48-0) para verificar o impacto no preenchimento da folha de pagamento.

# **5.1.1 Retorno de Afastamentos**

O retorno de afastamentos - caso não tenha sido informado no momento do registro do início do afastamento - deve ser realizado pelo empregador clicando sobre o evento original:

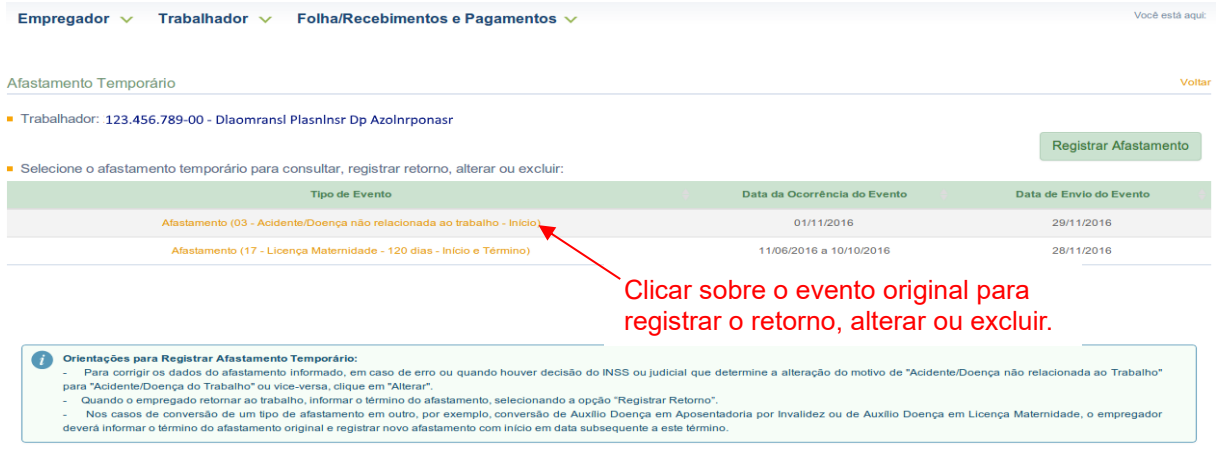

O empregador poderá acessar o eSocial e **registrar o término do afastamento com até 15 dias de antecedência.**

Na tela seguinte, clicar no botão "Registrar Retorno":

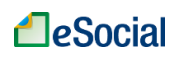

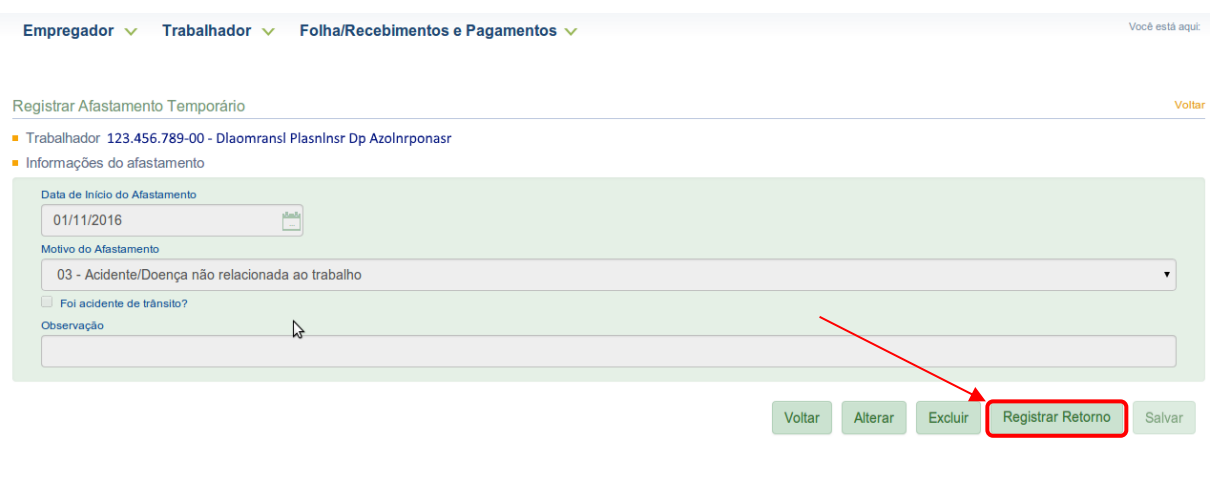

O campo "**Data de Término do Afastamento**" deve ser preenchido com o último dia do afastamento do trabalhador. Não confundir com a data de retorno ao trabalho, que será o dia útil seguinte ao término do afastamento.

# Em seguida, informar a "Data de Término do Afastamento" e clicar no botão "Salvar":

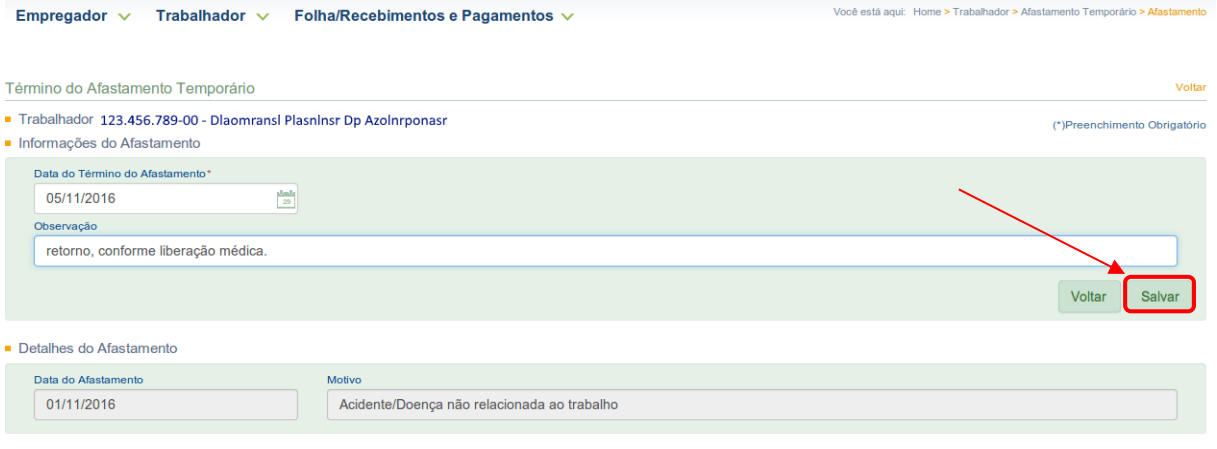

O registro do retorno de afastamento **é obrigatório** para registro de eventos posteriores no eSocial. Enquanto o empregado estiver com afastamento em andamento, não será possível incluir novos afastamentos, bem como informar valores de remuneração na folha de pagamento. Caso uma empregada tenha retornado, por exemplo, de uma licença maternidade – e esse registro não seja consignado no eSocial – o empregador não conseguirá incluir uma remuneração na folha de pagamento, pois a empregada encontra-se afastada.

Também não poderá haver sobreposição de afastamentos em períodos conflitantes. Nesse caso, o empregador deverá alterar o afastamento registrado previamente com os dados corretos.

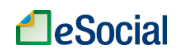

# **5.1.2 Alteração e Exclusão de Afastamentos Temporários**

A alteração ou exclusão de afastamentos temporário pode ser realizada diretamente na tela de registro:

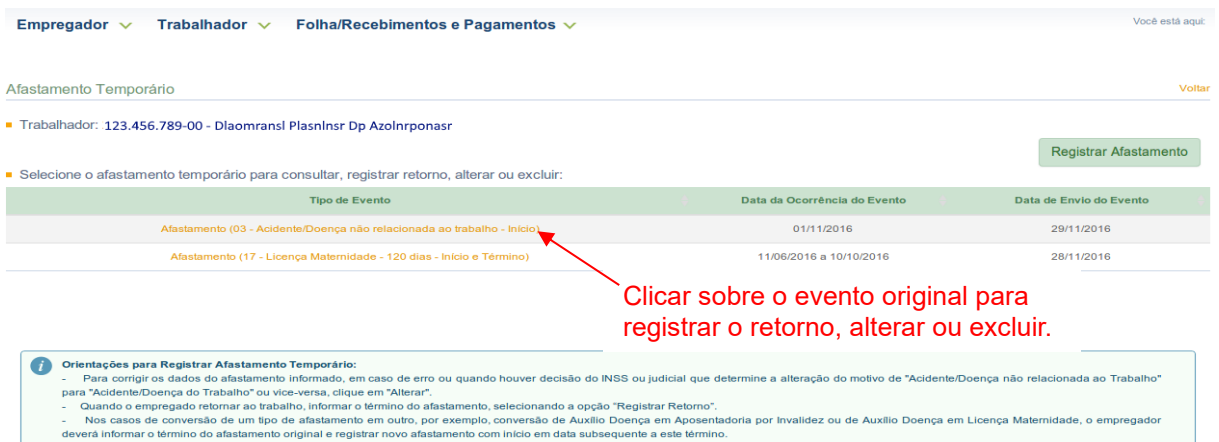

Na tela seguinte, clicar no botão "Alterar" ou "Excluir", conforme o caso:

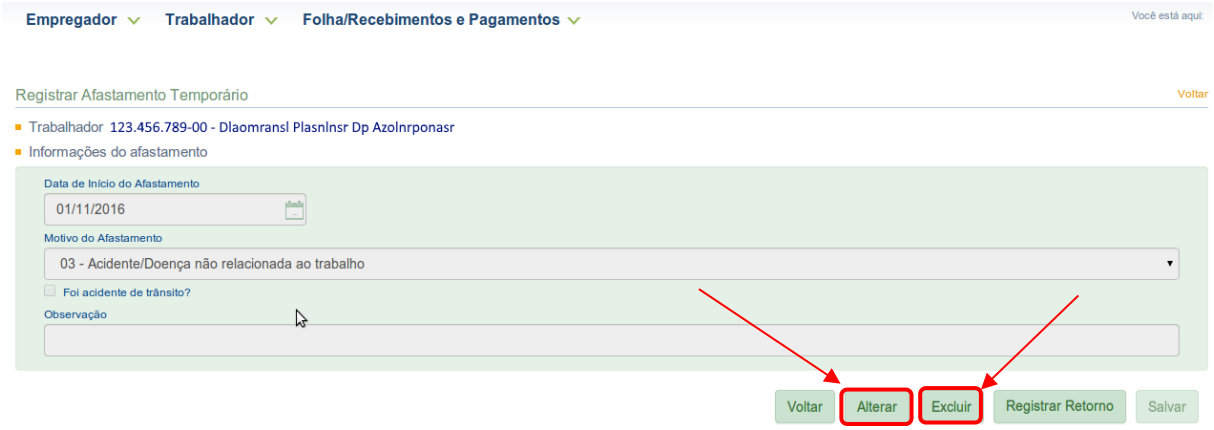

Você está aguit

Em seguida, informar os novos dados da alteração ou confirmar sua exclusão, conforme o comando.

A exclusão de afastamentos também pode ser realizada diretamente na tela Movimentações Trabalhistas. Consultar o item [3.9 Visualizar/Gerenciar Movimentações Trabalhistas](#page-33-0) para maiores informações.

A exclusão de determinado afastamento poderá impactar na folha de pagamento dos empregados. Em um período onde antes constava um afastamento justificando determinada ausência de remuneração, agora deverá ser informada a remuneração ou outro tipo de afastamento, ou falta.

## **5.1.3 Acidente/Doença do Trabalho**

Para esse motivo de afastamento, além do registro do evento no eSocial, a Comunicação de Acidente do Trabalho - CAT também é obrigatória.

Apesar de constar na página do eSocial o link para o cadastramento da CAT, ainda não é possível cadastrar CAT de doméstico por meio do CATWEB. Quando se configurar acidente de trabalhado para essa categoria, o empregado/empregador deverá comparecer a uma

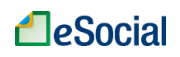

Agência da Previdência Social com o formulário impresso. O link para impressão do formulário é<http://www.previdencia.gov.br/forms/formularios/form001.html>

Os sistemas ainda estão sendo ajustados para possibilitar o cadastro online da CAT no caso de empregado doméstico.

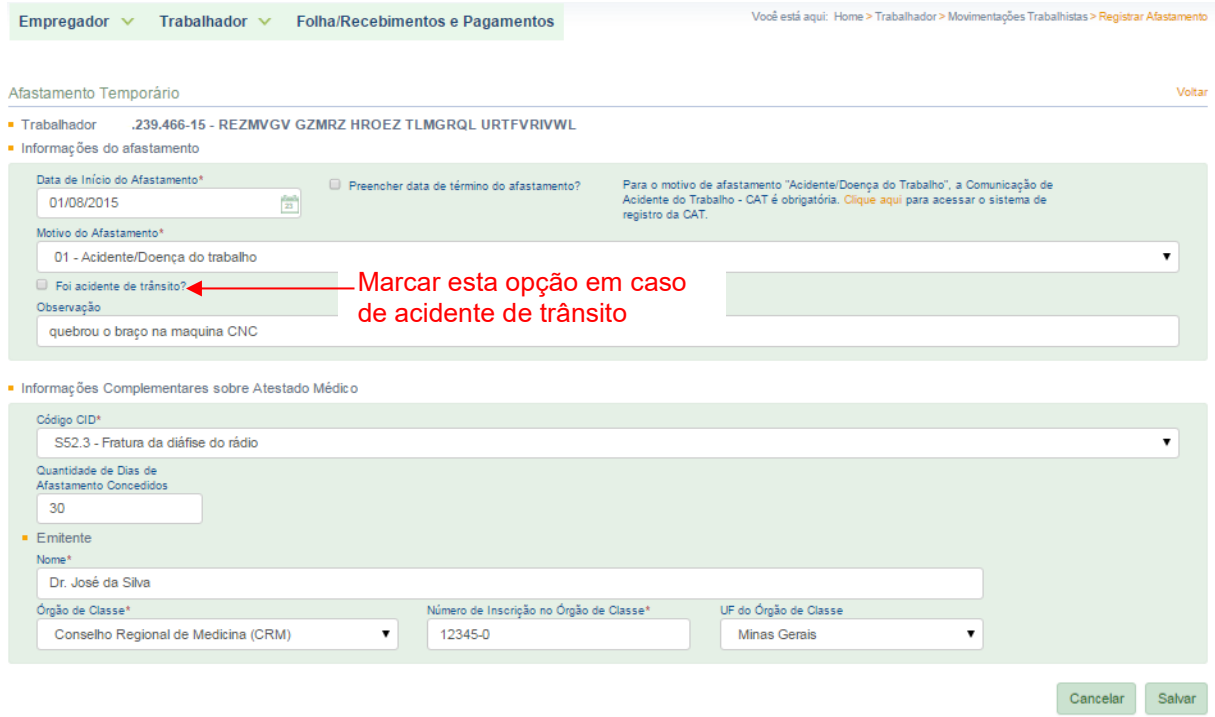

Para maiores informações, consultar o capítulo  $6 - CAT - Comunicação de Acidente de$ [Trabalho](#page-82-0) deste Manual.

<sup>1</sup> "A empresa ou o empregador doméstico deverão comunicar o acidente do trabalho à Previdência Social até o primeiro dia útil seguinte ao da ocorrência e, em caso de morte, de imediato, à autoridade competente, sob pena de multa variável entre o limite mínimo e o limite máximo do salário de contribuição, sucessivamente aumentada nas reincidências, aplicada e cobrada pela Previdência Social". (Artigo 22 da Lei nº 8.213/91).

# **5.1.4 Empregados afastados no momento de implantação do eSocial (01/10/2015)**

Para empregado que no momento de implantação do eSocial encontrava-se afastado (auxílio doença, licença maternidade etc.), o empregador deverá registrar o afastamento **no momento do cadastro inicial** do empregado no eSocial, conforme item [3.5 Dados do Contrato](#page-23-0) deste Manual. Esta opção de "Afastamento Temporário" só deverá ser utilizada para registro do retorno (fim) desse afastamento informado durante o cadastro inicial do empregado doméstico.

Os demais afastamentos com início posterior a 01/10/2015 deverão utilizar a opção de "Afastamento Temporário" para incluir o início e fim desses eventos.

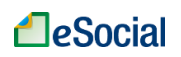

# **5.2 Férias**

Trabalhador → Férias

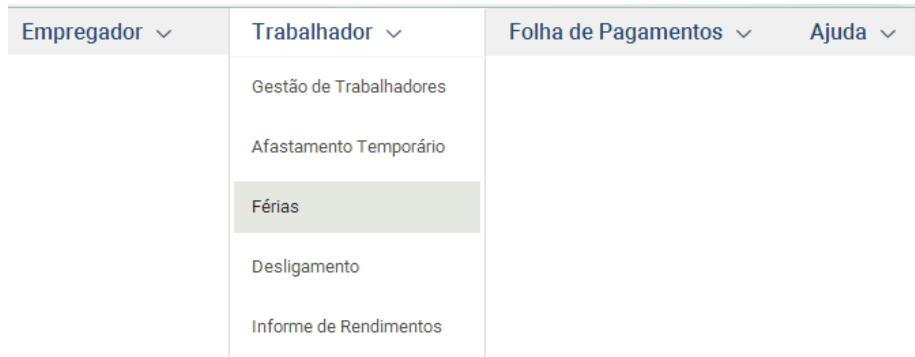

O usuário encontrará a opção FÉRIAS dentro do menu TRABALHADOR. Clicar sobre o nome do empregado e, em seguida, na matrícula:

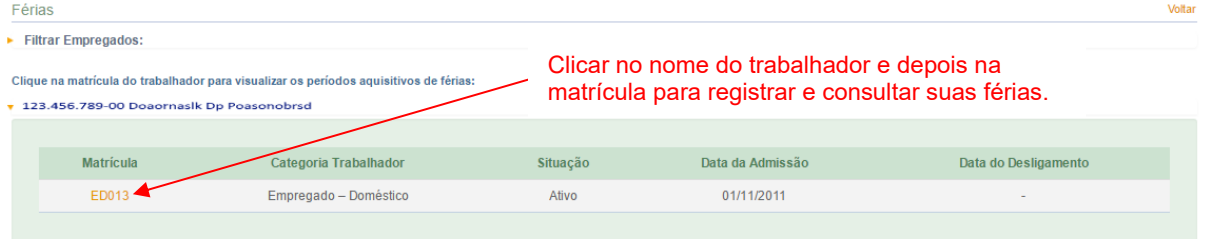

O registro, alteração ou exclusão de férias só é possível se as folhas de pagamento da(s) competência(s) que refletirão o impacto deste evento **não** estiverem com status "Encerrado". Também não poderá existir remuneração transmitida para o trabalhador. Caso isso ocorra, o usuário deverá fazer o seguinte procedimento:

- 1) No menu Folha de Pagamento  $\rightarrow$  Dados da Folha de Pagamento, selecionar a folha;
- 2) Clicar em "Reabrir Folha", caso esteja encerrada;
- 3) Clicar em "Excluir" na coluna "Remuneração Informada" do trabalhador para o qual deseja registrar o afastamento;
- 4) Caso existam outras folhas com remuneração informada no período de férias, repetir os passos de 1 a 3;
- 5) Retornar à funcionalidade de FÉRIAS para concluir o registro desse evento;
- 6) Encerrar novamente as folhas que foram reabertas no passo 2.

Para pagamento apenas das diferenças geradas em folhas de pagamento, consultar o item [4.3.2 Abater Pagamentos Anteriores de DAE para uma Mesma Competência](#page-60-0) deste Manual.

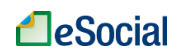

# **5.2.1 Gestão de Férias**

A partir de 28/06/2016, o empregador precisará acessar a funcionalidade de férias do seu trabalhador apenas uma vez para o registro completo desse evento. Os valores de pagamentos das verbas sobre férias impactarão diretamente a folha de pagamento a partir da competência julho/2016.

O empregador poderá acessar o eSocial e **programar as férias com antecedência máxima de 60 dias** da data de término.

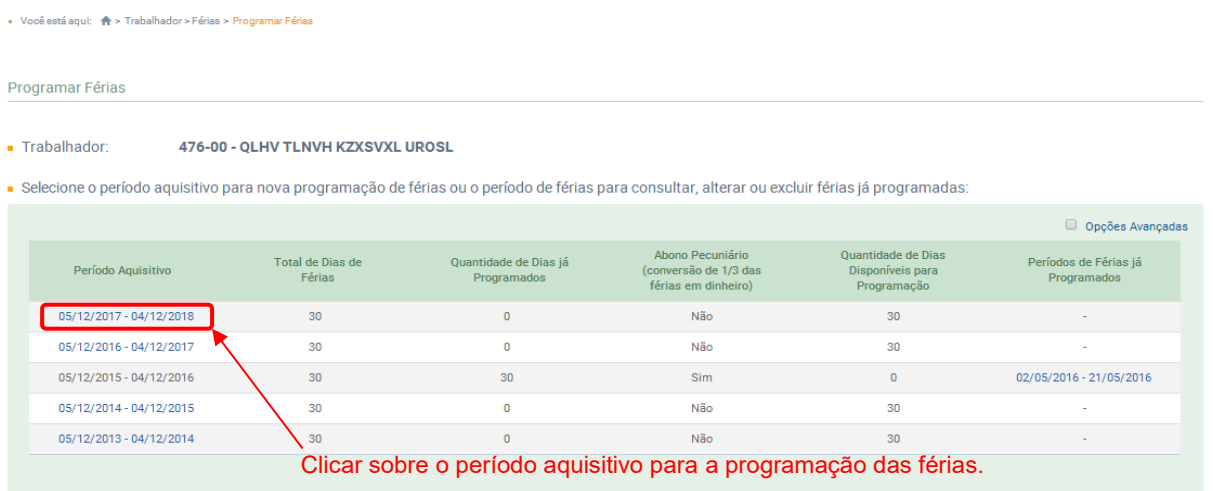

A tela acima mostra um panorama da situação de férias para o trabalhador selecionado, onde o empregador poderá visualizar quantos dias já foram programados, se houve abono pecuniário, dias ainda disponíveis para programação e também a relação dos períodos já programados.

# **5.2.1.1 Período Aquisitivo:**

Essa coluna exibe os períodos aquisitivos para o trabalhador, tendo como base a data de admissão do empregado. Para programação, o empregador deverá selecionar o período aquisitivo mais antigo que ainda possui dias de férias não gozadas.

Alguns afastamentos registrados no eSocial impactarão o período aquisitivo do empregado. Nestes casos, o eSocial iniciará um novo período aquisitivo a partir do retorno do empregado à atividade:

- Afastamentos previdenciários superiores a 6 (seis) meses no curso do período aquisitivo, ainda que descontínuos (inciso IV, art. 133 da CLT);
- Licença remunerada por mais de 30 dias (inciso II, art. 133 da CLT);

**Alteração do Período Aquisitivo**: O empregador poderá alterar manualmente o período aquisitivo de férias do trabalhador nos casos em que houve afastamentos antes do início do eSocial (01/10/2015).
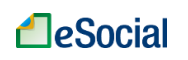

| Programar Férias                                                                                                    |                                   |                                                                                                    | Marcar "Opções Avançadas" para exibição da figura "lápis",<br>que edita os valores exibidos nas colunas. |                                                       |                                      |  |
|----------------------------------------------------------------------------------------------------|-----------------------------------|----------------------------------------------------------------------------------------------------|----------------------------------------------------------------------------------------------------|-------------------------------------------------------|--------------------------------------|--|
| $\blacksquare$ Trabalhador:                                                                                                    | 476-00 - QLHV TLNVH KZXSVXL UROSL |                                                                                                    |                                                                                                    |                                                       |                                      |  |
| e Selecione o período aquisitivo para nova programação de férias ou o período de férias para consultar, alterar ou excluir férias já programadas: |                                   |                                                                                                    |                                                                                                    |                                                       |                                      |  |
|                                                                                                    |                                   |                                                                                                    |                                                                                                    |                                                       | Opções Avançadas                     |  |
| Período Aquisitivo                                                                                                    | Total de Dias de<br>Férias        | Quantidade de Dias já<br>Programados                                                                                                    | Abono Pecuniário<br>(conversão de 1/3 das<br>férias em dinheiro)                                         | Quantidade de Dias<br>Disponíveis para<br>Programação | Períodos de Férias já<br>Programados |  |
| 05/12/2017 - 04/12/2018                                                                                                    | $30 \swarrow$                     | $\overline{0}$                                                                                                    | Não                                                                                                    | 30                                                    |                                      |  |
| 05/12/2016 - 04/12/2017                                                                                                    | $30 \times$                       | $\sim$                                                                                                    | Não                                                                                                    | 30                                                    |                                      |  |
| 05/12/2015 - 04/12/2016                                                                                                    | $30 \swarrow$                     | $30 \times$                                                                                                    | <b>Sim</b>                                                                                               | $\mathbf{0}$                                          | 02/05/2016 - 21/05/2016              |  |
| 05/12/2014 - 04/12/2015                                                                                                    | $30 \times$                       | $\sim$                                                                                                    | Não                                                                                                    | 30                                                    |                                      |  |
| 05/12/2013 - 04/12/2014                                                                                                    | $30 \swarrow$                     | $\sim$                                                                                                    | Não                                                                                                    | 30                                                    |                                      |  |
|                                                                                                    | $\sim$ $\sim$                     | $\mathcal{C}$ and the contract of the contract of the contract of the contract of the contract of the contract of the contract of the contract of the contract of the contract of the contract of the contract of the contract of |                                                                                                    |                                                       |                                      |  |

Clicar na figura "Lápis" para exibição da tela de edição do "Período Aquisitivo".

Nesse caso, o empregador deverá informar a nova data de início para períodos aquisitivos, que será o dia de retorno de um dos afastamentos citados acima:

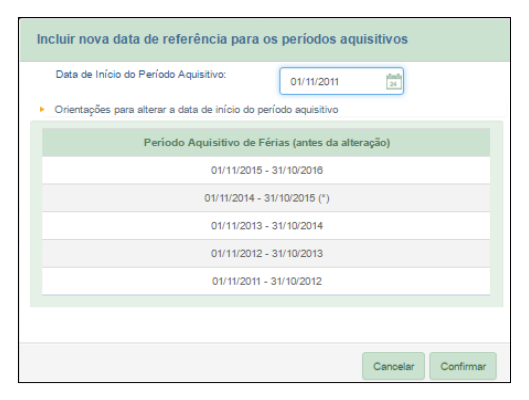

A nova data de início do período aquisitivo deve ser uma data válida a partir da data de admissão do trabalhador e anterior à data de início do eSocial (01/10/2015). Para datas de retorno de afastamento a partir de 01/10/2015, o empregador deverá registrar esse afastamento no sistema (conforme item [5.1 Afastamentos Temporários\)](#page-65-0) e seu reflexo será automático nas férias.

Se não existirem férias cadastradas no sistema, todos os períodos serão alterados. No entanto, caso o empregador já tenha registrado algum período de gozo de férias, o eSocial fará a alteração apenas dos períodos aquisitivos posteriores, indicando com um asterisco (\*) quais períodos já possuem férias programadas.

O exemplo abaixo considera que houve um afastamento previdenciário superior a 6 meses, com retorno ao trabalho no dia 15/03/2015 e não há programação de férias cadastradas no sistema. Dessa forma, todos os períodos aquisitivos a partir do retorno serão alterados:

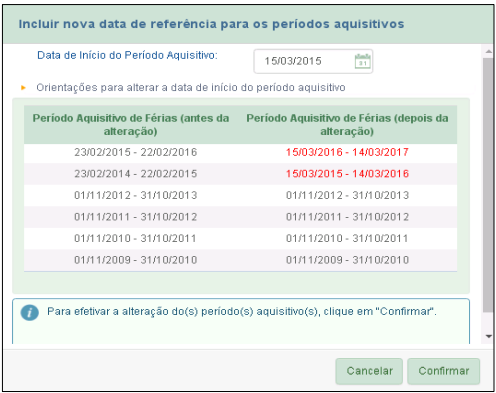

Caso o trabalhador tenha seu período aquisitivo alterado antes do eSocial, mas o empregador já tenha programado férias antes desta funcionalidade e queira corrigir os dados desse registro, será necessário excluir a programação anterior de férias, realizar a alteração do período aquisitivo e registrar novamente a programação no período correto.

# **5.2.1.2 Total de Dias de Férias**

Essa coluna será preenchida de acordo com a jornada cadastrada para o empregado no eSocial, sendo 30 dias para jornadas iguais ou superiores a 25 horas semanais e de acordo com a tabela abaixo para jornadas semanais em regime de tempo parcial (§ 3º, art. 3º, Lei Complementar nº 150/2015):

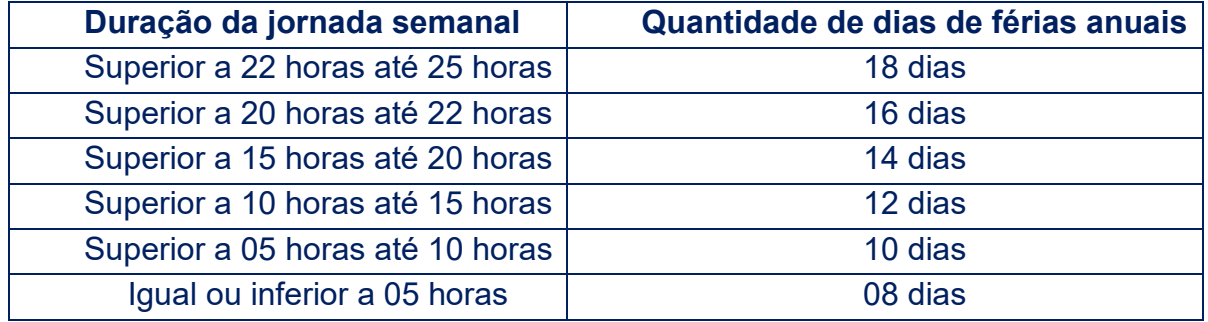

**Alteração de Total de Dias de Férias**: O usuário poderá alterar manualmente a quantidade de dias de férias que serão concedidas. Essa situação poderá ocorrer quando existir faltas durante o período aquisitivo, ocasião em que haverá redução nos dias de férias que o trabalhador tem direito. A alteração também poderá ocorrer quando houver acordo entre patrão e empregado, resultando em período maior de férias que o previsto em lei. Esse novo prazo não poderá ser superior a 90 dias.

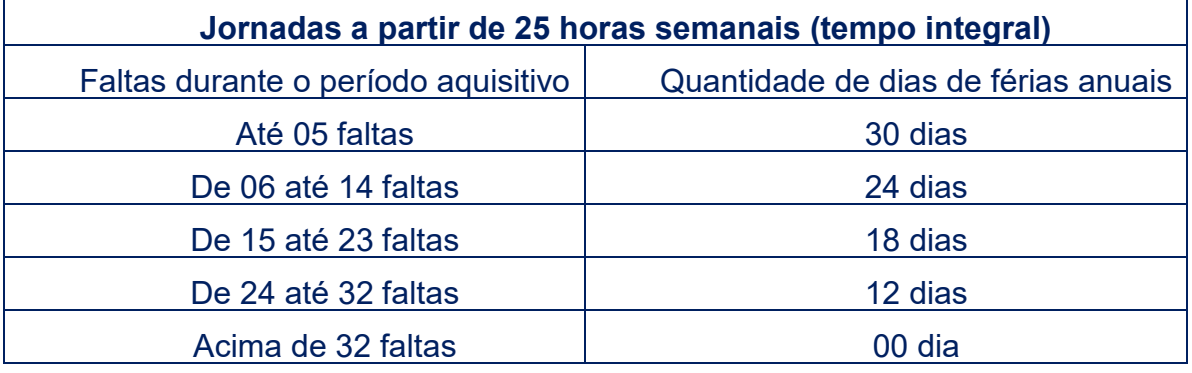

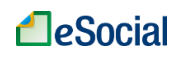

O empregado contratado sob o regime de tempo parcial que tiver mais de sete faltas injustificadas ao longo do período aquisitivo, terá o seu período de férias reduzido à metade.

É vedado descontar diretamente do período de férias as faltas do empregado ao serviço.

Na tela de exibição dos períodos aquisitivos, clicar em "Opções Avançadas" para exibição dos links de alteração, depois clicar na figura "Lápis" ao lado do número que deseja editar, localizada na coluna "Total de Dias de Férias".

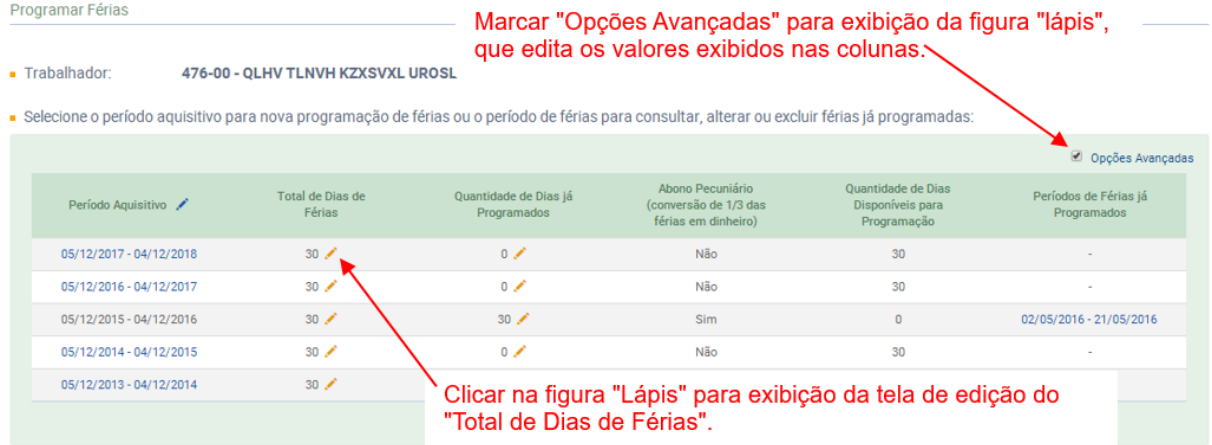

Na tela exibida, informar a nova quantidade total de férias para aquele período aquisitivo.

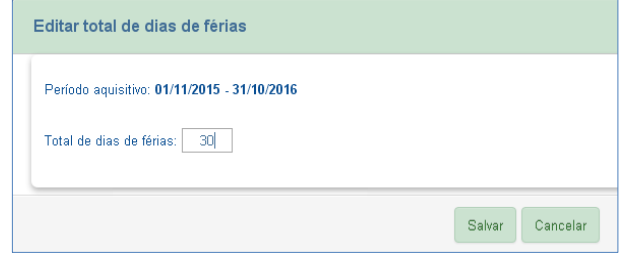

## **5.2.1.3 Quantidade de Dias já Programados**

Essa coluna será preenchida com o histórico de férias registradas no eSocial. Nos casos de gozo de férias antes do início do eSocial (01/10/2015) ou não registradas no sistema pelo usuário, o empregador poderá informar manualmente esses dados. Na tela de exibição dos períodos aquisitivos, clicar em "Opções Avançadas" para exibição dos links de alteração, depois clicar na figura "Lápis" ao lado do número que deseja editar, localizada na coluna "Quantidade de Dias já Programados":

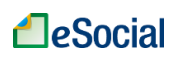

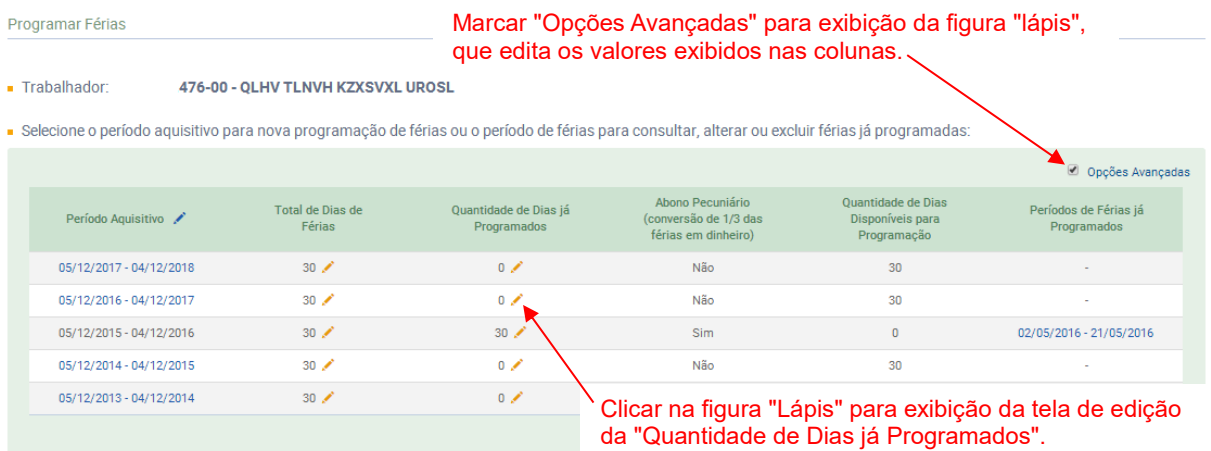

Na tela exibida, informar o total de dias concedidos antes do eSocial:

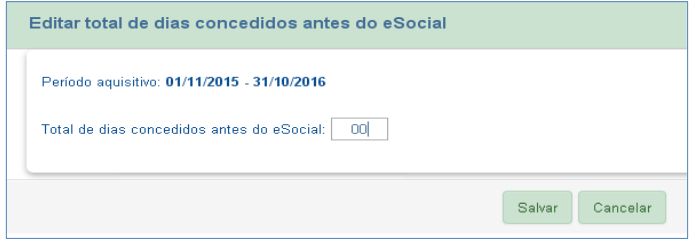

# **5.2.1.4 Ajustes em programações de férias efetuadas antes de 28/06/2016**

As férias registradas antes do dia 28/06/2016 terão sua migração automática para a nova funcionalidade de férias. No entanto, em algumas situações será necessário realizar alguns ajustes para que o trabalhador não fique com status "**Afastado**":

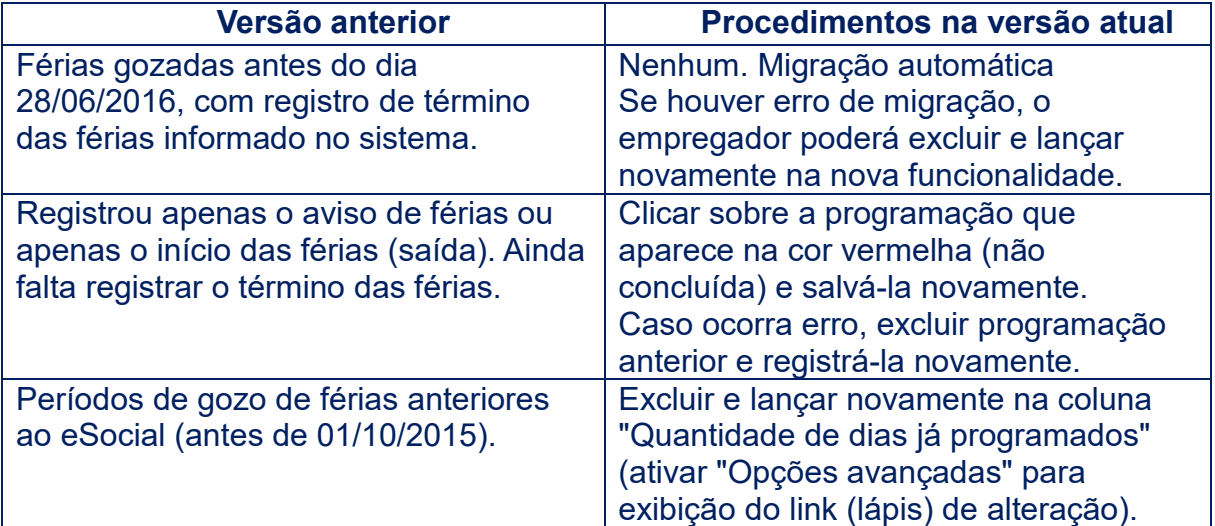

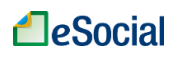

Programar Férias

Dados do Período Aguisitivo

#### Trabalhador: 123.456.789-00 - Dpmasosn Olnaskp Tslpsprsew

Selecione o período aquisitivo para nova programação de férias ou o período de férias para consultar, alterar ou excluir férias já programadas

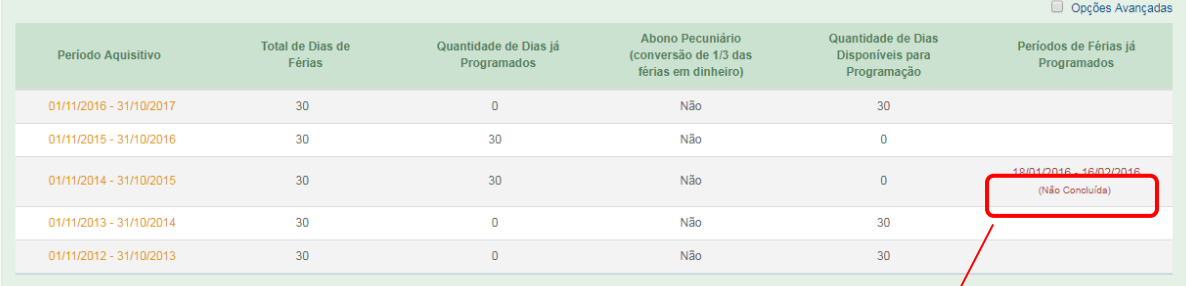

#### Clicar sobre o período aquisitivo para ajustar férias anteriores "Não Concluídas".

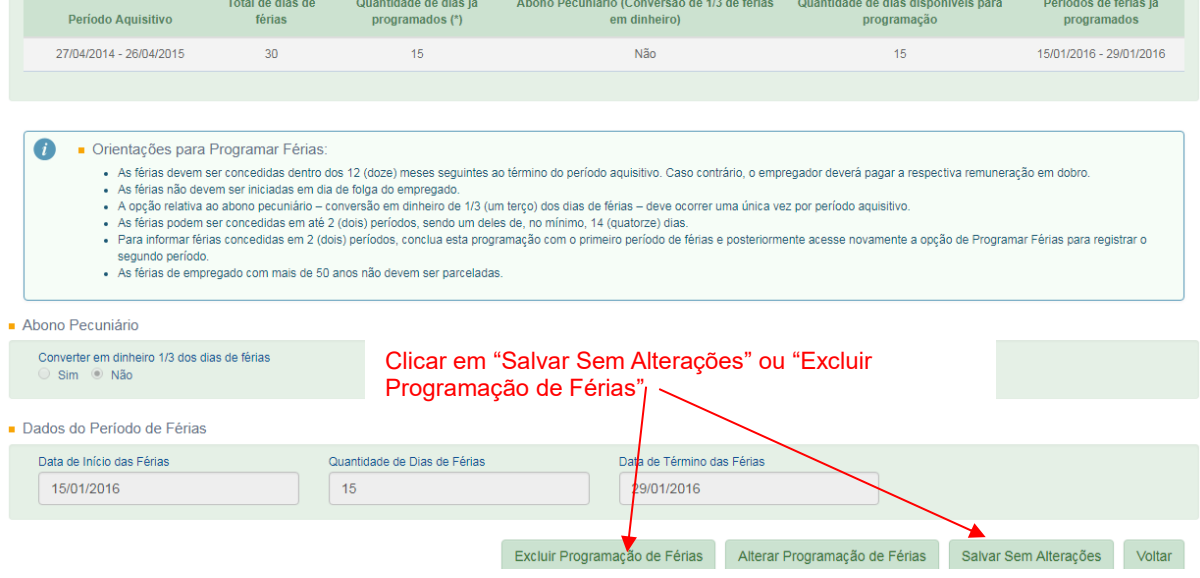

Caso o empregador tenha registrado algum evento posterior a essas férias (alteração contratual, afastamentos ou férias), os comandos acima não serão aceitos. O usuário terá que excluir temporariamente os eventos gravados após essas férias, conforme o item 3.9 [Visualizar/Gerenciar Movimentações Trabalhistas](#page-33-0) deste Manual. Após regularizar essas férias, deverá realizar novamente a inclusão dos eventos excluídos, sempre respeitando a ordem cronológica.

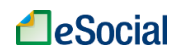

# <span id="page-77-0"></span>**5.2.2 Programar Férias**

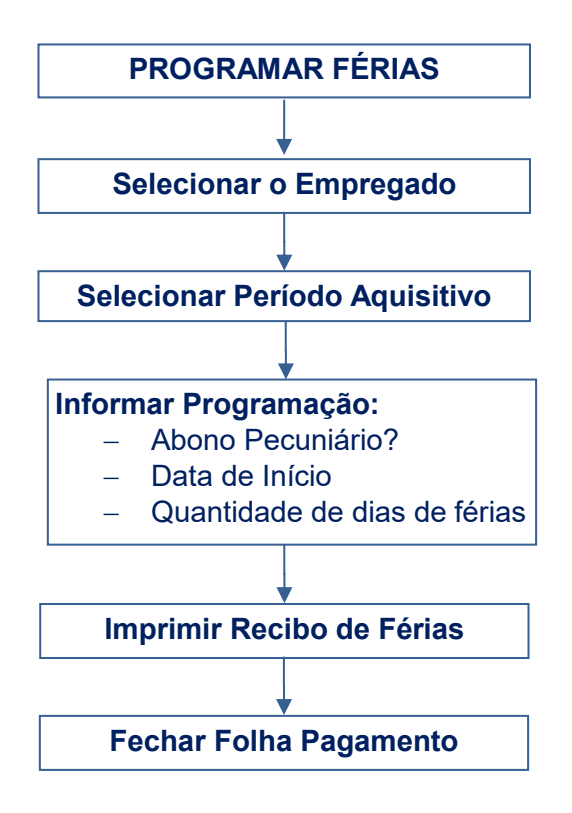

Após clicar sobre o período aquisitivo que deseja programar as férias, o empregador terá que preencher apenas 03 campos:

- $\blacksquare$  Trabalhador 176-58 - WRLTL WLH HZMGLH UVIIVRIZ
- Dados do Período Aquisitivo

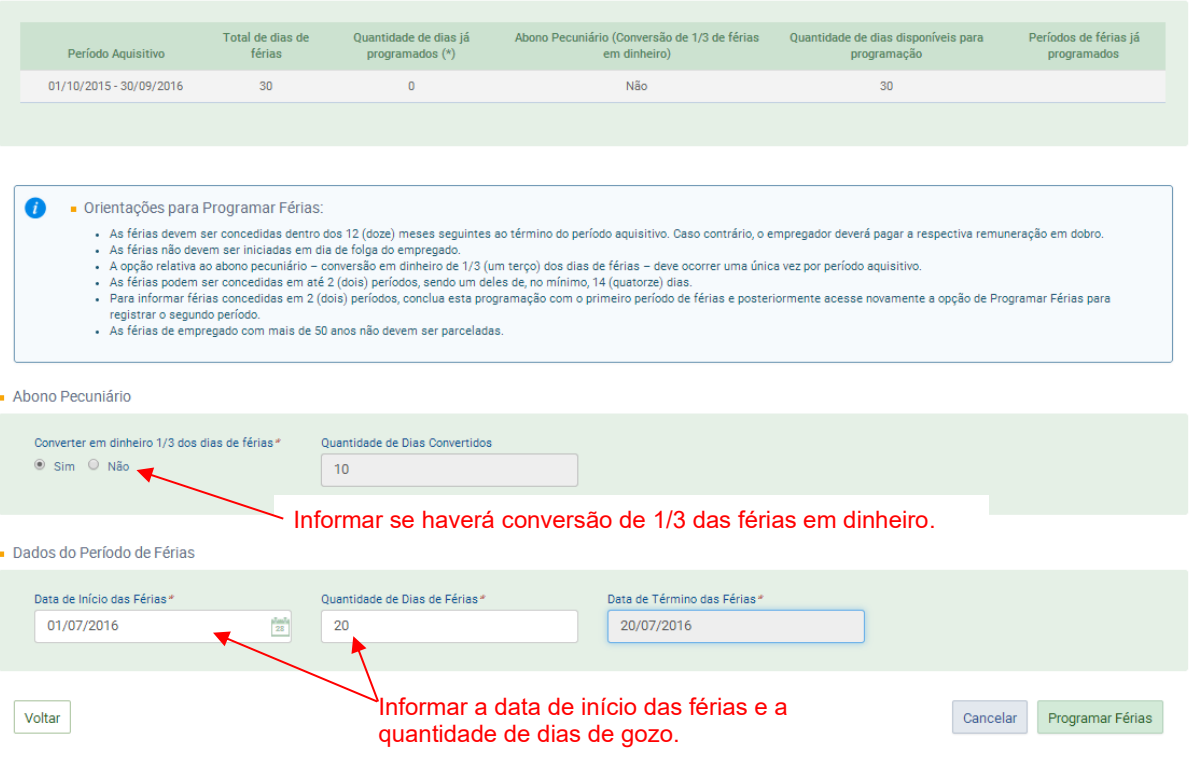

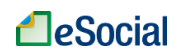

- **Abono Pecuniário**: trata-se de direito exclusivo do empregado, que poderá optar pela conversão de 1/3 das férias em dinheiro, apenas uma vez em cada período aquisitivo. Valor de conversão limitado a 10 dias, inclusive nos casos de alteração do "Total de Dias de Férias" para valores superiores a 30 dias.
- **Data de Início de Férias**: informar o dia de início das férias. O prazo para concessão das férias é de até um ano após o período aquisitivo selecionado. Após esse prazo, será feito o **cálculo em dobro** das férias para os dias que extrapolarem o período concessivo. O empregador deverá confirmar na tela de programação se o pagamento será em dobro:

O pagamento de férias para o período aquisitivo em questão enseja 12 dias para pagamento de férias em dobro. Confirma o pagamento?  $\circ$  Sim  $\circ$  Não

A data de início de férias não deve ocorrer em dias de folga (descanso semanal ou feriado).

• **Quantidade de Dias de Férias**: informar os dias de gozo de férias, respeitando um período mínimo de 14 dias, no caso de férias parceladas.

Parcelamento de férias: em casos excepcionais as férias poderão ser parceladas, sendo um período de, no mínimo, 14 dias corridos. Caso o trabalhador possua mais de um período de gozo de férias, o empregador deverá fazer uma programação para cada período, devendo clicar sobre o período aquisitivo (na tela inicial de férias) para abrir a opção de nova programação.

Após preencher os campos acima, o empregador deverá clicar em **Programar Férias**. Será apresentado um aviso com os dados da programação para confirmação:

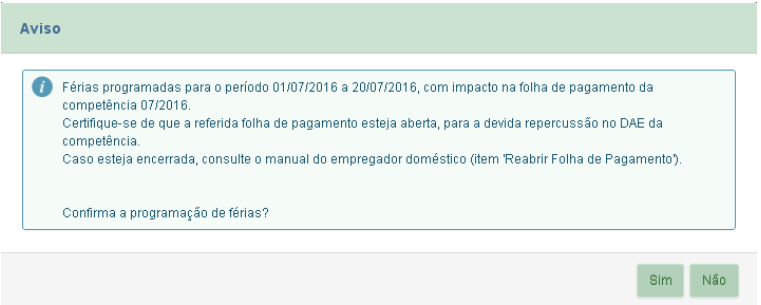

## **5.2.3 Impressão de Aviso de Férias**

O empregador deverá avisar o trabalhador sobre a programação de suas férias com 30 dias de antecedência da data de início, conforme legislação em vigor. No menu "Trabalhador" "Modelos de Documentos", o usuário encontrará um modelo de Aviso de Férias, que poderá ser editado e impresso com os dados da programação para ser entregue ao empregado.

## **5.2.4 Impressão de Recibo de Pagamento de Férias**

Após programar as férias, será exibida nova tela para informar os dados de pagamento e impressão do recibo. Para cálculo do salário base de férias são utilizadas as informações declaradas no sistema. Quando necessário, o usuário deverá alterar o salário base para cálculo de férias sugerido, sobretudo nas seguintes situações:

 Houver variação salarial (horas extras, adicional noturno, etc.) no período aquisitivo de férias;

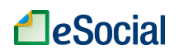

- A jornada contratada no período aquisitivo de férias era diferente da jornada contratual atual;
- No caso de empregado semanalista, houver contratação para prestação de serviços em semanas alternadas.

O prazo legal para pagamento da remuneração de férias é até 2 (dois) dias antes do início do seu período de gozo (art. 145 da CLT). O recibo de férias será gerado apenas se o usuário informar a data de pagamento ao eSocial. Para fins de tributação, caso não exista a informação da data de pagamento, sua remuneração será considerada paga na(s) competência(s) do respectivo período de gozo.

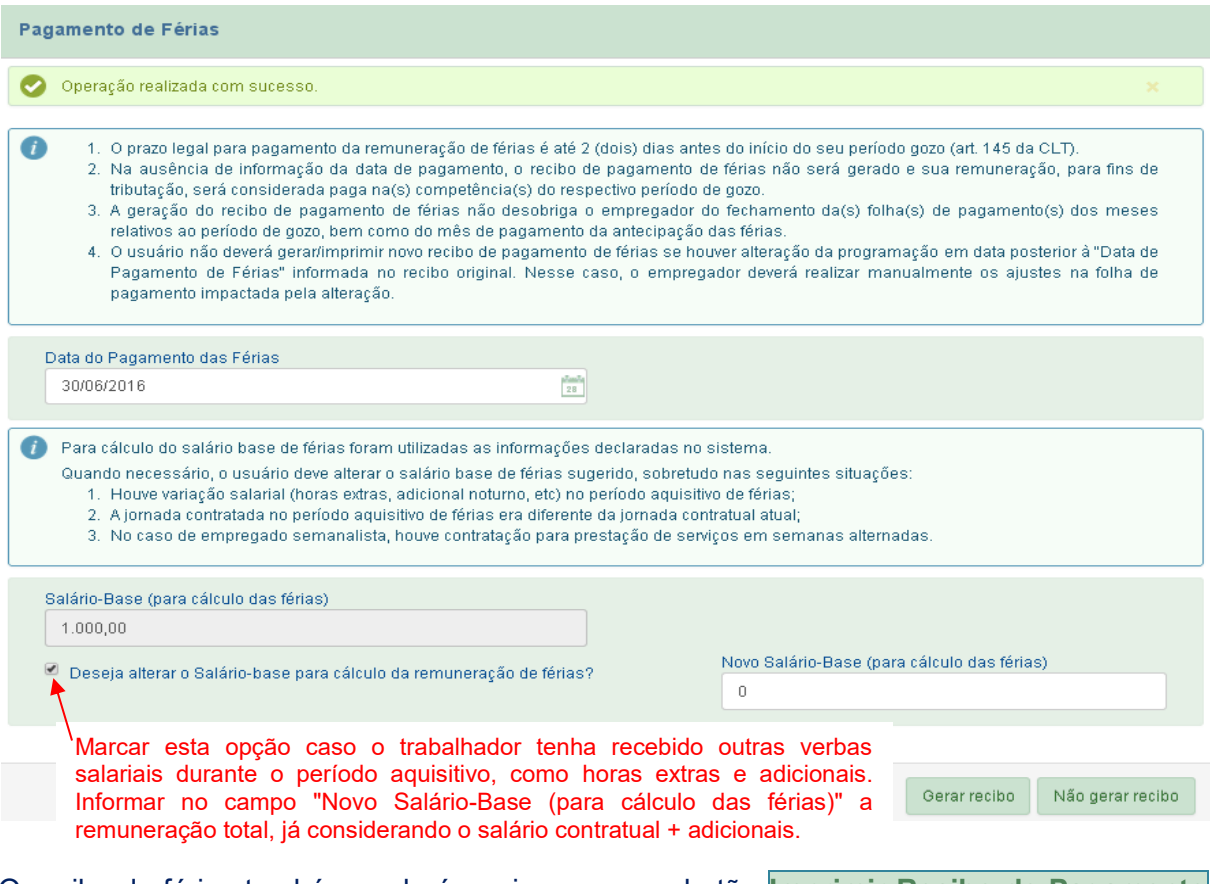

O recibo de férias também poderá ser impresso no botão **Imprimir Recibo de Pagamento das Férias**, localizado no canto superior direito da tela de consulta/alteração.

A geração do recibo de pagamento de férias não desobriga o empregador do fechamento da(s) folha(s) de pagamento(s) dos meses relativos ao período de gozo, bem como do mês de pagamento da antecipação das férias.

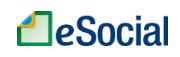

## **5.2.5 Consulta, Alteração e Exclusão de Férias**

O link para consultar férias programadas está localizado na tela "Programar Férias":

• Você está aqui: A > Trabalhador > Férias > Programar Férias

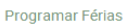

 $\blacksquare$  Trabalhador: 476-00 - QLHV TLNVH KZXSVXL UROSL

- Selecione o período aquisitivo para nova programação de férias ou o período de férias para consultar, alterar ou excluir férias já programadas:

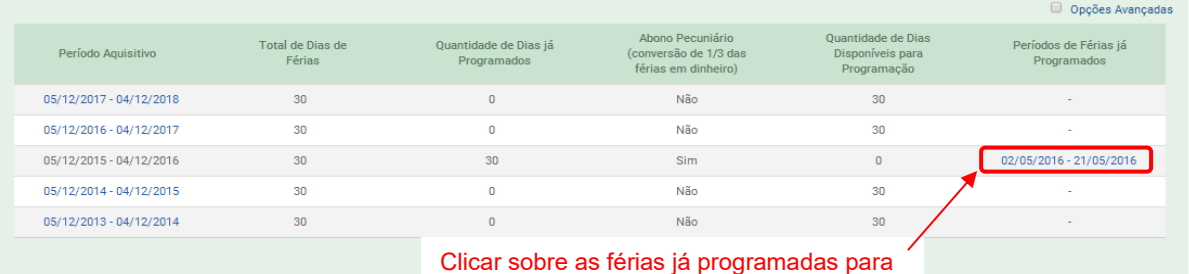

consultar, imprimir recibo, alterar ou excluir.

Será exibida a tela abaixo, com opções para excluir ou alterar as férias programadas:

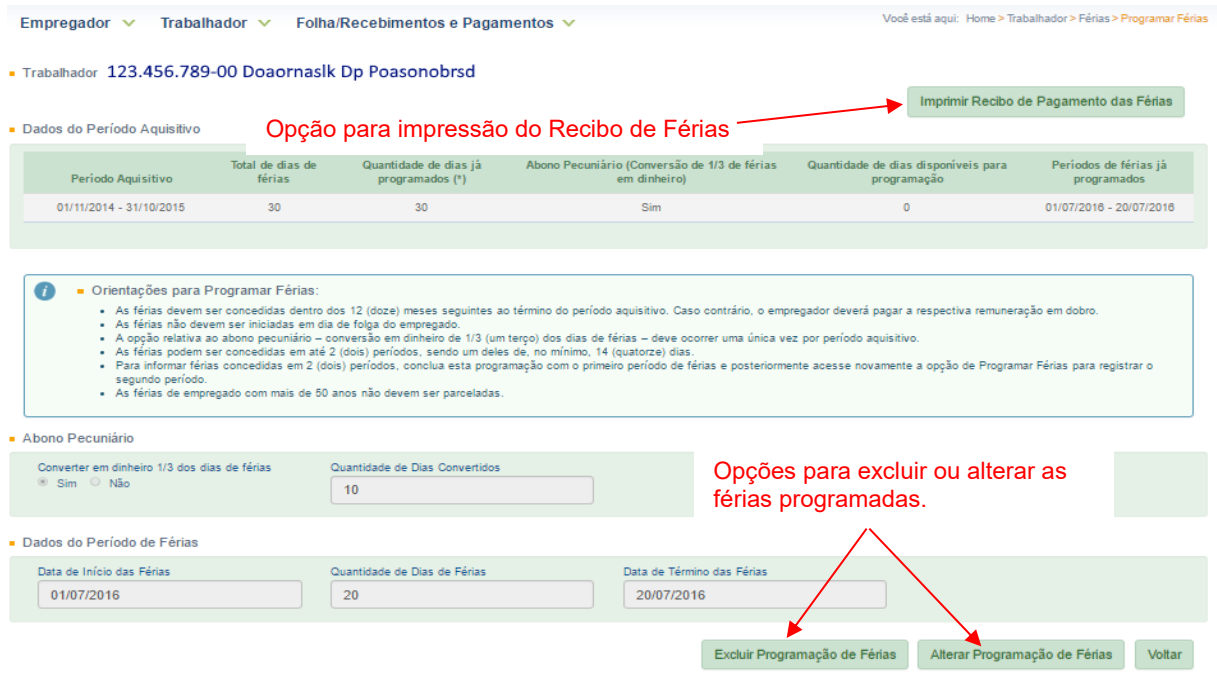

Se houver alteração na programação posterior à "Data de Pagamento das Férias" original, o usuário não deverá gerar novo recibo, pois seus valores já foram apropriados nas folhas de pagamento correspondentes. Nesse caso, o empregador deverá realizar manualmente os ajustes na folha de pagamento impactada pela alteração.

Para exclusão de férias, consultar também o item [3.9 Visualizar/Gerenciar Movimentações](#page-33-0)  [Trabalhistas](#page-33-0) deste Manual.

 $\dot{U}$  A exclusão ou alteração de férias poderá impactar folhas de pagamento já encerradas. Em um período onde antes constavam férias, o empregador deverá fazer os devidos ajustes na remuneração. Se necessário, o empregador deverá reabrir as folhas de pagamento impactadas e realizar as devidas correções. Consultar o item ["4.2.2 Reabrir Folha de](#page-54-0)  [Pagamento"](#page-54-0) para maiores informações.

# **5.2.5.1 Interrupção de Férias nos Casos de Licença Maternidade ou Outro Motivo Legal**

Nos casos de interrupção do período de férias para concessão de licença maternidade ou outro motivo de interrupção previsto em lei, o empregador deverá realizar os ajustes no eSocial manualmente:

- **Sem devolução dos valores pagos no adiantamento de férias:** 
	- 1. Alterar as férias atuais colocando apenas a quantidade de dias efetivamente gozados. **Não gerar recibo de férias**, para que o sistema faça a contabilização do valor real que foi pago à trabalhadora;
	- 2. Cadastrar o início do afastamento da licença maternidade no eSocial, menu Trabalhador  $\rightarrow$  Afastamento Temporário;
	- 3. Cadastrar o término do afastamento da licença maternidade no eSocial, menu Trabalhador  $\overline{\rightarrow}$  Afastamento Temporário;
	- 4. Conceder o período de férias restantes imediatamente após o término do afastamento, cadastrando esse período no menu Trabalhador Férias. **Gerar recibo de férias**, para que o sistema faça a contabilização do valor real que foi pago à trabalhadora. No entanto, apesar do recibo, não será necessário efetuar o pagamento das férias novamente.

## • **Com devolução dos valores pagos no adiantamento de férias dos dias não gozados:**

- 1. Alterar as férias atuais colocando apenas a quantidade de dias efetivamente gozados. **Gerar recibo de férias**, para que o sistema faça a contabilização do valor real que foi pago à trabalhadora. Pegar assinatura no novo recibo. Fazer recibo ao trabalhador dos valores que foram devolvidos;
- 2. Cadastrar o início do afastamento da licença maternidade no eSocial, menu Trabalhador → Afastamento Temporário;
- 3. Cadastrar o término do afastamento da licença maternidade no eSocial, menu Trabalhador → Afastamento Temporário;
- 4. Conceder o período de férias restantes imediatamente após o término do afastamento, cadastrando esse período no menu Trabalhador Férias. **Gerar recibo de férias**, para que o sistema faça a contabilização do valor real que foi pago à trabalhadora. Efetuar o pagamento dos valores ao trabalhador.

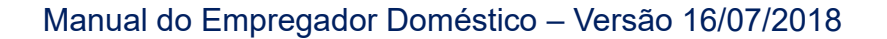

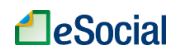

# **6 – CAT - Comunicação de Acidente de Trabalho**

Trabalhador → Afastamento Temporário

Acidente de trabalho é o que ocorre pelo exercício do trabalho a serviço de empregador doméstico provocando lesão corporal ou perturbação funcional que cause a morte ou a perda ou redução, permanente ou temporária, da capacidade para o trabalho.

São exemplos de acidentes de trabalho passíveis de acontecer no ambiente doméstico e no exercício da atividade doméstica: quedas, cortes, choques elétricos, entorses. São consideradas também como acidente do trabalho:

I - doença profissional;

II - doença do trabalho.

O acidente sofrido pelo empregado doméstico no percurso de sua residência para o local de trabalho ou deste para aquela, qualquer que seja o meio de locomoção, inclusive veículo de propriedade do próprio empregado, é denominado acidente de trajeto e nesses casos também deve ser emitida a CAT - Comunicação de Acidente de Trabalho.

Para o motivo de afastamento "Acidente/Doença relacionada ao trabalho", além do registro do evento no eSocial, a Comunicação de Acidente do Trabalho - CAT também é obrigatória.

Apesar de constar na página do eSocial o link http://cat.inss.gov.br/servicos/cat/cat.shtm para o cadastramento da CAT, ainda não é possível cadastrar CAT de doméstico por meio do CATWEB. Quando se configurar acidente de trabalhado para essa categoria, o empregado/empregador deverá comparecer a uma Agência da Previdência Social com o formulário impresso. O link para impressão do formulário é <http://www.previdencia.gov.br/forms/formularios/form001.html>

Os sistemas ainda estão sendo ajustados para possibilitar o cadastro online da CAT no caso de empregado doméstico.

A Comunicação do Acidente do Trabalho – CAT é obrigatória sempre que ocorrer um acidente do trabalho que venha a afetar o empregado. Ainda que as lesões sejam simples e não gere afastamento do trabalho, a CAT deve ser cadastrada.

A empresa ou o empregador doméstico deverão comunicar o acidente do trabalho à Previdência Social até o primeiro dia útil seguinte ao da ocorrência e, em caso de morte, de imediato, à autoridade competente, sob pena de multa variável entre o limite mínimo e o limite máximo do salário de contribuição, sucessivamente aumentada nas reincidências, aplicada e cobrada pela Previdência Social. (Artigo 22 da Lei nº 8.213/91)

A mesma solução de cadastramento será implementada em versão futura no próprio ambiente do eSocial.

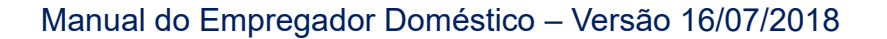

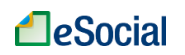

# <span id="page-83-0"></span>**7 – AVISO PRÉVIO**

Trabalhador → Desligamento

Aviso prévio é uma comunicação antecipada e obrigatória que uma parte deve fazer a outra para manifestar seu desejo em rescindir um contrato de trabalho por prazo indeterminado, sem justa causa. Deve ser de 30 dias, no mínimo. No caso de Aviso Prévio dado pelo empregador, a cada ano de serviço para o mesmo empregador, serão acrescidos 3 dias, até o máximo de 60 dias, de maneira que o tempo total de aviso prévio não exceda de 90 dias (artigo 7º, parágrafo único, da Constituição Federal, e art. 23 da Lei Complementar nº 150, de 2015). Por exemplo, se um empregado tem 1 ano e 2 meses de tempo de serviço, seu aviso prévio deverá ser de 33 dias. No pedido de demissão, o empregado tem de avisar ao seu empregador com antecedência mínima de 30 dias.

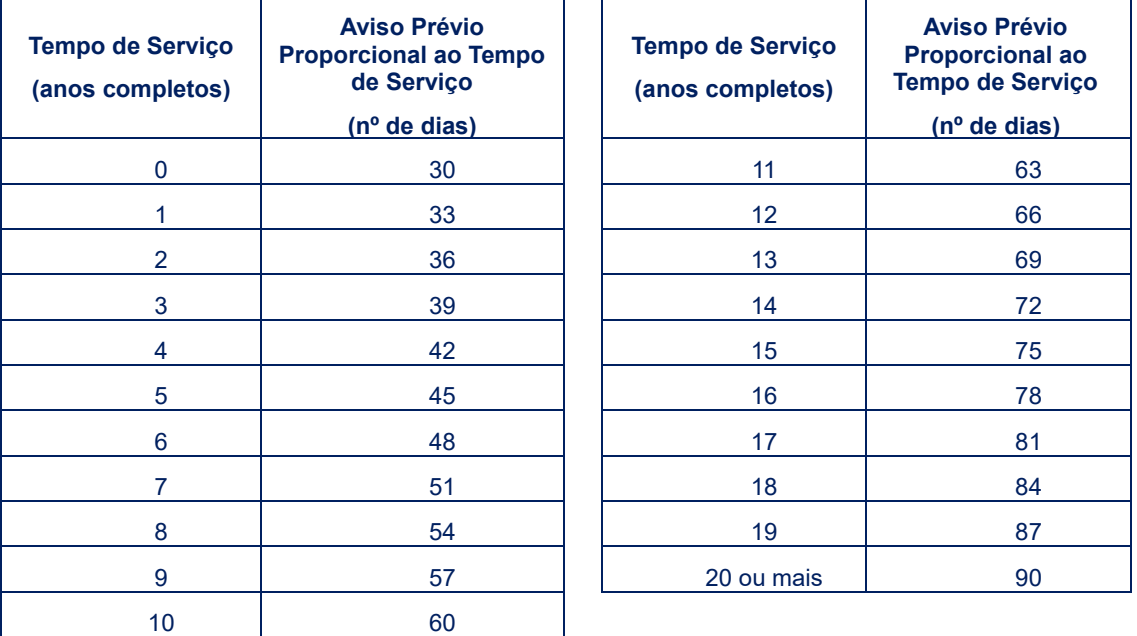

A contagem do prazo do Aviso Prévio se inicia no dia imediatamente posterior ao da comunicação.

No caso de dispensa imediata, o empregador deverá efetuar o pagamento relativo aos dias do Aviso Prévio, conforme acima descrito, computando-os como tempo de serviço para efeito de férias e 13º salário. Quando for exigido o cumprimento do aviso, vale acrescentar que a jornada do empregado deverá ser reduzida em 2 (duas) horas diárias ou o empregado poderá escolher por trabalhar a jornada diária normal e faltar ao trabalho por 7 (sete) dias corridos ao final do período de aviso concedido - sem prejuízo do salário integral.

A falta de Aviso Prévio por parte do empregado dá ao empregador o direito de descontar o salário correspondente ao respectivo prazo.

O direito ao Aviso Prévio é irrenunciável pelo empregado. O pedido de dispensa de cumprimento não exime o empregador de pagar o valor respectivo, salvo comprovação de haver o empregado obtido novo emprego (Súmula 276, do TST).

O eSocial disponibiliza modelo para edição e impressão de aviso prévio, conforme capítulo [9](#page-100-0)  – [MODELOS DE DOCUMENTOS.](#page-100-0)

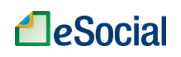

# **8 – DEMISSÃO**

Trabalhador → Desligamento

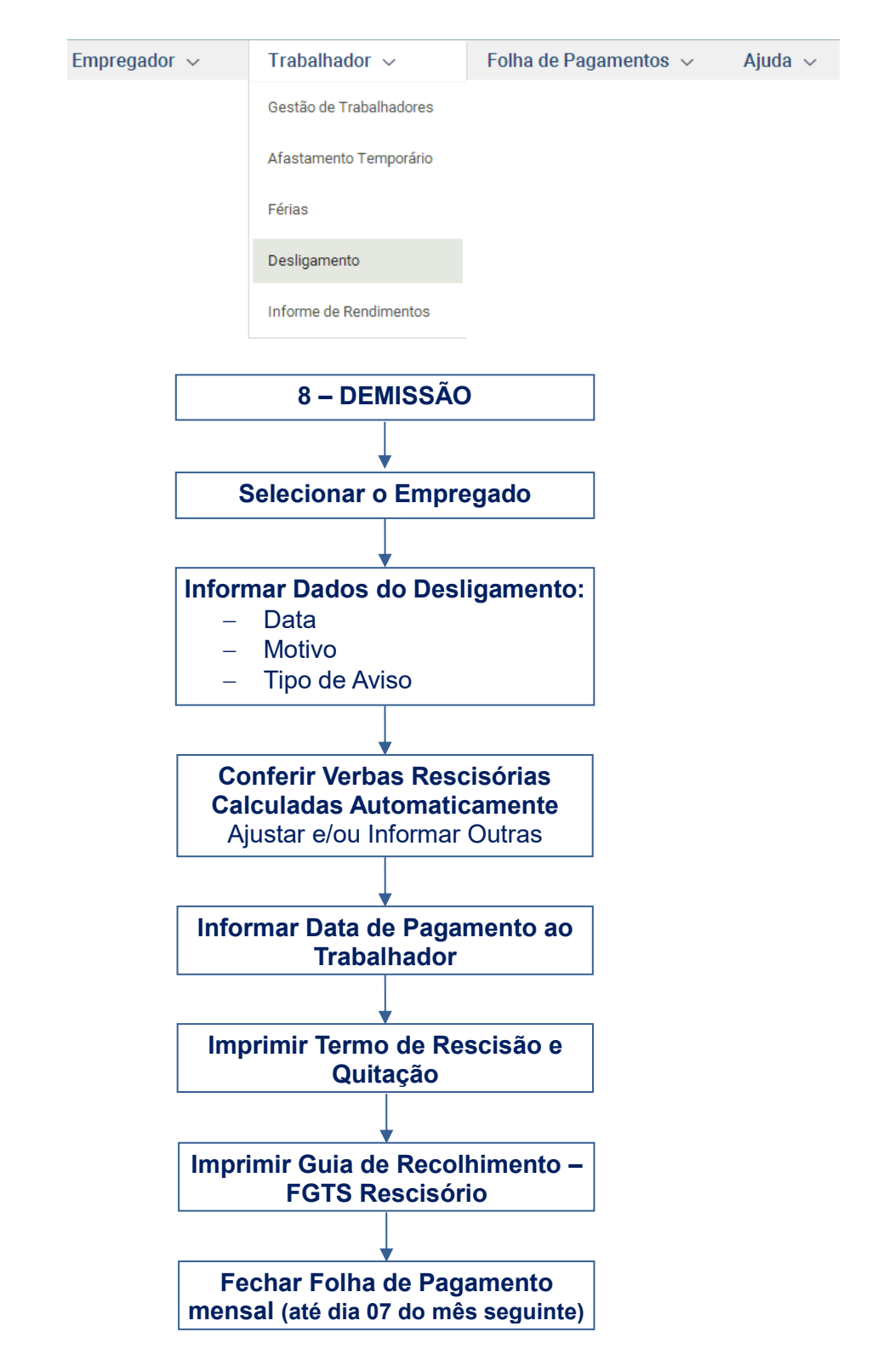

Os desligamentos de empregados domésticos ocorridos a partir do dia 01/10/2015 devem ser informados no eSocial:

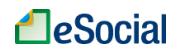

- Demissões entre 01/10/2015 até 07/03/2016 (**registro simplificado**): deverá informar apenas os campos "Motivo", "Data de Desligamento" e tipo de aviso prévio, se for o caso.
- Demissões a partir de 08/03/2016 (**registro completo**): deverá informar todos os dados e verbas rescisórias para impressão dos termos de rescisão e quitação do contrato de trabalho, bem como emissão do DAE rescisório (apenas com valores devidos do FGTS no desligamento).

Além dos procedimentos no eSocial, destaca-se que o empregador deve emitir o aviso prévio (se for o caso), anotar a data de desligamento na Carteira de Trabalho e Previdência Social e realizar o pagamento das verbas e da guia rescisória (FGTS) no prazo legal.

# <span id="page-85-0"></span>**8.1 Dados do Desligamento**

O registro das rescisões contratuais no eSocial poderá ocorrer com **até 10 dias de antecedência**.

Após selecionar a opção de "Desligamento" no menu "Trabalhador", o empregador deverá clicar sobre o empregado e, em seguida, sobre sua matrícula:

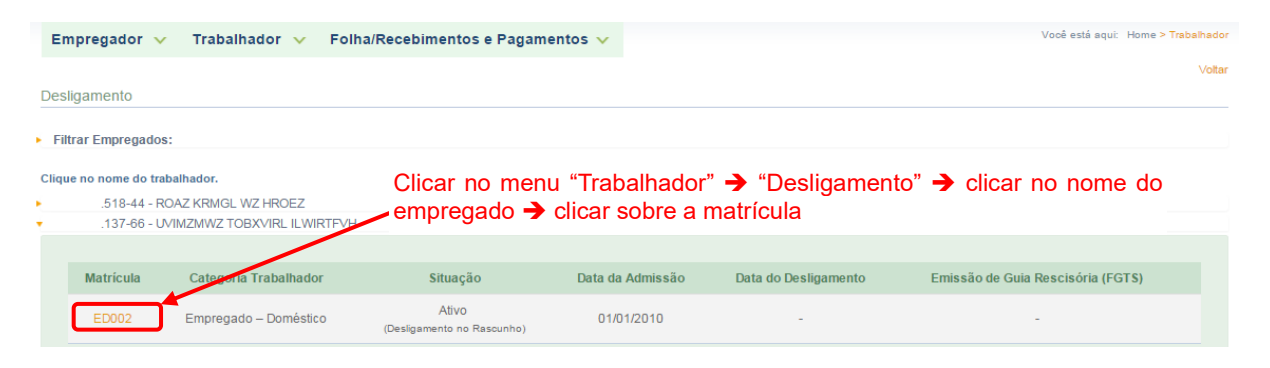

O empregador deverá preencher o cabeçalho de acordo com as orientações abaixo:

### • **Data de Desligamento:**

Último dia do contrato de trabalho.

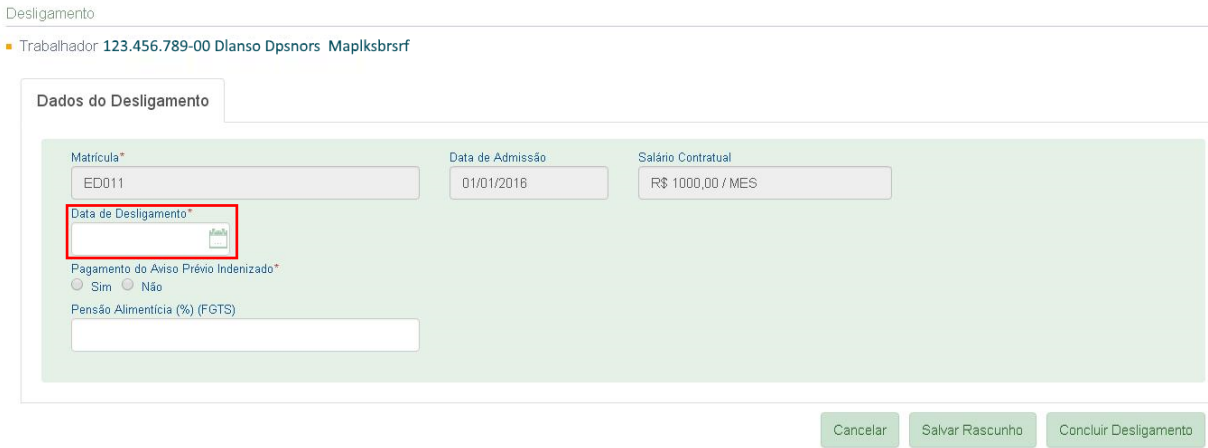

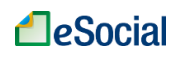

### • **Motivo:**

O campo "Motivo" será exibido após o preenchimento da data de desligamento.

Desligamento

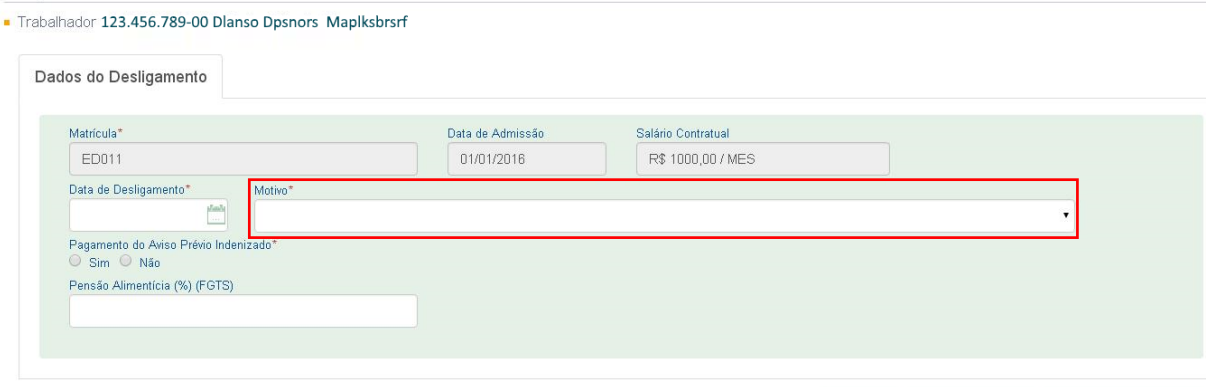

Cancelar Salvar Rascunho Concluir Desligamento

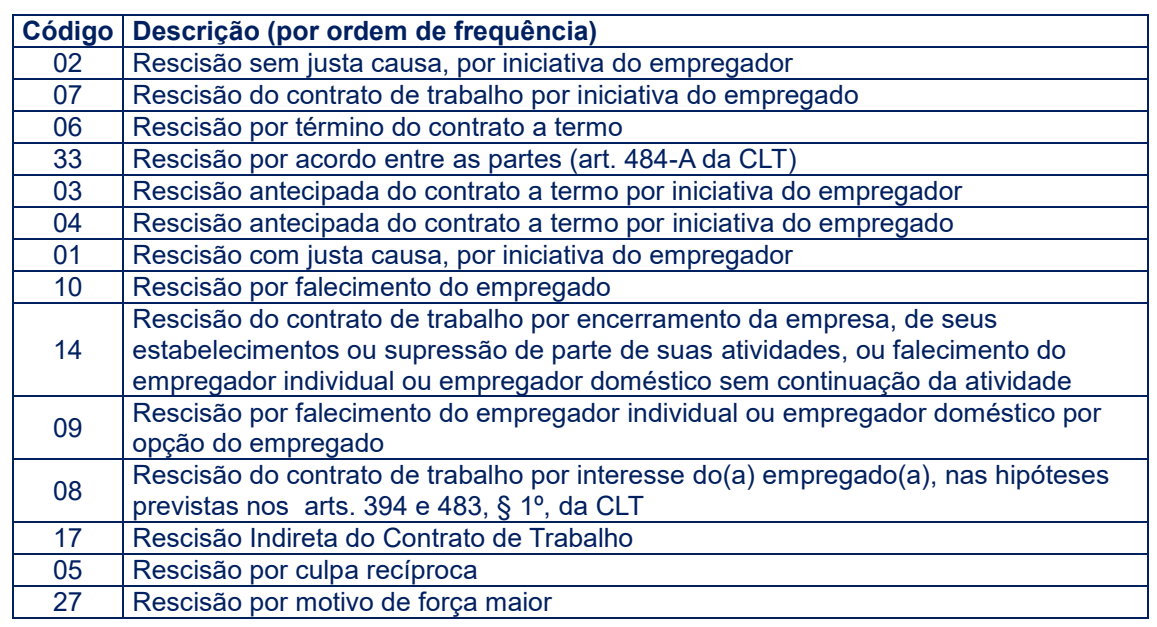

### • **Pagamento de Aviso Prévio Indenizado:**

Responder o tipo de aviso (trabalhado ou indenizado). Se indenizado, o eSocial preencherá a "Data Projetada para o Término do Aviso Prévio Indenizado" automaticamente, conforme artigo 23 da Lei Complementar nº 150/2015. Este campo poderá ser alterado pelo usuário, se necessário. A quantidade de dias de aviso prévio devidos ao empregado pode ser encontrada na tabela do capítulo 7 – [AVISO PRÉVIO.](#page-83-0) Exemplo:

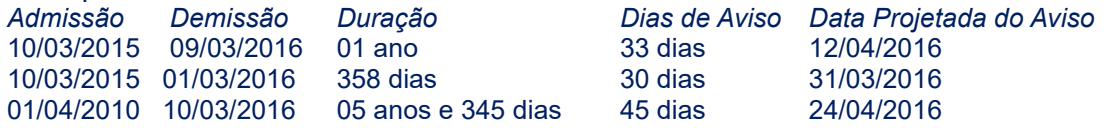

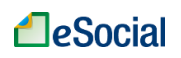

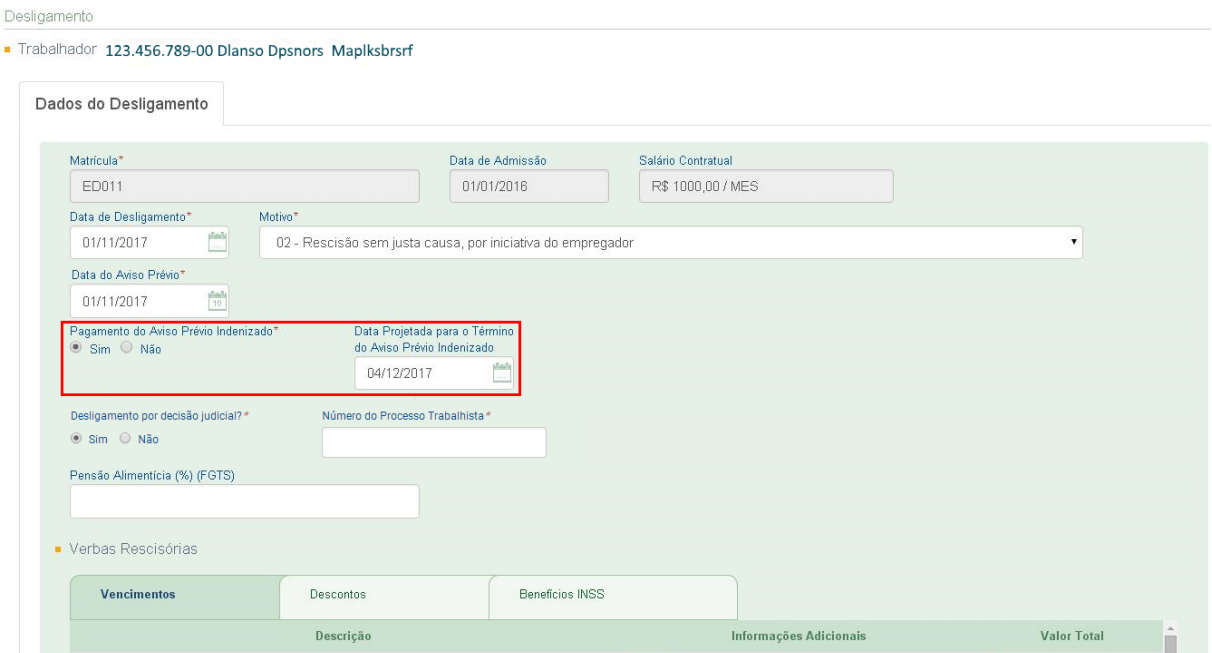

Esse campo não será exibido nos motivos de demissão 01, 04, 06, 07, 08, 09, 10 e 27, pois não permitem esse tipo de pagamento. Também não será exibido em contratos por prazo determinado **sem** cláusula assecuratória que tenham como motivo de desligamento o código "03 – Rescisão antecipada do contrato a termo por iniciativa do empregador.

### **Aviso Prévio misto:**

Tratando-se de aviso prévio misto, ou seja, parte trabalhada e parte indenizada, o empregador deverá marcar "Sim" na pergunta sobre "Pagamento do Aviso Prévio Indenizado". O sistema calculará automaticamente todo o aviso de forma indenizada. Para ajustar essa informação, deverá editar o campo "Data Projetada para o Término do Aviso Prévio Indenizado", informando apenas a data de término da parte indenizada do aviso. Dessa forma, o eSocial irá recalcular as verbas rescisórias vinculadas ao aviso de forma proporcional à nova quantidade de dias indenizados. O campo "Data Projetada para o Término do Aviso Prévio Indenizado" também deverá ser alterado para a data correta. A data do pagamento das verbas rescisórias não poderá ser superior a 10 dias da data da demissão. Exemplo:

- Admissão: 02/01/2018
- Demissão: 02/07/2018
- Salário contratual: R\$ 1.000.00
- Motivo: Demissão sem justa causa por iniciativa do empregador
- Aviso prévio: 15 dias indenizados e 15 dias trabalhados
- Data do aviso ao trabalhador: 17/06/2018
- Data de pagamento das verbas rescisórias: 12/07/2018.
- Procedimentos:
	- 1. Informar a data de demissão correta no campo "Data de Desligamento": 02/07/2018;
	- 2. Marcar "Sim" na pergunta "Pagamento do Aviso Prévio Indenizado". O sistema preencherá automaticamente o campo "Data Projetada para o Término do Aviso Prévio Indenizado" com a data de 01/08/2018 e calculará a rubrica "eSocial3030 – Aviso Prévio Indenizado" com o valor de R\$ 1.000,00;
	- 3. Alterar o campo "Data Projetada para o Término do Aviso Prévio Indenizado" e colocar a data de 17/07/2018. O sistema alterará automaticamente a rubrica "eSocial3030 – Aviso Prévio Indenizado" e colocará o valor de R\$ 500,00;
	- 4. Alterar o campo "Data do Aviso Prévio" com a data de 17/06/2018;

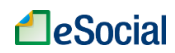

5. Não haverá alteração na rubrica "eSocial3000 – Saldo de salários", pois no mês da rescisão o empregado trabalhou efetivamente 02 dias. Os outros 13 dias do aviso prévio trabalhado foram pagos como "Saldo de salários" na competência do mês anterior.

## • **Data do Aviso Prévio:**

Este campo será exibido apenas para os motivos de demissão 02 e 07. Preencher com a data de início do aviso prévio dado ao trabalhador. Deve ser menor ou igual à "Data de Desligamento". Nos casos em que houver "Pagamento de Aviso Prévio Indenizado", a data do aviso prévio será preenchida automaticamente com a data do desligamento, mas poderá ser alterado.

• **Desligamento por decisão judicial:** Informar se a rescisão foi por decisão judicial e o respectivo número do processo trabalhista.

### • **Pensão Alimentícia (%) (FGTS):**

Informar o percentual devido a título de pensão alimentícia, incidente sobre os depósitos do FGTS, definida em decisão judicial, mesmo que seja 0,00%.

### • **Verbas Rescisórias:**

Desde 16/09/2016, o eSocial calcula as principais rubricas do desligamento automaticamente. Os valores serão calculados com base no salário contratual atual do trabalhador. Todos os valores poderão ser alterados pelo usuário e outras verbas rescisórias também poderão ser incluídas, de acordo com o que ocorreu no desligamento. Para verificar a descrição e a incidência tributária em cada rubrica (verbas rescisórias), consultar o Anexo 1 – [Tabela de Rubricas e Incidências,](#page-101-0) localizado no final deste Manual. O usuário encontrará maiores detalhes sobre o cálculo automático no item [8.1.1 Cálculos](#page-90-0)  [Automáticos do Desligamento](#page-90-0) deste Manual.

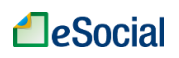

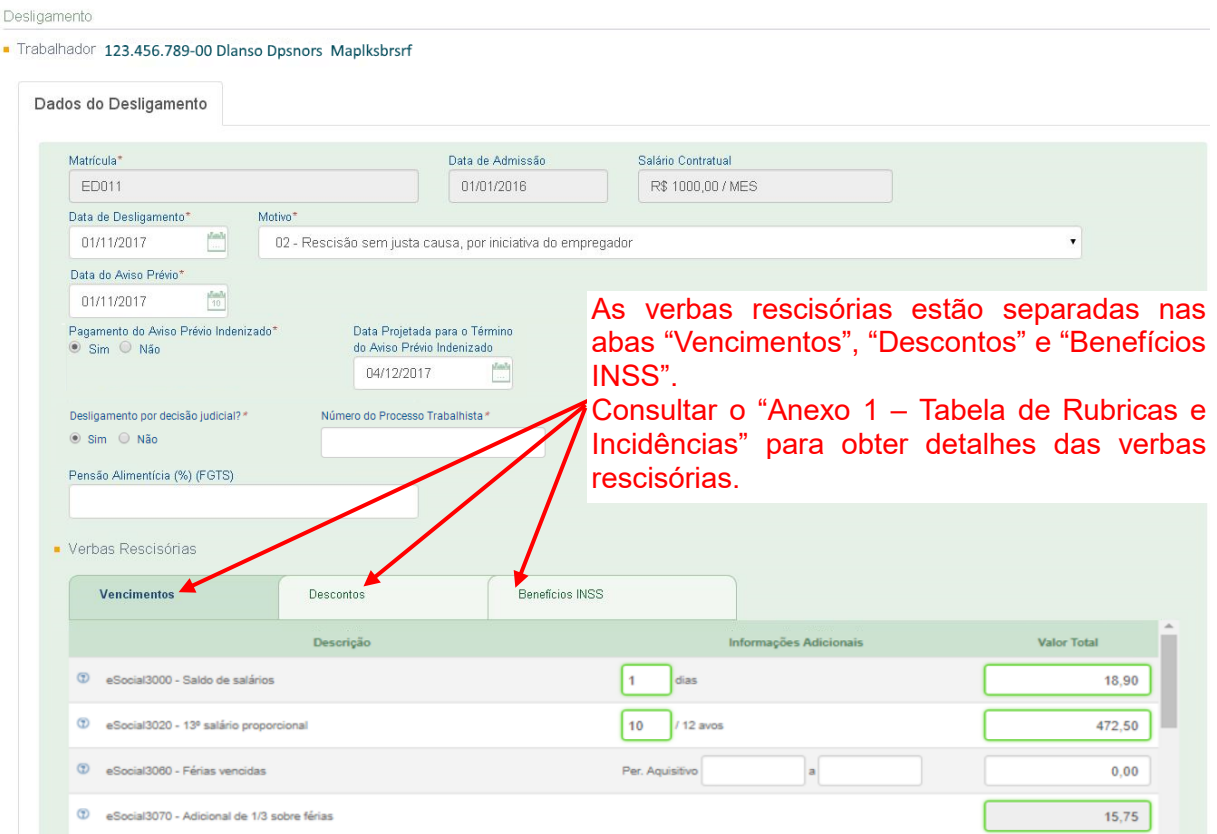

As verbas localizadas na aba "**Benefícios INSS**" possuem natureza informativa (ou seja, não são pagas pelo empregador). No entanto, devem compor a base de cálculo dos valores a serem recolhidos no DAE.

### • **Data de Pagamento do Trabalhador.**

A data de pagamento das verbas rescisórias ao empregado deve ocorrer até o 10º dia a partir da data do desligamento.

A qualquer momento, o usuário poderá clicar em **Salvar Rascunho** para gravar as informações que já foram preenchidas. Clicar em **Próximo** para verificar o resumo dos recolhimentos devidos.

As informações do rascunho poderão ser excluídas clicando no botão **Limpar Rascunho**.

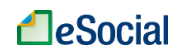

É necessário o envio da remuneração do trabalhador no mês imediatamente anterior à data da rescisão contratual antes do envio de seu desligamento (botão "**Concluir Pagamento**", localizado na tela de folha de pagamento, dentro da remuneração do empregado).

No mês em que o empregado for desligado, entretanto, não deve haver informações de remuneração na folha de pagamento mensal para o respectivo empregado. Se a folha já estiver fechada, o empregador deverá reabri-la e clicar no botão Excluir, mantendo a folha **ABERTA** até finalizar o registro do desligamento. Após o registro da rescisão, o empregador deverá verificar a situação das folhas posteriores e encerrá-las, se for o

caso. Quando for solicitado a excluir remuneração para executar alguma operação no eSocial, o empregador **não** poderá entrar na folha e alterar para "R\$ 0,00" a remuneração do

trabalhador, depois fechando esta folha. Esse comando registra no sistema que há uma informação de folha para aquela competência e impede o desligamento dentro daquele mês.

# <span id="page-90-0"></span>**8.1.1 Cálculos Automáticos do Desligamento**

Após o preenchimento do cabeçalho do desligamento, será exibida uma tela com o resumo das verbas calculadas automaticamente:

Verbas Rescisórias

As principais verbas rescisórias foram calculadas automaticamente e apresentadas abaixo, cabendo ao usuário a inclusão manual de outras verbas não contempladas, em especial férias vencidas, quando cabíveis. Em situações específicas, o empregador deverá alterar os valores calculados e/ou informar valores para outras rubricas, tais como horas extras, adicional noturno, desconto de faltas, multa por atraso no pagamento da rescisão, etc. Data Projetada para Término do Aviso Prévio Indenizado: b2/11/2016

Fórmulas utilizadas nos cálculos abaixo (clique aqui para visualizar)

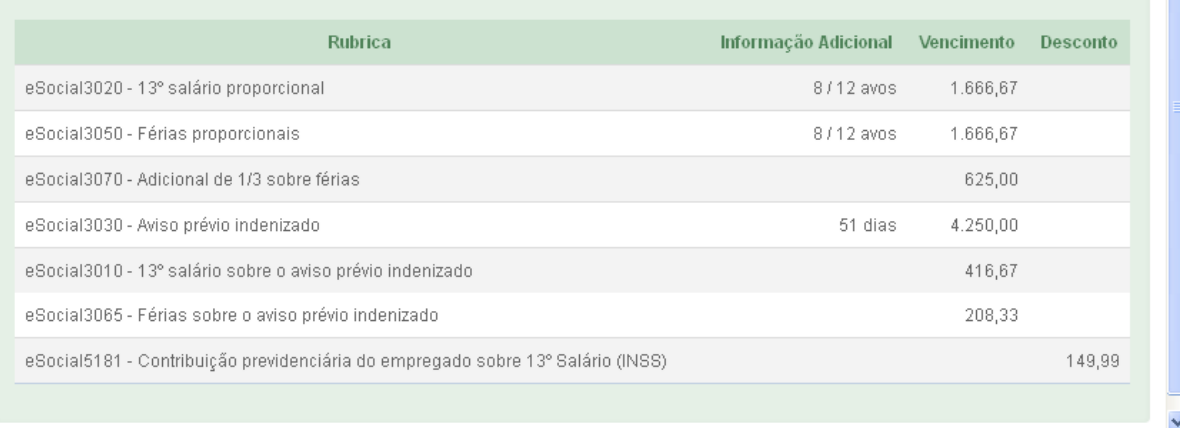

Fechar

### **Motivos de desligamento e verbas devidas**

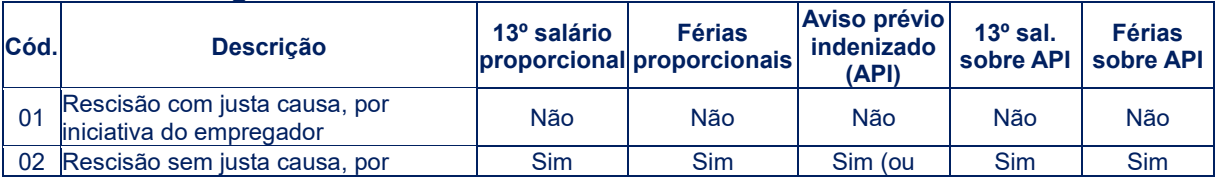

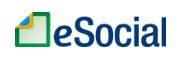

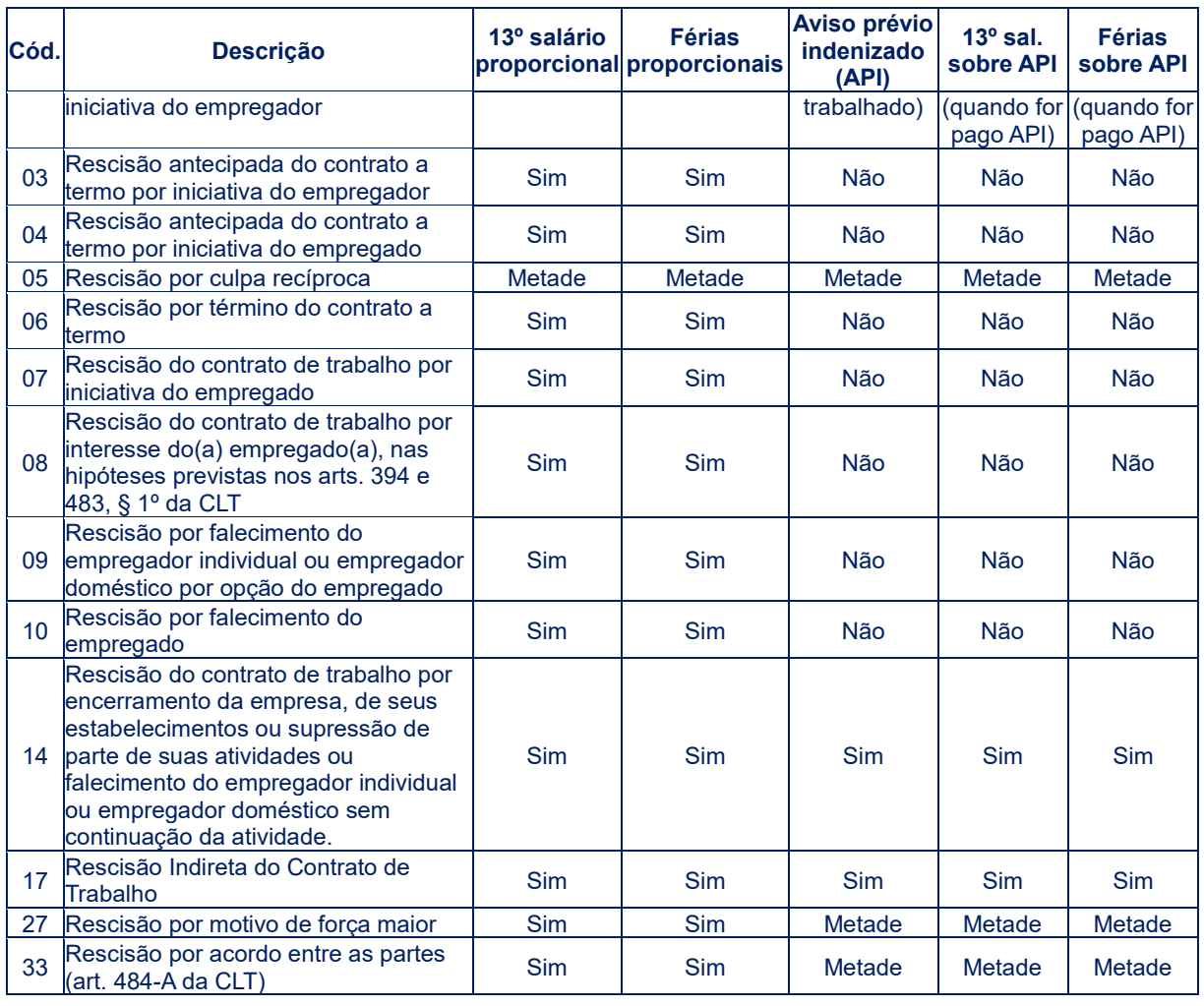

Os cálculos automáticos observam as seguintes regras:

## Salário Base:

- *mensalistas* = salário contratual atual
- *quinzenalistas* = salário contratual multiplicado por 2
- *horistas* = quantidade média de horas da jornada semanal multiplicado pelo salário hora, multiplicado por 5.
- *diaristas* = quantidade de dias da jornada semanal multiplicado pelo salário dia, multiplicado por 5.
- *semanalistas* = salário semanal multiplicado por 5.
	- *Observação*: a multiplicação por 5 aplica-se pela divisão do salário semanal pelo número de dias úteis da semana (6), multiplicado pelo número médio de dias do mês (30). Cálculo: 30 / 6 = 5
- *eSocial3000 - Saldo de salários*: Salário base dividido pela quantidade total de dias do mês e multiplicado pelo dia do desligamento.
	- *Observações*: essa verba será calculada apenas para mensalistas e quinzenalistas. O Empregador deverá informar o saldo de salários para horistas, diaristas e semanalistas, bem como a verba "eSocial1200 - DSR - Descanso Semanal Remunerado" respectiva.
		- No caso de admissão e desligamento na mesma competência, a quantidade

**A** eSocial

de dias trabalhados será a quantidade de dias entre a data de admissão e a data de desligamento.

No caso de gozo de férias e desligamento na mesma competência, o número de dias de saldo de salário considerará a data de desligamento menos o número de dias de férias no mês.

Os valores de faltas e DSR deverão ser informados manualmente nos campos próprios, na aba "Descontos".

 *eSocial3020 - 13º salário proporcional:* corresponderá a 1/12 (um doze avos) do Salário Base por mês, até dezembro do ano correspondente.

> *Observações*: o valor corresponderá a 1/12 (um doze avos) da remuneração para cada mês do calendário em que houve prestação de serviço, considerando 1 avo somente se os dias trabalhados na competência for superior a 14 dias.

> Caso a admissão tenha ocorrido em ano anterior ao desligamento, os avos serão calculados entre 1º de janeiro do ano do desligamento e a data de desligamento.

> Caso a admissão tenha ocorrido no ano do desligamento, os avos são calculados entre a data de admissão e a data de desligamento.

 *eSocial3050 - Férias proporcionais:* corresponderá a 1/12 (um doze avos) do total de dias de férias a que teria direito para cada mês de trabalho, contado a partir do início do período aquisitivo incompleto.

> *Observações*: considera-se mês de serviço para contabilização dos avos de férias o período compreendido entre a data de início do período aquisitivo e o mesmo dia do mês subsequente. Excepcionalmente, caso o período aquisitivo se inicie num dia que não tenha correspondência em todos os meses do ano (dias 29, 30 e 31), considera-se completo o mês de serviço no último dia daquele mês.

> Se o mês de serviço for incompleto, será considerada a fração superior a 14 dias.

> Para contratos de trabalho em regime de tempo parcial, o eSocial considerará proporcionalmente os dias de férias conforme tabela do item [5.2.1 Gestão de](#page-71-0)  [Férias,](#page-71-0) exceto se o usuário alterou manualmente o total de dias de férias na funcionalidade de férias do sistema.

 *eSocial3070 - Adicional de 1/3 sobre férias:* proporção de 1/3 do valor encontrado nas rubricas eSocial3040 (Férias - o dobro na rescisão), eSocial3050 (Férias proporcionais), eSocial3060 (Férias vencidas) eSocial3065 (Férias sobre o aviso prévio indenizado).

*Observações*: Essa verba não é editável.

 *eSocial3030 - Aviso prévio indenizado*: Corresponderá a 1/30 (um trinta avos) do Salário Base multiplicado pelos dias de aviso prévio.

*Observações*: verba disponível apenas se for marcado "Sim" na opção de aviso prévio indenizado. Calculada conforme tabela do capítulo [7 \(Aviso Prévio\).](#page-83-0)

 *eSocial3010 – 13º salário sobre o aviso prévio indenizado*: calculado sobre o valor do 13º proporcional devido com base na "Data Projetada para o Término do Aviso Prévio Indenizado" e subtraído do valor pago na rubrica eSocial3020 (13º salário proporcional)

*Observações*: verba disponível apenas se for marcado "Sim" na opção de aviso

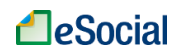

prévio indenizado.

- *eSocial3065 – Férias sobre o aviso prévio indenizado*: calculado sobre o valor das férias proporcionais com base na "Data Projetada para o Término do Aviso Prévio Indenizado" e subtraído do valor pago na rubrica eSocial3050 (*Férias proporcionais). Observações*: verba disponível apenas se for marcado "Sim" na opção de aviso prévio indenizado.
- *eSocial1720 - Salário família*: preenchida automaticamente para empregados mensalistas e quinzenalistas, proporcionalmente aos dias trabalhados. Para horistas, diaristas e semanalistas, o salário família será concedido considerando o salário que seria devido integralmente no mês da rescisão, com valor da cota proporcional aos dias trabalhados.
- *eSocial1840 - Insuficiência de Saldo*: quando o saldo da rescisão (valor líquido) for negativo, ou seja, o valor dos descontos for superior ao dos vencimentos, esta rubrica será preenchida com o mesmo valor do saldo negativo, de forma a "zerar" o termo de rescisão contratual.

*Observações*: essa verba não é editável.

 *eSocial1910 - Férias – Gozadas no mês*: quando o trabalhador gozar férias no mesmo mês do desligamento, os valores lançados na funcionalidade férias (capitulo [5.2 Férias](#page-70-0) deste Manual) serão incluídos automaticamente nas verbas rescisórias, aba VENCIMENTOS. Além da verba "eSocial1910 - Férias – Gozadas no mês", será incluída a rubrica "eSocial1920 - Férias – Adicional 1/3 sobre férias gozadas no mês". Caso o empregador tenha gerado o recibo de férias no eSocial, também será lançado na aba DESCONTOS o valor do adiantamento na rubrica "eSocial5029 - Desconto de adiantamento de férias e adicional de 1/3 no mês". Se não houver recibo de férias gerado no sistema, o usuário poderá lançar o desconto do adiantamento manualmente, se for o caso.

*Observações*: essas verbas não são editáveis. Caso o empregador queira alterar os valores de férias, deverá realizar os ajustes diretamente na funcionalidade de Férias do módulo Doméstico do eSocial.

**As verbas rescisórias calculadas automaticamente podem ser alteradas pelo usuário** nas situações em que o cálculo efetuado pelo sistema não atenda a peculiaridade do contrato de trabalho, como ocorre no recebimento habitual de outras verbas salariais (exemplo: horas extras e adicional noturno) que devem ser consideradas no cálculo do Salário Base para fins rescisórios.

Além das verbas incluídas automaticamente pelo eSocial, o empregador poderá alterar os valores calculados ou incluir outras, em especial **férias vencidas**, de acordo com o que ocorreu na rescisão do contrato de trabalho. Para verificar a descrição e a incidência tributária de cada verba rescisória, consultar o Anexo 1 – [Tabela de Rubricas e Incidências,](#page-101-0) localizado no final deste Manual.

O FGTS e os tributos serão calculados pelo sistema com base nas verbas rescisórias informadas pelo usuário.

## **8.1.2 Resumo dos Recolhimentos e Confirmação**

O cálculo do FGTS e dos tributos será feito pelo eSocial com base nos valores informados nas verbas rescisórias. Os valores informados nesta tela não incluem os encargos gerados

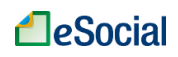

#### por pagamento em atraso.

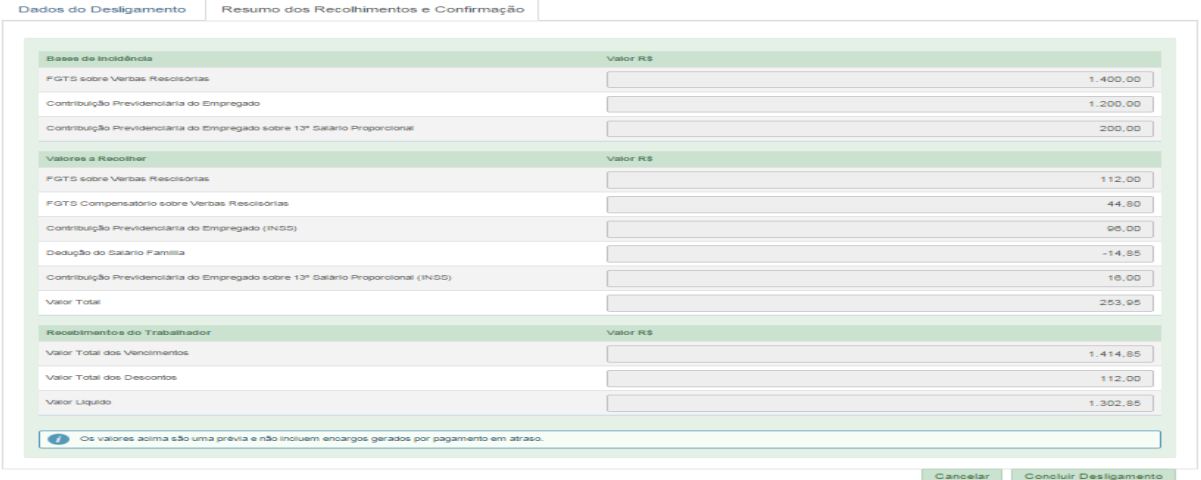

Clicar no botão **Concluir Desligamento** para finalizar a rescisão.

# <span id="page-94-0"></span>**8.1.3 Impressão do Termo de Rescisão e da Guia de Recolhimento - FGTS**

Logo após concluir o desligamento, será disponibilizada a opção para impressão do termo de rescisão/quitação e da guia de recolhimento (DAE) do FGTS rescisório:

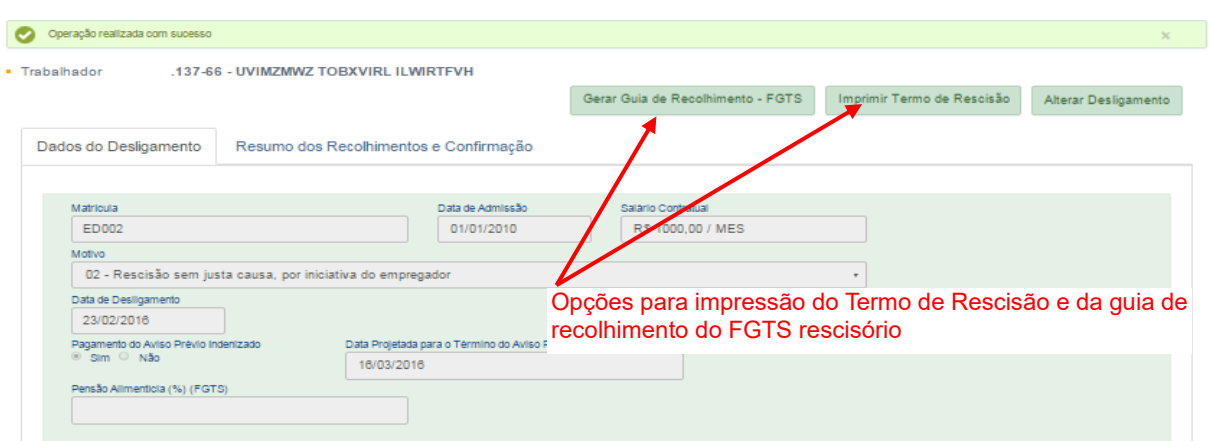

O eSocial considera que um contrato por prazo determinado transforma-se automaticamente em contrato por prazo indeterminado caso o desligamento ocorra após a data prevista para o término, conforme legislação. Essa informação será impressa no campo 21 (Tipo de Contrato) do Termo de Rescisão do Contrato de Trabalho (TRCT).

### **Recolhimentos devidos na rescisão:**

Havendo rescisão do contrato de trabalho nos motivos de desligamentos **02, 03, 05, 14, 17, 27 e 33**, o empregador está obrigado a efetuar os depósitos relativos ao FGTS no prazo do pagamento das verbas rescisórias (vide item [8.1 Dados do Desligamento\)](#page-85-0). O sistema gerará o DAE rescisório apenas com os valores devidos a título de FGTS (8% do mês da rescisão e aviso prévio indenizado e 3,2% referente à indenização compensatória).

Para o motivo **06** (Rescisão por término do contrato a termo), será gerado DAE apenas com os 8% do FGTS do mês da rescisão e não será incluído o valor de 3,2% referente à indenização compensatória (Multa FGTS), pois não será devida neste motivo.

Os demais tributos incidentes sobre as verbas rescisórias (Contribuição Previdenciária, Seguro contra Acidente de Trabalho e Imposto de Renda Retido na Fonte) serão incluídos no

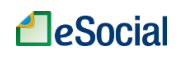

DAE da folha mensal, com vencimento até o dia 07 do mês subsequente.

Se nos motivos de desligamento acima mencionados o prazo para pagamento das verbas rescisórias ocorrer até o dia 06, haverá também o vencimento antecipado do FGTS do mês anterior, caso ele ainda não tenha sido pago (folha de pagamento na situação "Encerrada"). Será gerado um novo DAE rescisório, com o valor do FGTS relativo a essa competência.

Nas rescisões contratuais enquadradas nos motivos de desligamentos **01, 04, 07, 08, 09 e 10** não haverá geração de DAE rescisório, pois estes motivos não geram direito ao saque do FGTS no momento do desligamento. Todos os recolhimentos devidos, inclusive 8% do FGTS sobre o mês da rescisão e aviso prévio indenizado, serão incluídos no DAE da folha de pagamento mensal. Nestes casos, não será incluído no DAE o valor de 3,2% referente à indenização compensatória (Multa FGTS).

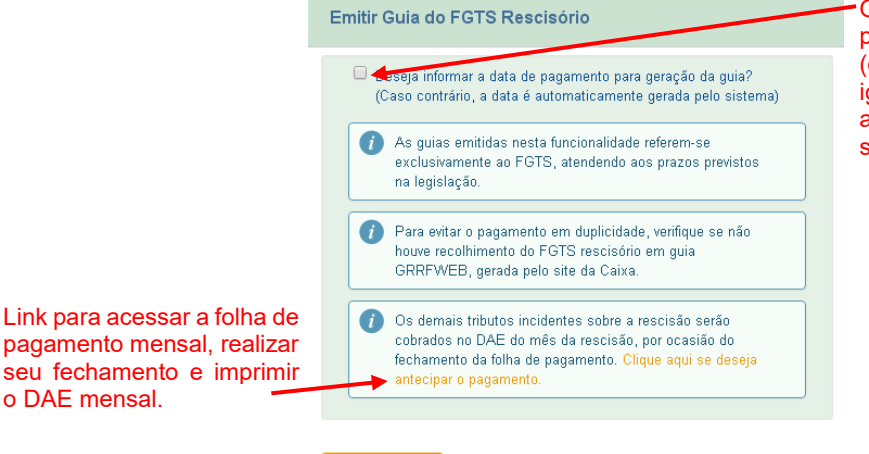

Opção para informar a data para pagamento da guia (deve ser um dia útil maior ou igual à data corrente, limitada ao dia 09 do mês subsequente).

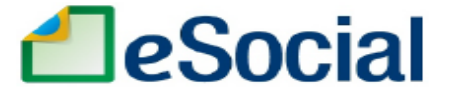

# Documento de Arrecadação do eSocial

Cancelar

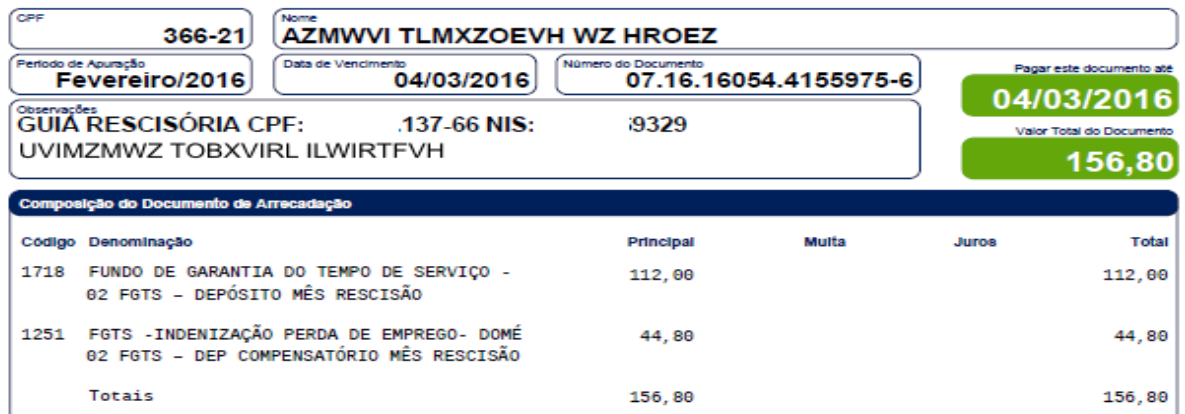

### **→ Recolhimentos relativos à rescisão devidos na folha de pagamentos mensal:**

Serão incluídos no DAE da folha de pagamento mensal os tributos incidentes sobre as verbas rescisórias (Contribuição Previdenciária, Seguro contra Acidente de Trabalho e Imposto de Renda Retido na Fonte), bem como o FGTS dos motivos de desligamento 01, 04, 07, 08, 09 e 10, pois para estes motivos não haverá geração do DAE rescisório.

Nestes casos, a informação relativa à remuneração do empregado desligado será preenchida

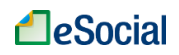

automaticamente a partir dos dados do desligamento, não sendo necessária nenhuma ação adicional do empregador. Observe-se, contudo, que todas as demissões que ocorrerem no mês devem ser registradas antes do fechamento da folha de pagamento.

Recolhimento do FGTS do mês anterior à rescisão: nos casos em que a remuneração do trabalhador do mês anterior à rescisão já foi informada na folha de pagamento, mas essa folha ainda não foi encerrada (está na situação "Em edição"), o eSocial incluirá automaticamente o valor do FGTS dessa competência no DAE rescisório.

É obrigatório o fechamento da folha de pagamento da competência da rescisão até o dia 07 do mês seguinte, mesmo que o empregador não possua mais empregados.

### **→ Recolhimento de Imposto de Renda na competência seguinte à rescisão:**

Nos casos em que é devido o recolhimento do Imposto de Renda, mas a data de pagamento das verbas rescisórias ocorrer no mês seguinte ao da rescisão (por exemplo, data de demissão em 29/02/2016 e pagamento das verbas rescisórias em 10/03/2016), o empregador deverá realizar o fechamento da folha do mês em que ocorrer o pagamento, mesmo que não tenha mais empregados. Isso ocorre porque o Imposto de Renda é cobrado no DAE mensal da competência em que houve o pagamento da respectiva remuneração (regime de caixa).

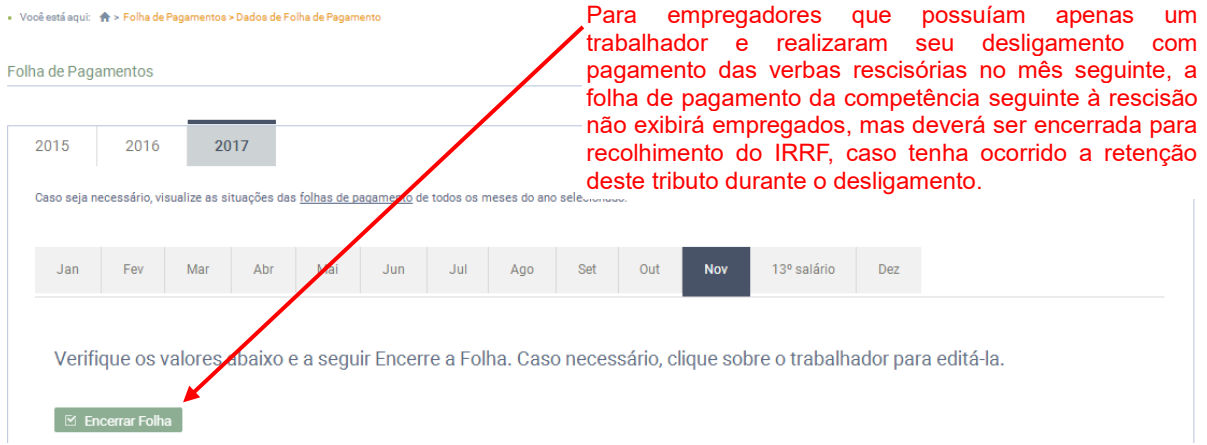

Nos desligamentos que ocorreram antes de 08/03/2016, verificar se não houve recolhimento do FGTS rescisório em guia GRRFWEB, gerada pelo site da Caixa, para evitar o pagamento em duplicidade.

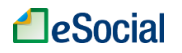

## **8.1.4 Consulta e Alteração de Desligamento**

Para consultar as rescisões registradas, o empregador deverá clicar no menu **Trabalhador → Desligamento** → clicar sobre o empregado → clicar sobre a matrícula. A opção de alteração está disponível dentro da própria tela de consulta da rescisão:

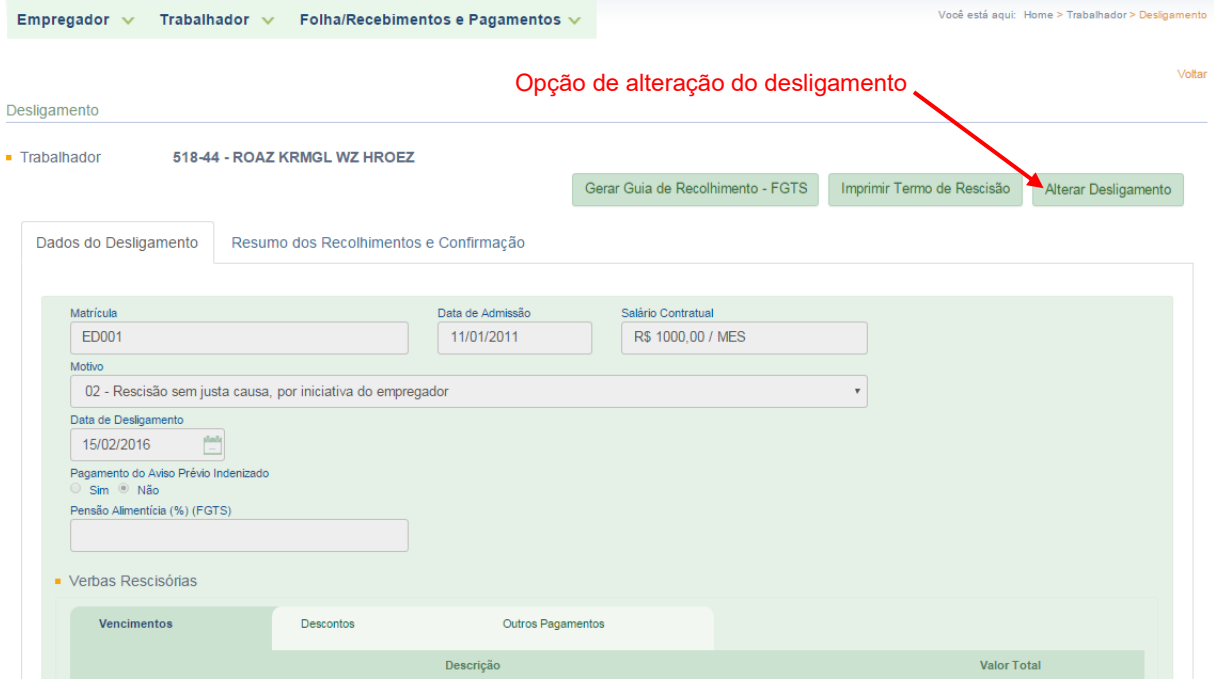

Nesta opção o empregador poderá alterar todos os dados da rescisão, exceto a data do desligamento. Para esta ação (alteração de data), deverá excluir o registro do desligamento, conforme item [8.1.5 Exclusão de Desligamento](#page-97-0) (abaixo) e refazer a operação com os dados corretos.

**1** As alterações nos dados do desligamento podem gerar modificação nos valores do DAE mensal. Portanto, antes de efetuar uma alteração, o usuário deverá reabrir a folha de pagamento para que os dados inseridos tenham impacto no respectivo DAE mensal. Se o DAE mensal incorreto já houver sido pago, o empregador deverá editar o novo DAE apenas com as diferenças, conforme ite[m 4.3.1 Alteração Manual dos Valores da Guia Única -](#page-58-0) DAE.

## <span id="page-97-0"></span>**8.1.5 Exclusão de Desligamento**

A exclusão de rescisões do eSocial poderá ser feita clicando no menu **Trabalhador>** Desligamento > clicar no nome do empregado > clicar no link Excluir (localizado na coluna "Ação"). Essa operação apagará todos os dados informados no

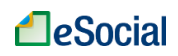

desligamento e o empregador terá que informá-los novamente, se for o caso. O mesmo procedimento poderá ser efetuado em **TrabalhadorGestão de Trabalhadores** clicar no nome do empregado  $\rightarrow$ clicar no link "Movimentações Trabalhistas"  $\rightarrow$ clicar no link Excluir (localizado na coluna "Ação").

# **8.2 Rescisões Ocorridas no Período de 01/10/2015 até 07/03/2016**

Para o trabalhador desligado no período de 01/10/2015 até 07/03/2016, o empregador deverá informar a extinção do contrato de trabalho no eSocial. De acordo com a situação da folha de pagamento do mês anterior e do mês da rescisão do contrato de trabalho, o empregador deverá adotar um dos procedimentos abaixo:

### **Folha de pagamento do mês da rescisão com situação "Encerrada"**:

O empregador deverá informar apenas os campos "Motivo", "Data de Desligamento" e informar se o aviso prévio foi trabalhado ou indenizado (e a data projetada para o término do aviso prévio indenizado, se for o caso). Esse trabalhador não aparecerá nas folhas de pagamento mensais que serão encerradas após esse registro.

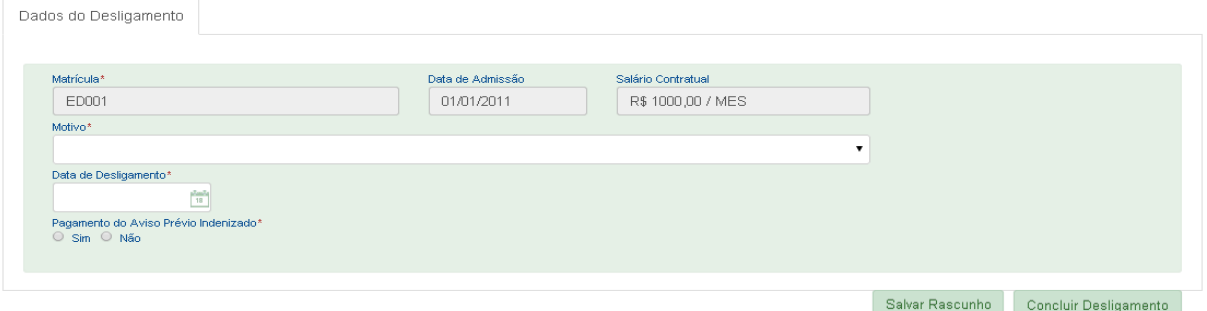

Após concluir o desligamento, não será gerado DAE rescisório, pois o recolhimento do FGTS deveria ter ocorrido via GRRFWEB, disponível no site da Caixa. Os demais tributos deveriam ter sido recolhidos no DAE mensal, gerado no fechamento da folha de pagamento do mês da rescisão.

### **Folha de Pagamento do mês da rescisão com situação diferente de "Encerrada":**

Para os casos de registro de demissão em competências com a folha de pagamento na situação "Em edição" ou "Pendente", o usuário deverá entrar na respectiva folha e realizar os seguintes procedimentos:

- **Em edição**: o empregador deve realizar o encerramento ou clicar em Excluir (coluna "Remuneração Informada" do trabalhador), antes de informar o desligamento simplificado;

- **Pendente**: esse status da folha não impede o registro do desligamento, mas o empregador não poderá adotar a opção de desligamento simplificado, devendo informar todas as rubricas/verbas trabalhistas que ocorreram na rescisão, como se fosse um desligamento normal, inclusive com a possibilidade de geração do DAE rescisório do FGTS (acrescido de multa e juros), conforme item [8.1 Dados do](#page-85-0)  [Desligamento](#page-85-0) deste Manual. Para evitar o pagamento em duplicidade, verificar se não houve recolhimento do FGTS rescisório em guia GRRFWEB, gerada pelo site da Caixa.

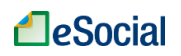

É necessário o envio da remuneração do trabalhador no mês imediatamente anterior à data da rescisão contratual antes do envio de seu desligamento.

# **8.3 Recolhimento de Multa Rescisória sobre Competências Anteriores ao eSocial**

Para o empregador que já estava recolhendo o FGTS de seu empregado doméstico antes de 01/10/2015, o pagamento da multa rescisória (40%) sobre o saldo dos depósitos efetuados até a competência 09/2015 (atualizados até a data da demissão) deverá ser feito por guia específica, disponibilizada pela Caixa Econômica Federal.

A guia específica (GRRF) desse recolhimento pode ser gerada pela página inicial do eSocial [\(http://www.esocial.gov.br\)](http://www.esocial.gov.br/) e clicando em "Guia FGTS" (lado esquerdo da tela), ou pelo link direto [http://www.grfempregadodomestico.caixa.gov.br:](http://www.grfempregadodomestico.caixa.gov.br/)

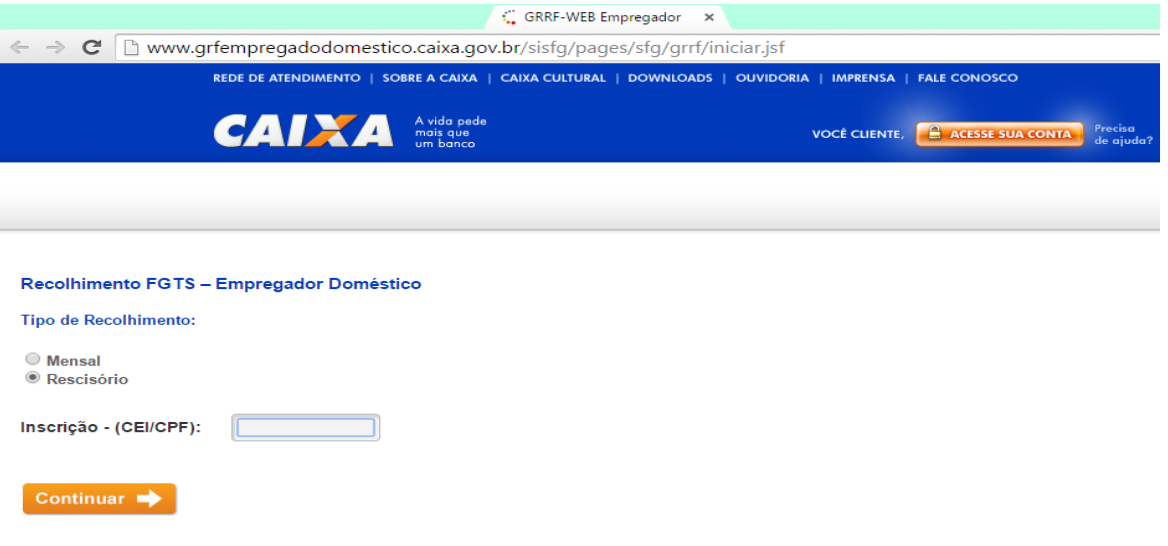

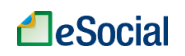

# <span id="page-100-0"></span>**9 – MODELOS DE DOCUMENTOS**

Modelos disponíveis para edição na versão [Web deste manual,](https://portal.esocial.gov.br/empregador-domestico/manual-do-empregador-domestico#9---modelos-de-documentos) dentro do portal do eSocial:

- Contrato de Trabalho
- Folha de Ponto
- Recibo Vale Transporte
- Acordo de Prorrogação de Jornada
- Acordo de Compensação de Jornada
- Acordo para adoção de Jornada 12 X 36
- Acordo para acompanhamento em viagem
- Aviso Prévio Empregador
- Acordo de redução do intervalo para repouso e alimentação
- Modelo de Aviso de Férias
- Modelo de Recibo de Adiantamento 13º Salário na Ocasião de Férias

Os documentos acima são disponibilizados no formato MS Word 2003 (.DOC).

# **ANEXOS**

# <span id="page-101-0"></span>**Anexo 1 – Tabela de Rubricas e Incidências**

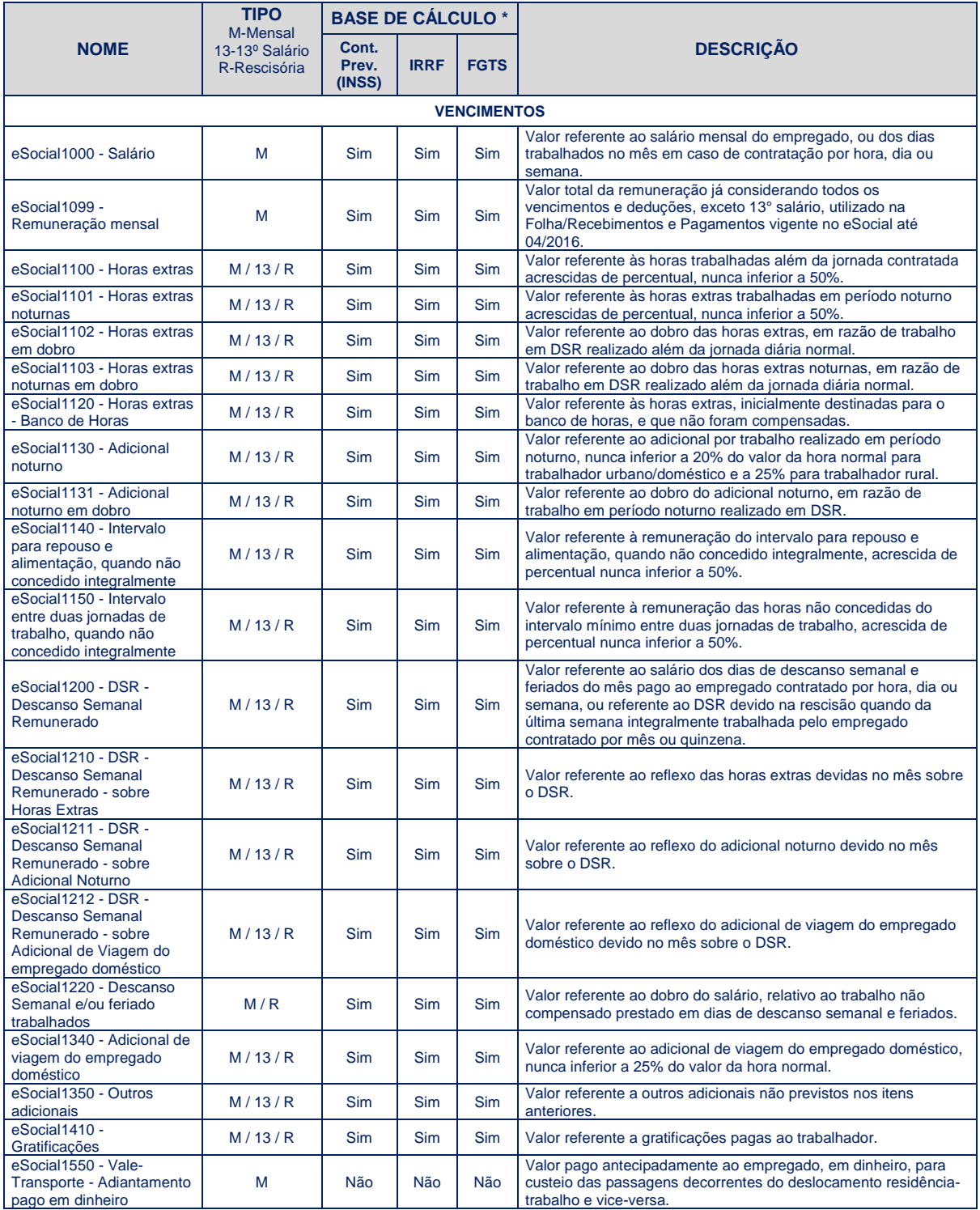

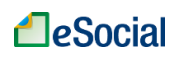

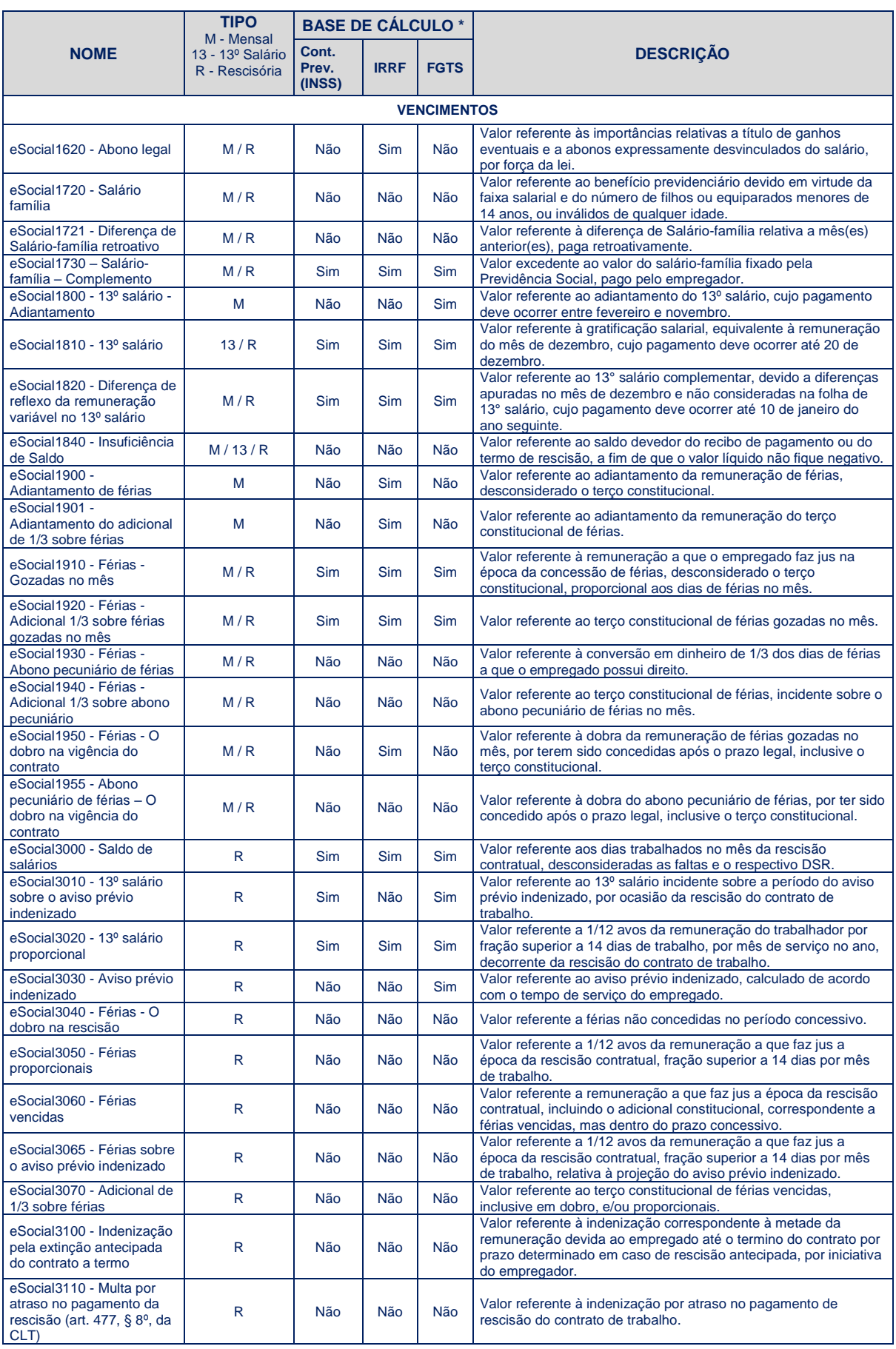

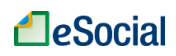

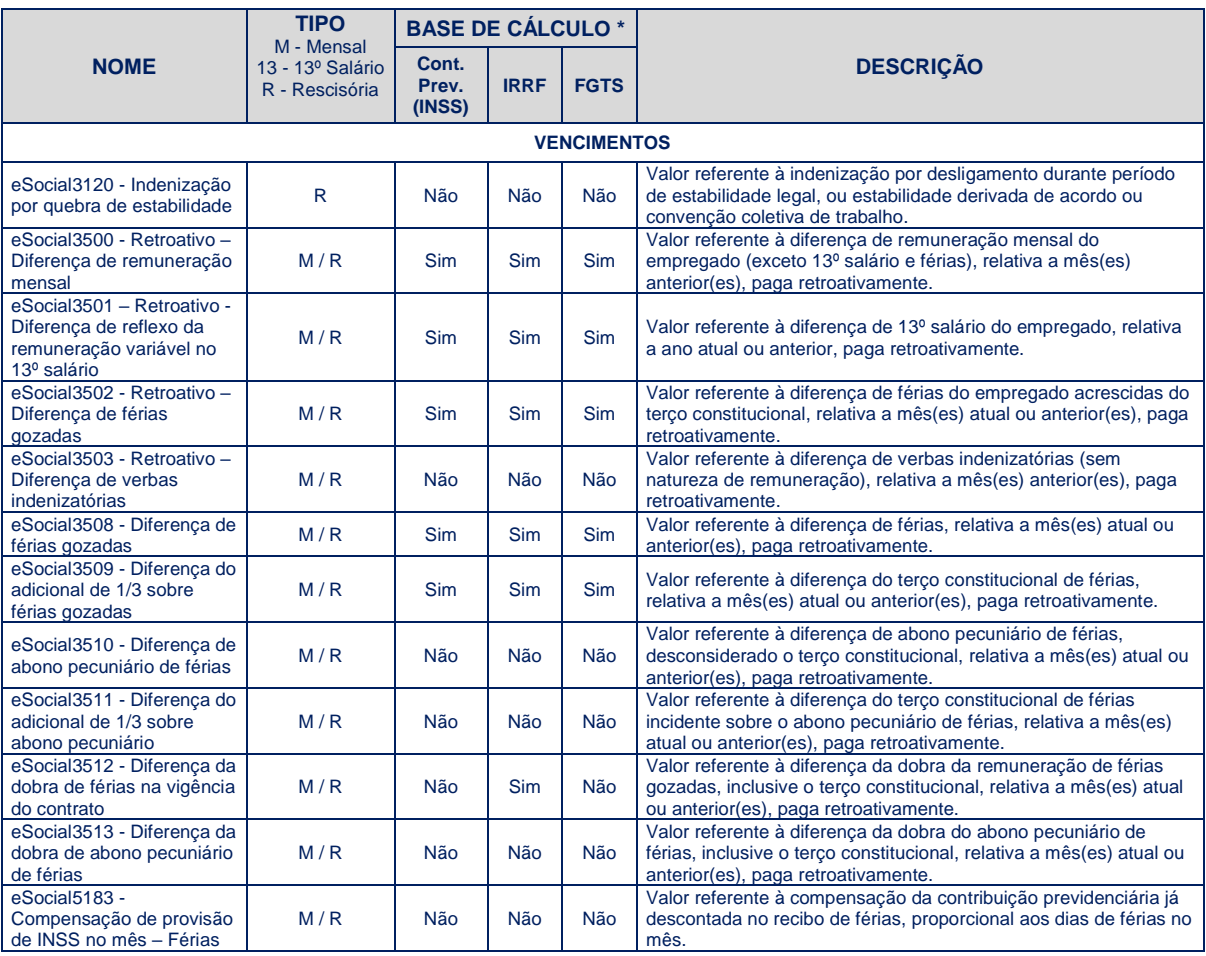

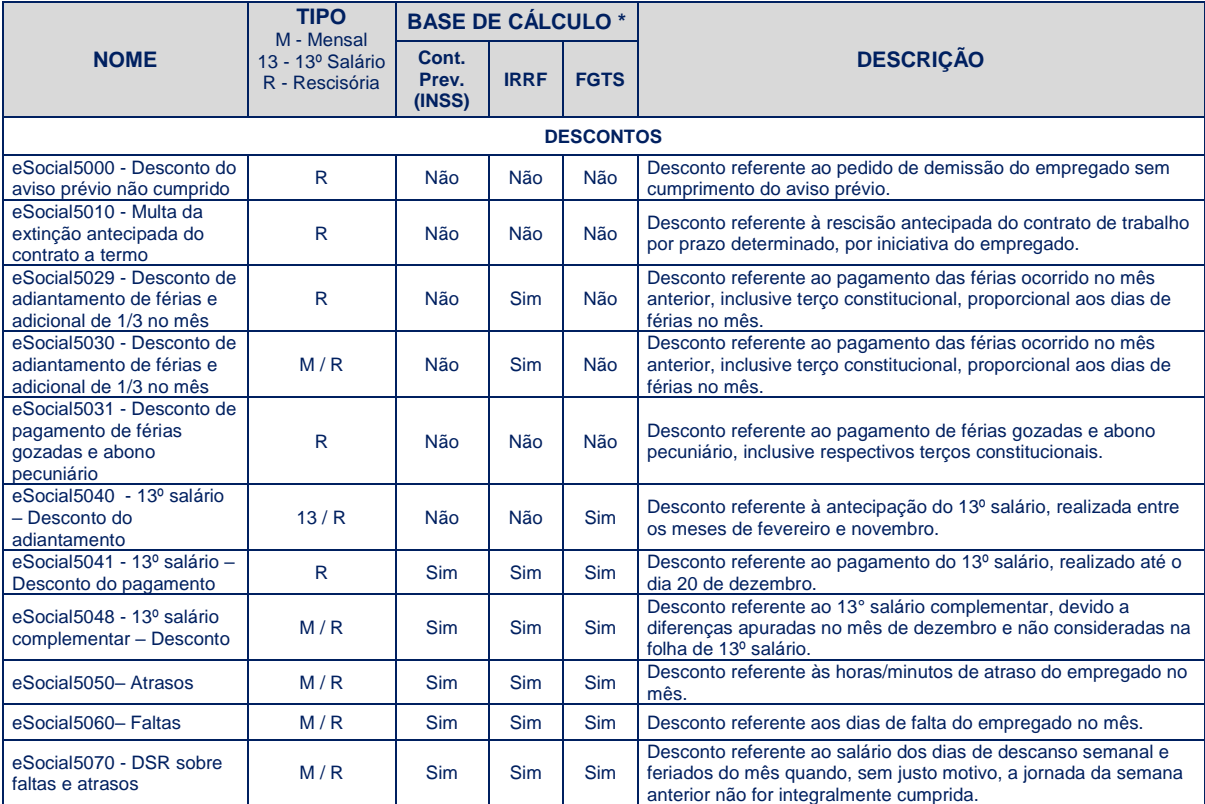

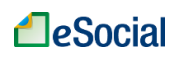

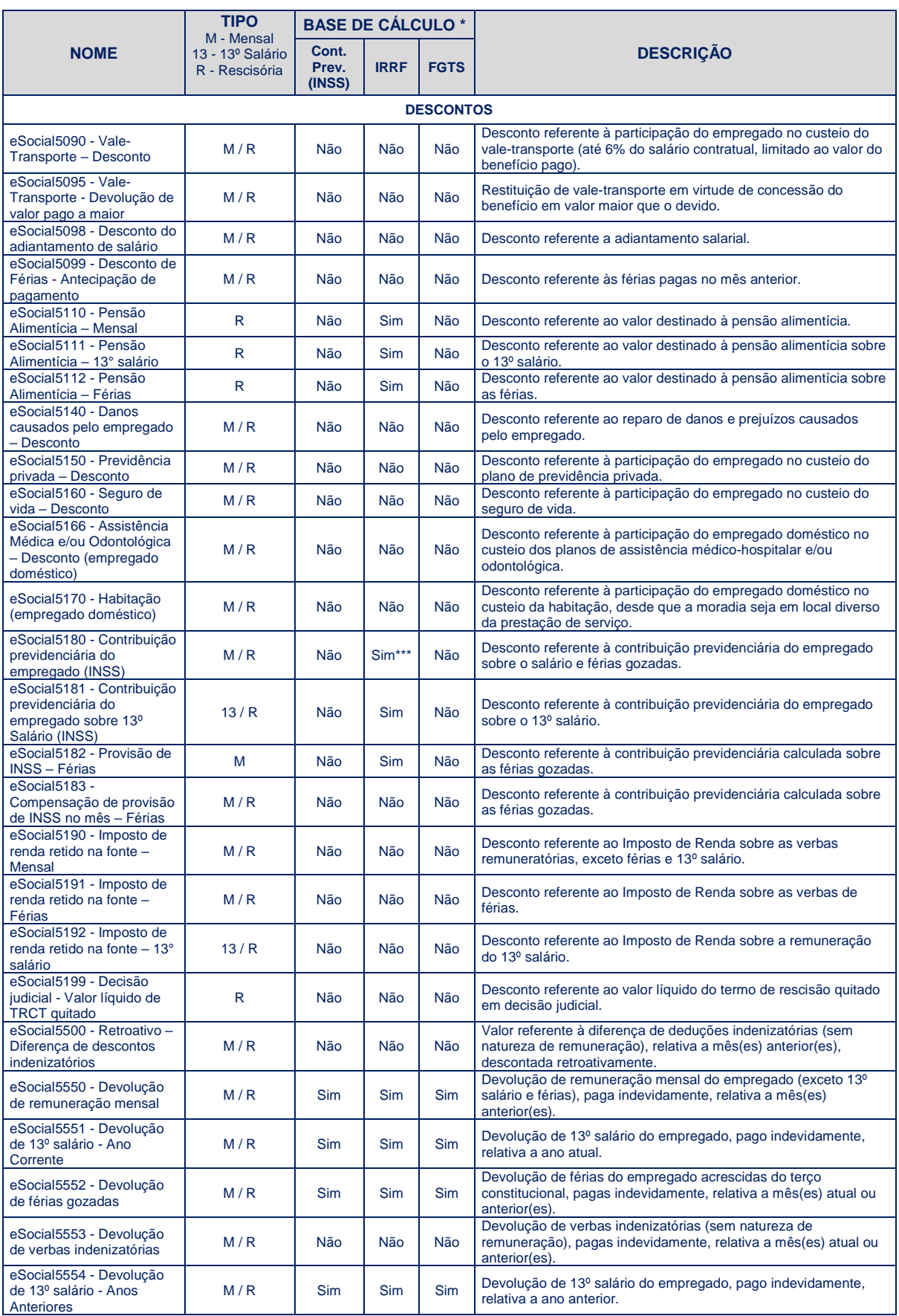

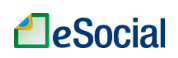

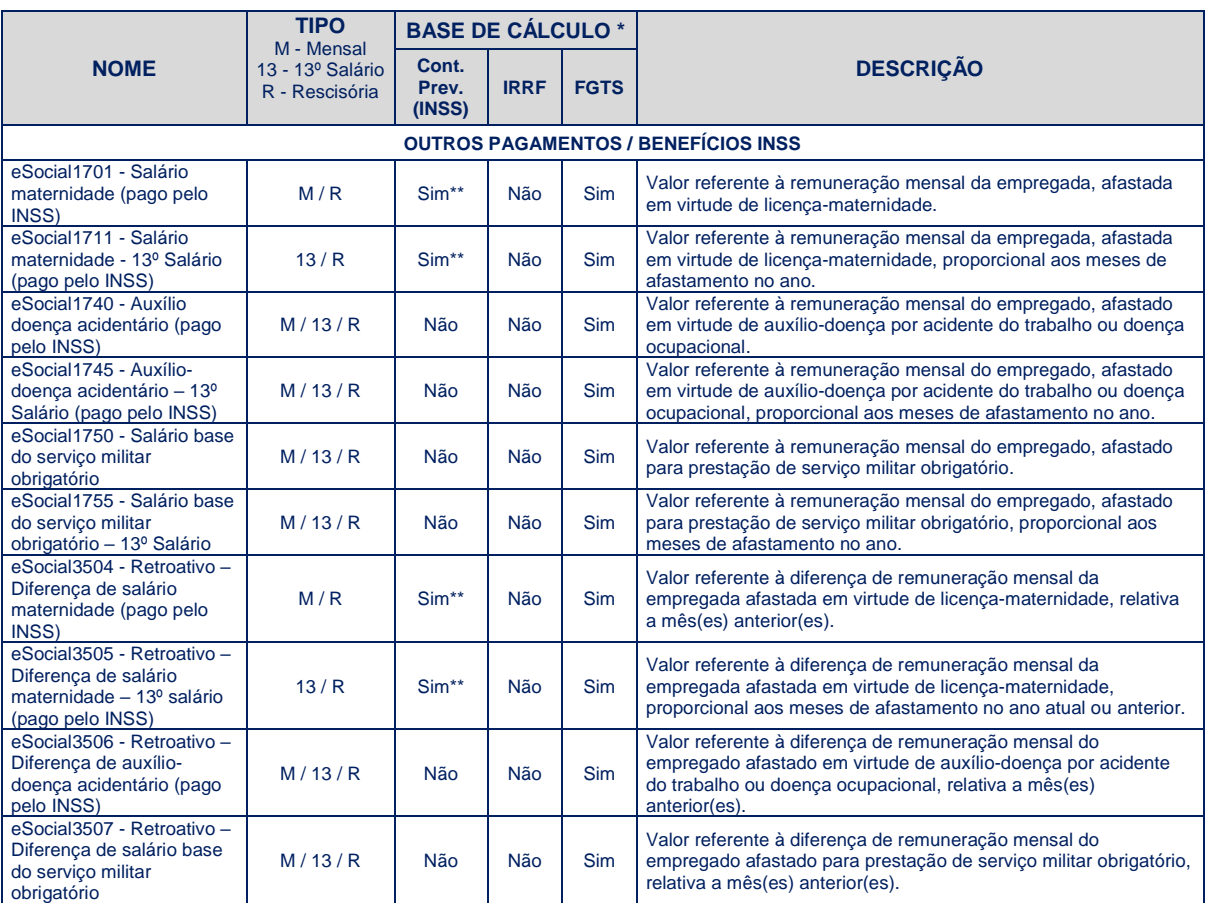

\* Base de Cálculo:

- Cont. Prev.(INSS): Contribuição Previdenciária (Empregado e Patronal) e do Seguro Contra Acidentes do Trabalho (GILRAT);
- IRRF: Imposto de Renda Retido na Fonte;
- FGTS: Fundo de Garantia do Tempo de Serviço.

\*\* Base de cálculo apenas para a Contribuição Previdenciária Patronal

\*\*\* A rubrica eSocial5180 deve ser desmembrada em parte INSS mensal e parte INSS de férias para efeito de incidência como dedução na base de cálculo do IRRF-mensal e IRRFférias, cuja tributação é em separado.

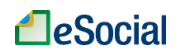

# **HISTÓRICO DE ALTERAÇÕES DESTE MANUAL**

- **VERSÃO de 16/07/2018:**
	- 2 [CADASTRAR EMPREGADOR](#page-15-0)
		- Opção pelo Registro eletrônico de Empregados: o empregador doméstico sempre deverá marcar a opção "1 – Optou pelo registro eletrônico de empegados", conforme art. 32 da Lei Complementar nº 150/2015.
		- Os indicativos de situação da Pessoa Física serão os seguintes: "Situação normal", "Falecido", "Saída do país em caráter permanente".
	- [2.1 Alteração de Dados do Empregador](#page-16-0)
		- Destacado que alterações nos campos Nome, Endereço e outros dados do empregador doméstico não são possíveis pelo eSocial, devendo ser efetuadas diretamente na base cadastral do CPF, administrado pela Receita Federal do Brasil.
	- [3.2 Dados Pessoais](#page-21-0)
		- Informar os dados da CTPS com, pelo menos, 03 posições (preencher com zeros à esquerda, caso necessário);
	- [3.5 Dados do Contrato](#page-23-0)
	- Inclusão do campo "Cláusula Assecuratória" para contratos por prazo determinado.
	- [3.8 Consulta/Alteração de Dados Cadastrais e Contratuais do Trabalhador](#page-29-0)
		- Alteração dos links da tela para botões. Inclusão do relatório de Dados Cadastrais e Contratuais do Trabalhador
		- Inclusão do item [3.8.3 Impressão de Dados Cadastrais/Contratuais](#page-32-0)
	- [3.9 Visualizar/Gerenciar Movimentações Trabalhistas](#page-33-0)
		- Alteração dos links da tela para botões.
	- [3.10 Exclusão de Trabalhador](#page-35-0)
		- A opção para excluir um registro de admissão ficará localizada dentro da tela de "Gestão de Trabalhadores" > "Movimentações Trabalhistas". Empregador deverá clicar no botão "Excluir" da linha do evento de "Admissão do Trabalhador".
	- 4 [FOLHA/RECEBIMENTOS E PAGAMENTOS](#page-37-0)
		- Destacado que as informações prestadas têm caráter declaratório e constituem instrumento hábil e suficiente para a exigência dos tributos e encargos apurados conforme previsto no § 2º do art. 33 da Lei Complementar nº 150 de 1º de junho de 2015.
	- [4.1 Preencher Remunerações Mensais](#page-37-1)
		- Detalhamento da sugestão de remuneração na folha, destacando o funcionamento do botão Excluir.
	- [4.2.2 Reabrir Folha de Pagamento](#page-54-0)
		- Destacado o funcionamento do botão Excluir.
		- [5.1 Afastamentos Temporários \(Doenças, Licenças, Outros\)](#page-65-0)
		- Possibilidade de registrar retorno de afastamentos com até 15 dias de antecedência.
	- [5.2.2 Programar Férias](#page-77-0)
		- Excluída a informação de obrigatoriedade de concessão de férias em apenas um período aos maiores de 50 (cinquenta) anos de idade.
	- [8.1 Dados do Desligamento](#page-85-0)
		- O campo "Data do Aviso Prévio" será exibido apenas para os motivos de demissão 02 e 07.
		- O campo "Aviso Prévio Indenizado" não será exibido nos motivos de demissão 01, 04, 06, 07, 08, 09, 10 e 27, pois não permitem esse tipo de pagamento. Também não será exibido em contratos por prazo determinado sem cláusula assecuratória que tenham como motivo de desligamento o código "03 – Rescisão antecipada do contrato a termo por iniciativa do empregador.
		- Aviso Prévio misto: incluída orientação para ajustar campos da funcionalidade de desligamento para refletir essa situação.
	- [8.1.3 Impressão do Termo de Rescisão e da Guia de Recolhimento -](#page-94-0) FGTS
		- Enfatizado que no DAE Rescisório não será incluído o valor de 3,2% referente à indenização compensatória (Multa FGTS) para o motivo de desligamento 06 (Rescisão por término do contrato a termo), pois não será devida neste motivo.
	- Anexo 1 [Tabela de Rubricas e Incidências](#page-101-0)
		- Exclusão da rubrica " eSocial1430– Prêmios"
		- Exclusão da rubrica " eSocial1600– Abonos"
- **VERSÃO 2.0** (publicada em 08/01/2018)**:**

**Revisão de todo o Manual para adequar à nova interface do sistema, com alterações em diversas telas.** 

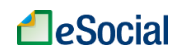

- [3.4 Dependentes](#page-22-0)
	- O preenchimento do CPF passa a ser obrigatório para maiores de 12 anos.
- [3.8 Consulta/Alteração de Dados Cadastrais e Contratuais do Trabalhador](#page-29-0)
	- Possibilidade de retificar a data de admissão anterior a 01/10/2015 para data posterior, ou alterar data de admissão igual ou posterior a 01/10/2015 para datas anteriores.
- [4.1 Preencher Remunerações Mensais](#page-37-1)
	- Reformulação de toda a funcionalidade. Navegação pelas competências através de abas organizadas em uma linha do tempo.
- 4.1.8 [Folhas de Pagamento das Competências 10/2015 até 04/2016](#page-51-0)
	- Com a nova versão do módulo Doméstico, publicada em janeiro/2018, as folhas de pagamento de outubro/2015 até abril/2016 passaram a ter o mesmo comportamento das folhas dos demais meses, ou seja, o empregador poderá incluir diversas rubricas para cada empregado.
- [4.2.2 Reabrir Folha de Pagamento](#page-54-0)
	- Alteração do link "Excluir Remuneração Informada" na tela inicial da folha de pagamentos para o botão "Excluir".
- **5 [AFASTAMENTOS](#page-65-1)** 
	- Para realizar o registro de afastamentos e férias será necessário que todas as folhas que receberão o impacto desses eventos não estejam "Encerradas". Também não poderá existir remuneração transmitida para o trabalhador afastado no período. As folhas devem ser encerradas apenas após o lançamento das férias e dos afastamentos.
- [8.1 Dados do Desligamento](#page-85-0)
	- Inclusão da pergunta se desligamento ocorreu por decisão judicial e o número do processo trabalhista correspondente.
- **VERSÃO 1.8.3** (publicada em 11/11/2017)**:**
	- 4.1.2 Exemplos de Preenchimento da Folha de Pagamento
		- Atualização dos exemplos
	- 4.1.3 Empregadas Afastadas pelo Motivo de Licenca-Maternidade
		- Atualização do texto, destacando que será necessário fechar a folha de pagamento se houver empregadas afastadas por motivo de licença maternidade, para geração do DAE e recolhimento do FGTS.
	- [4.1.4 Recolhimento de FGTS para Empregados Afastados pelos Motivos de Acidente/Doença do](#page-47-1)  [Trabalho e Serviço Militar Obrigatório](#page-47-1)
		- Atualização do texto, destacando que será necessário fechar a folha de pagamento se houver empregados afastados por motivo de Acidente de Trabalho ou Serviço Militar, para geração do DAE e recolhimento do FGTS.
	- 4.1.5 [Empregados sem Remuneração no Mês](#page-48-0)
		- Atualização do texto, destacando que não haverá necessidade de fechar a folha se todos os empregados estiverem com status "Afastado" naquela competência.
	- 4.2.2 Reabrir Folha de Pagamento
		- Destacada a informação para o usuário não confundir remuneração "R\$0,00" com a função "Excluir remuneração Informada".
	- 5.1 Afastamentos Temporários (Doenças, Licenças, Outros)
		- Inclusão do motivo de afastamento 33 Licença Maternidade 180 dias crianças com sequelas neurológicas por doenças transmitidas pelo Aedes aegypti
	- 5.2.1.4 Ajustes em programações de férias efetuadas antes de 28/06/2016
		- Detalhamento dos procedimentos para regularizar férias registradas antes de 28/06/2016 que aparecem como "não concluídas".
	- 8.1 Dados do Desligamento
		- Inclusão do motivo 33 Rescisão por acordo entre as partes (art. 484-A da CLT)
		- Com as alterações aprovadas na Lei 13.467/2017 (Reforma Trabalhista), a data de pagamento das verbas rescisórias ao empregado deve ocorrer até o 10º dia a partir da data do desligamento.
		- O campo "Motivo" só será exibido após o preenchimento da data de desligamento, para que sejam exibidos os motivos corretos.
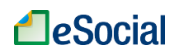

- Destacada a informação para o usuário não confundir remuneração "R\$0,00" com a função "Excluir remuneração Informada".
- 8.1.1 Cálculos Automáticos do Desligamento
	- Inclusão do motivo de desligamento 33 (Rescisão por acordo entre as partes)
	- Anexo 1 [Tabela de Rubricas e Incidências](#page-101-0)
		- Alteração da rubrica abaixo, que deixa de ser base para Contribuição Previdenciária (INSS) e FGTS:
			- o eSocial1430– Prêmios
			- Alteração da rubrica abaixo, que deixa de ser base para Contribuição Previdenciária (INSS): o eSocial1600– Abonos
- **VERSÃO 1.8.2.1** (publicada em 27/07/2017)**:**
	- 1.1 Código de Acesso
		- Detalhamento sobre a localização do número do recibo de Declaração do Imposto de Renda (DIRPF).
	- 2.2 Substituição de Titularidade do Empregador
		- Inclusão de orientação no caso de transferência de titularidade antes da entrada em vigor desta funcionalidade no eSocial.
	- 3.8.2 Dados Contratuais
		- Detalhamento da funcionalidade, com inclusão de exemplo de alteração de salário.
	- 4.1 Preencher Remunerações Mensais
		- Alteração da figura da tela inicial da folha de pagamentos;
		- Inclusão de texto explicativo das possíveis situações/status das folhas de pagamento;
		- Alteração no texto da descrição das rubricas de férias, que passaram a ser incluídas automaticamente na folha de pagamentos a partir da competência julho/2016.
	- 4.1.6 Pagamento de Diferenças Salariais de Competências Anteriores
		- Atualização dos nomes das rubricas para pagamento retroativo.
	- 5.1.1 Retorno de Afastamentos
		- Inclusão a informação sobre o campo "Data de Término do Afastamento", que deve ser preenchido com o último dia do afastamento do trabalhador.
- **VERSÃO 1.8.2** (publicada em 08/05/2017)**:**
	- Adaptação do texto ao novo portal de acesso ao eSocial
- **VERSÃO 1.8.1** (publicada em 24/02/2017)**:**
	- 4.1.7.1 Adiantamento de 13º Salário
		- Detalhado o comportamento do sistema para recolhimentos de tributos e FGTS sobre as rubricas de 13° salário
	- 4.3.2 Abater Pagamentos Anteriores de DAE para uma Mesma Competência
		- A funcionalidade de abater pagamentos anteriores só será possível para compensar pagamentos de DAE MENSAL. Nessa opção não será possível abater pagamentos de FGTS efetuados no desligamento (DAE Rescisório).
	- 4.4 Informe de Rendimentos (para Imposto de Renda)
		- Inclusão do capítulo com orientações para gerar o Comprovante de Rendimentos Pagos de Imposto Sobre a Renda Retido na Fonte.
	- Anexo 1 Tabela de Rubricas e Incidências
		- Alteração das rubricas abaixo, pois possuem possibilidade de inclusão apenas nos Termos de Rescisão do Contrato de Trabalho. Impossibilidade de inclusão nas folhas mensais:
			- o eSocial5110 Pensão Alimentícia Mensal
			- o eSocial5111 Pensão Alimentícia 13° salário
		- Alteração no nome da rubrica:
			- o "eSocial1820 13º Salário complementar" para "eSocial1820 Diferença de reflexo da remuneração variável no 13º salário"
		- Inclusão da rubrica:
			- o "eSocial1721 Diferença de Salário-família retroativo" Valor referente à diferença
				- de Salário-família relativa a mês(es) anterior(es), paga retroativamente.
- **VERSÃO 1.8** (publicada em 13/12/2016)**:**
	- $1 \overline{AC}$ ESSO
		- O sistema irá se desconectar caso o usuário fique mais de 10 minutos sem salvar/confirmar algum registro ou mudar de página.
		- 3.9 Visualizar/Gerenciar Movimentações Trabalhistas
		- Inclusão de relatório detalhado com o histórico de movimentações/alterações trabalhistas.
	- 4.1 Preencher Remunerações Mensais

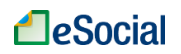

- Tela inicial da folha de pagamento passará a exibir apenas a última competência disponível. Outras competências deverão ser acessadas através do link "Visualizar demais Competências".
- Ajuste no texto para considerar o reflexo automático dos afastamentos registrados no eSocial na folha de pagamento, a partir da competência 12/2016.
- 4.1.2 Exemplos de Preenchimento da Folha de Pagamento
	- Ajuste nos exemplos 09 e 10 para considerar o impacto automático de afastamentos registrados no eSocial na folha de pagamento.
- 4.1.3 Empregadas Afastadas pelo Motivo de Licença-Maternidade
	- Ajuste no texto para considerar o cálculo automático da rubrica "eSocial1701 Salário maternidade (pago pelo INSS)" quando registrar o afastamento no eSocial.
- 4.1.4 Recolhimento de FGTS para Empregados Afastados pelos Motivos de Acidente/Doença do Trabalho e Serviço Militar Obrigatório
	- Ajuste no texto para considerar o cálculo automático na folha de pagamento das rubricas "eSocial1740 – Auxílio-doença acidentário (pago pelo INSS)" e "eSocial1750 – Salário base do serviço militar obrigatório", quando registrar o afastamento no eSocial.
	- 4.1.5 Empregados sem Remuneração no Mês
		- Ajuste no texto para considerar o impacto automático de afastamentos registrados no eSocial na folha de pagamento.
- 4.3.2 Abater Pagamentos Anteriores de DAE para uma Mesma Competência
	- Opção para o empregador informar guias pagas anteriormente para uma mesma competência e gerar novo DAE apenas com o valor da diferença.
- 5.1 Afastamentos Temporários (Doenças, Licenças, Outros)
	- Renumeração dos subtítulos e ajustes nas telas para simplificação das funcionalidades de retorno, alteração e exclusão de afastamentos temporários.
	- Ajuste no texto para considerar o impacto automático de afastamentos registrados no eSocial na folha de pagamento.
- 5.2.5.1 Interrupção de Férias nos Casos de Licença Maternidade ou Outro Motivo Legal Inclusão do item e texto relacionado.
- 8.1.3 Impressão do Termo de Rescisão e da Guia de Recolhimento FGTS
	- Inclusão do FGTS do mês anterior ao desligamento no mesmo DAE rescisório, nos casos em que esse valor não foi recolhido na folha daquela competência (folha anterior com status "Em edição").
- 9 MODELOS DE DOCUMENTOS
	- Inclusão do modelo de "Recibo de Adiantamento 13º Salário na Ocasião de Férias".
- Anexo 1 Tabela de Rubricas e Incidências
	- Inclusão das rubricas:
		- o eSocial1140 Intervalo para repouso e alimentação, quando não concedido integralmente
		- o eSocial1150 Intervalo entre duas jornadas de trabalho, quando não concedido integralmente
		- o eSocial5554 Devolução de 13º salário Anos Anteriores
	- Alteração no nome e descrição da rubrica:
		- o eSocial1220 Descanso Semanal e/ou feriado trabalhados
		- o eSocial5551 Devolução de 13º salário Ano Corrente
	- Inclusão na base de cálculo de IRRF da rubrica:
		- o eSocial3512 Diferença da dobra de férias na vigência do contrato

## ▪ **VERSÃO 1.7 (publicada em 16/09/2016):**

- 3.9 Visualizar/Gerenciar Movimentações Trabalhistas
	- Alteração no texto de exibição de eventos registrados na tela de Movimentações Trabalhistas, simplificando sua visualização.
- 4.1.2 Exemplos de Preenchimento da Folha de Pagamento
	- Inclusão do Exemplo 10 empregado com afastamento por motivo de doença não relacionada ao trabalho.
- 4.2.2 Reabrir Folha de Pagamento
	- Alteração do link "Excluir" na tela inicial da folha de pagamentos para "Excluir Remuneração Informada".
- 5.2.1 Gestão de Férias
	- Inclusão de funcionalidade para alteração de períodos aquisitivos.
- 8 DEMISSÃO
	- Liberação do sistema para registro de desligamento com até 10 dias de antecedência;
	- Automatização do cálculo das principais rubricas que ocorrem no desligamento, de acordo com o motivo da rescisão;

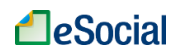

- Inclusão do link "Excluir" na tela inicial de desligamentos;
- Com a inclusão do item 8.1.1 (Cálculos Automáticos do Desligamento), os demais subtítulos foram renumerados.
- 8.1.3 Impressão do Termo de Rescisão e da Guia de Recolhimento FGTS
	- Exclusão do cálculo dos 3,2% (indenização compensatória Multa FGTS) no DAE rescisório ou mensal para os tipos de rescisão em que esse percentual não é devido.
	- Anexo 1 Tabela de Rubricas e Incidências
		- Inclusão das rubricas:
			- o eSocial1745 Auxílio-doença acidentário 13º Salário
			- o eSocial1755 Salário base do serviço militar obrigatório 13º Salário
			- o eSocial5029 Desconto de adiantamento de férias e adicional de 1/3 no mês
			- o eSocial5048 13º salário complementar Desconto
				- o eSocial5140 Danos causados pelo empregado Desconto
				- o eSocial5150 Previdência privada Desconto
				- o eSocial5183 Compensação de provisão de INSS no mês Férias
		- Alteração no nome da rubrica:
			- o eSocial5166 Assistência Médica e/ou Odontológica Desconto (empregado doméstico).
- **VERSÃO 1.6.1** (publicada em 07/07/2016)**:**
	- 5.2.1.4 Ajustes em programações de férias efetuadas em versão anterior
	- Inclusão do item e texto relacionado
- **VERSÃO 1.6** (publicada em 28/06/2016)**:**
	- 1.1 Código de Acesso
		- Detalhado o procedimento para renovar a código de acesso ao eSocial, que expira depois de 03 anos.
	- **5 AFASTAMENTOS** 
		- Exclusão da introdução do capítulo. Afastamento Temporário e Férias agora são acessados por menus independentes.
	- 5.2 Férias
		- Reformulação de toda a funcionalidade, com simplificação do fluxo. A partir da nova versão o empregador fará toda a programação de férias em apenas 01 operação.
		- Exclusão da opção de impressão de "Aviso de Férias". O empregador poderá utilizar o modelo disponível em "Modelos de Documentos", dentro do menu "Trabalhador".
	- Anexo 1 Tabela de Rubricas e Incidências
		- Inclusão das rubricas:
			- o eSocial1955 Abono pecuniário de férias O dobro na vigência do contrato
			- o eSocial3508 Diferença de férias gozadas
			- o eSocial3509 Diferença do adicional de 1/3 sobre férias gozadas
			- o eSocial3510 Diferença de abono pecuniário de férias
			- o eSocial3511 Diferença do adicional de 1/3 sobre abono pecuniário
			- o eSocial3512 Diferença da dobra de férias na vigência do contrato
			- o eSocial3513 Diferença da dobra de abono pecuniário de férias
			- o eSocial5030 Desconto de adiantamento de férias e adicional de 1/3 no mês
			- o eSocial5031 Desconto de pagamento de férias gozadas e abono pecuniário
			- o eSocial5182 Provisão de INSS Férias
			- o eSocial5183 Compensação de provisão de INSS no mês Férias
			- o eSocial5550 Devolução de remuneração mensal
			- o eSocial5551 Devolução de 13º salário
			- o eSocial5552 Devolução de férias gozadas
			- o eSocial5553 Devolução de verbas indenizatórias
			- o eSocial1900 Adiantamento de férias
			- o eSocial1901 Adiantamento do adicional de 1/3 sobre férias
			- o eSocial5041 13º salário Desconto do pagamento
			- Exclusão da rubrica:
				- o eSocial5099 Desconto de Férias Antecipação de pagamento
			- Alteração no nome das rubricas:
				- $\circ$  eSocial3500 Retroativo Diferença de remuneração mensal
					- o eSocial3501 Retroativo Diferença de 13º salário
					- o eSocial3502 Retroativo Diferença de férias gozadas
					- o eSocial3503 Retroativo Diferença de verbas indenizatórias
					- o eSocial3504 Retroativo Diferença de salário maternidade (pago pelo INSS)
					- o eSocial3505 Retroativo Diferença de salário maternidade 13º salário (pago pelo INSS)

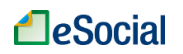

- o eSocial3506 Retroativo Diferença de auxílio-doença acidentário (pago pelo INSS)
- o eSocial3507 Retroativo Diferença de salário base do serviço militar obrigatório
- o eSocial5500 Retroativo Diferença de descontos indenizatórios
- **VERSÃO 1.5** (publicada em 12/05/2016)**:**
	- 3.4 Dependentes
		- Orientações para cadastramento de menor sob guarda;
		- 3.8 Consulta/Alteração de Dados Cadastrais e Contratuais do Trabalhador
			- Simplificação dessa funcionalidade, permitindo apenas a consulta e inclusão de alterações. Para retificar ou excluir um evento, o usuário deverá utilizar o link "Movimentações Trabalhistas".
		- 3.9 Visualizar/Gerenciar Movimentações Trabalhistas
			- Alteração do título do capítulo;
			- Simplificação dessa funcionalidade, permitindo apenas a consulta e a retificação ou exclusão do último evento registrado. Para incluir novas alterações cadastrais/contratuais, o usuário deverá utilizar a função específica dentro da consulta dos dados cadastrais/contratuais ou na funcionalidade de Afastamento Temporário.
		- 4 FOLHA/RECEBIMENTOS E PAGAMENTOS
			- Possibilidade de inclusão de diversas rubricas de pagamento de salários (horas extras, faltas etc.) a partir da competência maio/2016;
			- Novo fluxo para registro das remunerações a partir de maio/2016;
			- Alteração do texto de todo o capítulo para se adequar ao novo fluxo;
			- Renumeração de todos os títulos.
		- 5.1 Doenças, Licenças, Outros (Início, Alteração, Término)
			- Adequação do texto para o novo fluxo de retificação e exclusão de eventos trabalhistas.
		- 5.1.1 Acidente/Doença do Trabalho:
			- Alteração de link para *download* do aplicativo da CAT
		- 5.1.4 Exclusão de Afastamentos
			- Adequação do texto para o novo fluxo de retificação e exclusão de eventos trabalhistas.
	- 5.2.2 Registrar Saída de Férias
		- Liberação do campo "Quantidade de Dias de Férias Disponíveis" para edição;
			- Liberação para registro de férias em dia não útil;
			- Liberação para registrar períodos inferiores a 14 dias;
		- Opção de parcelamento para maiores de 50 anos.
	- 5.2.4 Registrar Retorno de Férias
		- Inclusão de figura para indicar link de alteração e registro de retorno de férias
	- 5.2.6 Exclusão de Férias
		- Adequação do texto para o novo fluxo de retificação e exclusão de eventos trabalhistas.
	- 6 CAT Comunicação de Acidente de Trabalho
		- Alteração de link para *download* do aplicativo da CAT
	- Anexo 1 Tabela de Rubricas e Incidências
		- Alteração de incidência de IRRF para a rubrica "eSocial1950 Férias O dobro na vigência do contrato"
		- Alteração do nome da rubrica "eSocial5040 13º salário desconto da 1ª parcela" para
		- "13º salário Desconto do adiantamento"

- Alteração de incidência de IRRF para a rubrica "eSocial5180 - Contribuição previdenciária do empregado (INSS)"

- Inclusão das rubricas abaixo:
	- eSocial1099 Remuneração mensal
	- eSocial3500 Diferença de remuneração mensal
	- eSocial3501 Diferença de 13º salário
	- eSocial3502 Diferença de férias gozadas
	- eSocial3503 Diferença de verbas indenizatórias
	- eSocial3504 Diferença de salário maternidade (pago pelo INSS)
	- eSocial3505 Diferença de salário maternidade 13º salário (pago pelo INSS)
	- eSocial3506 Diferença de auxílio-doença acidentário (pago pelo INSS)
	- eSocial3507 Diferença de salário base do serviço militar obrigatório
	- eSocial5500 Diferença de descontos indenizatórios
- **VERSÃO 1.4.2** (publicada em 08/04/2016)**:**
	- 8.1 Dados do Desligamento
		- Inclusão de orientações para preenchimento do novo campo "Data do Aviso Prévio"

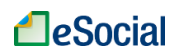

- Inclusão de novos campos auxiliares em algumas verbas rescisórias e orientações para preenchimento
- Inclusão de exemplo de preenchimento da tela de desligamento
- Anexo 1 Tabela de Rubricas e Incidências
	- Inclusão da rubrica "eSocial5170 Habitação (empregado doméstico)"
- **VERSÃO 1.4** (publicada em 08/03/2016)**:**
	- 4.1.2 Exemplos para Encontrar a Remuneração Final
		- Inclusão do Exemplo 9 "mensalista com férias gozadas no mês"
	- 5.1 Doenças, Licenças, Outros (Início, Alteração, Término)
		- Incluída caixa de informação com orientações sobre o impacto dos afastamentos na folha de pagamento.
	- 5.2.1 Aviso de Férias
		- Item "Incluir Abono Pecuniário"- Excluída a orientação que maiores de 50 anos não podem converter 1/3 das férias.
	- 7 AVISO PRÉVIO
		- Colocação de tabela com a quantidade de dias de aviso prévio por ano completo trabalhado.
	- 8 DEMISSÃO
		- Inclusão da funcionalidade no eSocial e texto relacionado
		- 8.1 Rescisões Ocorridas até a Disponibilização da Funcionalidade de Desligamento no eSocial
			- Exclusão do item e texto relacionado
	- 8.1 Dados do Desligamento
		- Inclusão de item e texto relacionado
		- 8.2 Rescisões Ocorridas no período de 01/10/2015 até 07/03/2016
	- Inclusão de item e texto relacionado
	- 8.2 Recolhimento de Multa Rescisória sobre Competências Anteriores ao eSocial
		- Alteração na numeração do título para item 8.3
	- 9 MODELOS DE DOCUMENTOS
		- Inclusão dos modelos de Termo de Rescisão do Contrato de Trabalho e Termo de Quitação de Rescisão do Contrato de Trabalho no formato PDF (formulário editável).
	- **ANEXOS** 
		- Inclusão do Anexo 1 Tabela de Rubricas e Incidências
- ✓ **VERSÃO 1.3** (publicada em 21/12/2015)**:**
	- Novidades Desta Versão do Manual
		- Inclusão do título e texto relacionado
	- Consulta Qualificação Cadastral do Empregado (CPF X NIS)
		- Alteração do link direto para a página de Qualificação Cadastral
	- 4.1.3 Informações sobre 13º Salário
		- Inclusão do título e texto relacionado
	- 4.1.3 Preencher Remuneração do Adiantamento de 13º Salário
		- Alteração do título para "4.1.3.1 Adiantamento de 13º Salário"
	- 4.1.3.2 Folha de Décimo Terceiro Salário (Segunda Parcela)
		- Inclusão do título e texto relacionado
	- 4.1.4.1 Empregados Demitidos no Mês da Folha de Pagamento
		- Alteração da orientação para geração do DAE e da guia específica do FGTS no site da Caixa
		- Detalhamento dos motivos de rescisão que geram recolhimento rescisório do FGTS
	- 4.1.4.2 Empregados Demitidos em Mês Anterior ao Mês da Folha de Pagamento
		- Ajustes no texto
	- 4.3.1 Alteração Manual dos Valores da Guia Única DAE
		- Desmembramento do título "Data de pagamento e alteração do valor dos tributos que serão incluídos no DAE"
		- Inclusão do Título "Alteração do valor dos tributos que serão incluídos no DAE", com texto relacionado
		- Inclusão do Título "Alteração da data de pagamento do DAE", com texto relacionado
		- 8.1 Rescisões Ocorridas até a Disponibilização da Funcionalidade de Desligamento no eSocial Ajustes no texto
			- Orientação para o empregador consultar o item 4.1.4.1 Empregados Demitidos no Mês da Folha de Pagamento
	- Histórico de Alterações Deste Manual
		- Inclusão do título e texto relacionado

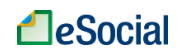

- ✓ **VERSÃO 1.2** (publicada em 01/12/2015)**:**
	- 3.7.2 Jornada 12 X 36
		- Inclusão de caixa de atenção
	- 4.1 Preencher Remunerações Mensais
		- Alteração na numeração dos subtítulos, com a inclusão do item 4.1.3
	- 4.1.3 Preencher Remuneração do Adiantamento de 13º Salário
		- Inclusão de subtítulo e texto relacionado.
	- 4.1.4 Empregados Demitidos no Mês da Folha de Pagamento ou em Mês Anterior (até a disponibilização da funcionalidade de desligamento)
		- Inclusão de subtítulo
	- 4.1.4.1 Empregados Demitidos no Mês da Folha de Pagamento
		- Renumeração do subtítulo
	- 4.1.4.2 Empregados Demitidos no Mês 10/2015
		- Inclusão do subtítulo e texto relacionado
	- 4.3.1 Alteração Manual dos Valores da Guia Única DAE Alteração de texto
- ✓ **VERSÃO 1.1.1** (publicada em 20/11/2015)**:**
	- 1 ACESSO
		- Alteração de texto
	- 3 CADASTRAR/ADMITIR EMPREGADO
		- Alteração de texto
	- 4.1 Preencher Remunerações Mensais
		- Inclusão de subtítulos (4.1.1. até 4.1.6)
			- Alteração de texto nos subtítulos
	- 4.1.1 Impressão de Recibos de Salários
		- Renumerado do título para "4.1.7 Impressão de Recibos de Salários e Relatório Consolidado por Trabalhador"
			- Alteração de texto
	- 4.1.2 Reabrir Folha de Pagamento
		- Renumeração do título para "4.1.8 Reabrir Folha de Pagamento"
	- 4.1.3 Inclusão/alteração de Folhas de Pagamento de Competências Anteriores à Atual
		- Renumeração do título para "4.1.9 Inclusão/alteração de Folhas de Pagamento de Competências Anteriores à Atual"
	- 4.1.4 Inclusão de Empregados Após Fechamento da Folha
		- Renumeração do título para "4.1.10 Inclusão de Empregados Após Fechamento da Folha"
	- 4.2 Encerrar Remunerações Mensais
		- Inclusão de caixa de atenção
	- 4.3.1 Alteração Manual dos Valores da Guia Única DAE
		- Alteração de texto
	- 4.3.2 Geração de vários DAE para uma mesma competência
		- Inclusão do título e texto relacionado
	- 5 AFASTAMENTOS
	- Alteração de texto
	- 5.2.4 Registrar Retorno de Férias
		- Alteração de texto
	- 8.1 Rescisões Ocorridas até a Disponibilização da Funcionalidade de Desligamento no eSocial Inclusão do título e texto relacionado
	- 8.2 Recolhimento de multa rescisória sobre competências anteriores ao eSocial
		- Transformação em subtítulo
- ✓ **VERSÃO 1.1** (publicada em 01/11/2015)**:**
	- **FLUXOGRAMA GERAL** 
		- Alteração do Fluxograma, dividindo o item 5 (FECHAMENTO DO MÊS / GUIA DE RECOLHIMENTO) nos itens 4.1, 4.2 e 4.3
	- 1.1 Código de Acesso
		- Alteração do texto
	- 1.1.1 Recuperação do Código de Acesso/Senha
	- Inclusão do item e texto relacionado
	- 1.2 Certificado Digital
		- Atualização do link da Receita Federal
	- 2.2 Substituição de Titularidade do Empregador
		- Inclusão de texto sobre "Cadastramento indevido de empregador"

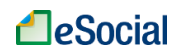

- 3.1 Identificação
	- Alteração do texto
- 3.5 Dados do Contrato
	- Retirada do texto com exemplo de preenchimento da folha 10/2015
- 3.6 Local de Trabalho
	- Alteração do texto
- 3.8.2 Dados Contratuais
	- Inclusão do texto sobre "Alteração data admissão:"
- 4 FOLHA/RECEBIMENTOS E PAGAMENTOS - Inclusão de texto, com subtítulos
- 6 AFASTAMENTOS
- Renumeração do título para "5 AFASTAMENTOS" e de todos os subtítulos
- 5.1.1 Acidente/Doença do Trabalho:
	- Alteração de texto
- 5.2.1 Aviso de Férias
	- Alteração de texto
- 7 CAT Comunicação de Acidente de Trabalho
	- Renumeração do título para "6 CAT Comunicação de Acidente de Trabalho" Alteração de texto
- 8 AVISO PRÉVIO
	- Renumeração do título para "7 AVISO PRÉVIO"
	- Inclusão de texto
- 9 DEMISSÃO
	- Renumeração do título para "8 DEMISSÃO"
	- Inclusão de texto
- 10 MODELOS DE DOCUMENTOS
	- Renumeração do título para "9 MODELOS DE DOCUMENTOS"
	- $-$  Inclusão de texto
- ✓ **VERSÃO 1.0** (publicada em 01/10/2015):
	- **■** Versão original